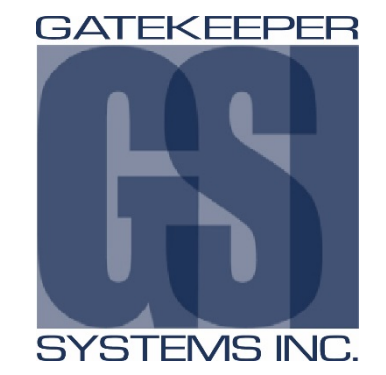

Fleet Safety, Security and Tracking Solutions TM

# **G4-304SD1a User Manual & Install Guide**

 **Document Ref. No. : DN2981 Version No. : 1.0.0 Document Date : 19th July 2017**

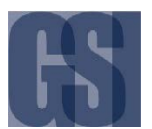

### **TABLE OF CONTENTS**

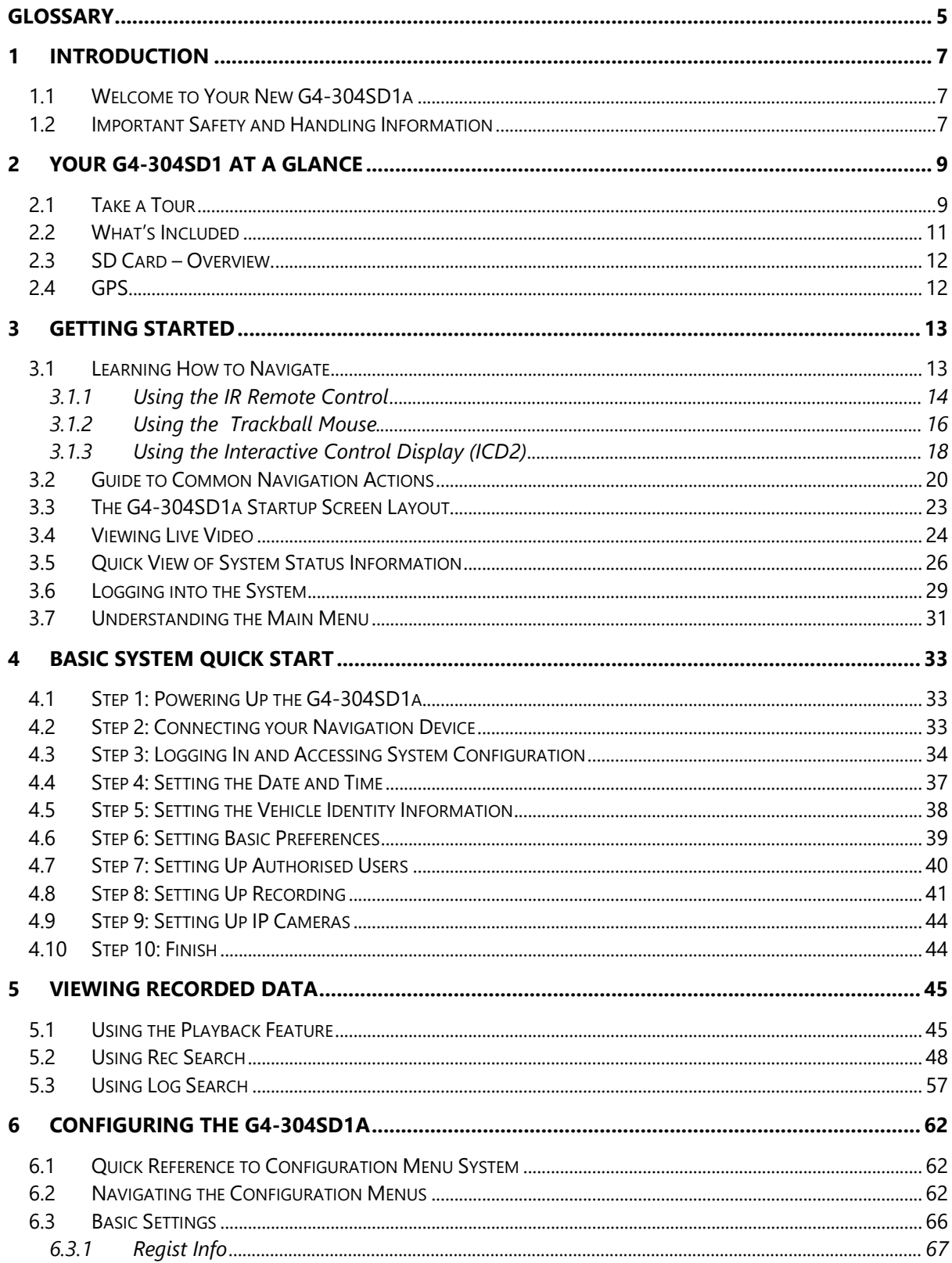

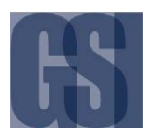

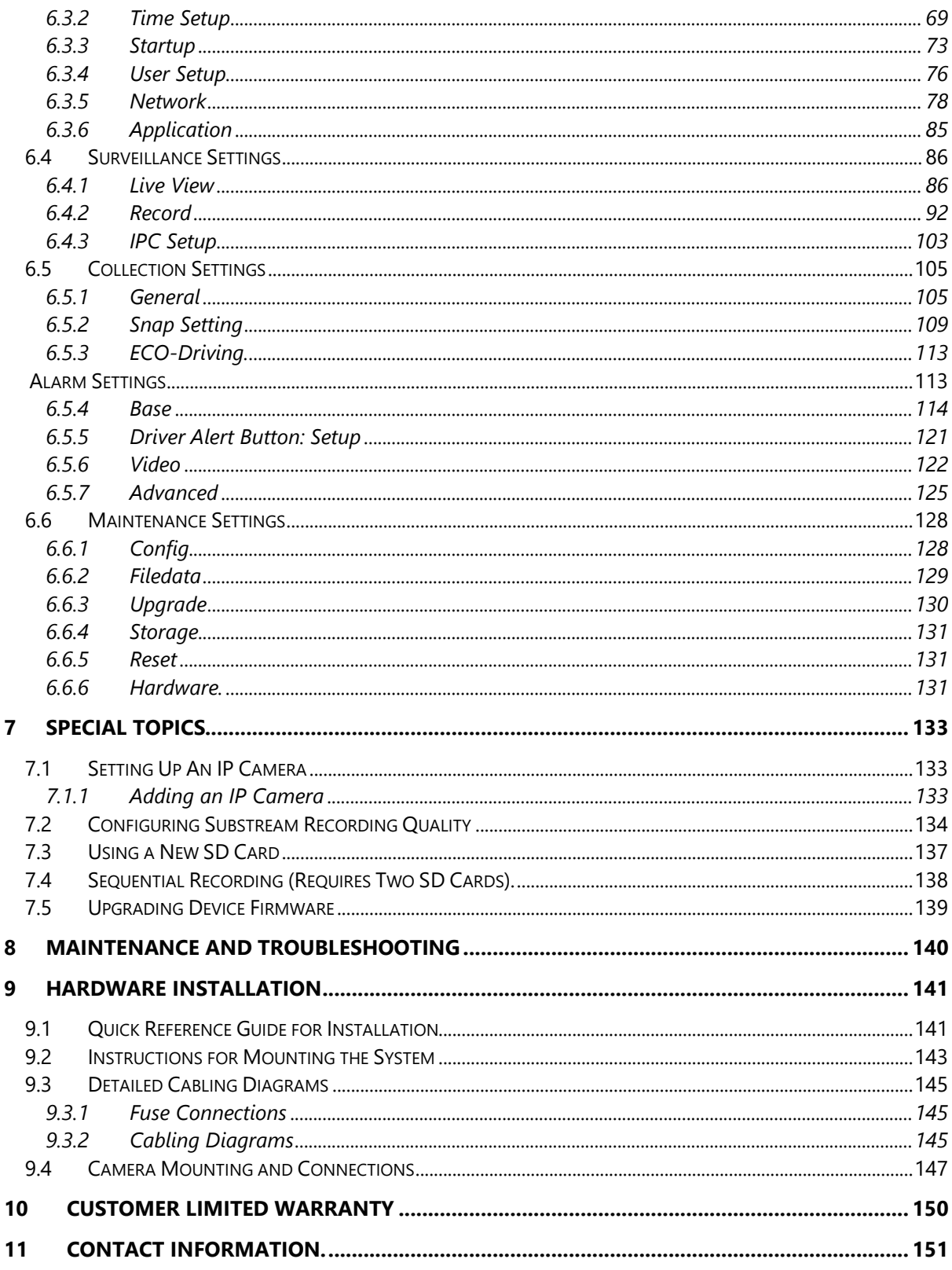

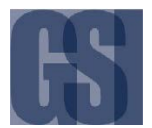

### **TABLE OF FIGURES**

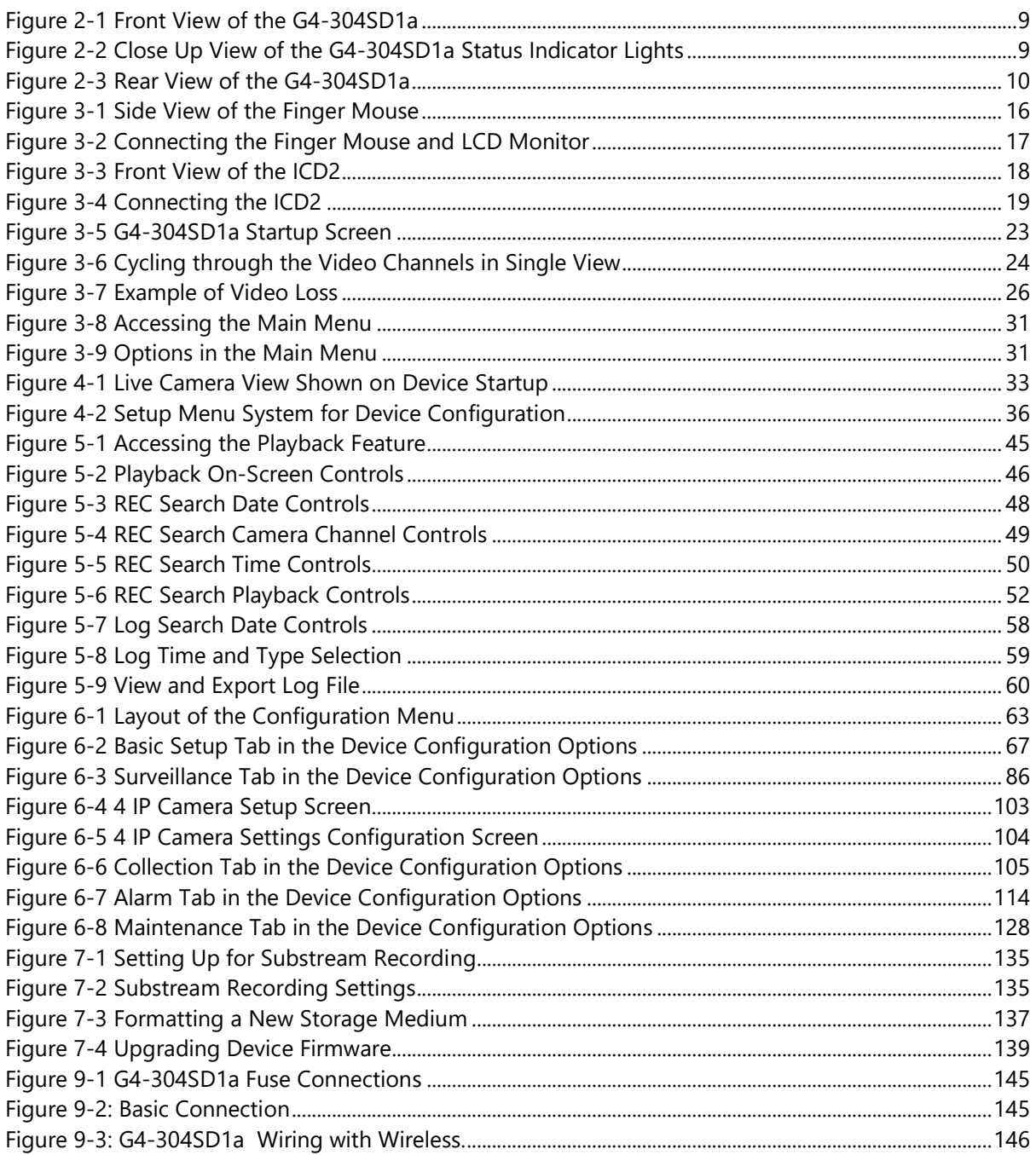

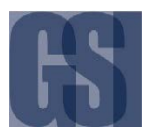

### **GLOSSARY**

<span id="page-4-0"></span>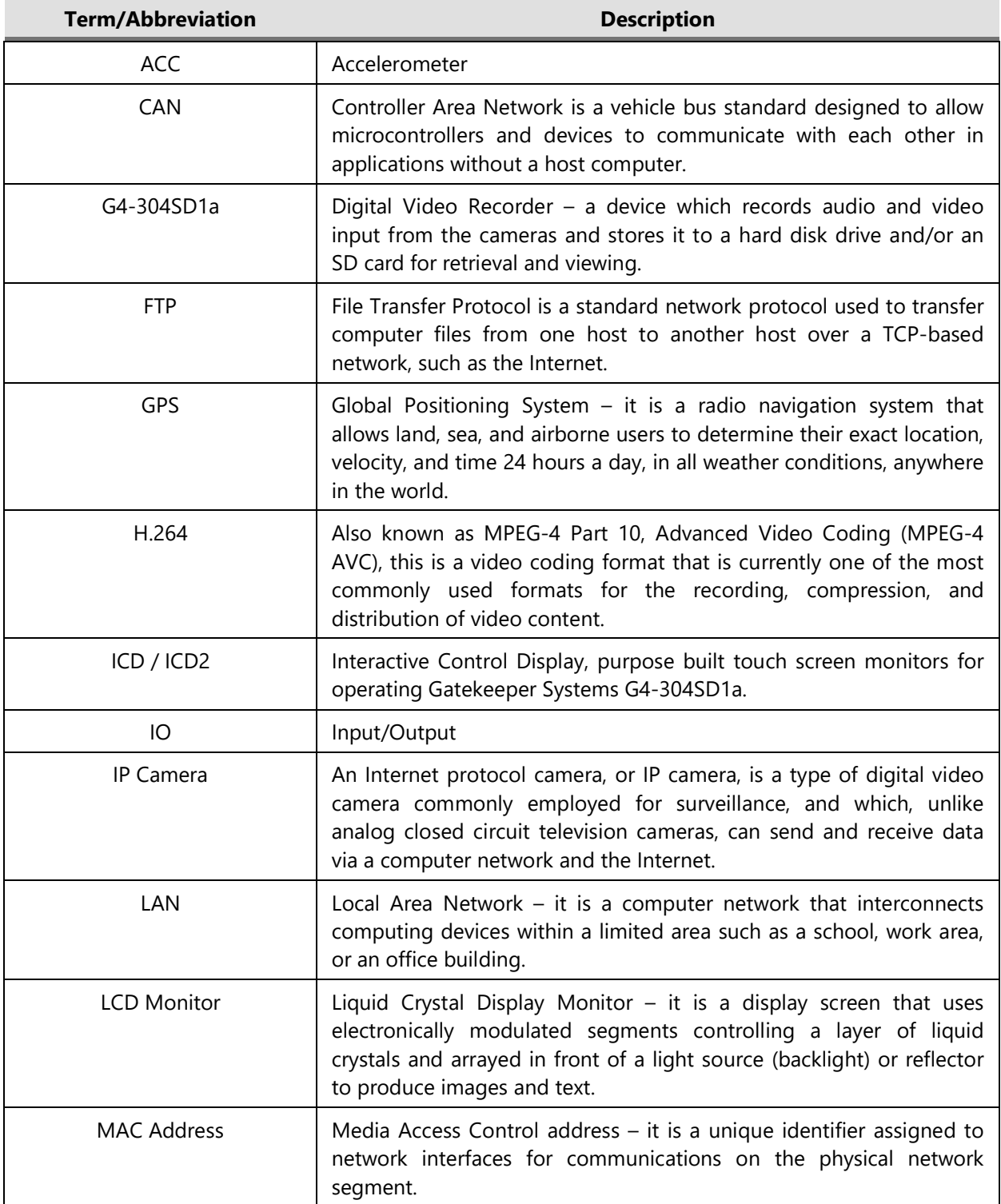

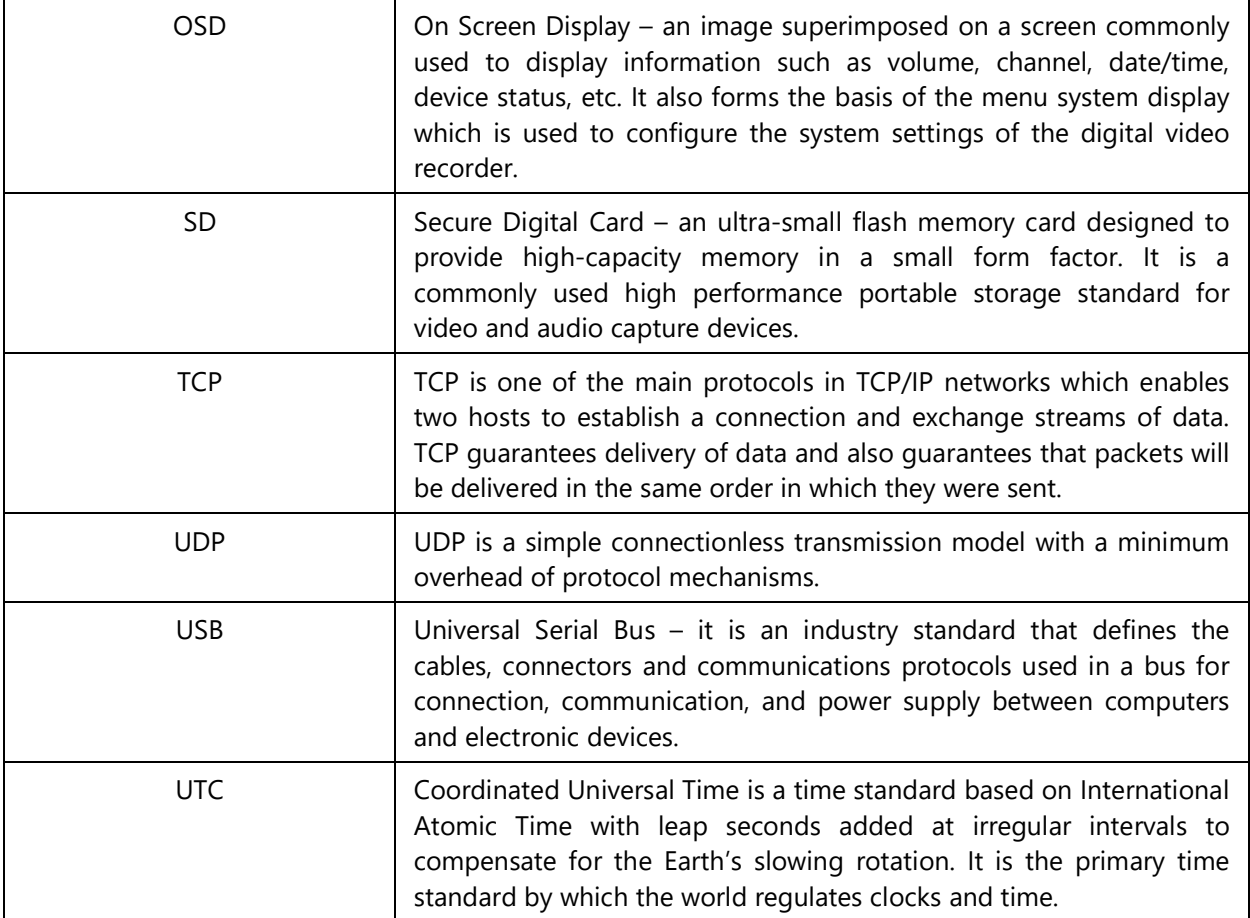

### **Event Abbreviations.**

When recorded video is viewed in G4 Viewer+ the abbreviations displayed on the screen for events are specific to their default values.

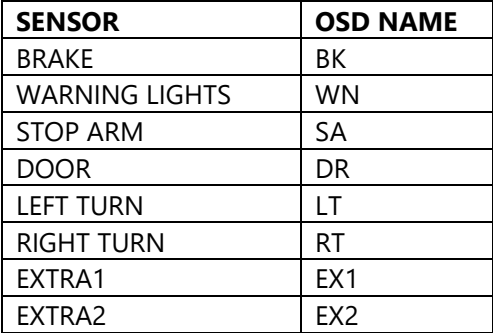

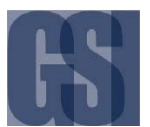

### <span id="page-6-0"></span>**1 Introduction**

### <span id="page-6-1"></span>*1.1 Welcome to Your New G4-304SD1a*

Congratulations on the purchase of your new Gatekeeper Systems G4-304SD1a. This Mobile Digital Video Recorder offers H.264 compression, the same compression technique as used in Blu-Ray disk players that produces crystal clear, best in class, video imagery.

The G4-304SD1a records to a removable SD (Secure Digital) card. The G4-304SD1a is built to withstand the shocks, vibration and environmental stresses inherent in vehicle operation. In order to play back the recorded video the G4-304SD1a utilizes custom video viewing software, "G4 Viewer Plus", an easy to use application that allows users to quickly find the video of interest and save a clip. With the press of a button, users can print images and then send them to authorized staff.

### <span id="page-6-2"></span>*1.2 Important Safety and Handling Information*

Before using the product, please ensure that you observe the safety precautions described below. The safety precautions noted on the following pages are intended to prevent injury to yourself and other persons, or damage to the equipment. Always ensure that the product is used correctly and in accordance with the listed instructions. Be sure to also check the manuals included with any other product accessories that you may use.

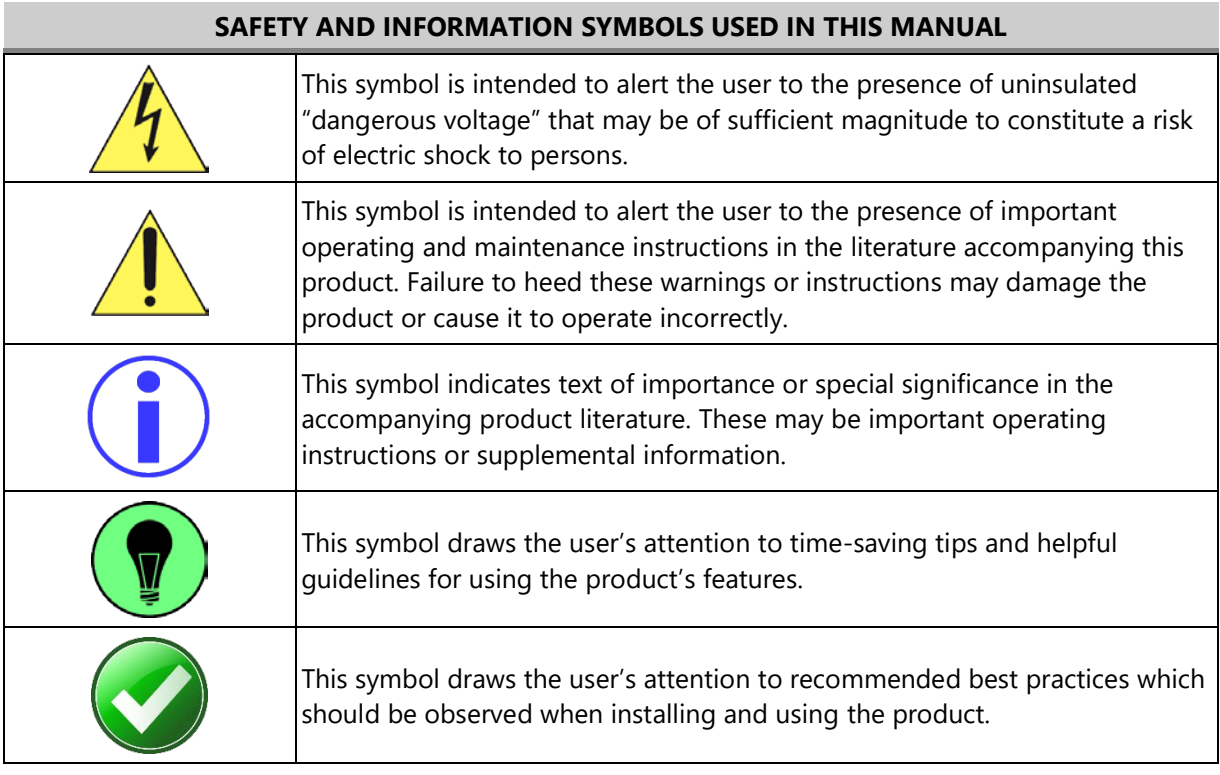

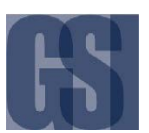

### CAUTION

RISK OF ELECTRIC SHOCK

**The battery must be disconnected from the vehicle before working on the electrical system of the vehicle when installing, servicing or removing Gatekeeper products.**

#### **Preparing to Install**

 Customers shall be responsible for addressing any systems on the bus that require attention as a result of disconnecting the bus battery. This includes, but is not limited to, entering a radio theft code, programming radio stations etc.

#### **Installing the product**

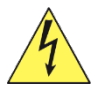

 All Gatekeeper Systems employees or contractors who perform electrical work (e.g. installing, servicing or removing a G4-304SD1a, installing a backup camera system, etc.) on a customer vehicle shall ensure that the battery in the vehicle is disconnected before work commences.

#### **Operating the product**

- The G4-304SD1a has an operating temperature range of -40°C to +65°C. It is good practice to ensure that the product is mounted in a suitable location which does not exceed acceptable temperature ranges during the course of normal operations.
- Do not remove the cover of the product as this will void the warranty.
- When a system has shipped with a GPS antenna, please ensure that the GPS antenna is mounted externally on the roof of the bus with a clear view of the sky, and with the magnetic side facing down.
- The SD Card is specially formatted for use in your G4-304SD1a. Please do not format it yourself using Microsoft Windows. A SD card from a G4-304SD is not compatible with the G4-304SD1a and so would require to be formatted in the G4-304SD1a prior to use.

Prior to removing the SD card for viewing video on a pc, it is essential that the G4- 304SD1a be fully powered down before removal of the SD card. Failure to do this will result in data corruption and thereby loss of video.

#### **Updating the product**

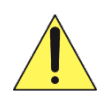

 Firmware updates (available from [www.gatekeeper-systems.com\)](http://www.gatekeeper-systems.com/) are system and product model specific. These firmware updates must be applied to the G4-304SD1a system only.

#### **Repairing the product**

 Your G4-304SD1a doesn't have any user-serviceable parts. Do not open or disassemble it, or attempt to repair it or replace any components.

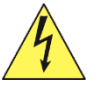

 Disassembling the G4-304SD1a may damage it or may cause injury to you. If your product needs service, is damaged, or malfunctions, contact Gatekeeper Systems for assistance. If you attempt to open it, you risk damaging your product, and such damage isn't covered by the warranty on your G4-304SD1a.

If at any time there is a question about how to proceed, please contact Gatekeeper Systems immediately at either 1-888-666-4833 or 1-604-864-6187 for assistance. Review all available installation documentation, including technical bulletins. Additional resources, technical bulletins and product tutorials can be found in the Support section of [www.gatekeeper-systems.com.](http://www.gatekeeper-systems.com/)

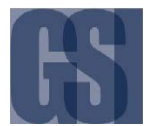

### <span id="page-8-0"></span>**2 Your G4-304SD1a at a Glance**

### <span id="page-8-1"></span>*2.1 Take a Tour*

This is the front panel of the G4-304SD1a:

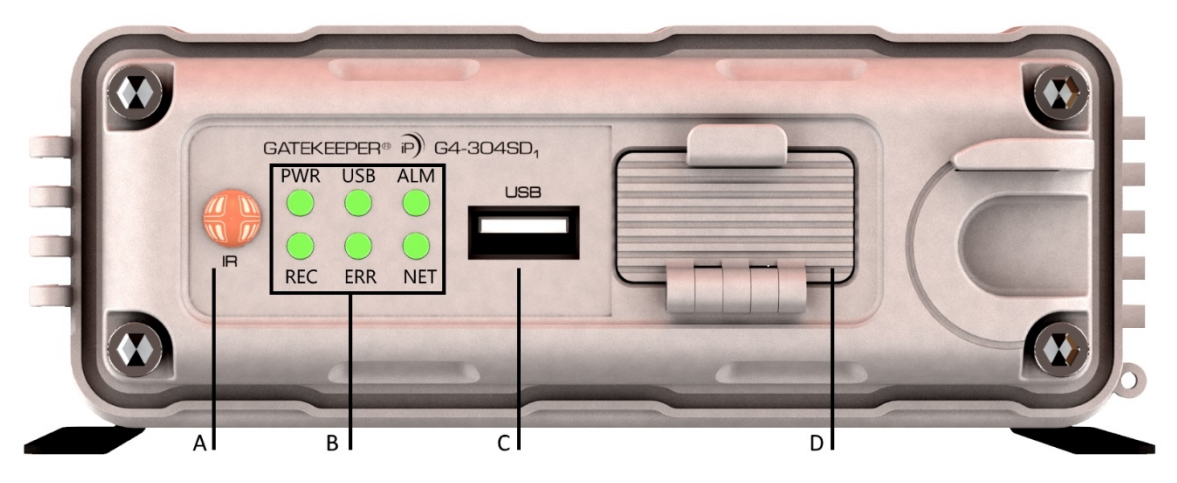

**Figure 2-1 Front View of the G4-304SD1a**

<span id="page-8-2"></span>This panel is only available when the system key has been used to open the front of the housing.

- *A. IR Receiver*: If installed, used in conjunction with the IR Remote control for system navigation.
- **B. LED Status Indicators: Status indicator lights which light up and/or flash to alert the user to** the device's operational status and/or alarm status.
- *C. USB Port:* Supports external USB flash drives which can be used for saving/uploading configuration files, updating system firmware and downloading of recorded video/event files. When not in use, the port is covered by a port cover.
- *D. SD Card Slot:* The SD Card is installed in this slot. The slot is protected by a cover which is only removed when the SD Card needs to be accessed.

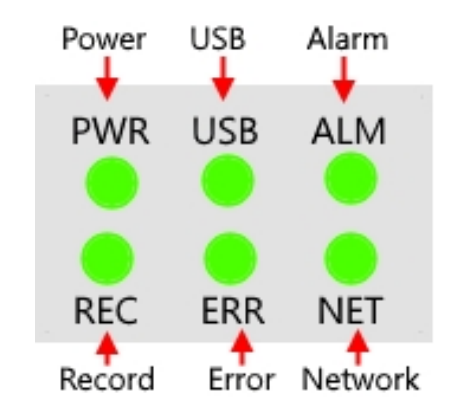

<span id="page-8-3"></span>**Figure 2-2 Close Up View of the G4-304SD1a Status Indicator Lights**

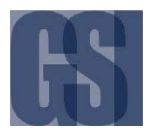

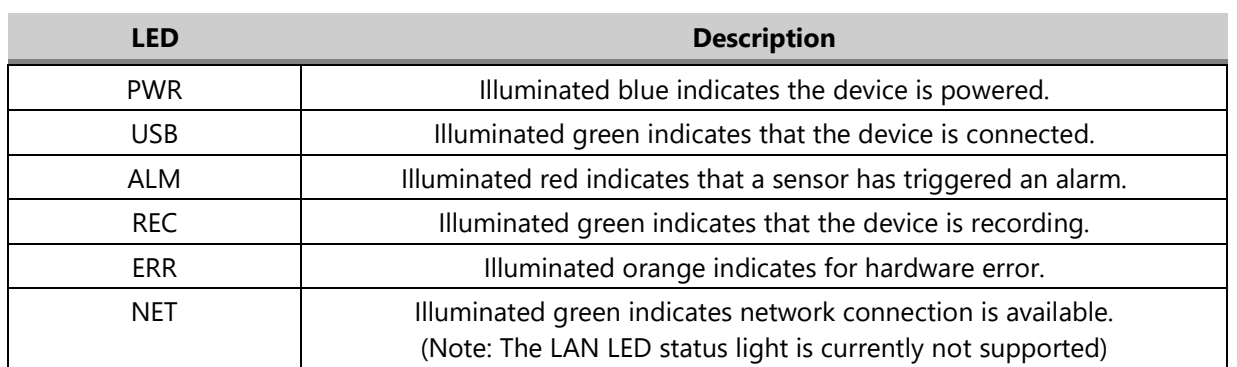

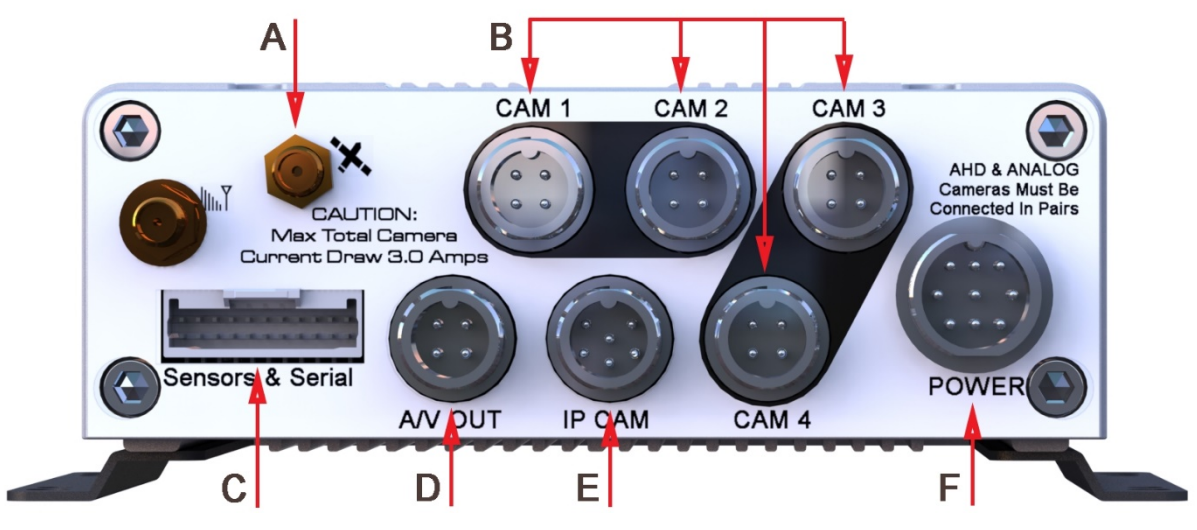

**Figure 2-3 Rear View of the G4-304SD1a**

- <span id="page-9-0"></span> *A. GPS Antenna In:* This is the connection point for the external GPS antenna. If there is no GPS antenna attached, this port should be covered with a rubberized cap.
- *B. Analog and AHDcamera connectors.*
- *C. Serial/Sensor cable (CAB000376) connection.*
- *D. A/V Out port. Use CAB000390.*

#### *NOTE: Only used at setup.*

- *E. IP Camera connector*. Use CAB000377.
- *F. Power In:* This is the power input port for the device.

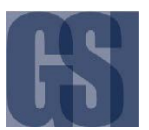

### <span id="page-10-0"></span>*2.2 What's Included*

The following items are included as part of your basic product package.

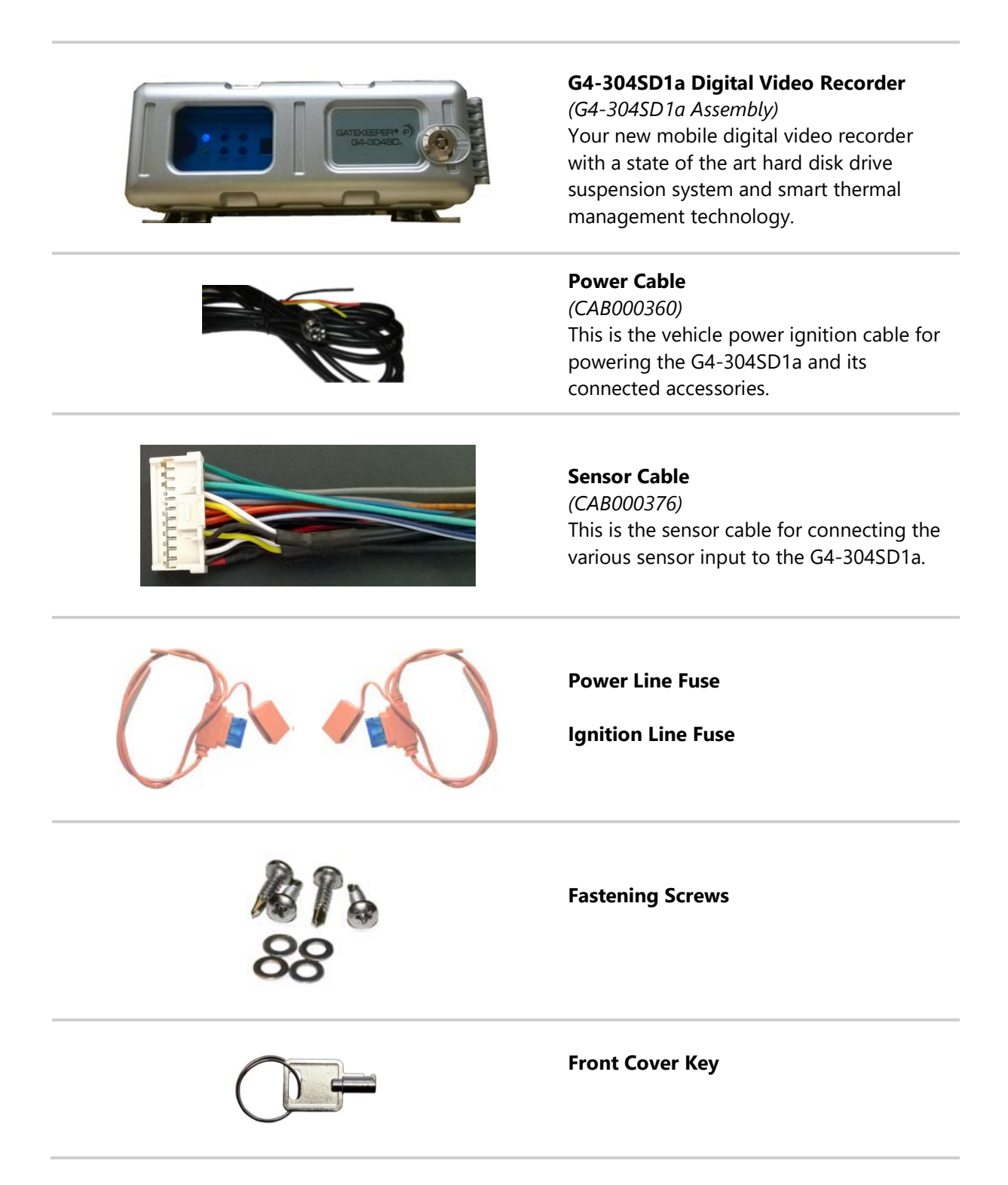

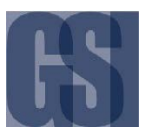

There are numerous customisable options and accessories which can tailor the product installation to fit your unique operating environment and requirements.

Please contact Gatekeeper Systems for information on optional download kits and other accessories for use with your product.

### <span id="page-11-0"></span>*2.3 SD Card – Overview.*

The 304SD1a utilizes a SD (Secure Digital) card for the storage of Video. SD cards are very simple to use, and very reliable. The SD cards supplied by Gatekeeper Systems have been extensively tested and are the only approved SD cards for use in the 304SD1a.

### **Inserting the Card Into A Reader.**

**Please Note:** When using a SD Card from a 304SD1a in a Microsoft Windows based system, you will be prompted to format the SD Card, Click CANCEL. If you choose to format the SD Card ALL VIDEO will be deleted from the SD Card.

If you are using a Notebook PC, or a recently purchased desktop, your system may have been supplied with a SD card reader.

Please check the documentation that came with your computer system, or, speak with your I.T. department staff to determine if you have an internal SD reader and how to insert the SD card into your system.

If you are using and external SD card reader it is essential that the SD Card is inserted into the reader in the correct orientation or permanent damage may occur to the SD card, the Card reader, or both.

- 1. Select the slot on the reader. Please check the documentation which came with your SD Card reader as to where the SD Card slot can be found.
- 2. If your personal computer has an integral reader, select the appropriate slot on that system.
- 3. Carefully push the card into the slot, check the orientation. The edge which has this profile is the edge which must be inserted into the reader.
- 4. Ensure that the SD Card is fully inserted.

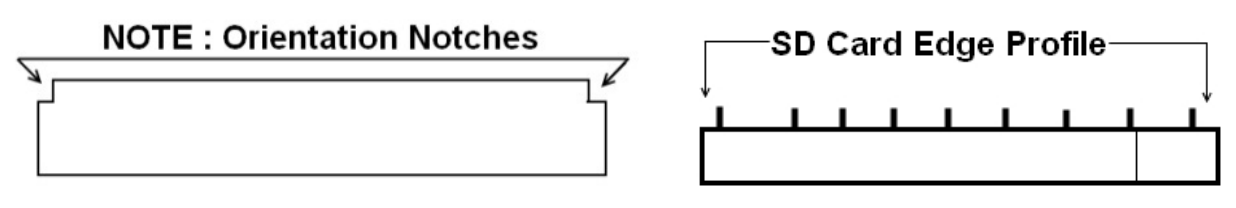

SD Card Reader Slot SD Card Edge View

### <span id="page-11-1"></span>*2.4 GPS*

The 304SD1a can be outfitted with optional GPS functionality. It is recommended that the GPS antenna be exterior mounted utilizing the magnetic base with the cable protected by a suitable grommet. The GPS antenna should have an unobstructed 360 degree view of the sky. Failure to mount the GPS antenna in this manner may result in loss of GPS signal.

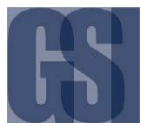

## <span id="page-12-0"></span>**3 Getting Started**

### <span id="page-12-1"></span>*3.1 Learning How to Navigate*

Your G4-304SD1a comes with a simple graphical user interface from which you can access all the features and functions. You can select from a choice of intuitive interface devices with which to navigate the system. Depending on your product package, your G4-304SD1a will have come bundled with one of the following accessories for accessing the user interface.

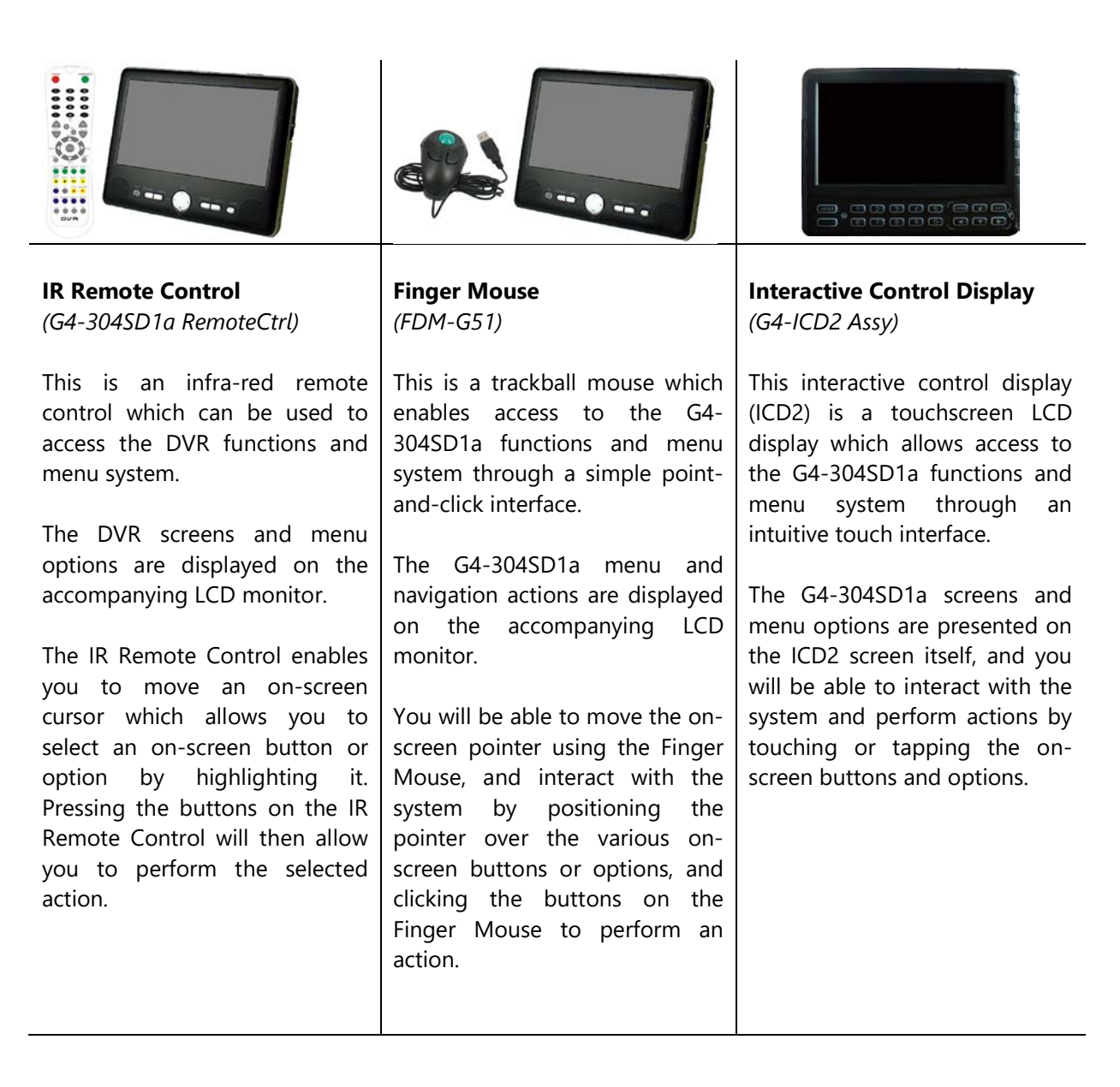

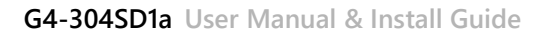

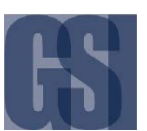

### <span id="page-13-0"></span>**3.1.1 Using the IR Remote Control**

The infra-red remote control, together with the accompanying LCD monitor, allows you to access the DVR functions and menu system.

#### **Front View of the IR Remote Control**

(Please Note: The remote you receive may appear slightly different to the one depicted here)

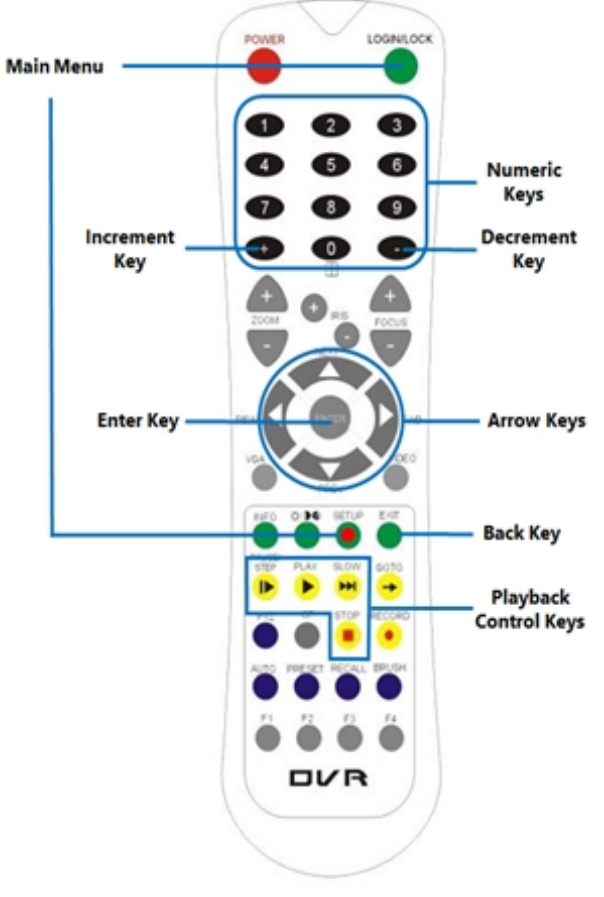

*Setup:* To access the menu use the Setup button. It is also possible to use the Login/Lock screen button.

 *Arrow Keys:* These buttons can be used to move the cursor or menu highlight to the left and right as well as up and down in order to select a button or menu item.

 *Enter Key:* Pressing this button will select the highlighted menu item.

 *Numeric Keys:* These buttons are used for entering numeric input.

When viewing video streams, pressing any button (from 1-9) will immediately jump to the video stream from the corresponding camera. Pressing the button zero (0) will cycle through the camera channels iteratively.

 *Increment Key:* This button provides a quick way to increase the parameter value by one unit (in configuration screens).

- *Decrement Key:* This button provides a quick way to decrease the parameter value by one unit (in configuration screens).
- *Main Menu:* This two buttons provide a quick way to return to the main menu.

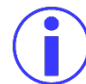

Access to the main menu requires that the user is logged into the system with correct username and password.

- *Back Key:* Pressing this button will return you to the previous screen. If you are at the live video view screen, this button will toggle the on-screen quick menu on and off.
- *Playback Control Keys:* When you are viewing video playback, these keys will allow you to easily *Pause/Step* through the video frame by frame, *Play* the video at normal speed, play the video at *Slow* speed (pressing repeatedly cycles through the available slow motion speed settings), and *Stop* the video playback.

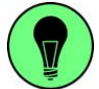

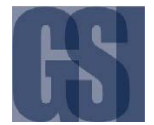

#### **How to Connect the IR Remote Control and LCD Monitor**

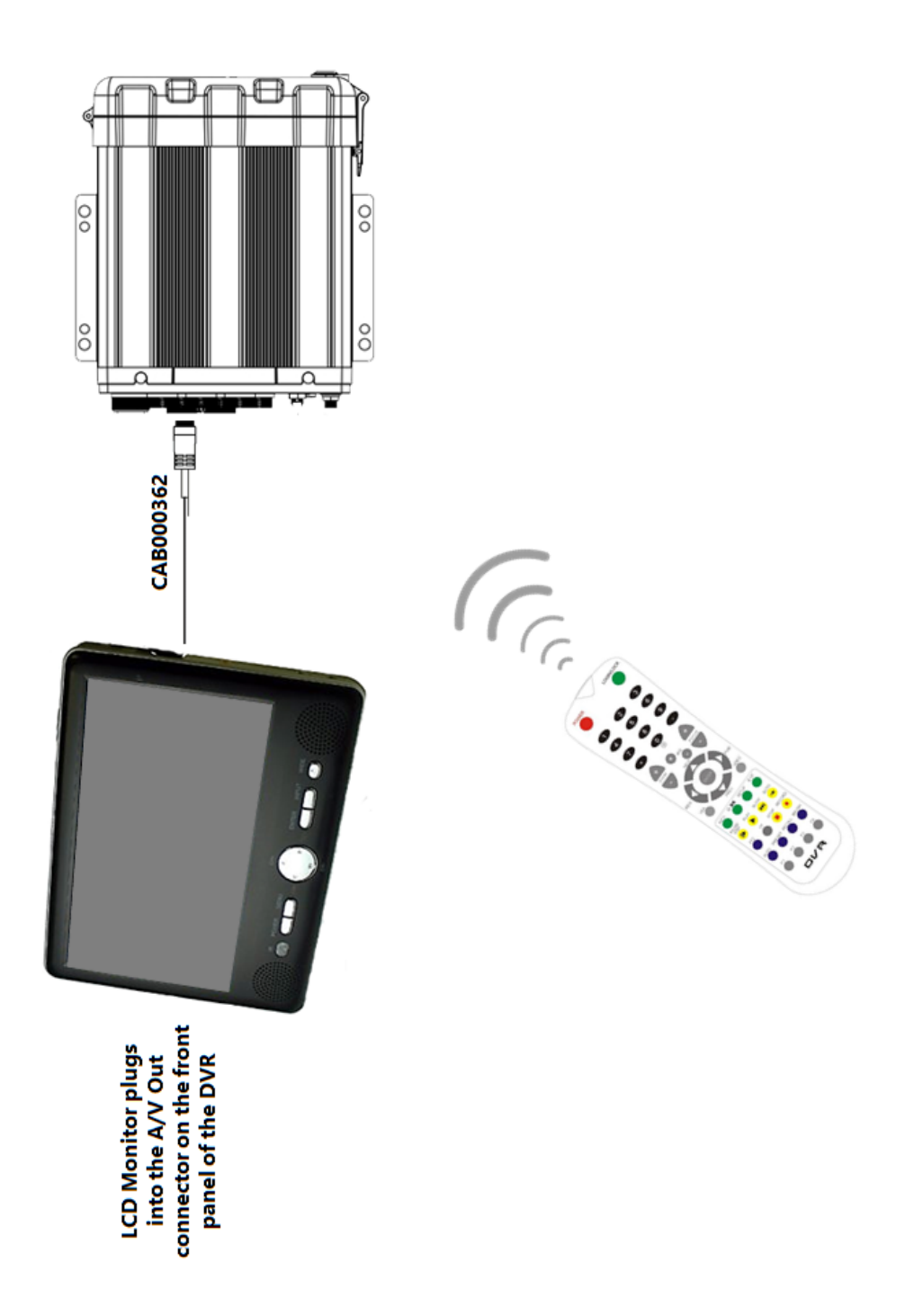

**Connecting the IR Remote Control and LCD Monitor**

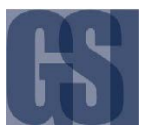

### <span id="page-15-0"></span>**3.1.2 Using the Trackball Mouse.**

The trackball mouse, together with the accompanying LCD monitor, provides one way to access the G4-304SD1a menu and functions using a familiar graphical user interface point-and-click system.

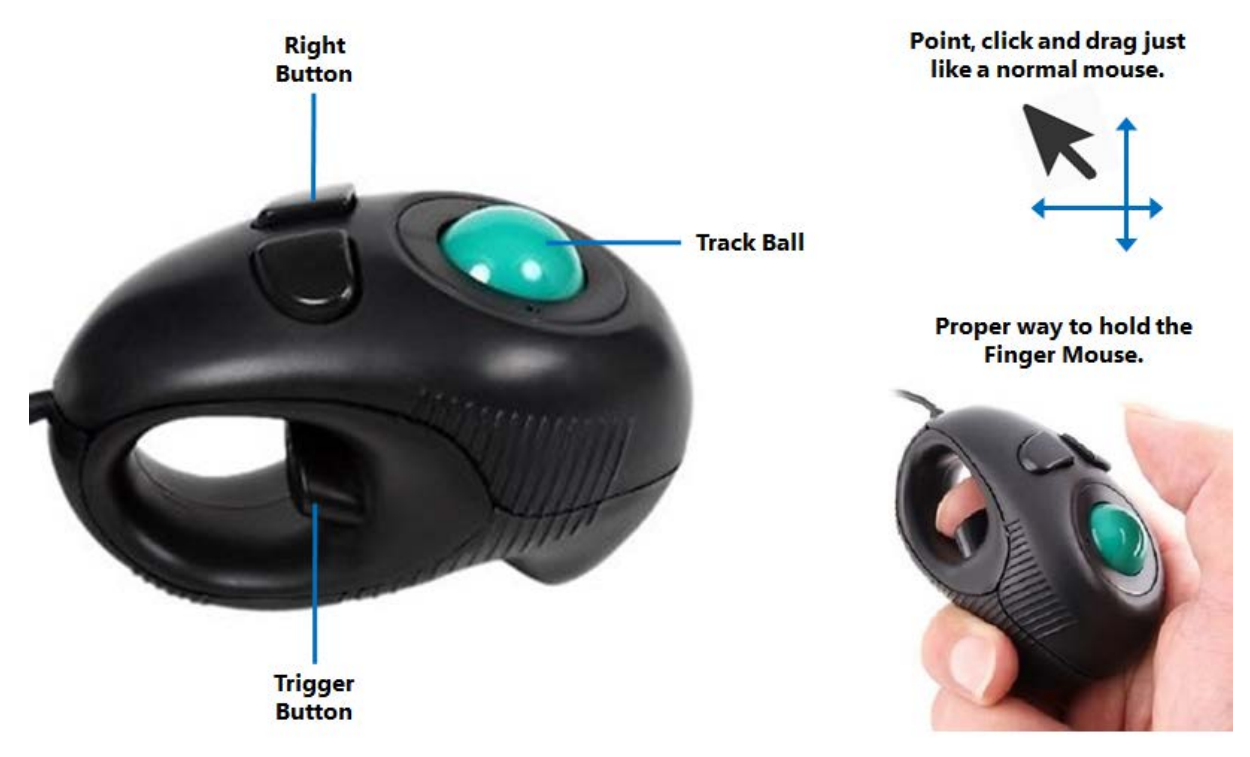

**Figure 3-1 Side View of the Finger Mouse**

- <span id="page-15-1"></span> *Right Button:* When viewing video streams, pressing this button will toggle between showing and hiding the on-screen quick menu.
- *Track Ball:* This is a finger-operated mouse ball which moves the on-screen mouse pointer in response to the movement of the track ball. This is used to move the pointer to the left and right as well as up and down in order to point to a desired button or menu item.
- *Trigger Button:* Pressing this button will select the screen area, button or menu item that the on-screen pointer is currently pointed at.

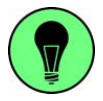

Pressing and holding the *Trigger Button* whilst simultaneously moving the *Track Ball* will enable you to perform a click-and-drag action. This allows you to interact with moveable screen options such as slider bar controls, and to reposition moveable text visually and intuitively.

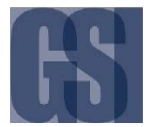

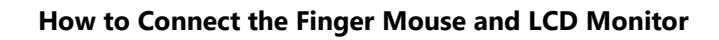

<span id="page-16-0"></span>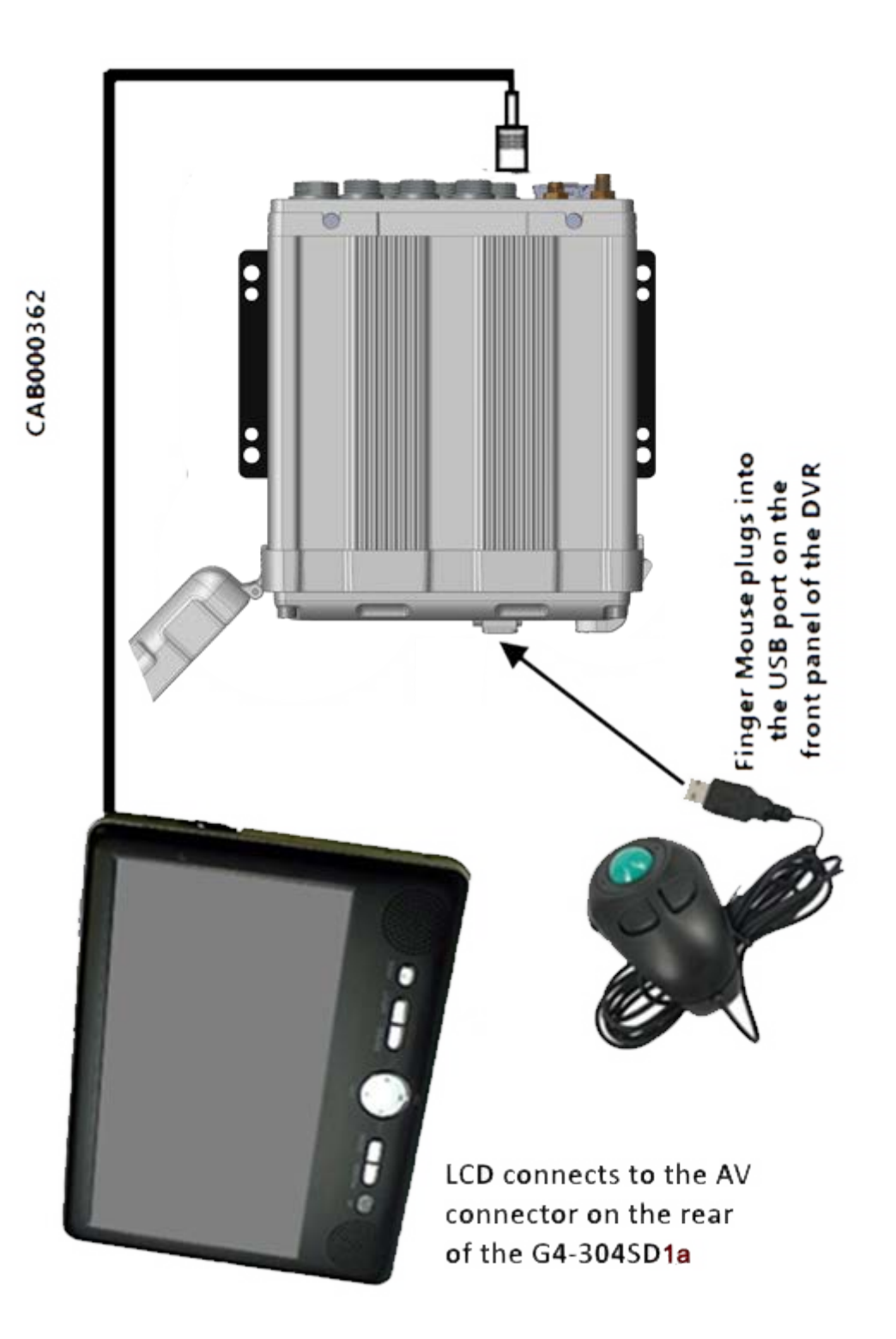

**Figure 3-2 Connecting the Finger Mouse and LCD Monitor**

### <span id="page-17-0"></span>**3.1.3 Using the Interactive Control Display (ICD2)**

The ICD2 is a full featured touch display that makes navigating the device menu system very intuitive. Besides the touch function, this accessory also has a number of buttons which act as hotkeys allowing the user to quickly select and go to different functions.

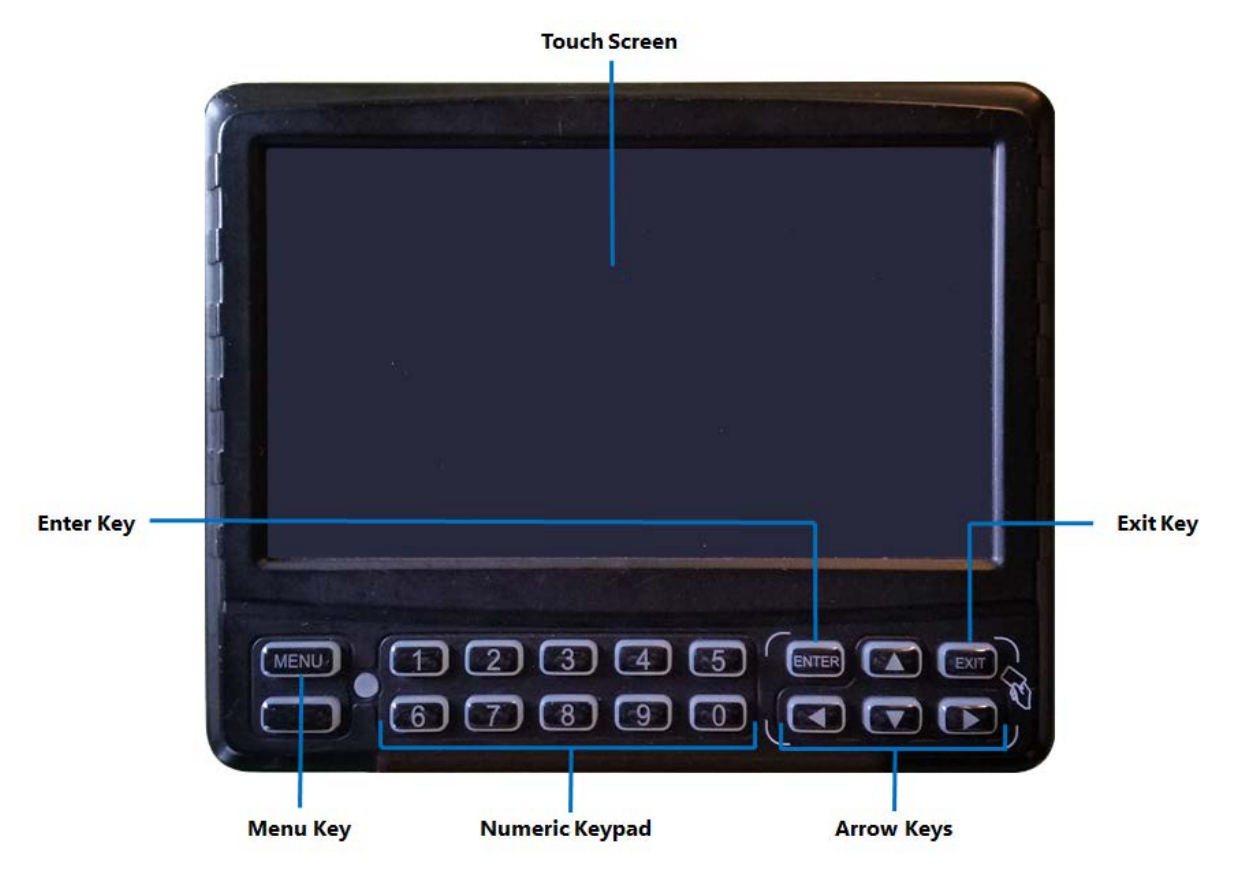

**Figure 3-3 Front View of the ICD2**

<span id="page-17-1"></span> *Touch Screen:* A single tap anywhere on the screen (when showing video streams) will bring up the on-screen quick menu. Another single tap anywhere on the screen will hide the quick menu again. At all times, tapping on an on-screen field, tab or button in the menu system will select it. Tapping, holding and dragging will also work for sliders and moveable items – allowing you to perform click-and-drag actions.

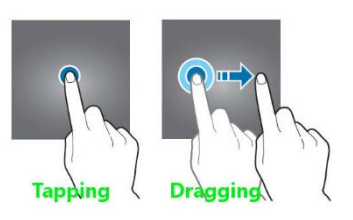

 *Menu Key:* When viewing video streams, pressing this button will immediately jump to the main menu screen.

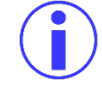

Access to the main menu requires that the user is logged into the system with correct username and password.

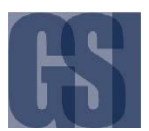

- *Exit Key:* Pressing this button will move the user back to the previous screen. If viewing video streams, then pressing this button will toggle between showing and hiding the on-screen quick menu (similar to a single tap on the touch screen).
- *Arrow Keys:* These buttons can be used to move the cursor or menu highlight to the left and right as well as up and down in order to select a button or menu item.
- **Enter Key:** Pressing this button will select the highlighted menu item (similar to tapping on it).
- *Numeric Keypad:* These buttons are used for entering numeric input.

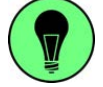

When viewing video streams, pressing any button (from 1-9) will immediately jump to the video stream from the corresponding camera. Pressing the button zero (0) will cycle through the camera channels.

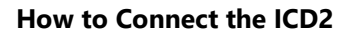

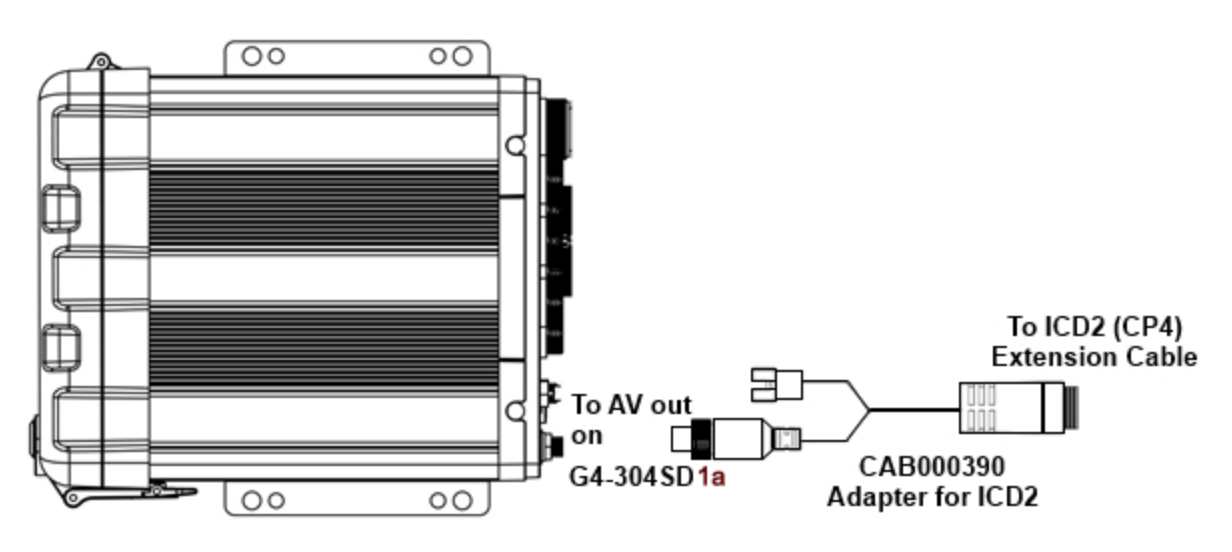

#### **Figure 3-4 Connecting the ICD2**

<span id="page-18-0"></span>If using an ICD2 (CP4), you must first configure the DVR for it. First, plug the 4-Pin Female Aviation end of (CAB000390) into the A/V output on the back of the unit also 4-Pin Male Aviation. Next connect the 3 pin connector on CAB000390 to the 3 pin connector on CAB000376( Serial/Sensor cable), and connect the ICD2 connector cable (CAB000391) to CAB000390 and to the ICD2. Using the remote or mouse, log into the 304SD1a and under: Setup -> Collection -> Serial Port -> RS232, set this connection to CP4 and ensure Baud is set to 57600, hit *apply* and then restart the unit. Note that you cannot connect a Driver Alert button and an ICD2 at the same time.

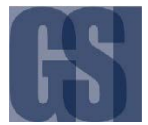

### <span id="page-19-0"></span>*3.2 Guide to Common Navigation Actions*

The following table provides a summary of commonly used navigation functions.

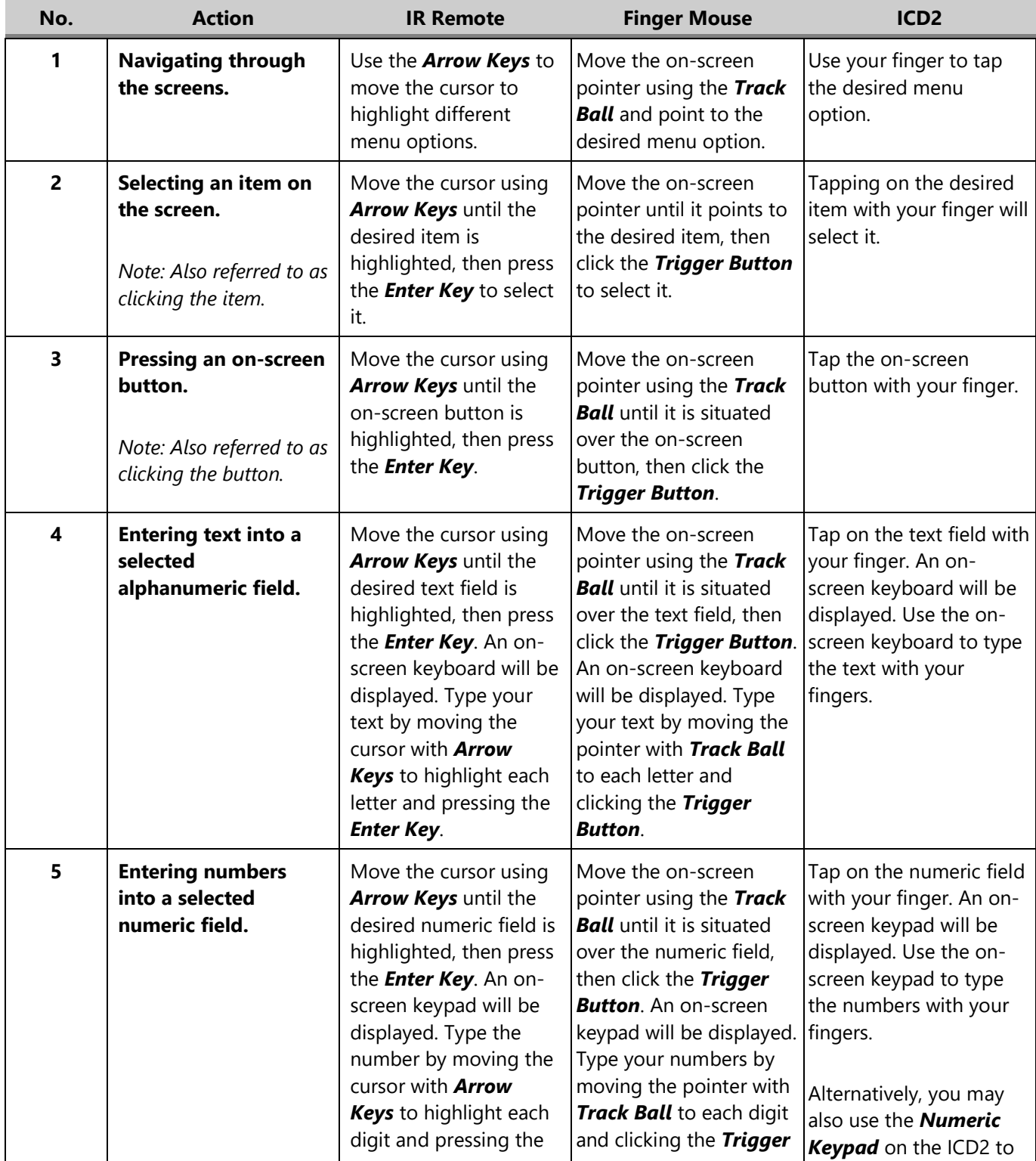

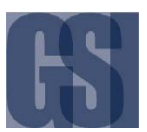

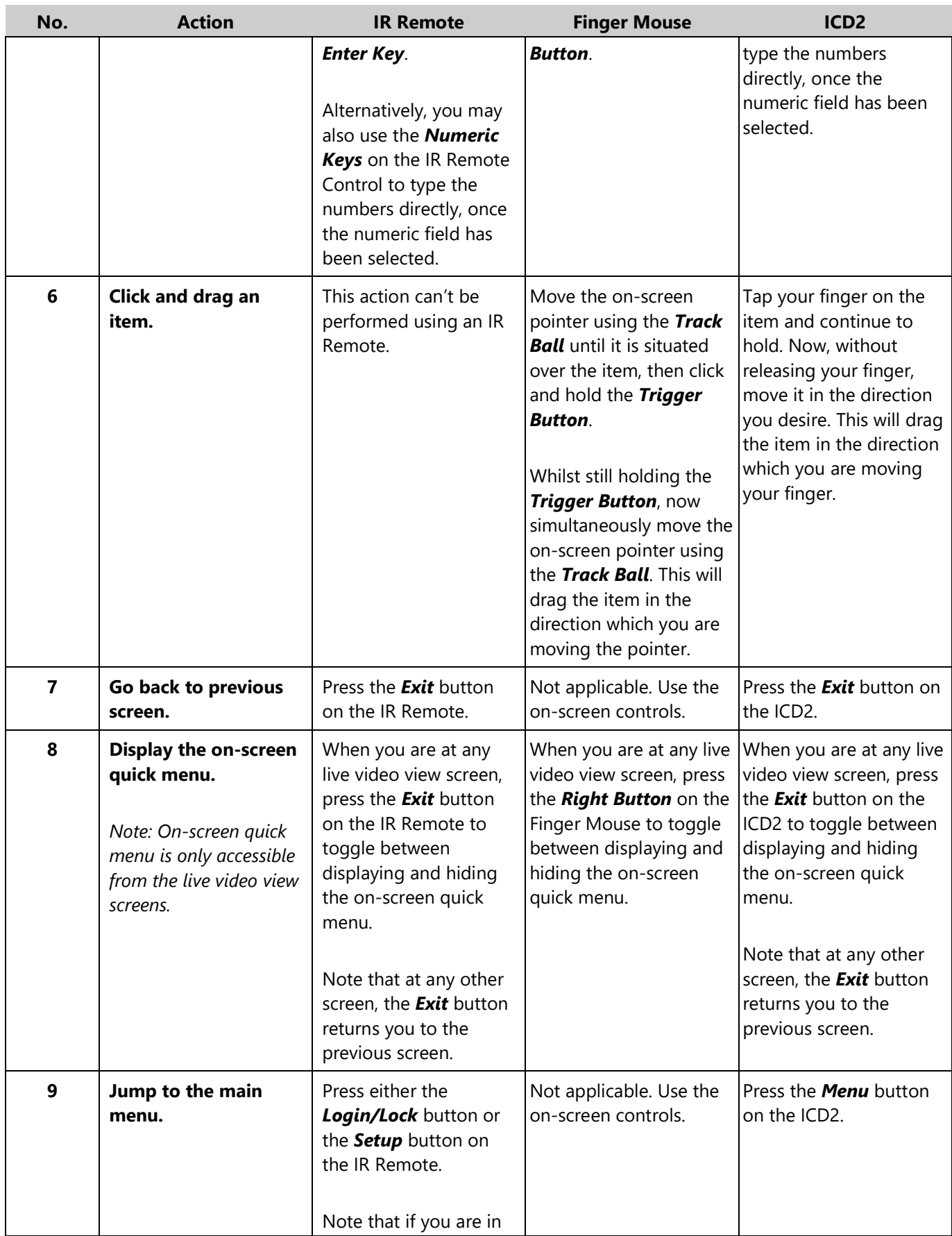

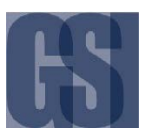

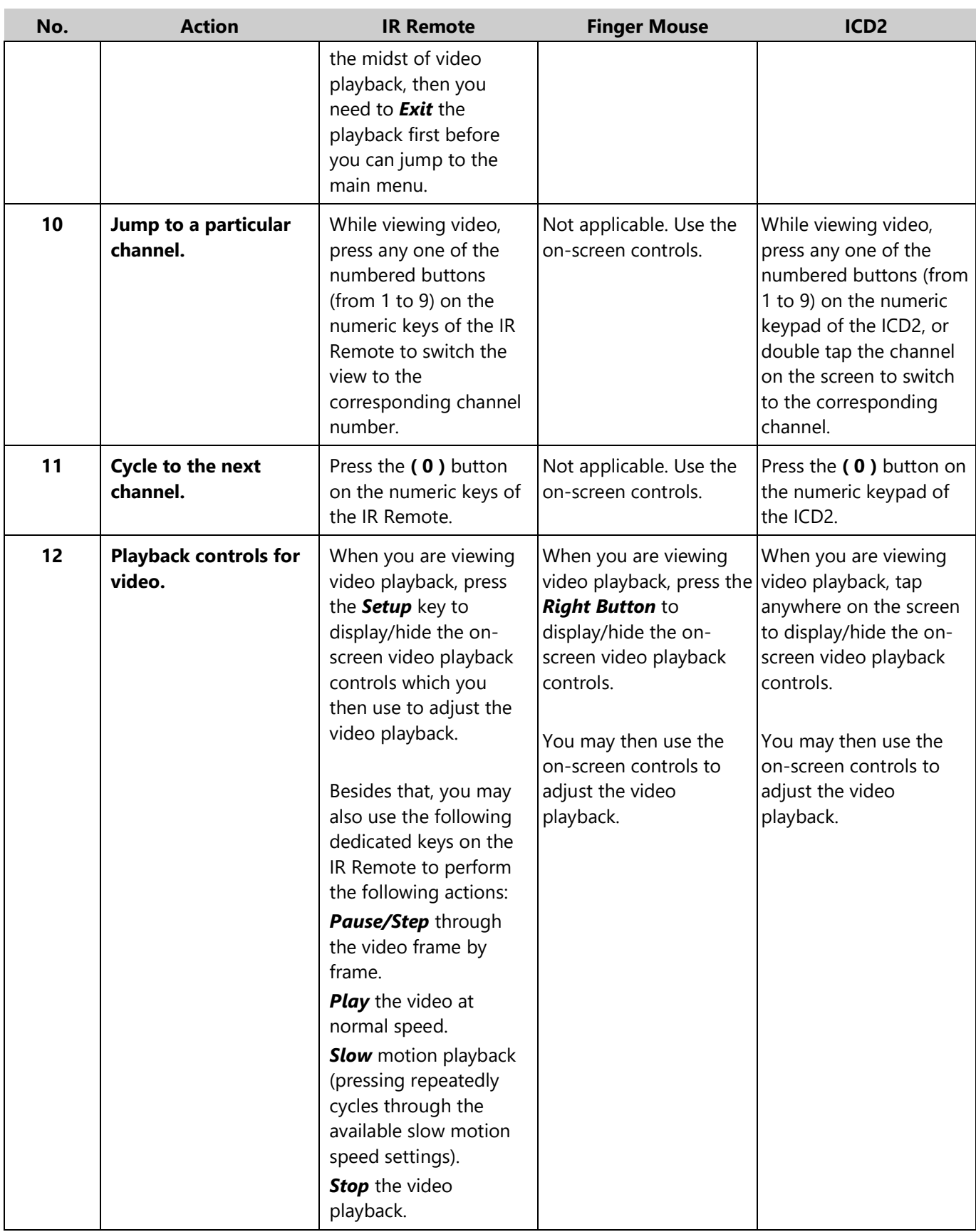

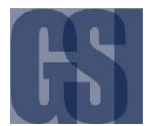

### <span id="page-22-0"></span>*3.3 The G4-304SD1a Startup Screen Layout*

Upon startup, the screen of the G4-304SD1a will display the live video streams from the various cameras attached to the G4-304SD1a. Users can select and configure how many video channels to be displayed on the screen for monitoring purposes. The screen also serves as an interface into the menu system of the G4-304SD1a where users can playback recorded video, and access the configuration menu to change the device configuration settings.

The screen layout will stay the same regardless of whether an ICD2 is being used, or an LCD monitor being used along with a Finger Mouse or IR Remote control. This ensures that the user always has a familiar interface and consistent methodology to interact with the menu system and device functions.

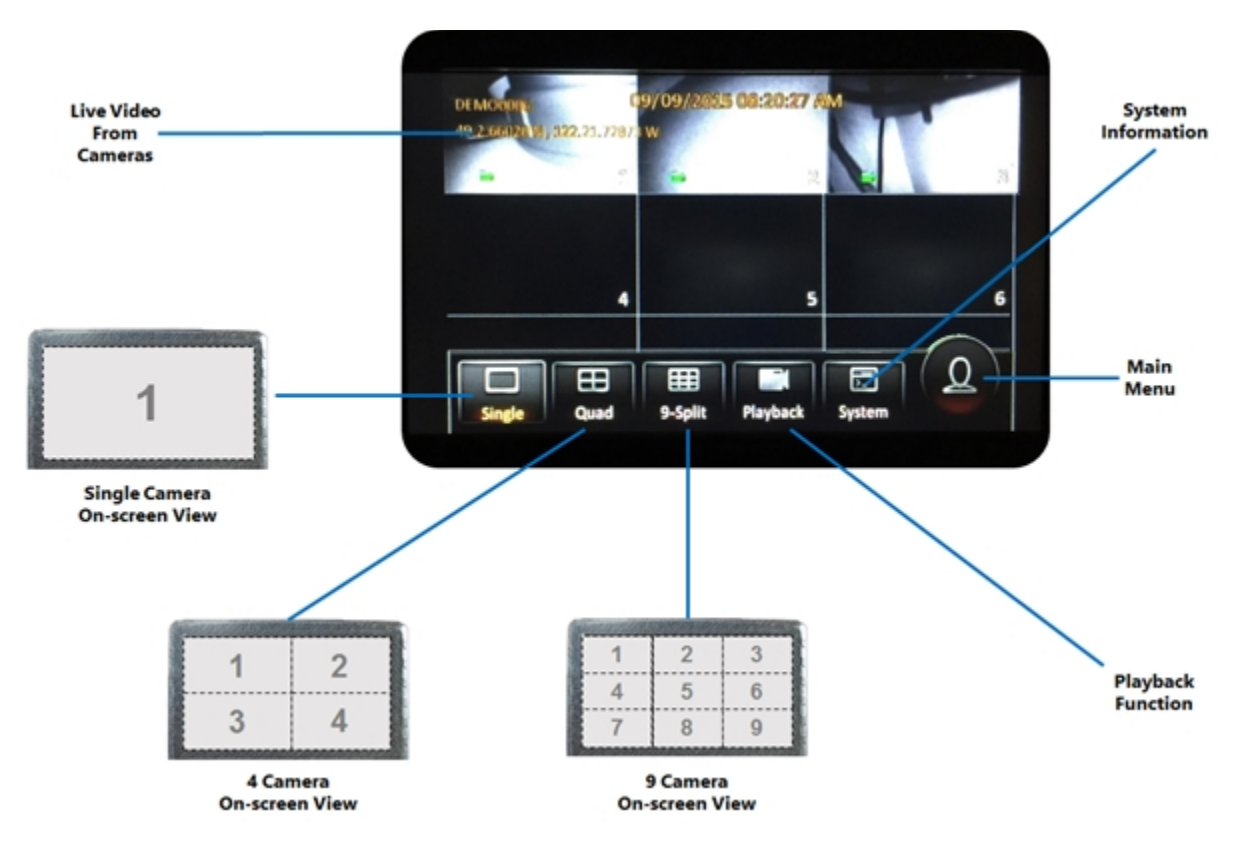

**Figure 3-5 G4-304SD1a Startup Screen**

- <span id="page-22-1"></span> *Live Video From Cameras:* By default upon system startup, the screen will display live video from the camera attached to channel one in single camera full onscreen view. Clicking anywhere on the video screen will bring up the on-screen quick menu where the user can select from several different display options.
- *Single Camera On-screen View:* This view displays the video stream from a single camera on the entire screen.
- *4 Camera On-screen View:* This view splits the screen into four sections (using a 2x2 grid layout), and displays the video streams from four cameras simultaneously on the screen.

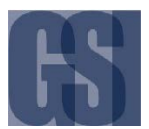

- *9 Camera On-screen View:* This view splits the screen into nine sections (using a 3x3 grid layout), and displays the video streams from cameras simultaneously on the screen.
- *System Information:* This displays the system information screen where the user can view various device information such as version information, active modules, server status, environment data, and storage size.
- *Main Menu:* This opens up the main menu screen. This function requires the user to be logged in. If the user is not logged in yet, the system will display the login screen.
- *Playback Function:* This opens up the recorded video playback screen. This function requires the user to be logged in. If the user is not logged in yet, the system will display the login screen.

### <span id="page-23-0"></span>*3.4 Viewing Live Video*

#### **Single Camera On-screen View**

- When the screen is in Single Camera On-screen View mode, camera from a single camera channel will be shown on the entire screen.
- In order to select a specific camera for viewing, you may press any of the keys [1-5] on the ICD2 to immediately jump to that channel and display the video stream from the corresponding camera.
- You can also cycle through the channels iteratively by pressing the key zero [0] on the ICD2.

<span id="page-23-1"></span>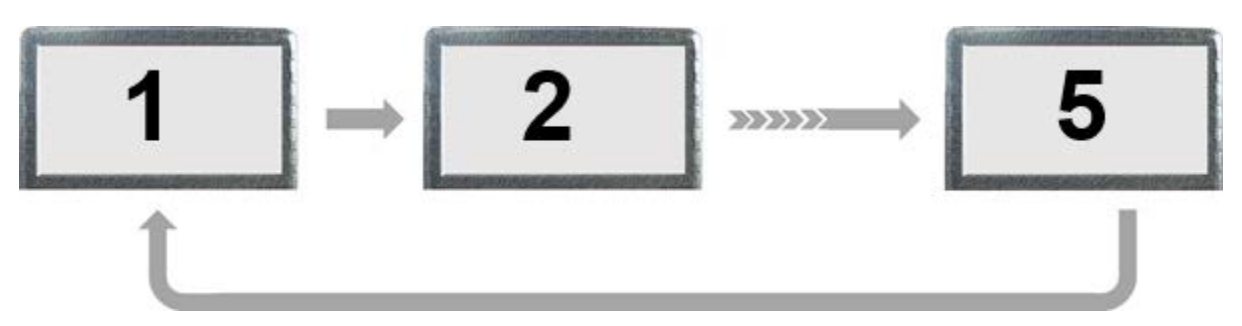

**Figure 3-6 Cycling through the Video Channels in Single View**

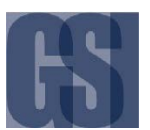

#### **4 Camera On-screen View**

- In 4 Camera (Quad) On-screen View mode, the screen is split into four sections (using a 2x2 grid layout) and video from four cameras is simultaneously shown on the screen.
- In order to select a specific camera for viewing, you may press any of the keys [1-5] on the ICD2 to immediately jump to that channel and display the video stream from the corresponding camera. This will switch the display to Single Camera On-screen View to display the video from the selected camera.
- Alternatively, with the Finger Mouse or the ICD2, you could also click on any video stream on the (2x2) grid display to immediately jump to that channel and display the video from the corresponding camera. This will switch the display to Single Camera On-screen View to display the video from the selected camera.
- Once you have selected a channel to view, you can cycle through the available channels iteratively in quad grid display mode by pressing the key zero [0] on the ICD2.

#### **9 Camera On-screen View**

- In 9 Camera On-screen View mode, the screen is split into nine sections (using a 3x3 grid layout) and video from all connected cameras is simultaneously shown on the screen. Note: all other areas will display a black box.
- In order to select a specific camera for viewing, you may press any of the keys [1-5] on the ICD2 to immediately jump to that channel and display the video stream from the corresponding camera. This will switch the display to Single Camera On-screen View to display the video from the selected camera.
- Alternatively, with the Finger Mouse or the ICD2, you could also click on any video stream on the quad grid display to immediately jump to that channel and display the video from the corresponding camera. This will switch the display to Single Camera On-screen View to display the video from the selected camera.

#### **Notes**

 Channels which do not have cameras configured on them will just show a black display.

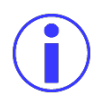

 Any channel which is configured with a camera, but is not receiving any video signal from that camera will show a Video Loss message on the screen.

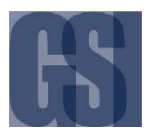

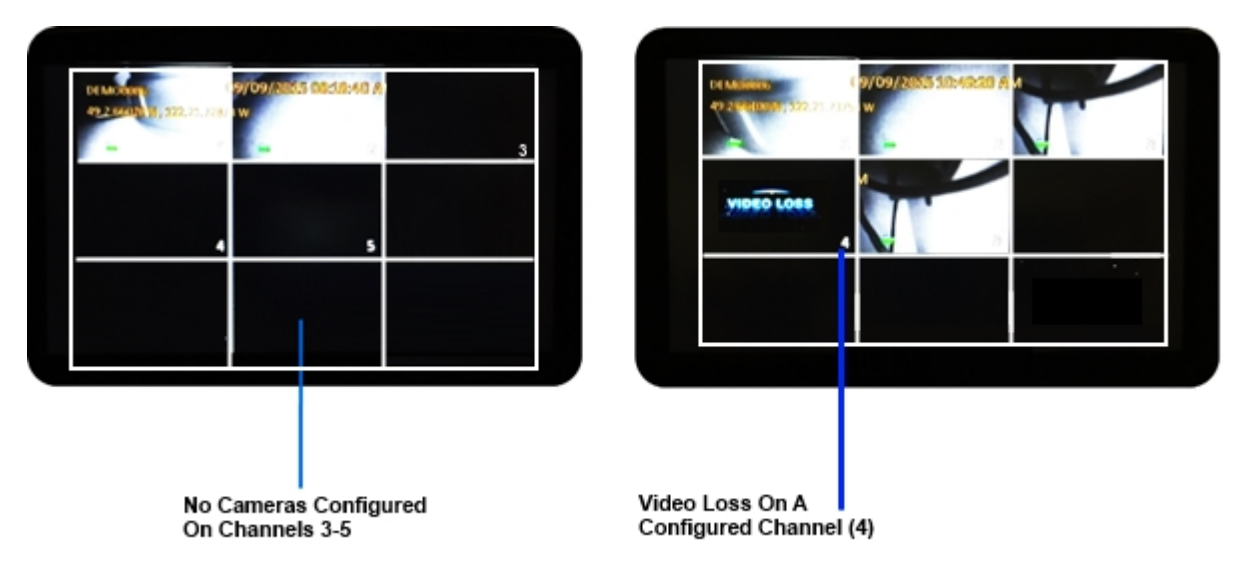

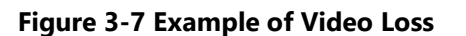

### <span id="page-25-1"></span><span id="page-25-0"></span>*3.5 Quick View of System Status Information*

Selecting the System Information button on the on-screen quick menu will display the system information screen where the user can view various device information such as version information, active modules, server status, environment data, and storage size.

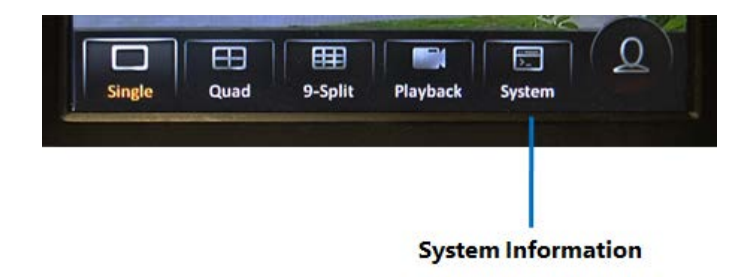

**Figure 3-8 System Information Function on Quick Menu**

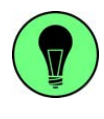

in.

This System Information function is a quick and easy way to access and view all the important information about your device's status and configuration from one central location. It can be accessed directly from the on-screen quick menu without the need to log

The following is a list of the device information which can be viewed by the user from the System Information function.

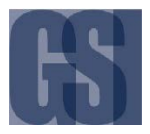

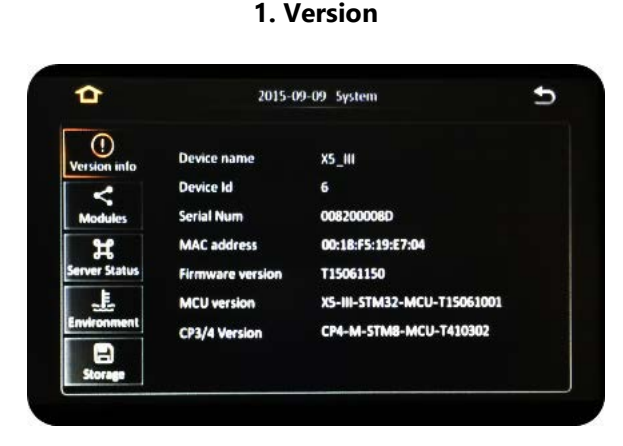

**1. Version 1. Version 1. Version 1. Version** device hardware identification numbers, and also the version numbers of the firmware that is running on the device.

The information shown is as follows:

- *Device Name*
- *Device ID*
- *Serial Number*
- *MAC Address – this is the G4-304SD1a LAN MAC*
- *Firmware Version*
- *MCU Version*
- *CP3/4 Version – this is the ICD firmware*

**2. Modules - WiFi** *(Not supported by Gatekeeper)*

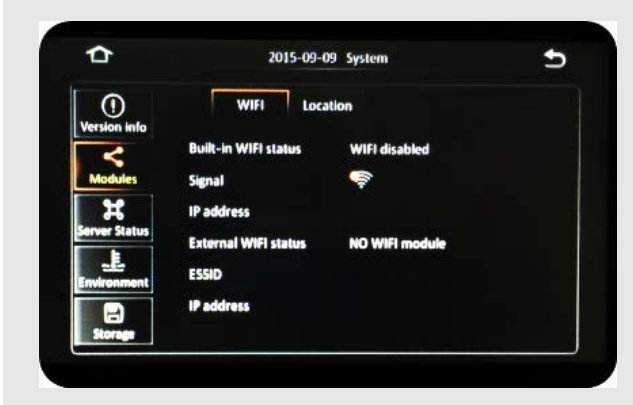

This screen shows a summary of the WiFi connection status of the device. This includes information on whether WiFi is enabled, the signal strength, connection point, and the IP address of the device.

The information shown is as follows:

- *Built-in WiFi Status*
- *Signal Strength*
- *IP Address*
- *External WiFi Status*
- *ESSID*
- *IP Address*

This screen shows the GPS data giving the current device location (in terms of GPS coordinates), source of the location data, as well as some additional details such as the location triangulation data and current speed.

The information shown is as follows:

- *Planet Location Status*
- *Location Source*
- *Location Plant Number*
- *Location Angle*
- *Speed*

**3. Modules - Location** *(Not supported by Gatekeeper)*

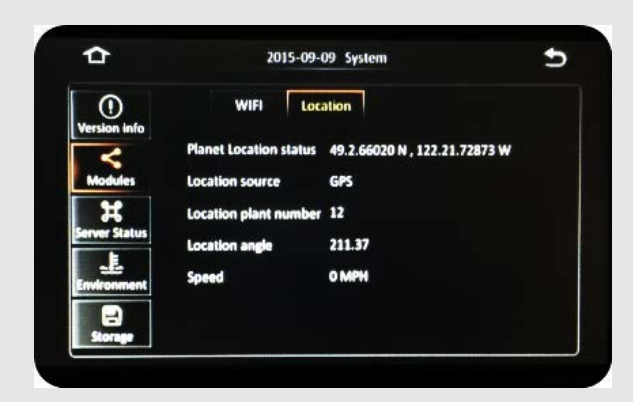

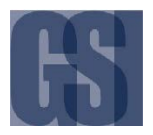

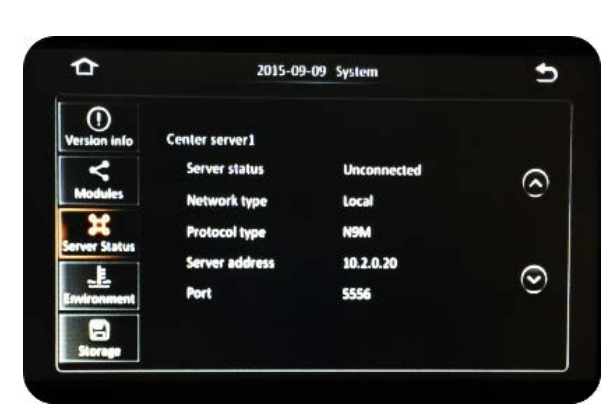

**4. Server Status** This screen shows the details of the Center Server that the device is setup for connection to (summarising the connection status and type, as well as the connection address and port number).

> *Note: These settings are only applicable when the device is setup for a network connection within a Gatekeeper Wireless Configuration.*

The information shown is as follows:

- *Server Status*
- *Network Type*
- *Protocol Type*
- *Server Address*
- *Port*

You can click the **( ^ )** and **( v )** buttons to scroll through the status information for different servers which are set up in the system.

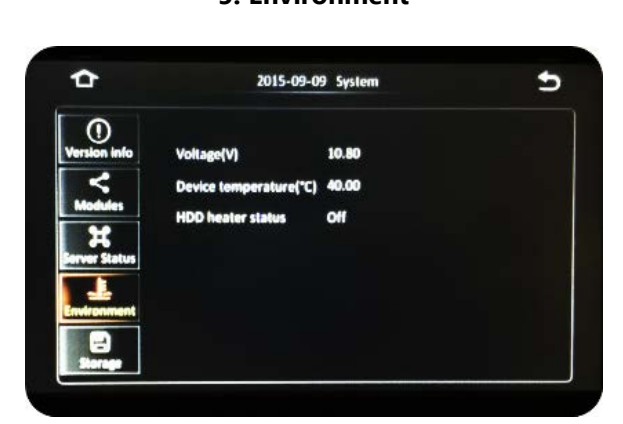

**5. Environment** This screen summarises the current environmental conditions of the device. It shows the operating voltage, device temperature in Celsius, and whether the device's smart thermal management system is currently active.

The information shown is as follows:

- *Voltage*
- *Device Temperature (°C)*
- *HDD Heater Status*

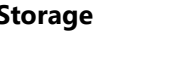

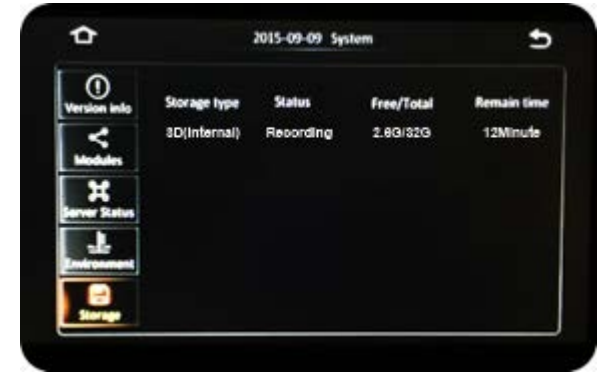

**6. Storage** This screen lists the storage devices which are currently attached to the device. It also indicates whether the device is currently recording to the listed storage devices, their total storage capacity, as well as remainder capacity in storage space as well as estimated recording time.

The information shown is as follows:

- *Storage Type*
- *Status*
- *Free/Total*
- *Remain Time*

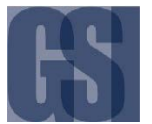

### <span id="page-28-0"></span>*3.6 Logging into the System*

In order to access many of the G4-304SD1a advanced functions, you will need to be logged in to the system. This is a security measure to ensure that access to sensitive functions and video data is restricted to authorised users. Also, the system keeps an operations log which tags particular actions to usernames for accountability and audit purposes.

#### **Access to the following functions require the user to be logged in:**

Access from the on-screen quick menu:

Playback

Access to the Main Menu and the following functions:

- REC Search
- Log Search
- Setup *( \* this function requires the user to be logged in as an administrator )*

#### **How to Log In**

When attempting to access any of these functions, the system will check the log-on status of the user before granting access to the function. If the user is not already logged in, the system will automatically prompt the user to log in.

**Step 1** • System will display the log-in dialog box as shown below.

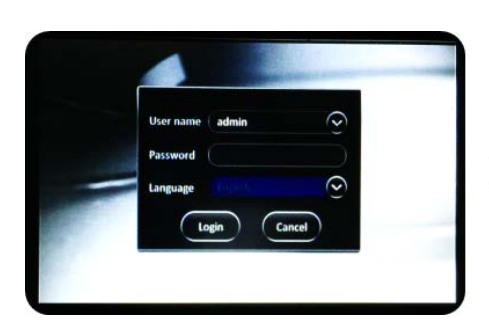

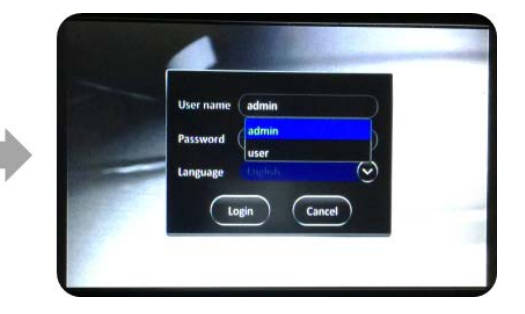

- Click on the drop down **( v )** button at the right corner of the *User Name* field.
- A drop down menu will appear which will list all the users who are set up to access the system.
- Select the user name to use for this log-in by clicking on the desired user name in the list.
- Your selected user name will be displayed in the *User Name* field.

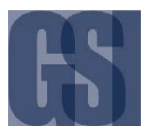

#### **Step 2 •** Click on the *Password* field to enter the password.

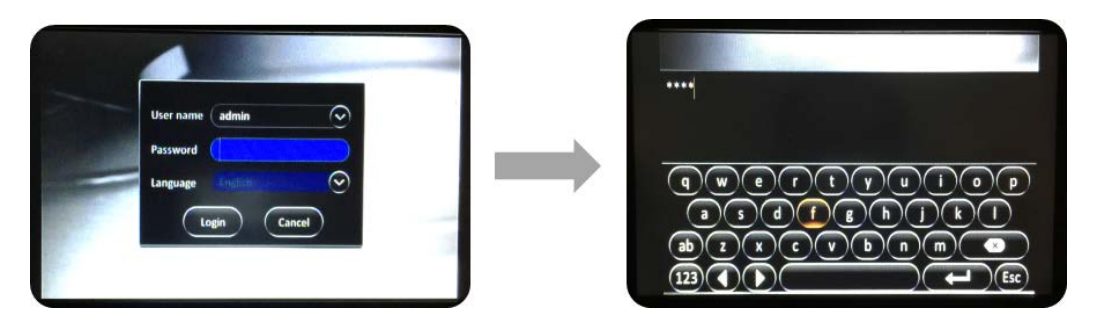

- Using the on-screen keyboard which is displayed, key in the password.
- When done, press the Enter (← ) key on the on-screen keyboard.

#### **Step 3** Click the **( Login )** button.

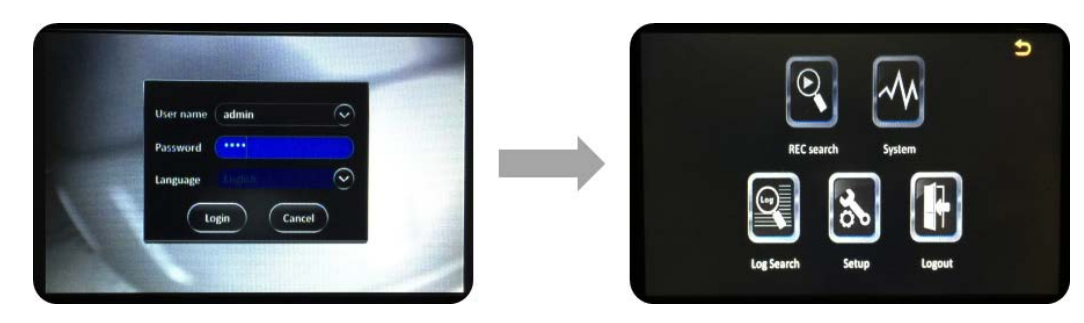

- If the password is correct, you will be logged-in and allowed to access the advanced functions of the G4-304SD1a and the Main Menu.
- At any time, you may also cancel the log-in process by clicking the **( Cancel )** button.

#### **Notes**

The system ships with the following two default user credentials:

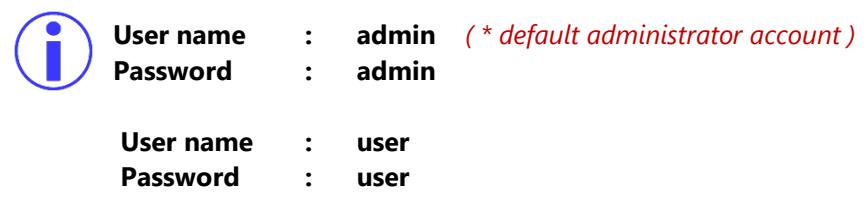

 You may change the default administrator user password, and also edit/add additional users through the user management function in the configuration settings.

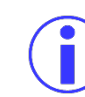

Normal users can access the Playback, REC Search and Log Search functions, but only administrator level users can access all those functions, as well as the Setup function for configuring the G4-304SD1a.

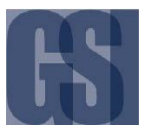

### <span id="page-30-0"></span>*3.7 Understanding the Main Menu*

The Main Menu can be accessed by clicking the Person icon on the far right of the on-screen quick menu.

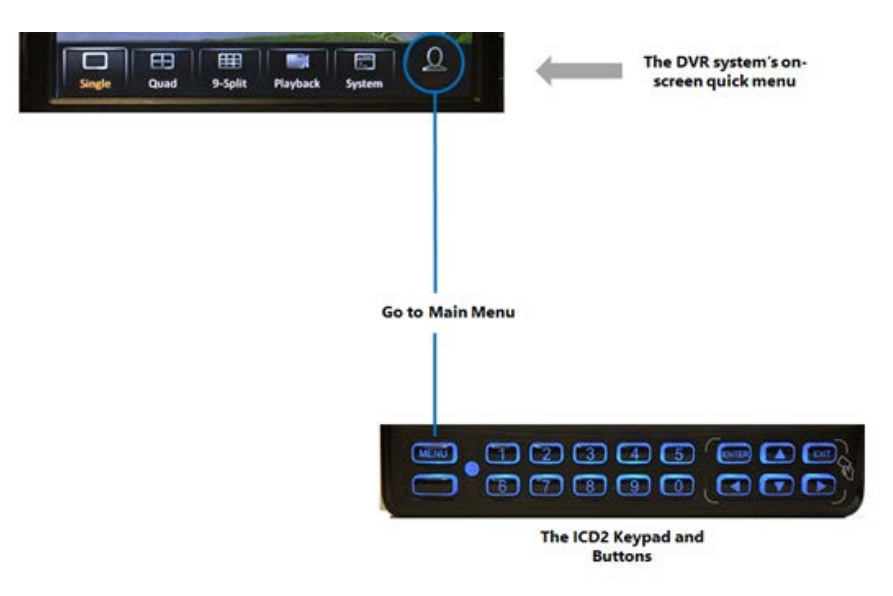

**Figure 3-8 Accessing the Main Menu**

<span id="page-30-1"></span>The Main Menu has five options as shown in the following figure.

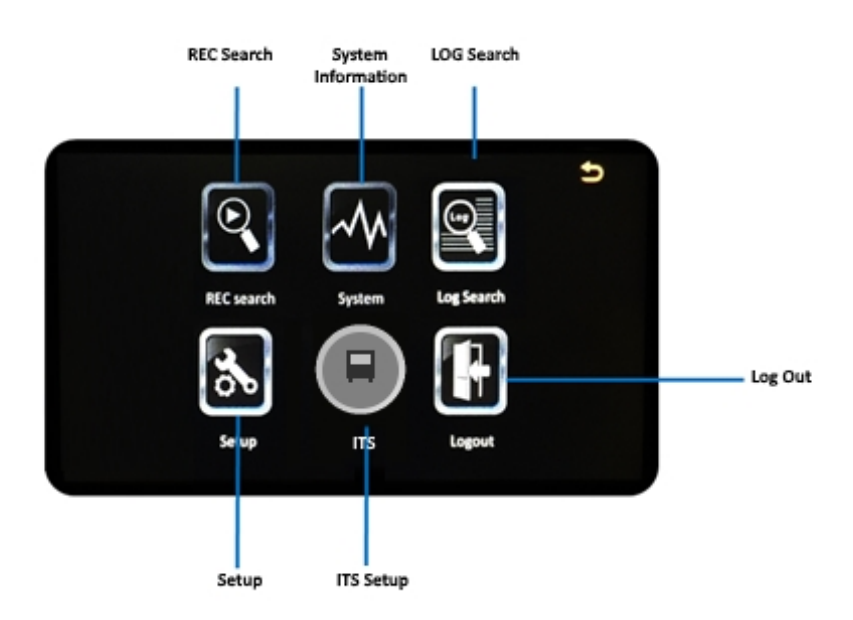

**Figure 3-9 Options in the Main Menu**

<span id="page-30-2"></span>**REC Search: Search for, view and save recorded video.** 

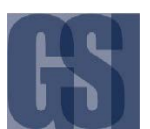

- *System Information:* View important system information.
- *Log Search:* Search for, view and save log files.
- *Setup:* View and make changes to the device configuration options.
- *Logout:* Logout the current logged-in user. This will return the system to the live video view.

The REC Search and Log Search functions will be explained in the chapter on Viewing Recorded Data, whilst the Setup function will be explained in the chapter on Configuring the G4-304SD1a.

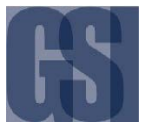

### <span id="page-32-0"></span>**4 Basic System Quick Start**

Your G4-304SD1a will have already come pre-configured by Gatekeeper Systems with the most common default settings which are applicable to most deployments – and you will only need to verify and adjust the basic settings to get up and running. The following sections will guide you through the basic setup process so that you can begin using your new product as soon as possible.

### <span id="page-32-1"></span>*4.1 Step 1: Powering Up the G4-304SD1a*

The Gatekeeper Project Team are able to mount and install the device into the vehicle based on your requirements and in accordance with industry best practices from years of experience. If you prefer to mount the device yourself, please read *[Chapter 9](#page-140-0)* for detailed hardware installation instructions.

Turning your vehicle ignition on will automatically power up the G4-304SD1a. When your vehicle ignition is turned off, the device will automatically shut down after 5 minutes (you will be able to change this later in the device settings).

### <span id="page-32-2"></span>*4.2 Step 2: Connecting your Navigation Device*

Once the device has powered up, please verify that you can see the display on your LCD monitor or ICD2 with live video from connected cameras shown.

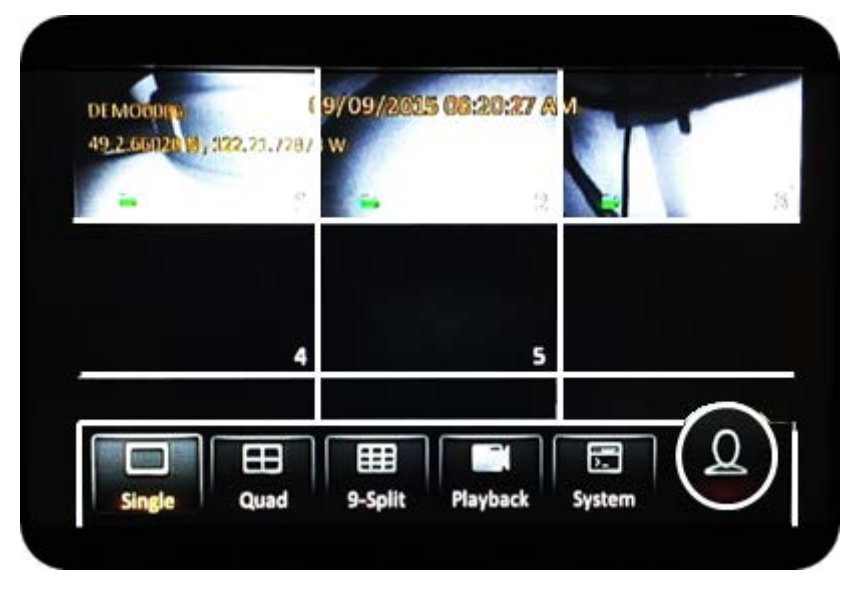

**Figure 4-1 Live Camera View Shown on Device Startup**

<span id="page-32-3"></span>You may now use the supplied navigation device (either the Finger Mouse or ICD2) to perform the rest of the basic setup process. For more details on connecting and using the navigation devices, please read *[Section 3.1](#page-12-1)* and *[Section 3.2](#page-19-0)*.

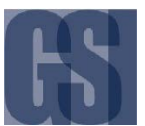

### <span id="page-33-0"></span>*4.3 Step 3: Logging In and Accessing System Configuration*

You may now log into the system and go to the Main Menu where you can access the device Setup and configuration settings.

**Step 3.1 I** If you are using a Finger Mouse, click the **Right Button**, whereas ICD2 users can just tap on the screen.

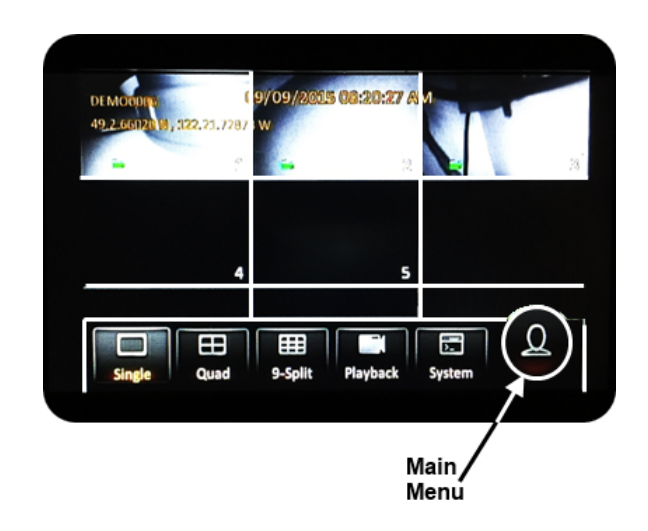

- On the quick menu, click the Person icon. This will prompt you to login to the system.
- **Step 3.2** System will display the log-in dialog box as shown below.

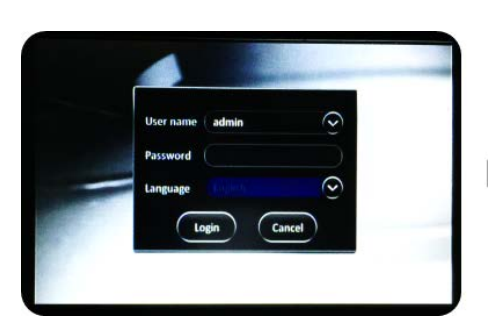

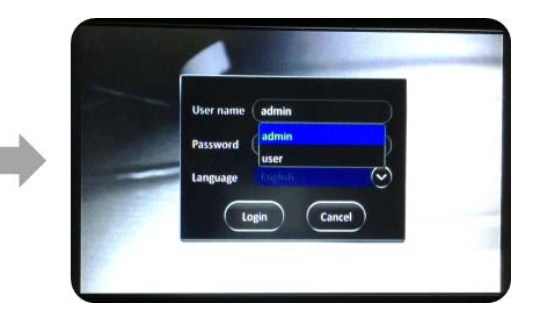

- Ensure that **admin** is displayed in the *User Name* field.
- If not, then click on the drop down **( v )** button at the right corner of the *User Name* field. A drop down list of user names will appear where you will be able to click on **admin** to select it.

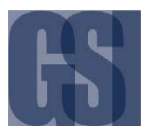

#### **Step 3.3** • Click on the *Password* field to enter the password.

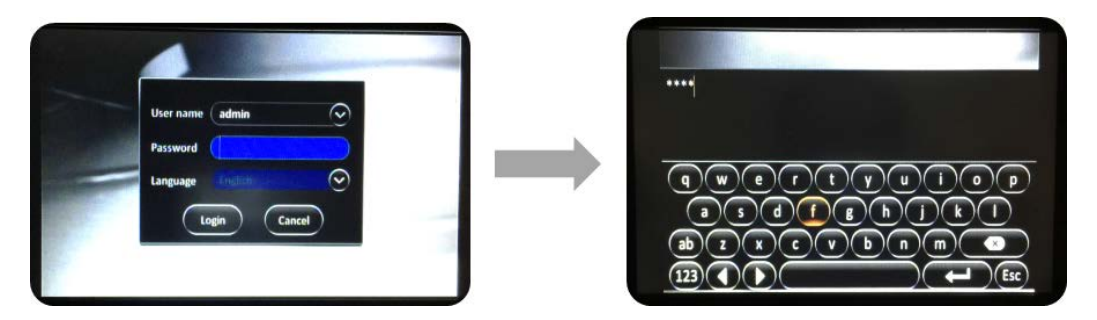

- Using the on-screen keyboard which is displayed, key in the password. For this initial login, please key in the default password, which is: **admin**
- When done, press the Enter (← ) key on the on-screen keyboard.

**Step 3.4** Click the **( Login )** button.

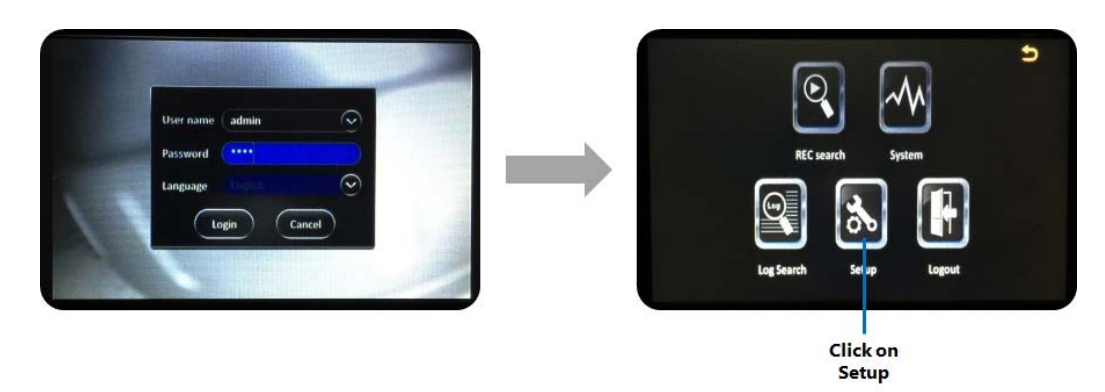

- The Main Menu will be shown.
- Click on the **( Setup )** button to go to the device configuration screen.

#### **Understanding the Setup Menu System for System Configuration**

The G4-304SD1a comes with a comprehensive setup menu system where you will be able to tailor almost every aspect of the device operations to your unique fleet requirements.

The configuration options in the menu are broken into 5 major sections:

- **Basic** where you will be able to configure all the basic device preferences and operational settings. For a detailed explanation, please see *[Section 6.3](#page-65-0)*.
- **Surveillance** where you will be able to configure camera viewing; recording settings, as well as set up new cameras. For a detailed explanation, please see *[Section 6.4](#page-85-0)*.
- **Collection** where you will be able to configure all the settings related to collection of vehicle and operations data from the device sensors, and also configure settings for taking snapshots based on pre-set triggers. For a detailed explanation, please see *[Section 6.5](#page-104-0)*.

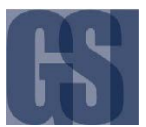

- **Alarm** where you will be able to configure recording, snapshot and other actions which the device will perform when an alarm event occurs. For a detailed explanation, please see *[Section 6.6](#page-112-1)*.
- **Maintenance** where you will be able to perform various maintenance actions, including data export and firmware upgrades. For a detailed explanation, please see *[Section 6.7](#page-127-0)*.

Each of these major configuration sections have their separate subsections as shown in the following diagram.

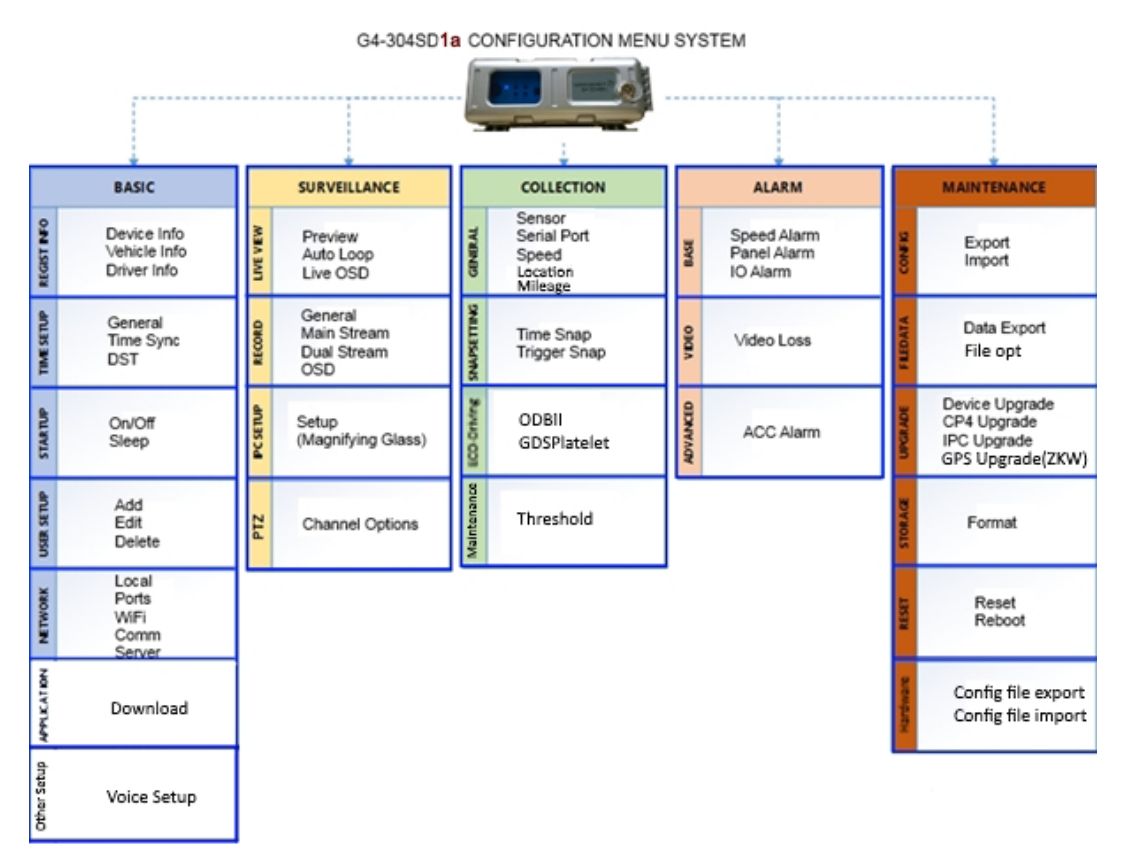

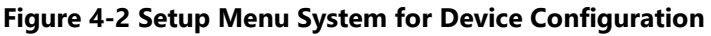

<span id="page-35-0"></span>For the basic setup process, we will just need to verify and/or configure the settings in the subsections highlighted with the red dotted lines in the diagram, as follows:

Under the Basic section:

- **Regist Info options**
- **Time Setup options**
- **Startup options**
- **User Setup options**
- **-** Network
- **Application**
- **•** Other setup
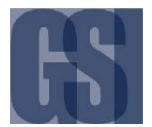

### Under the Surveillance section:

- **Record options**
- **IFC Setup options**

# *4.4 Step 4: Setting the Date and Time*

The first step is to ensure that the date and time is set correctly in the device.

### **Navigate to:** *Main Menu Setup Basic Setup Time Setup*

Please verify that the following default settings are correctly configured. For a detailed explanation of each setting, please see *[Section 6.3.2](#page-68-0)*.

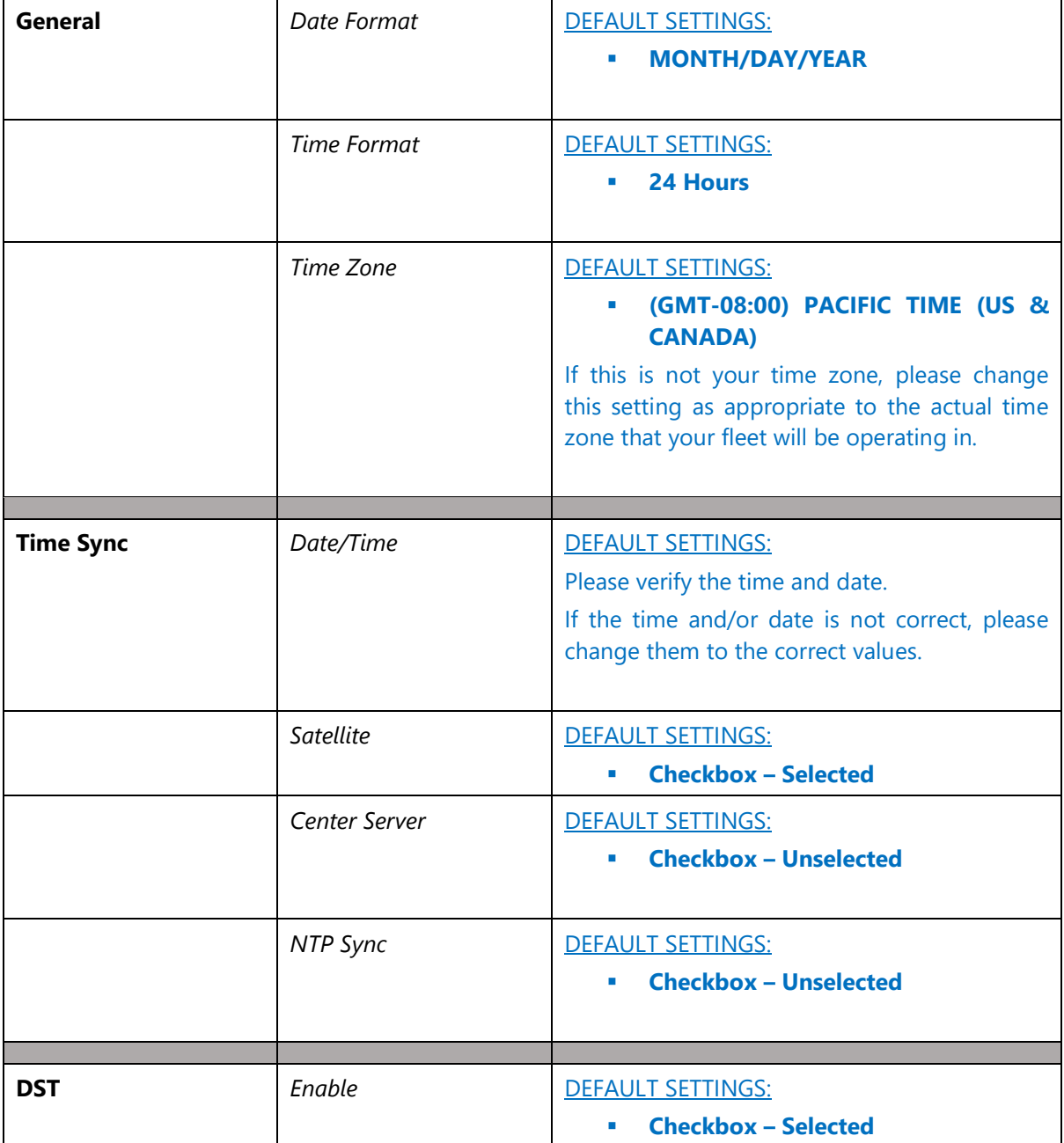

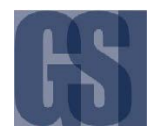

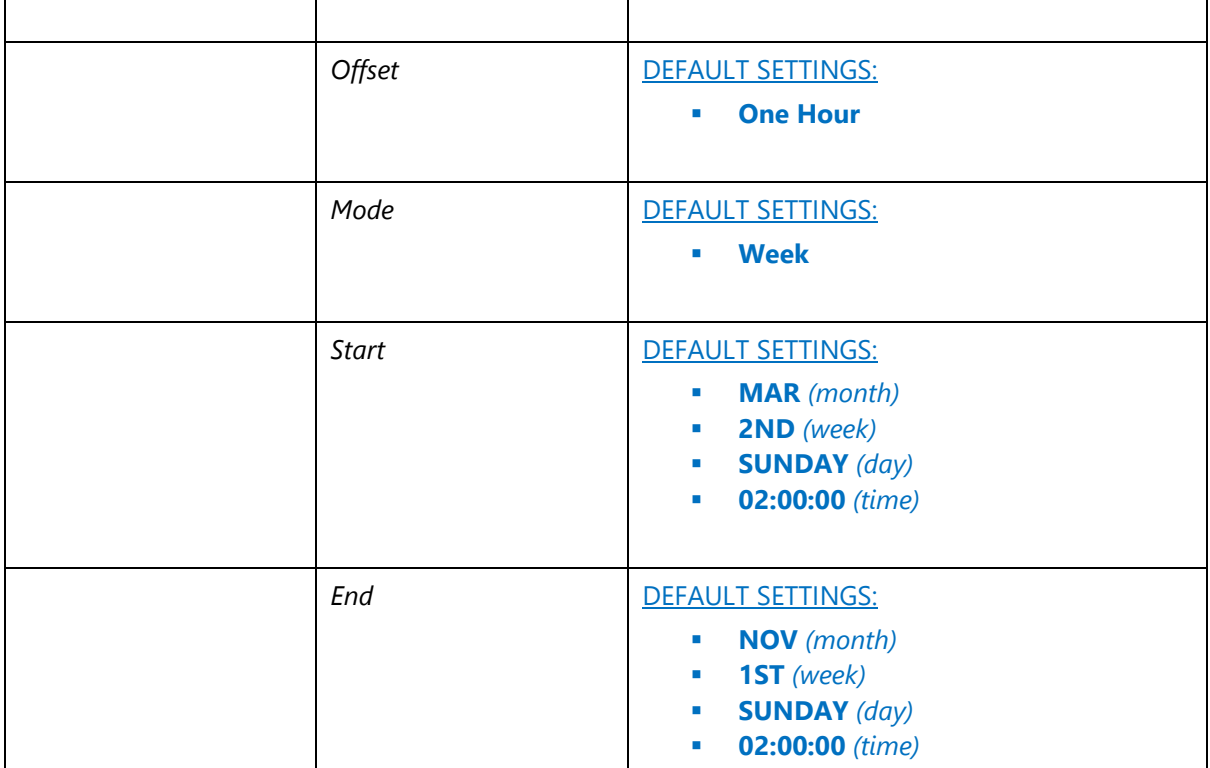

# *4.5 Step 5: Setting the Vehicle Identity Information*

The next step is to set up the identification information for the device, so that it is tied to the vehicle for easy report generation and tracking purposes.

### **Navigate to:** *Main Menu → Setup → Basic Setup → Regist Info*

Please key in the vehicle and driver information of the vehicle that this device is mounted in. For a detailed explanation of each setting, please see *[Section 6.3.1](#page-66-0)*.

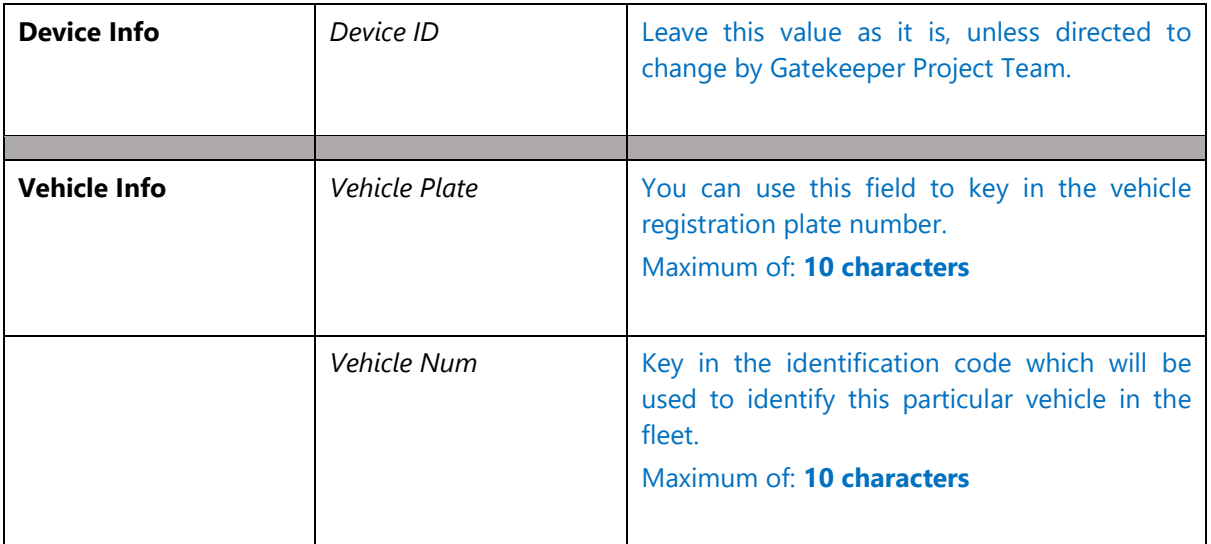

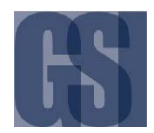

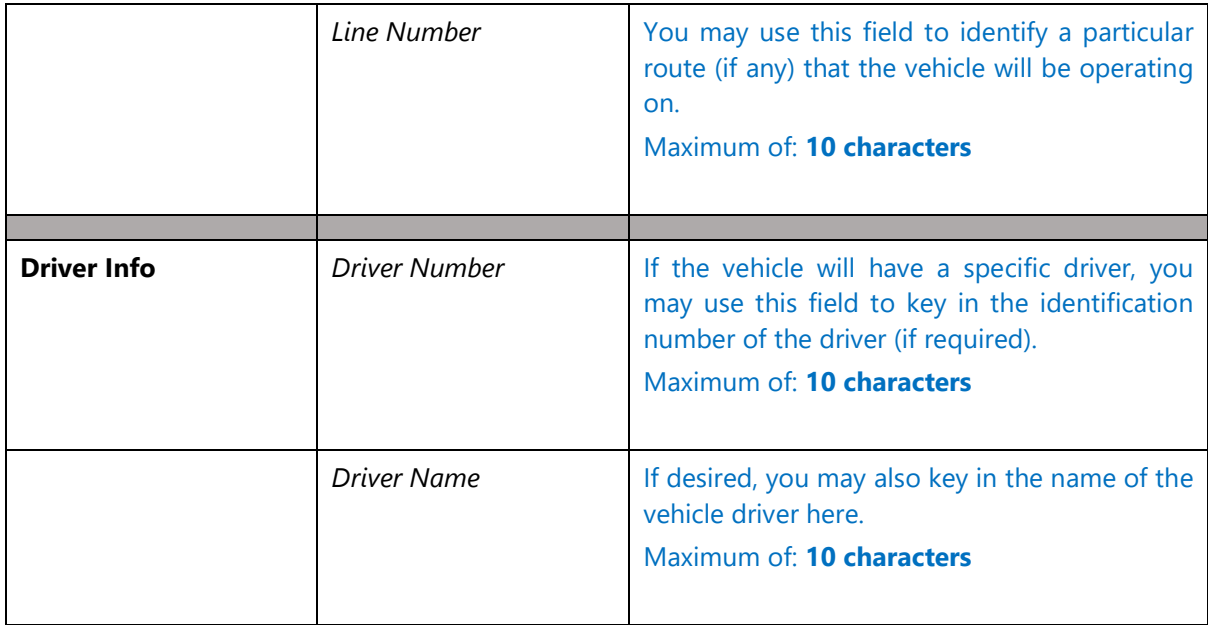

# *4.6 Step 6: Setting Basic Preferences*

Next you will need to setup the ignition on/off delay time.

### **Navigate to:** *Main Menu Setup Basic Setup Startup*

Please verify that the following default settings are correctly configured. For a detailed explanation of each setting, please see *[Section 6.3.3](#page-72-0)*.

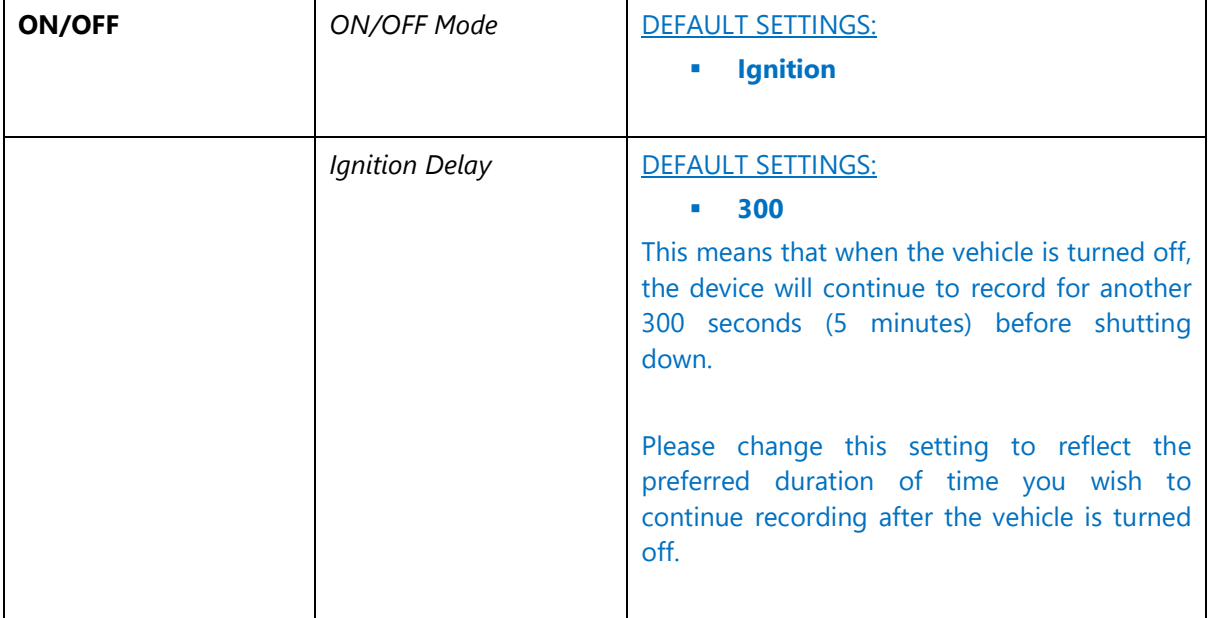

After that, you need to select the preferred speed measurement unit which will be used by the device.

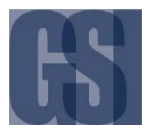

### **Navigate to:** *Main Menu Setup Collection GeneralSpeed*

Please verify that the following default settings are correctly configured. For a detailed explanation of each setting, please see *[Section 6.5.1](#page-104-0)*.

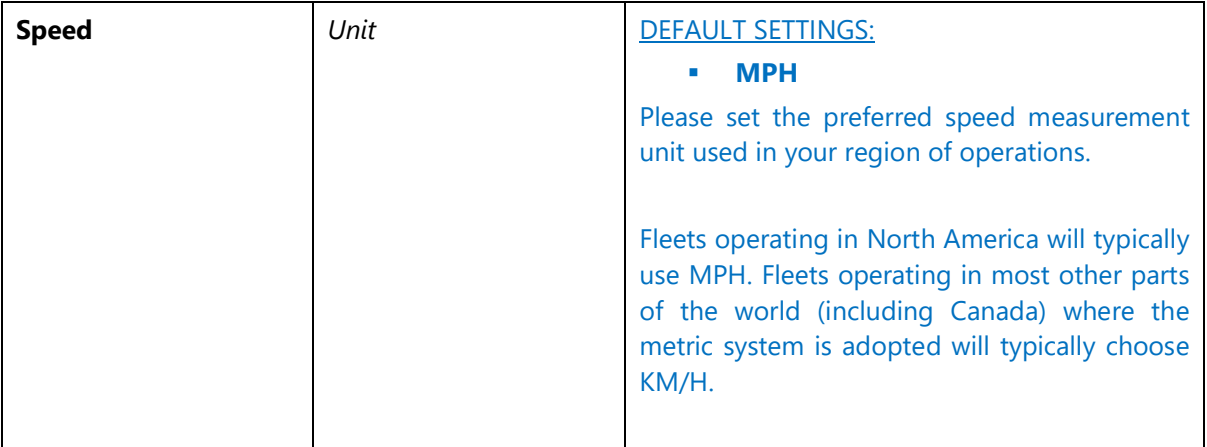

## *4.7 Step 7: Setting Up Authorised Users*

Next you can add additional user login accounts to the device if required.

#### **Navigate to:** *Main Menu → Setup → Basic Setup → User Setup*

Your G4-304SD1a comes pre-configured with the following two default user accounts:

Default administrator user

- Username **– admin**
- Password **- admin**

Default normal user

- Username **– user**
- Password **- user**

It is highly recommended that you do not change the password on the default administrator account, as this account will be used by authorised Gatekeeper Systems engineers to troubleshoot your device during support and maintenance.

You may change the password for the default normal user account, and also add an additional normal user account if required. For a detailed explanation on how to do this, please see *[Section 6.3.4](#page-75-0)*.

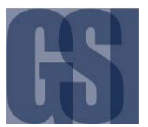

# *4.8 Step 8: Setting Up Recording*

The G4-304SD1a is a hybrid DVR. It has the capability of having a combination of analog; analog HD and a single IP camera connected at the same time.

**Please Note:** that the cameras, if using a combination of analog and analog HD cameras, must be used in pairs, e.g. CAM 1 and CAM 2 (Analog) or CAM 3 and CAM 4 (Analog HD). The IP camera is a separate device and uses its own settings.

This next step is a crucial step, where you will select which cameras to record video from, and also set up the quality and resolution of the recorded video.

### **Navigate to:** *Main Menu Setup Surveillance Record*

Please review and adjust the following default settings to match your actual camera configuration. For a detailed explanation of each setting, please see *[Section 6.4.2](#page-91-0)*.

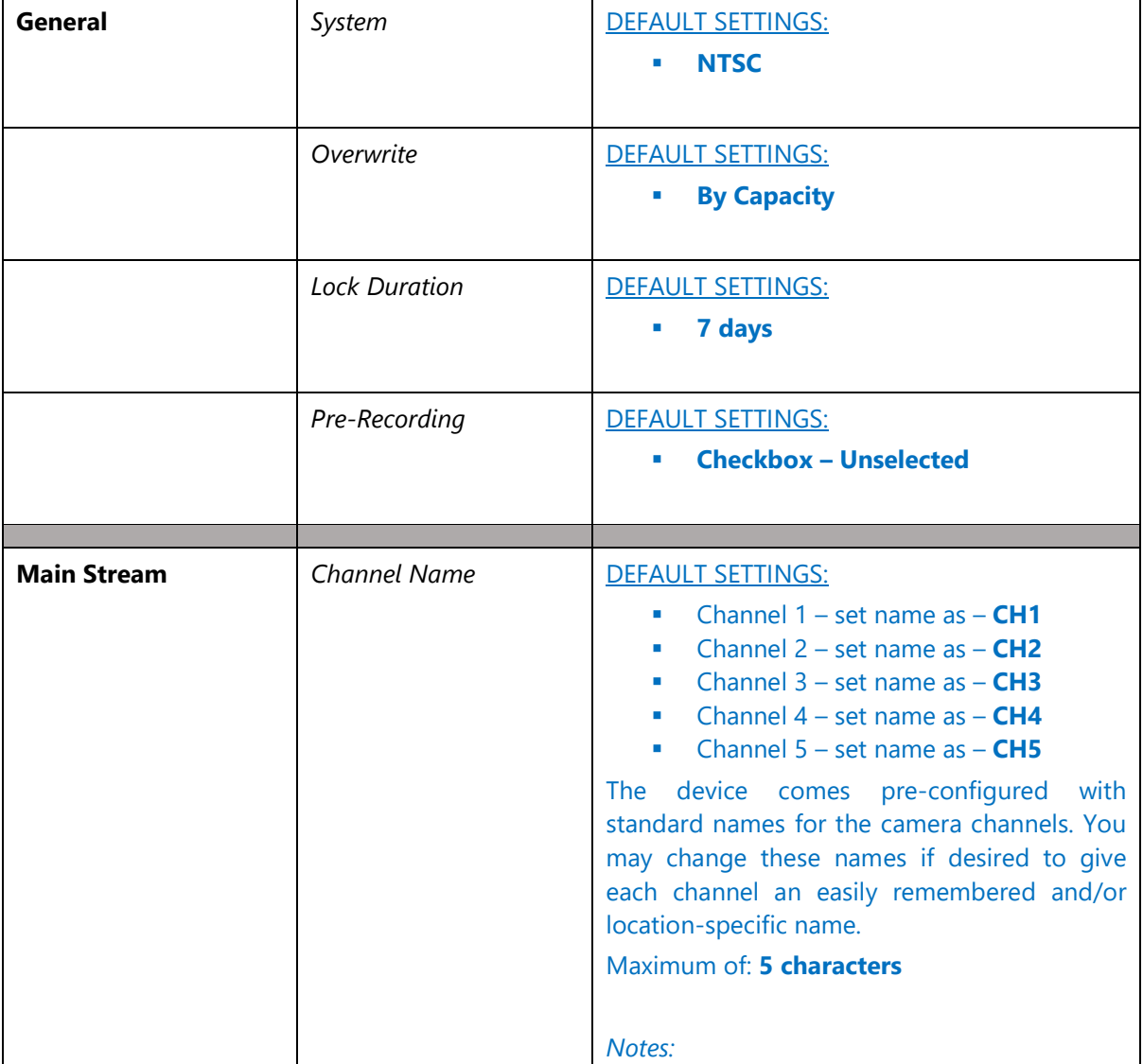

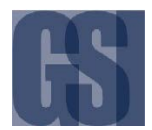

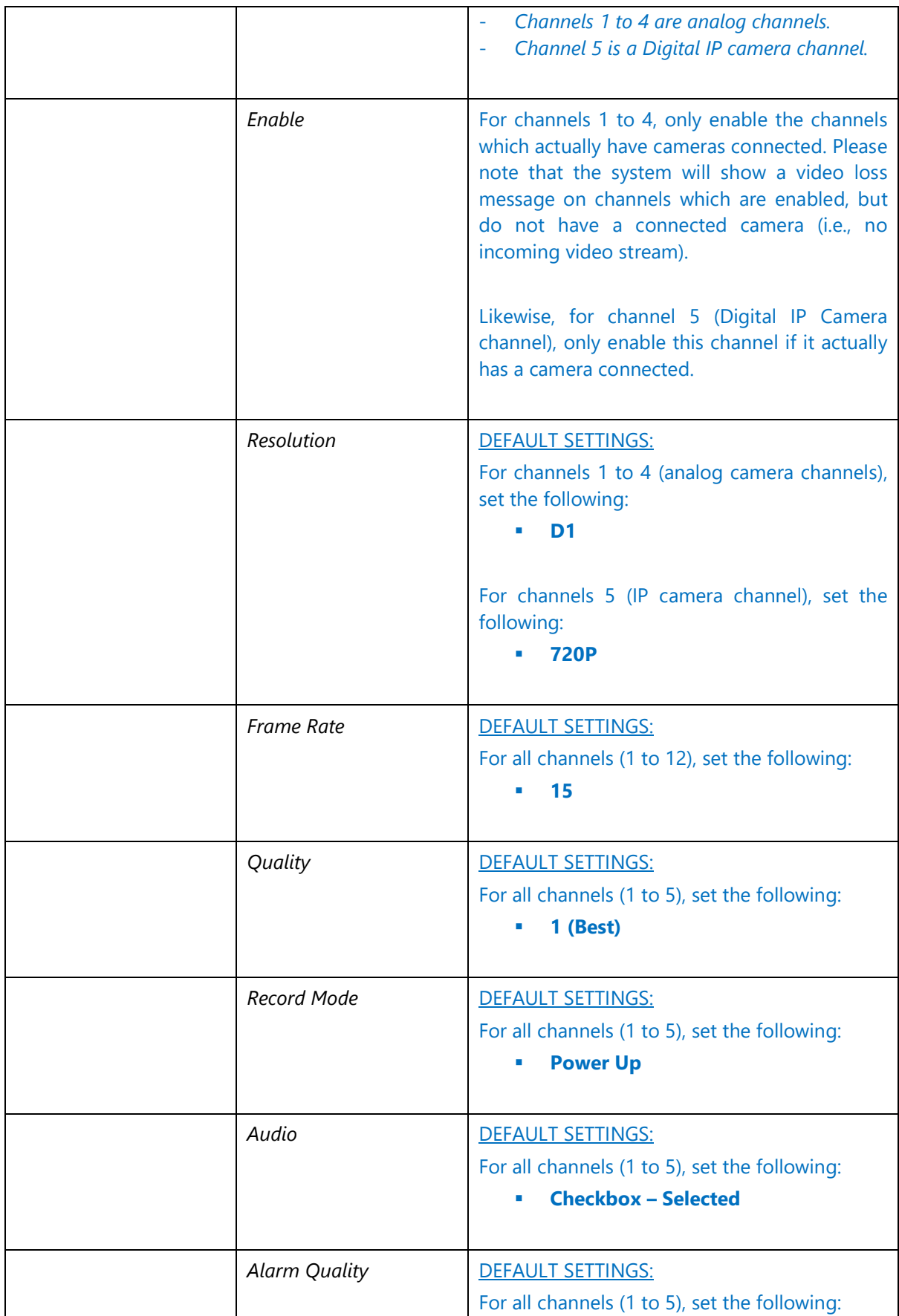

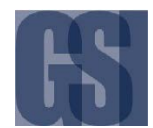

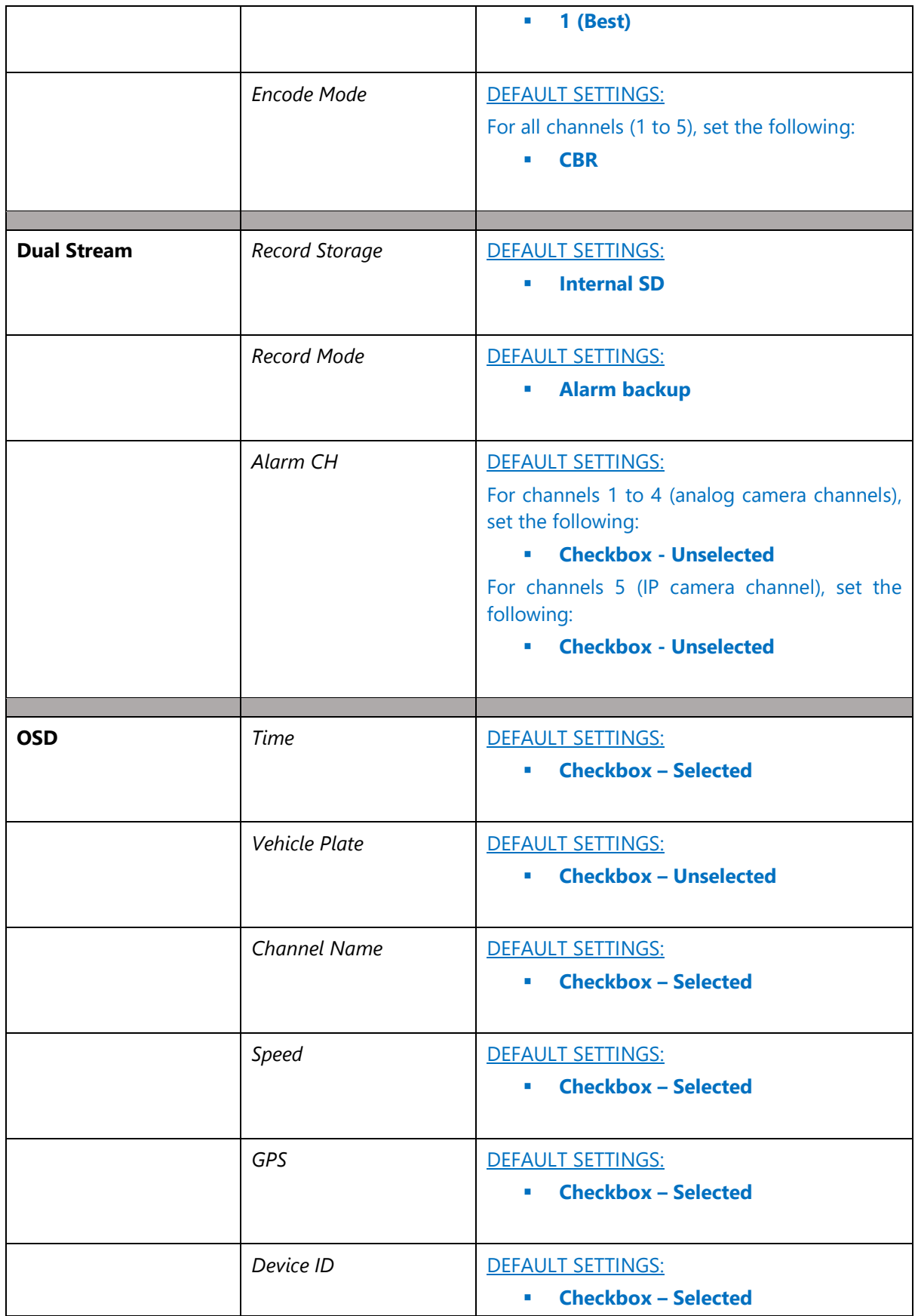

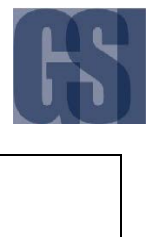

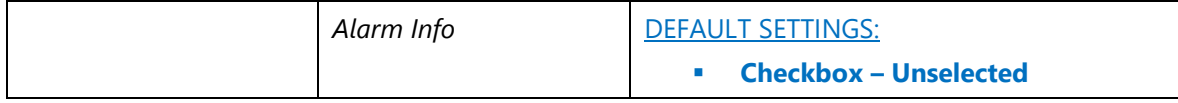

# *4.9 Step 9: Setting Up IP Cameras*

If you have a Digital IP Camera, after being connected physically, it will need to be configured in the system before it will work.

### **Navigate to:** *Main Menu Setup Surveillance IPC Setup*

Please follow the steps in *[Section 6.4.3](#page-102-0)* to setup the IP Camera in your system.

### *4.10 Step 10: Finish*

Your new G4-304SD1a system is now setup and ready to go!

Please also review *[Chapter 5](#page-44-0)* to learn about viewing and clipping the recorded video.

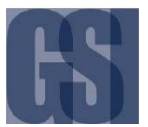

# <span id="page-44-0"></span>**5 Viewing Recorded Data**

# *5.1 Using the Playback Feature*

The Playback feature can be accessed from the on-screen quick menu after logging in. It functions as a shortcut which allows the user to immediately access and view recorded video from the start of the current day (beginning 00:00:00H) till the current time of the day.

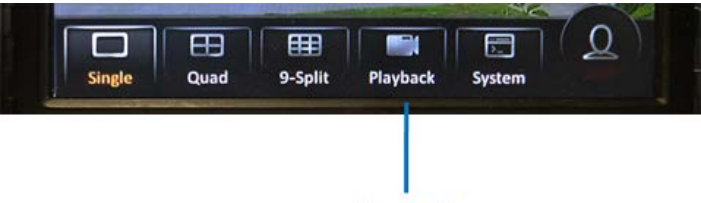

Playback

**Figure 5-1 Accessing the Playback Feature**

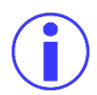

The videos can either be viewed full screen (single camera channel) or in quad view (four camera channels simultaneously).

In order to access single camera playback, please click the Playback button while in Single Camera On-screen View.

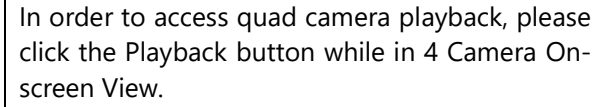

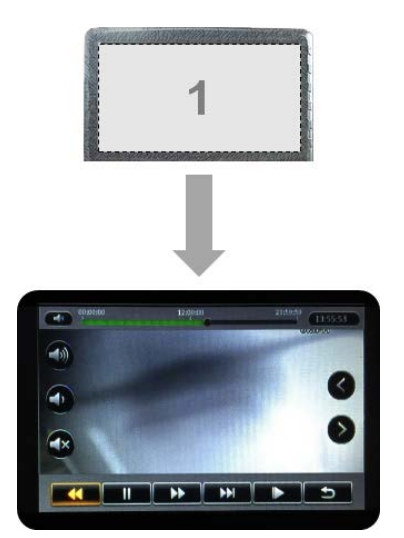

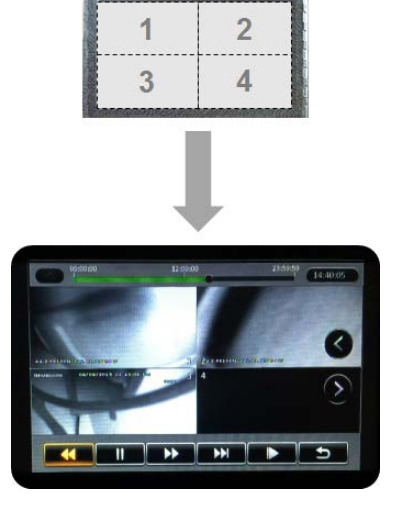

Besides using the **( < )** and **( > )** on-screen buttons to cycle between channels, they can also be directly selected using the buttons [1-5]. E.g. Press [3] for channel 3.

Besides using the **( < )** and **( > )** on-screen buttons to cycle the quad view, channels can also be selected using the buttons [1-5] or clicking on the selected channel in the quad view screen. E.g. Press [3] for channel 3.

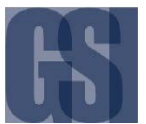

### **The Video Playback On-Screen Controls**

If you are using a Finger Mouse, you can toggle the on-screen controls by pressing the **Right Button**, whereas with the ICD2, you would just tap anywhere on the video. If there is no user input, then the on-screen playback controls will auto-hide after 15 seconds of inactivity.

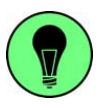

You can easily determine whether you are in live camera view mode, or in playback mode, by attempting to toggle the on-screen controls – if you are in live camera view mode, the onscreen quick menu will be displayed, whereas if you are in video playback mode, then the playback on-screen controls would be displayed instead.

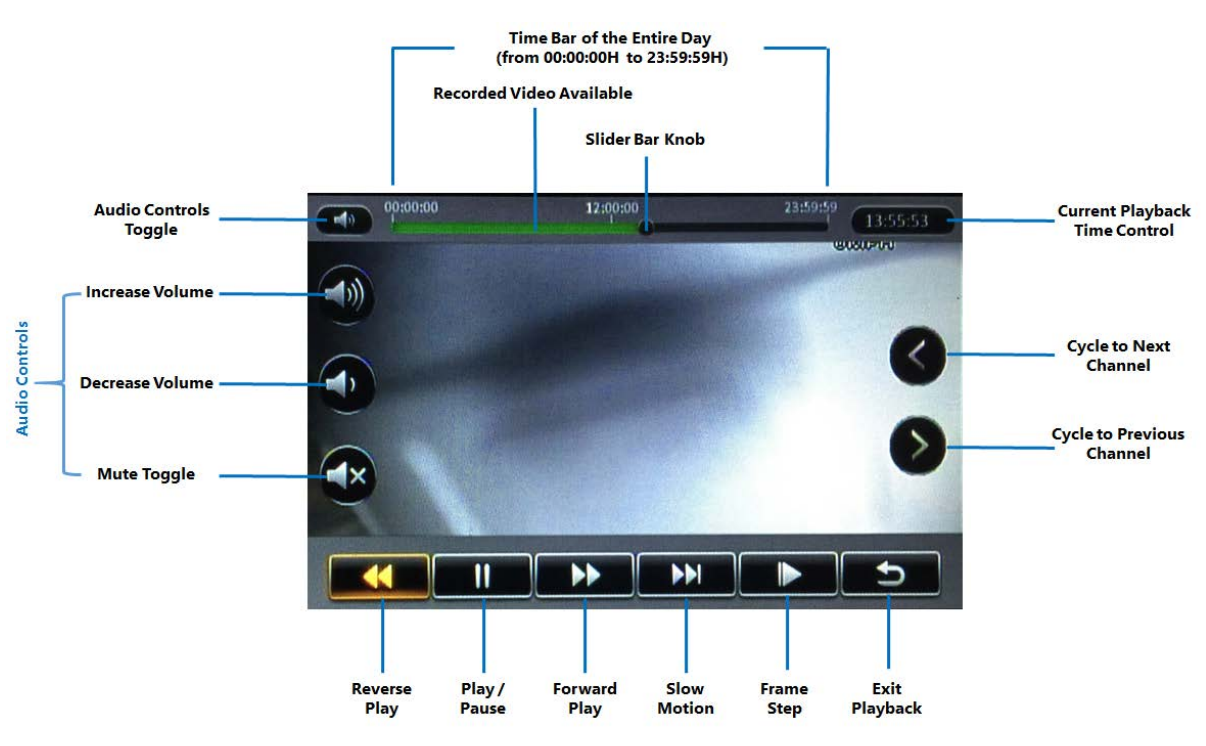

**Figure 5-2 Playback On-Screen Controls**

- *Time Bar:* This time bar represents the entire day from 00:00:00H to 23:59:59H.
- *Recorded Video Available:* The green shaded areas in the time bar lets you easily identify time periods during the day where recorded video is available.
- *Slider Bar Knob:* If you are using a Finger Mouse or an ICD2, you can click-and-drag this moveable knob to the time of day where you wish to begin viewing the recorded video.
- *Audio Controls Toggle:* This toggle button lets you show or hide the audio controls.
- *Increase Volume:* Increase the volume of the audio in the video recording currently being played back.

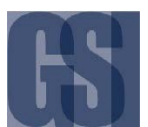

- *Decrease Volume:* Decrease the volume of the audio in the video recording currently being played back.
- *Current Playback Time Control:* This shows the current playback time. Selecting it will bring up the time control dialog which allows you to key in a specific time (in hh:mm:ss 24-hour time format) from which to begin the playback.

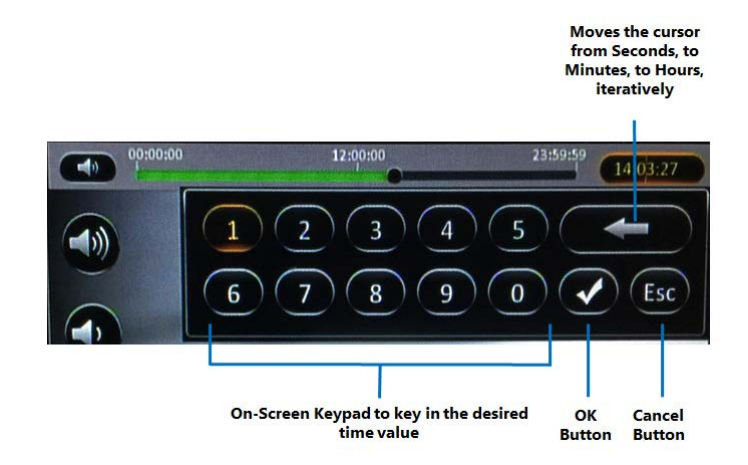

- *Cycle to Next Channel:* Switch playback to the next camera channel. For example, if the system is currently playing recorded video from Camera 3, then clicking this button will switch to playing recorded video from Camera 4.
- *Cycle to Previous Channel:* Switch playback to the previous camera channel. For example, if the system is currently playing recorded video from Camera 3, then clicking this button will switch to playing recorded video from Camera 2.
- *Reverse Play:* Clicking this button will cycle the reverse playback speed iteratively through the following speed settings – 2x, 4x, 8x and 16x.
- *Play / Pause:* Clicking this button will toggle the video between playback and pause. If the video is playing in either fast forward or reverse play direction, then clicking this button will revert to forward playback in real-time speed (1x).
- *Forward Play:* Clicking this button will cycle the forward playback speed iteratively through the following speed settings – 2x, 4x, 8x and 16x.
- *Slow Motion:* Clicking this button will cycle the forward playback speed iteratively through the following slow motion speed settings  $-1/2x$ ,  $1/4x$ ,  $1/8x$  and  $1/16x$ .
- *Frame Step:* This button allows the user to step through the recorded video frame by frame.
- *Exit Playback:* Clicking this button exits playback mode and will return you to the live camera view mode.

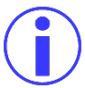

Please note that the Playback feature only lets you view video from the current day's recording (from beginning of the day till the current time of day). To search and view older video from previous days, please use the REC Search feature.

# *5.2 Using REC Search*

The REC Search feature can be accessed from the Main Menu after logging in. It allows the user to search for and view any recorded video which is stored on the G4-304SD1a storage SD card. Users can also select and export video clips of specific time periods to an external storage device (such as USB flash drive) for later viewing.

### **REC Search Step 1: Selecting the Date**

Essentially, the REC Search screen allows you to select a date to view the recorded video. It uses a calendar view to enable the user to easily visualise the availability of recorded video, and also employs color coding to provide easy identification of dates for which the recorded video has special characteristics (e.g. locked video, or alarm events).

What is locked video?

The device setup allows you to configure the recording settings such that video is always retained for at least a minimum number of days after it is recorded. Locked video refers to recorded video which falls within the stipulated duration, and hence is protected against being deleted or overwritten by the device.

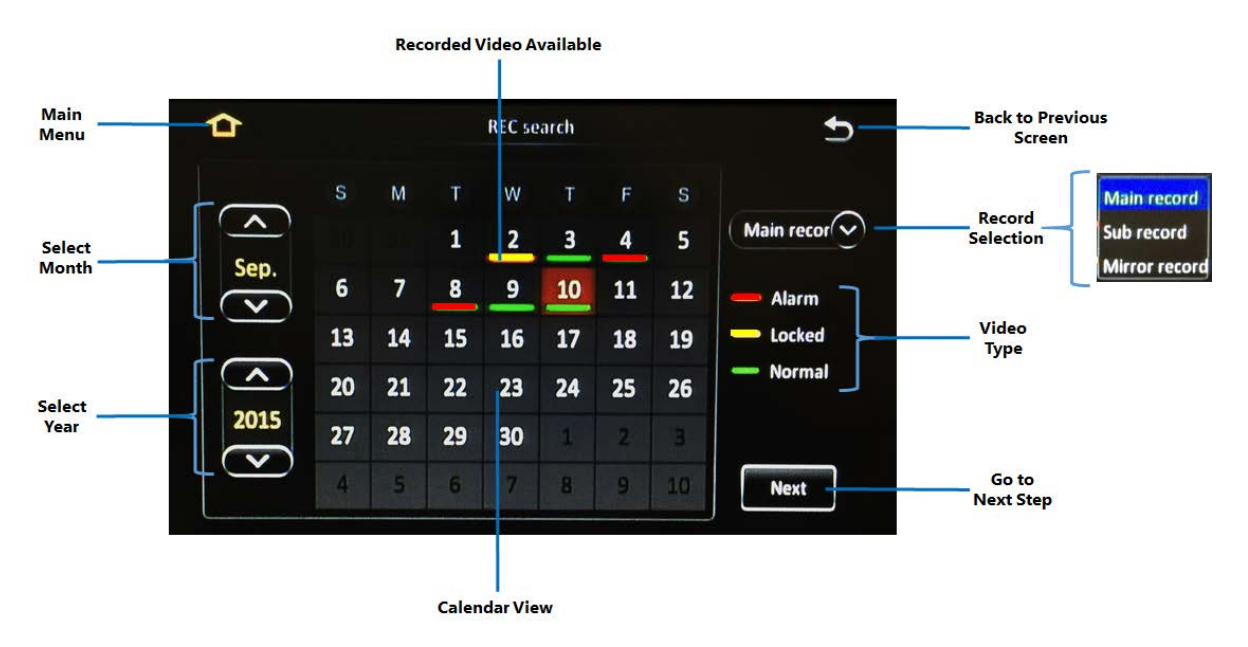

**Figure 5-3 REC Search Date Controls**

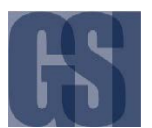

- *Main Menu:* Click this icon to return to the Main Menu.
- *Back to Previous Screen:* Click this icon to return to the Previous Screen that you were at.
- *Recorded Video Available:* A colored bar below the date indicates that recorded video exists for that particular date.
- *Video Type:* The color of the bar provides information as to the type of recorded video available.

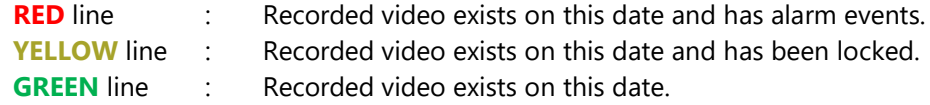

- *Record Selection:* Clicking the **( v )** button displays a drop down menu which allows you to select the source to search the availability of recorded video (whether from the Main Record, Sub Record, or Mirror Record). By default, it always searches from the Main Record first.
- *Select Month:* The **( ^ )** and **( v )** buttons allow you to scroll through and select the month.
- *Select Year:* The **( ^ )** and **( v )** buttons allow you to scroll through and select the year.
- *Calendar View:* The calendar shows the dates for the month and year which has been selected. Clicking on the date of interest will select it.
- *Next Step:* After selecting the date, clicking on the **( Next )** button will proceed to the camera channel selection screen.

#### **REC Search Step 2: Selecting the Camera Channels**

In a complex multi-camera G4-304SD1a configuration such as the G4-304SD1a which can have up to 5 connected cameras in total, even a single day may contain a lot of recorded video data. This next step allows you to filter the data by selecting only the camera channels of interest to view.

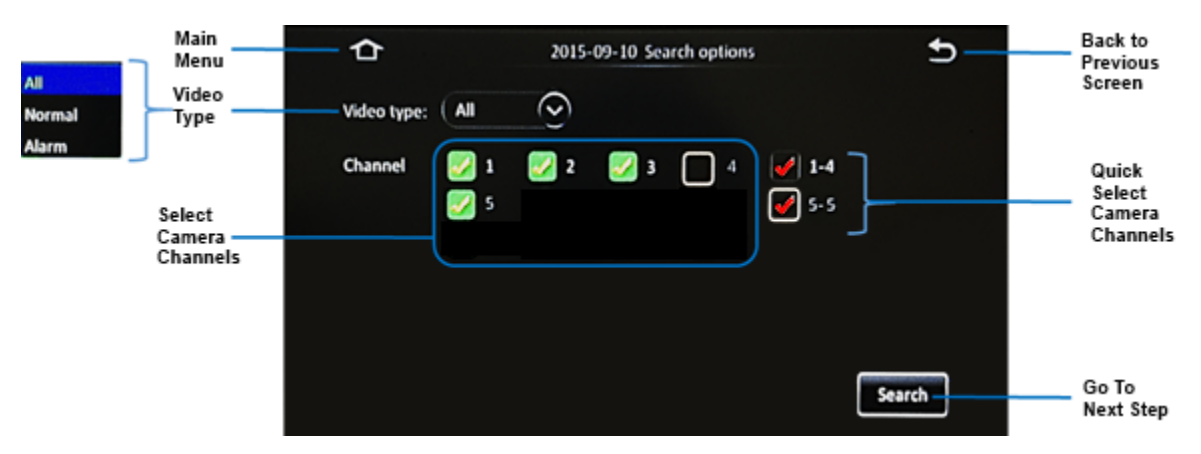

**Figure 5-4 REC Search Camera Channel Controls**

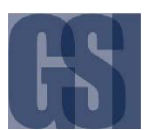

- *Main Menu:* Click this icon to return to the Main Menu.
- *Back to Previous Screen:* Click this icon to return to the Previous Screen that you were at.
- *Video Type:* Clicking the **( v )** button displays a drop down menu which allows you to select the type of video to search for and retrieve.

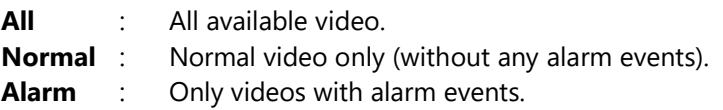

- *Select Camera Channels:* Click to toggle select the camera channels to include. Selected camera channels are marked with a red check. Recorded video will only be retrieved for playback from the selected camera channels.
- *Search:* After selecting the video type and camera channels, clicking on the **( Search )** button will proceed to the playback screen for the recorded video.

### **REC Search Step 3: Selecting the Time Period**

After the date and camera channels have been selected, the time period display screen allows you to visualise easily (using a time bar) when recorded video data is available, and on which channels. You may then select the time of interest from, as well as the specific camera channels, from which to commence playback. The system also allows you to export a video clip of the specified time period.

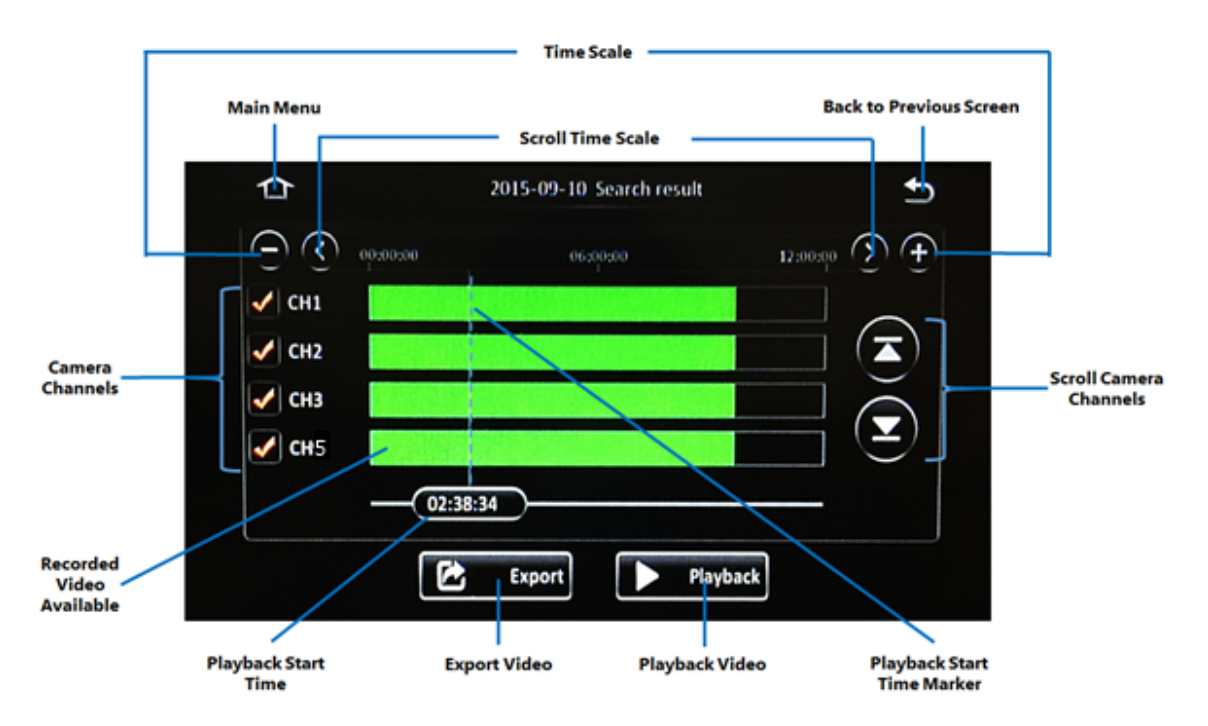

**Figure 5-5 REC Search Time Controls**

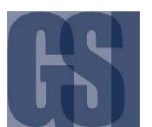

- *Main Menu:* Click this icon to return to the Main Menu.
- *Back to Previous Screen:* Click this icon to return to the Previous Screen that you were at.
- *Time Scale:* This is the time bar which shows recorded video availability for the day (from 00:00:00H to 23:59:59H). Click the **( + )** and **( - )** buttons to zoom in and zoom out respectively. Zooming in decreases the time scale, and zooming out increases the time scale – to allow for easier visualisation and selection of time periods.
- *Scroll Time Scale:* After zooming in, the entire day's time scale will not be able to fit on the screen display. Click the **( < )** and **( > )** buttons to scroll the time scale to the left and right respectively.
- *Camera Channels:* This shows the camera channels for which the recorded video is available. Use the checkboxes to select/deselect the camera channels which are to be included in the playback.
- *Scroll Camera Channels:* When more than four camera channels have recorded video available, click the **( ^ )** and **( v )** buttons to scroll up and down in the list of available channels.
- *Recorded Video Available:* The colored bar shows the times for which recorded video is available. The bar is colored coded to indicate the type of video available.

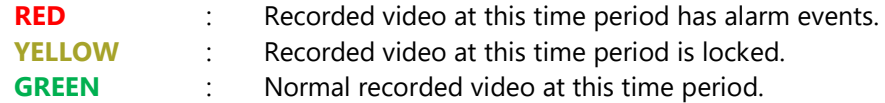

 *Playback Start Time:* This shows the selected playback time. Clicking on it will bring up the time control dialog which allows you to key in a specific time (in hh:mm:ss 24-hour time format) from which to begin the playback.

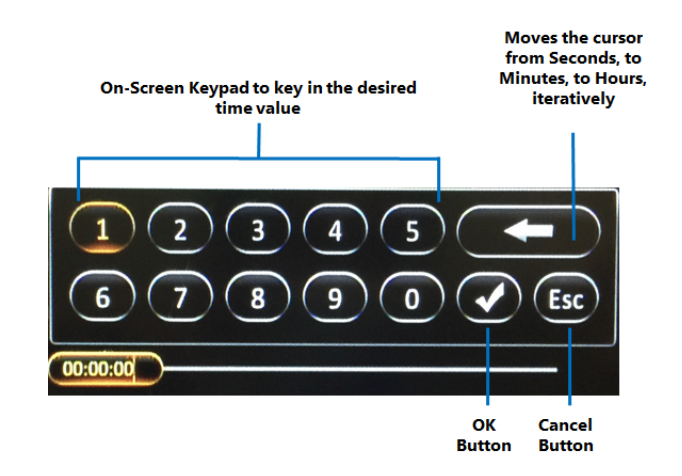

 *Playback Start Time Marker:* This vertical blue dotted line indicates the playback start time across the camera channels. If you are using a Finger Mouse or an ICD2, you can click and

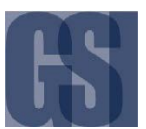

drag left and right along the colored bars to quickly move the marker in order to select a different playback start time.

- *Playback Video:* After selecting the playback start time and specifying the camera channels, clicking **( Playback )** will proceed to the playback screen for the recorded video.
- *Export Video:* Clicking the **( Export )** button will allow you to export the recorded video as a clip from a specified start and end time.

#### **REC Search Step 4: Playing the Recorded Video**

If you are using a Finger Mouse, you can toggle the on-screen controls by pressing the **Right Button**, whereas with the ICD2, you would just tap anywhere on the video. If there is no user input, then the on-screen playback controls will auto-hide after 15 seconds of inactivity.

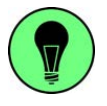

If more than one camera channel was selected for playback during the previous step, all the selected channels will be displayed in quad screen mode (2x2 grid layout). With a Finger Mouse or ICD2, you can easily select a single channel to view in full screen by double-clicking

on it.

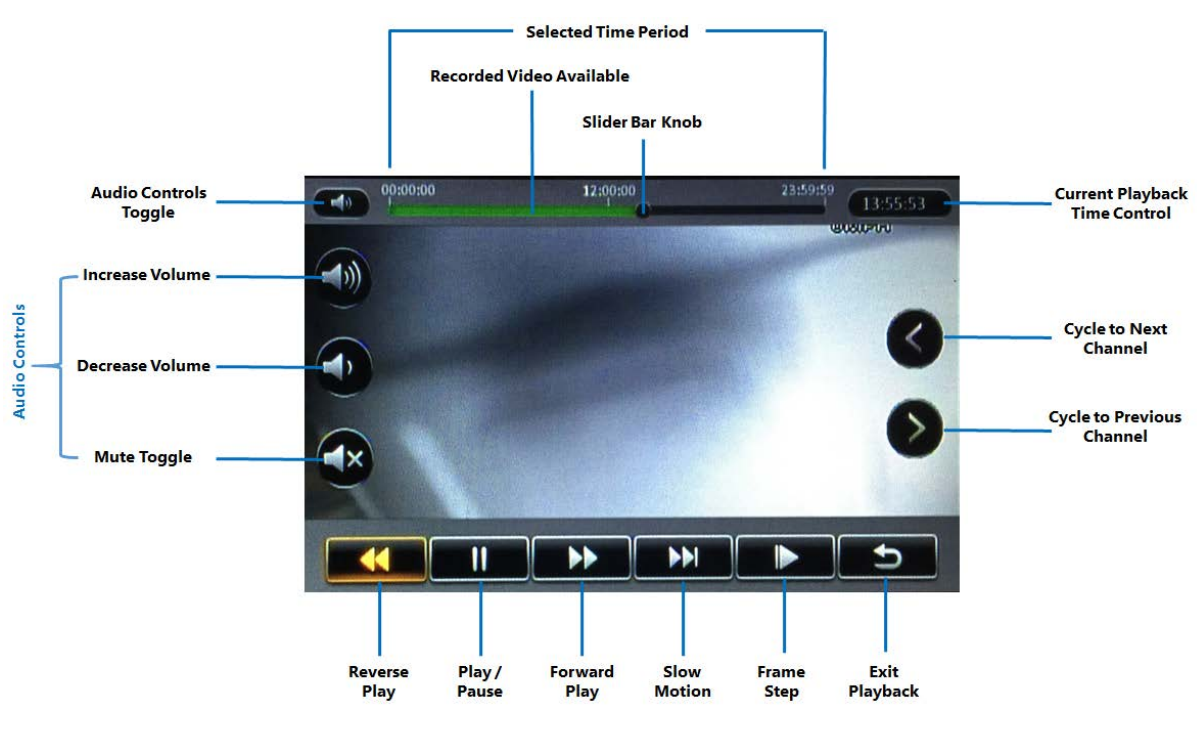

**Figure 5-6 REC Search Playback Controls**

- *Selected Time Period:* This time bar represents the selected time period.
- *Recorded Video Available:* The green shaded areas in the time bar lets you easily identify where the recorded video is available.

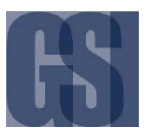

- *Slider Bar Knob:* Using a Finger Mouse or an ICD2, you can click-and-drag this moveable knob to the specific time where you wish to view the recorded video.
- *Audio Controls Toggle:* This toggle button lets you show or hide the audio controls.
- *Increase Volume:* Increase the volume of the audio in the video recording currently being played back.
- *Decrease Volume:* Decrease the volume of the audio in the video recording currently being played back.
- *Current Playback Time Control:* This shows the current playback time. Clicking on it will bring up the time control dialog which allows you to key in a specific time (in hh:mm:ss 24-hour time format) from which to begin the playback.

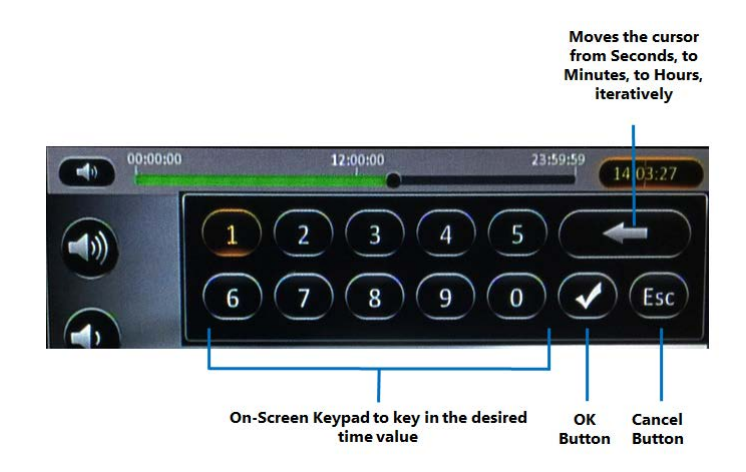

- *Cycle to Next Channel:* Switch playback to the next camera channel. For example, if the system is currently playing recorded video from Camera 3, then clicking this button will switch to playing recorded video from Camera 4.
- *Cycle to Previous Channel:* Switch playback to the previous camera channel. For example, if the system is currently playing recorded video from Camera 3, then clicking this button will switch to playing recorded video from Camera 2.
- *Reverse Play:* Clicking this button will cycle the reverse playback speed iteratively through the following speed settings  $-$  2x, 4x, 8x and 16x.
- *Play / Pause:* Clicking this button will toggle the video between playback and pause. If the video is playing in either fast forward or reverse play direction, then clicking this button will revert to forward playback in real-time speed (1x).
- *Forward Play:* Clicking this button will cycle the forward playback speed iteratively through the following speed settings  $-$  2x, 4x, 8x and 16x.
- *Slow Motion:* Clicking this button will cycle the forward playback speed iteratively through the following slow motion speed settings  $-1/2x$ ,  $1/4x$ ,  $1/8x$  and  $1/16x$ .
- *Frame Step:* This button allows the user to step through the recorded video frame by frame.

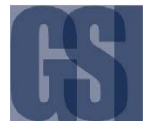

 *Exit Playback:* Clicking this button returns you to the previous screen where you can select a different time period for playback.

#### **REC Search Step 5: Exporting the Recorded Video**

At the time period selection screen of the REC Search function, you may also choose to export a video clip of the recorded video data by specifying a start and end time for the video and clicking the **( Export )** button on the screen. At any time, you may return to the previous screen by clicking **( )** or the **( Back )** button. You can also click the Home **( )** icon to return to the Main Menu.

#### *How to Perform the Export Operation*

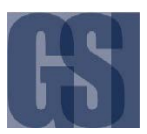

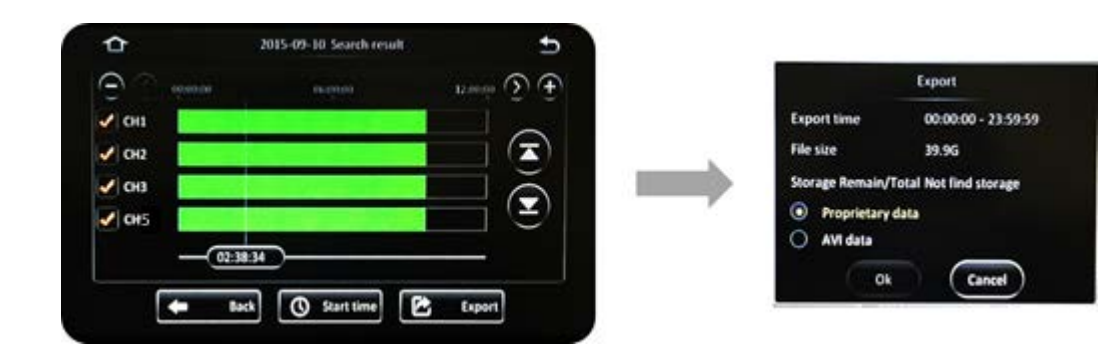

#### **Step 5.1** • System will display the exporting selection screen as below.

- Click the checkboxes to toggle select/deselect the camera channels to export from.
- To export the entire day's video, just click on the **( Export )** button.
- A summary screen will be displayed showing the export time period (in this case, it will be 00:00:00 to 23:59:59), and the estimated file size of the video clip data to be exported.
- The video clip data will be exported to the external storage medium USB flash drive which is shown and selected on the screen. The system will only allow you to proceed if the available space on the selected external storage medium must be equal or more than the estimated file size.

**Please Note:** If you are using the Finger Mouse/LCD combination to navigate you will need to use a Gatekeeper Systems USB Hub to allow two devices to share the one USB port.

 You will also need to select the file format that the exported video clip will be saved as:

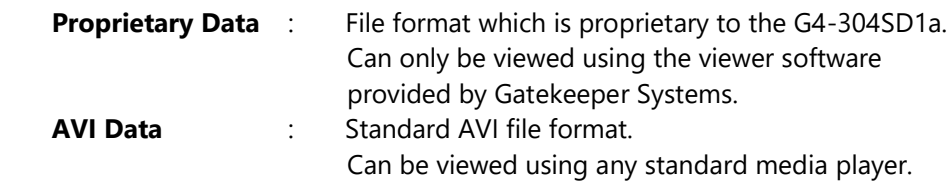

- Click the **( Export )** button to proceed to clip and save the video data to the specified external storage device.
- If you wish to go back at any time to select a different time period, you may click the **( Cancel )** button.

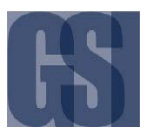

**Step 5.2 •** After selecting the camera channels, you can also specify the time period of the video data that you wish to export.

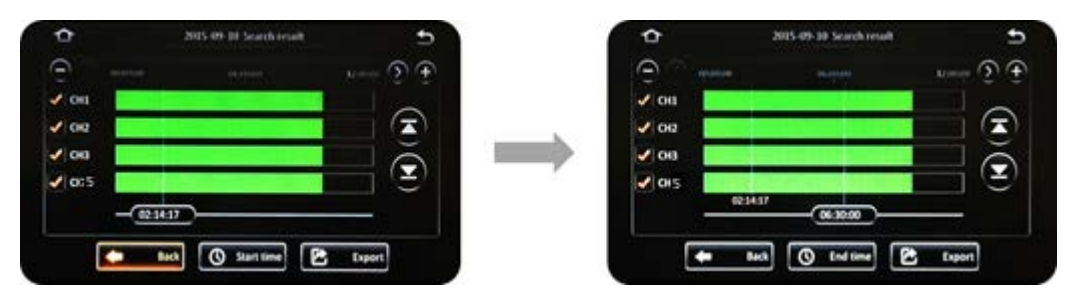

- Click on the Playback Start Time to key in the specific start time of the video that you wish to export.
- If you are using the Finger Mouse or the ICD2, you may also click and drag the Playback Start Time Marker to the start time that you desire.
- Click the **( Start Time )** button to register this as the desired start time. Your selection will be displayed on the screen.
- Next, select the desired end time by once again clicking on the time and keying in, or moving the marker as before.
- When your desired end time is displayed, click the **( End Time )** button to register this.
- Your selected end time will be displayed on the screen.
- The system will calculate and display the estimated file size of the video clip for this selected time period.

Duration 02:14:17 - 06:30:00 Capacity 16.4G

- Click the **( Export )** button to proceed.
- You may also click the **( Cancel )** button in order to go back and select a different time period.

Gatekeeper Systems USB hub. Note the instructions for the correct order in which to connect devices.

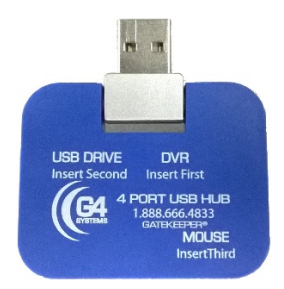

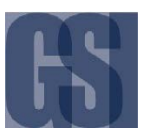

### **Step 5.3**  $\bullet$  Once you have selected both the camera channels and the time period, click the **( Export )** button to proceed.

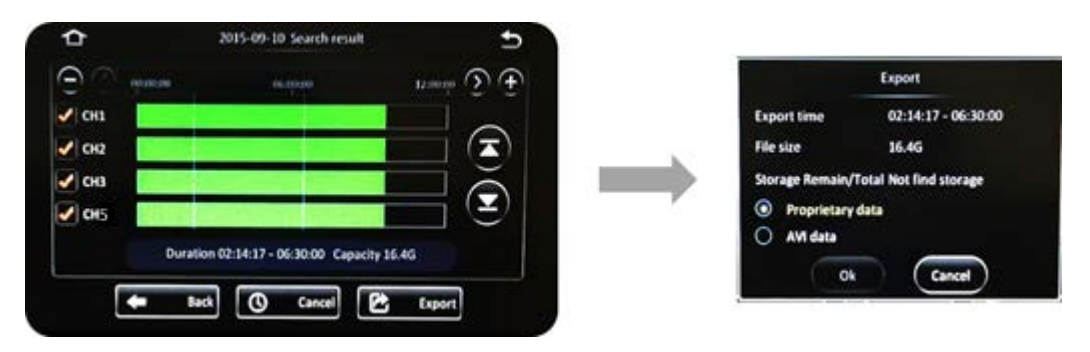

- A summary screen will be displayed showing the selected time period and the estimated file size of the video clip data to be exported.
- The video clip data will be exported to the external storage medium USB flash drive which is shown and selected on the screen. The system will only allow you to proceed if the available space on the selected external storage medium must be equal or more than the estimated file size.
- You will also need to select the file format that the exported video clip will be saved as:

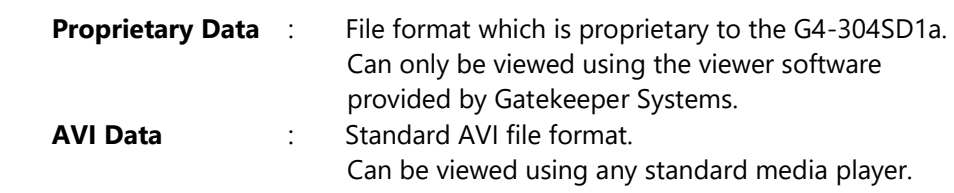

- Click the **( Export )** button to proceed to clip and save the video data to the specified external storage device.
- If you wish to go back at any time to select a different time period, you may click the **( Cancel )** button.

# *5.3 Using Log Search*

The Log Search feature can be accessed from the Main Menu after logging in. It allows the user to search for and view various operational logs. Users can also select and export the log files to an external storage device (such as USB flash drive) for later viewing.

**Please Note:** If you are using the Finger Mouse/LCD combination to navigate you will need to use a Gatekeeper Systems USB Hub to allow two devices to share the one USB port.

#### **Log Search Step 1: Selecting the Date**

The first step in the Log Search screen allows you to select a date to view the associated log files. It uses a calendar view to enable the user to easily visualise the availability of log files for viewing.

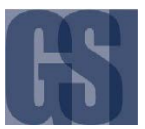

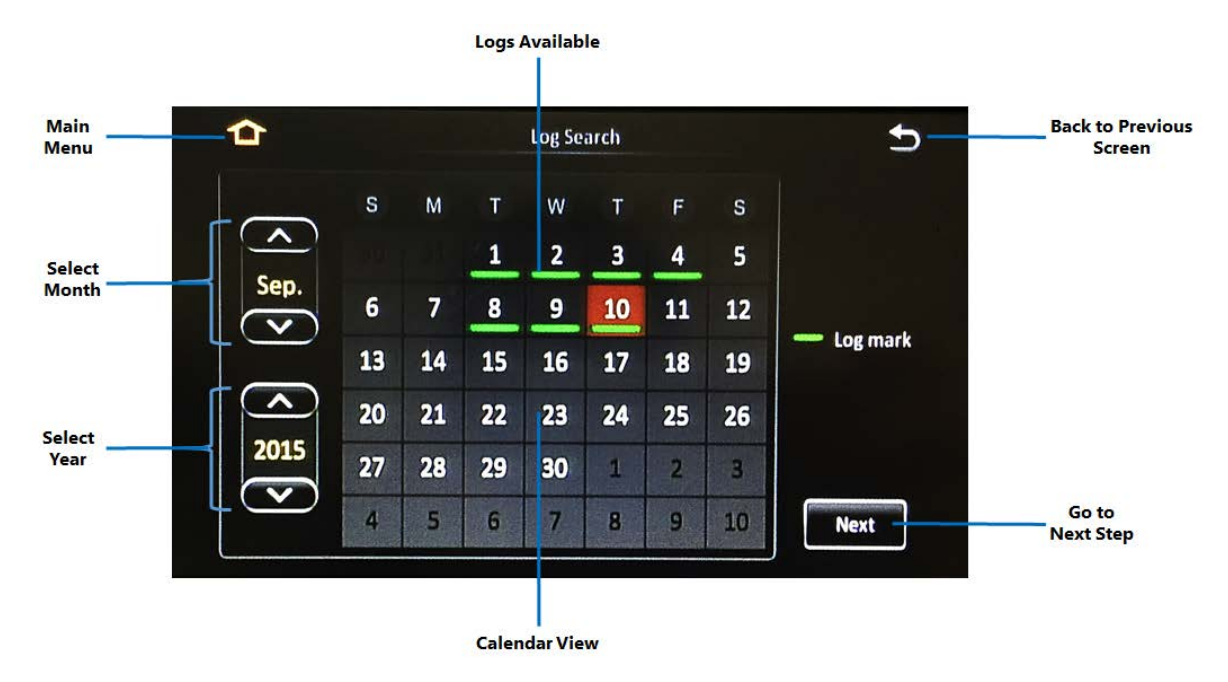

**Figure 5-7 Log Search Date Controls**

- *Main Menu:* Click this icon to return to the Main Menu.
- *Back to Previous Screen:* Click this icon to return to the Previous Screen that you were at.
- *Logs Available:* A green bar below the date indicates that log files exist for that particular date.
- *Select Month:* The **( ^ )** and **( v )** buttons allow you to scroll through and select the month.
- *Select Year:* The **( ^ )** and **( v )** buttons allow you to scroll through and select the year.
- *Calendar View:* The calendar shows the dates for the month and year which has been selected. Clicking on the date of interest will select it.
- *Next Step:* After selecting the date, clicking on the **( Next )** button will proceed to the camera channel selection screen.

### **Log Search Step 2: Selecting the Time and Log Type**

The next step in the Log Search function allows you to select the time period, and the type of log that you wish to view.

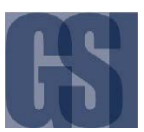

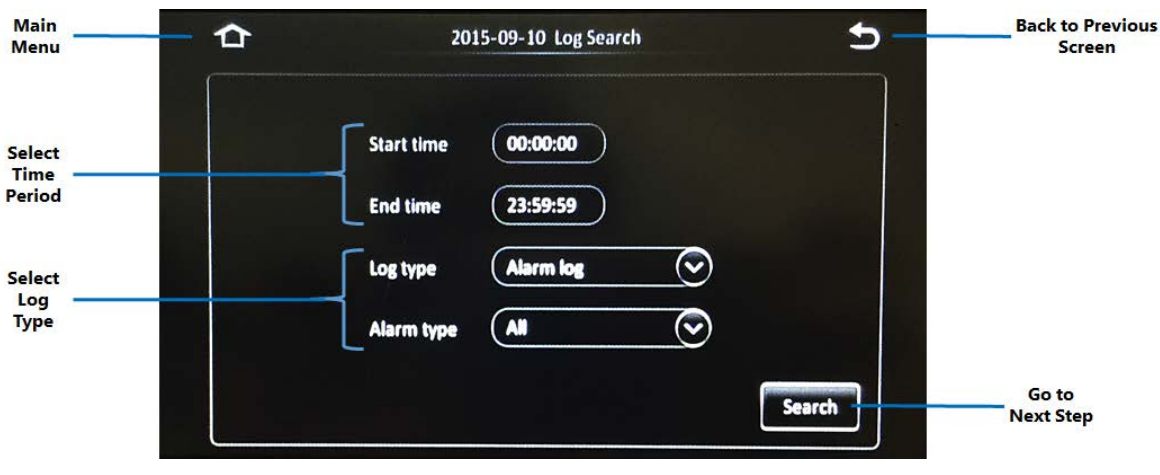

**Figure 5-8 Log Time and Type Selection**

- *Main Menu:* Click this icon to return to the Main Menu.
- *Back to Previous Screen:* Click this icon to return to the Previous Screen that you were at.
- *Select Time Period:* Clicking on the *Start Time* field or the *End Time* field will display the onscreen keypad which allows you to key in a specific time (in hh:mm:ss 24-hour time format).

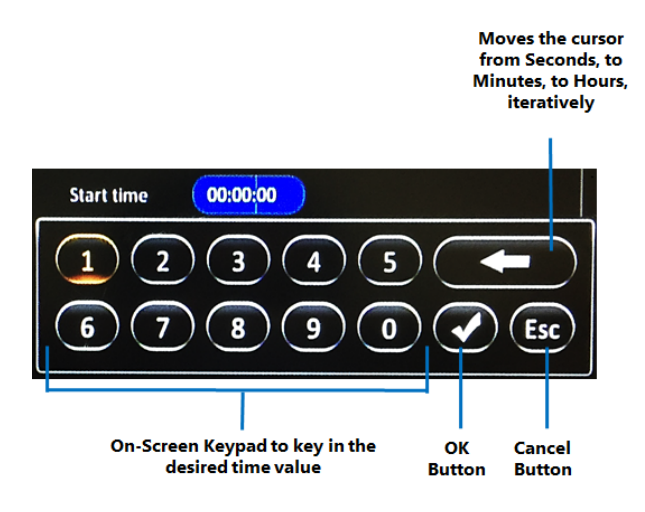

*Select Log Type:* This allows you to select the type of log file to be displayed.

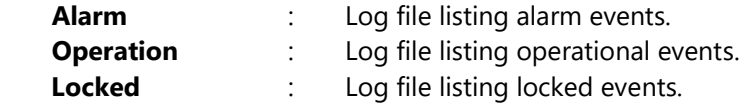

# What are locked events?

The device setup allows you to configure the recording settings such that video is always retained for a specified number of days after it is recorded. Locked video refers to recorded video which falls within the stipulated duration, and hence is protected against being deleted or overwritten by the device. Locked events are events for which the corresponding video is still in locked mode.

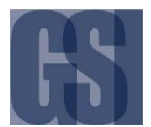

If the **Alarm** log type is selected, the log file can be filtered further by *Alarm Type*.

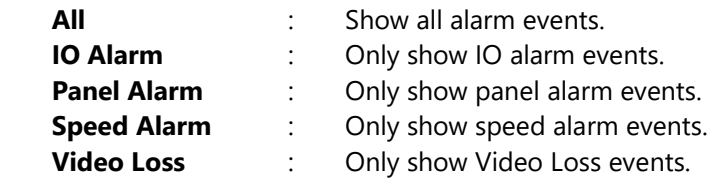

 *Next Step:* After selecting the time and log type, clicking on the **( Search )** button will proceed to display the log file data on the screen.

#### **Log Search Step 3: View and Export the Log File**

The final step in the Log Search function allows you to view the log file data and to export it to an external storage device for archival or later study.

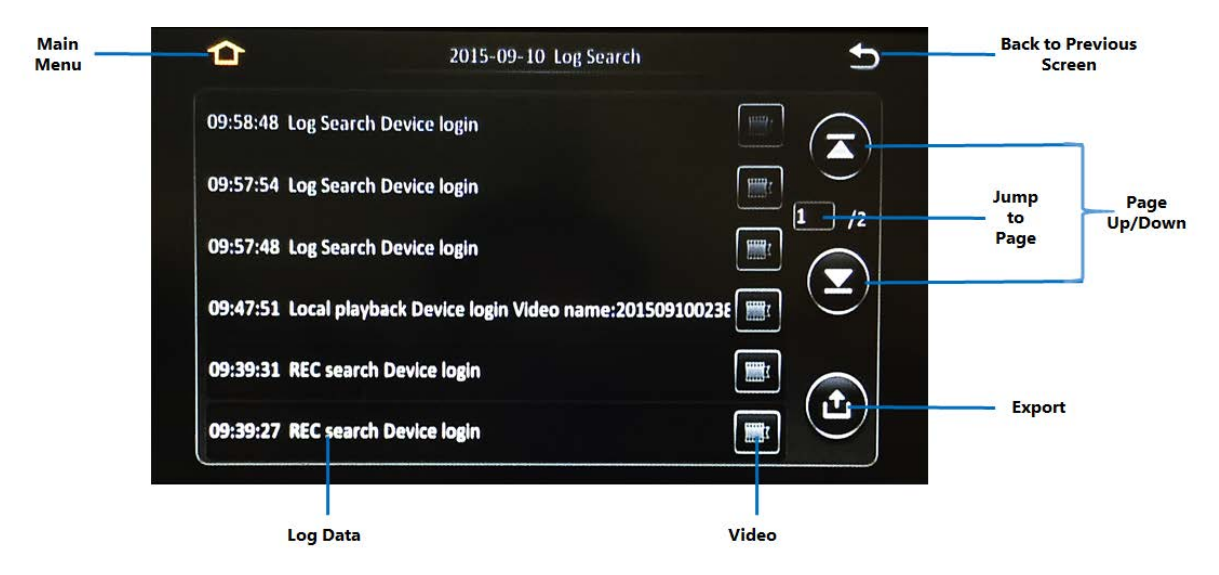

**Figure 5-9 View and Export Log File**

- *Main Menu:* Click this icon to return to the Main Menu.
- *Back to Previous Screen:* Click this icon to return to the Previous Screen that you were at.
- *Page Up/Down:* The **( ^ )** and **( v )** buttons allow you to scroll the pages of the log data.
- *Jump to Page:* Clicking on the field allows you to key in a specific page to immediately jump to.
- *Log Data:* This is the log data sorted by time. Clicking on any log data item will show additional details associated with the event (e.g. user name, etc.).
- *Video:* If there is any video linked with this log item, clicking this icon will allow you to playback the video for viewing.

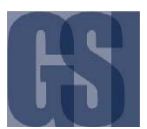

 *Export:* Clicking this icon allows you to export the log file to an external storage USB flash drive.

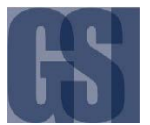

# **6 Configuring the G4-304SD1a**

# *6.1 Quick Reference to Configuration Menu System*

The following shows a high level map to the various settings in the G4-304SD1a configuration menu system. Please refer to the following sections for a detailed description of each section.

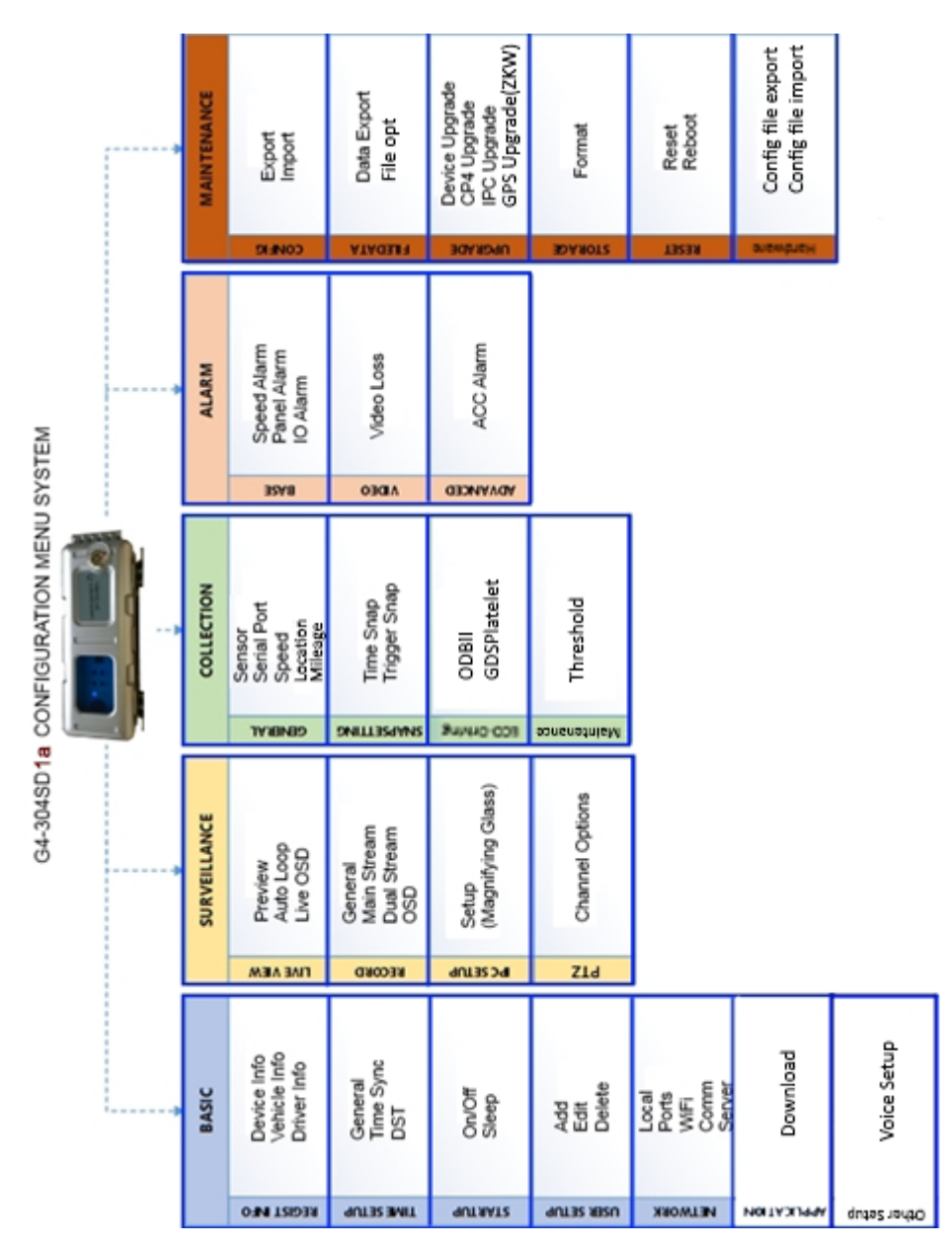

# *6.2 Navigating the Configuration Menus*

The configuration menus are presented in a tabular format, where the main sections can be selected from the row of tabs at the top of the screen. The subsections within each main section are arrayed in columnar format, and can be selected from the column of page subsections on the left edge of the screen. Within each subsection page, there may also be nested tabs for different pages of settings.

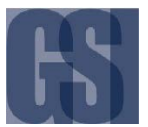

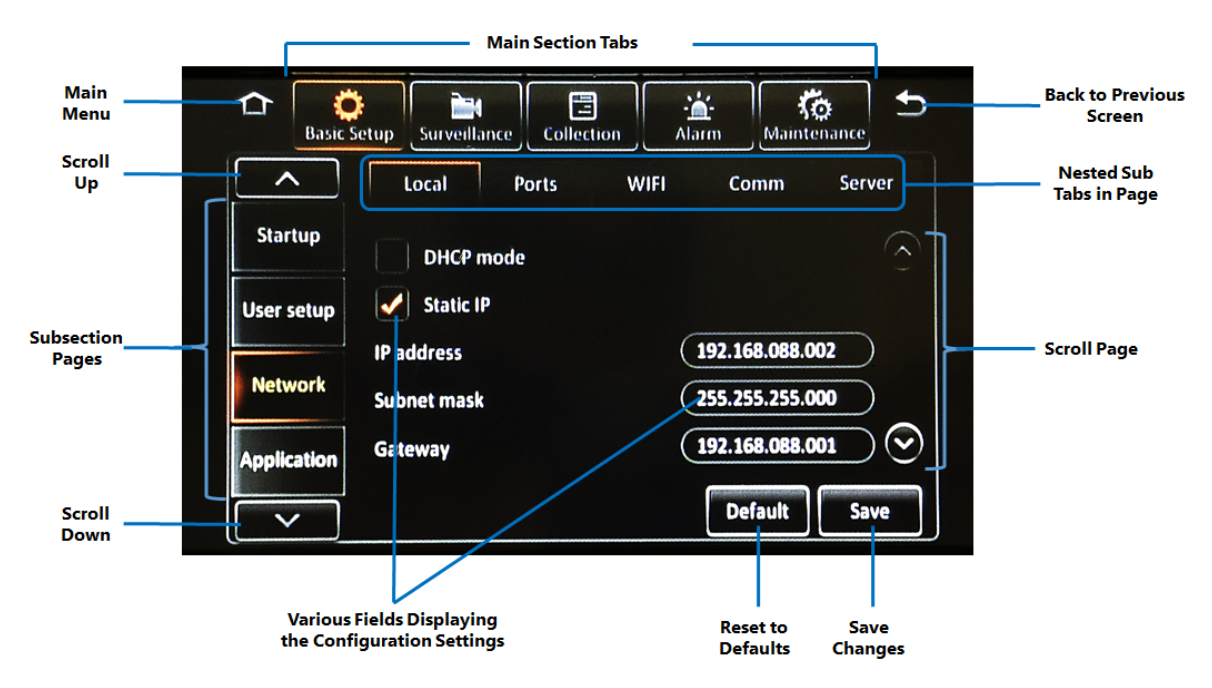

### **The Layout of the Configuration Menu System**

**Figure 6-1 Layout of the Configuration Menu**

- *Main Menu:* Click this icon to return to the Main Menu.
- *Back to Previous Screen:* Click this icon to return to the Previous Screen that you were at.
- *Main Section Tabs:* Clicking on any of these tabs will open the configuration pages for that particular main section.
- *Subsection Pages:* This the list of subsections which are contained within the main section. Clicking on these will display the configuration settings related to this particular subsection.
- **Scroll Up:** Click this button to scroll up in the list of subsections.
- *Scroll Down:* Click this button to scroll down in the list of subsections.
- *Nested Sub Tabs in Page:* Some subsection pages will also have nested sub tabs to further subdivide the configuration settings. Click on the sub tab to open the related settings page.
- *Scroll Page:* Some pages will have many configuration settings that cannot be listed on the screen all at once. The **( ^ )** and **( v )** buttons allow you to scroll up and down in order to access all the settings available on the page.
- *Reset to Defaults:* Click the **( Default )** button to reset the settings on the current page to the factory defaults.

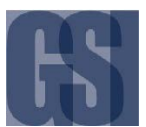

 *Save Changes:* Click the **( Save )** button to save any changes that you have made to the settings on the page.

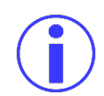

If you navigate away from the current page/tab without saving, any changes that you have made to the settings will be discarded.

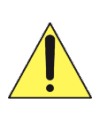

Please note that your configuration settings have been set by Gatekeeper Systems engineers to meet your specific deployment requirements. Do not reset to factory defaults or change the settings unless you fully understand the changes you are making, or as directed by Gatekeeper Systems.

### **Data Entry Interfaces of the Configuration Menu System**

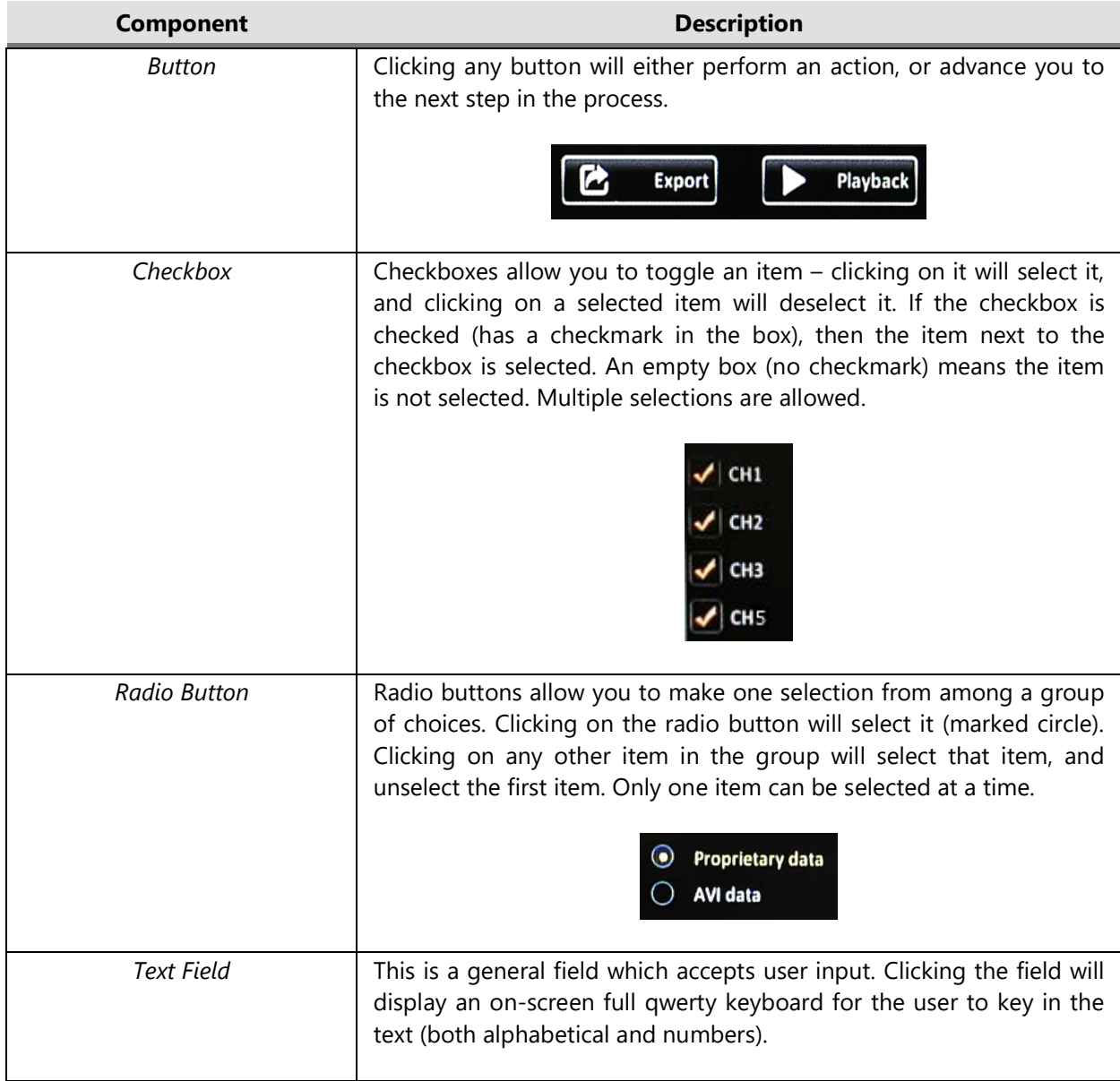

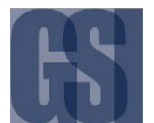

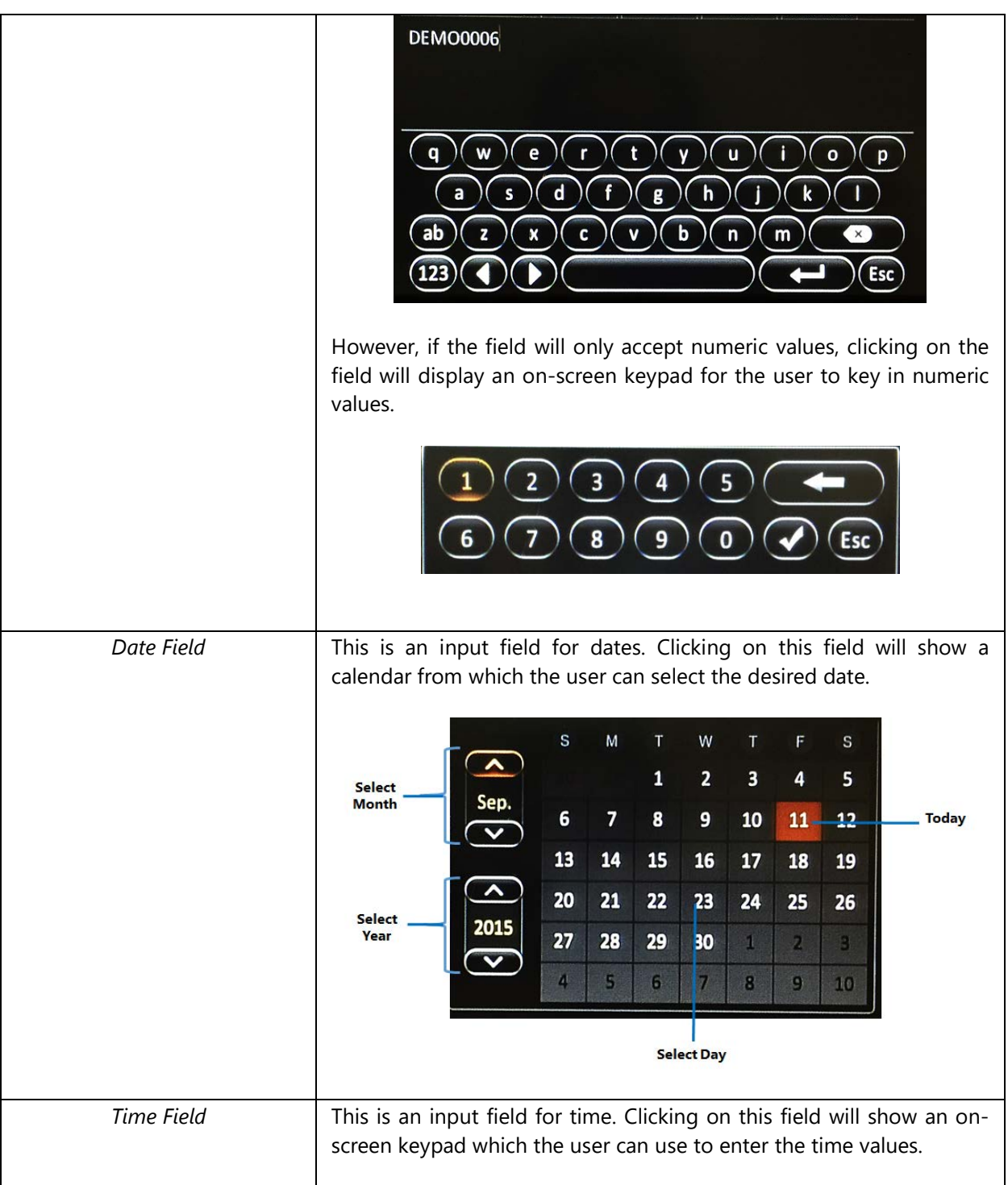

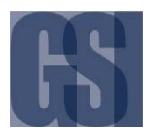

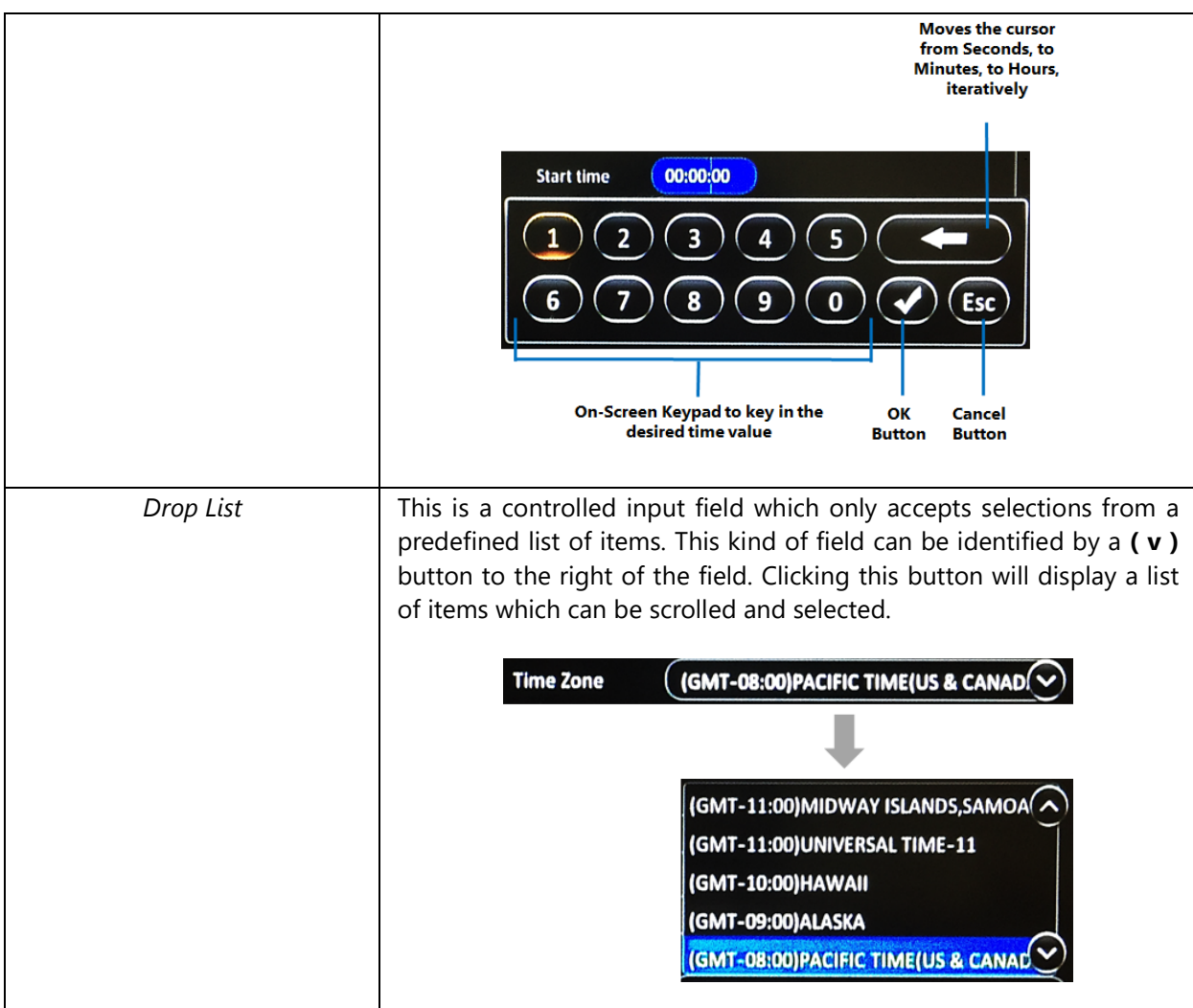

# *6.3 Basic Settings*

#### *Navigate to: Main Menu → Setup → Basic Setup*

All the core device settings can be configured in this section. This includes key operational configurations such as device identifiers and vehicle information, user management, time setup, device startup behaviour and communications setup such as network settings and FTP server configuration.

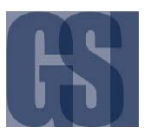

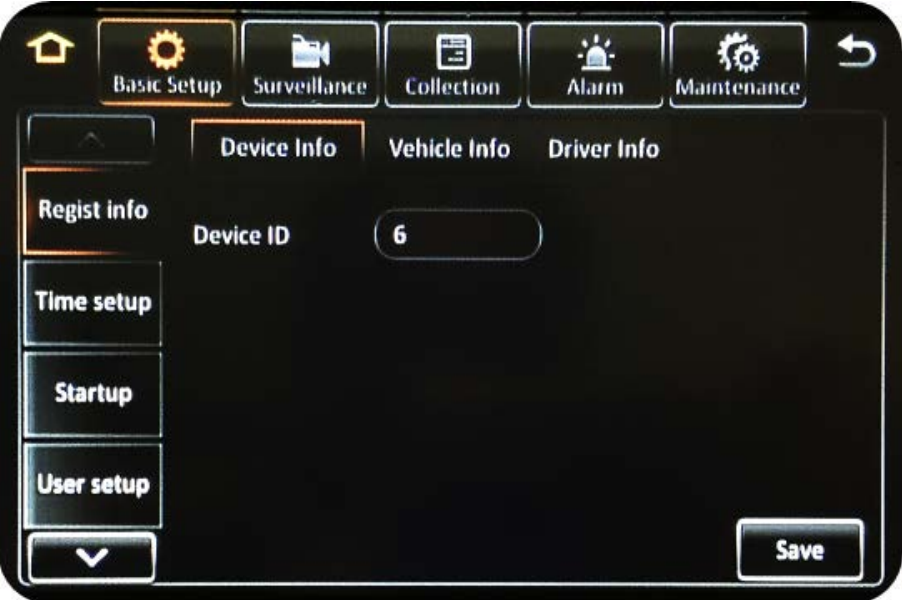

**Figure 6-2 Basic Setup Tab in the Device Configuration Options**

## <span id="page-66-0"></span>**6.3.1 Regist Info**

### *Navigate to: Main Menu Setup Basic Setup Regist Info*

This subsection enables you to view and set the various identification codes to be associated with the device, as well as the vehicle it will be installed in, and the associated vehicle driver.

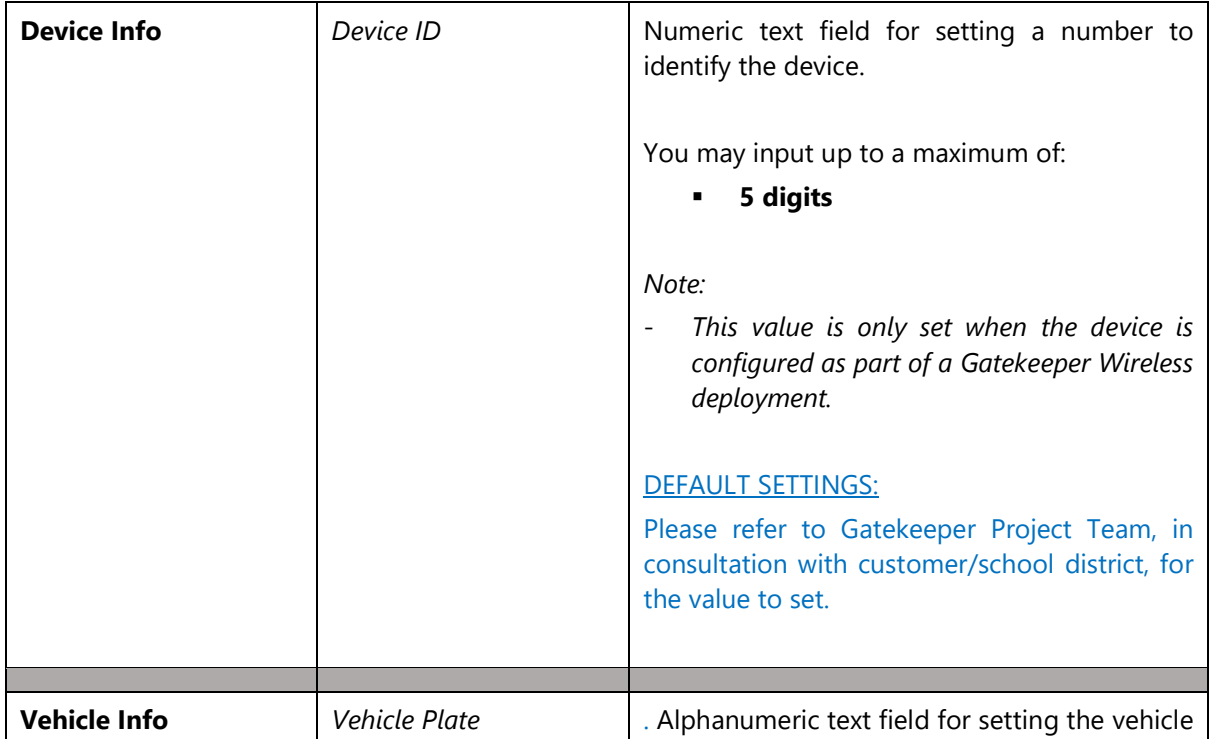

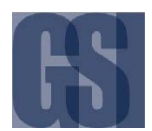

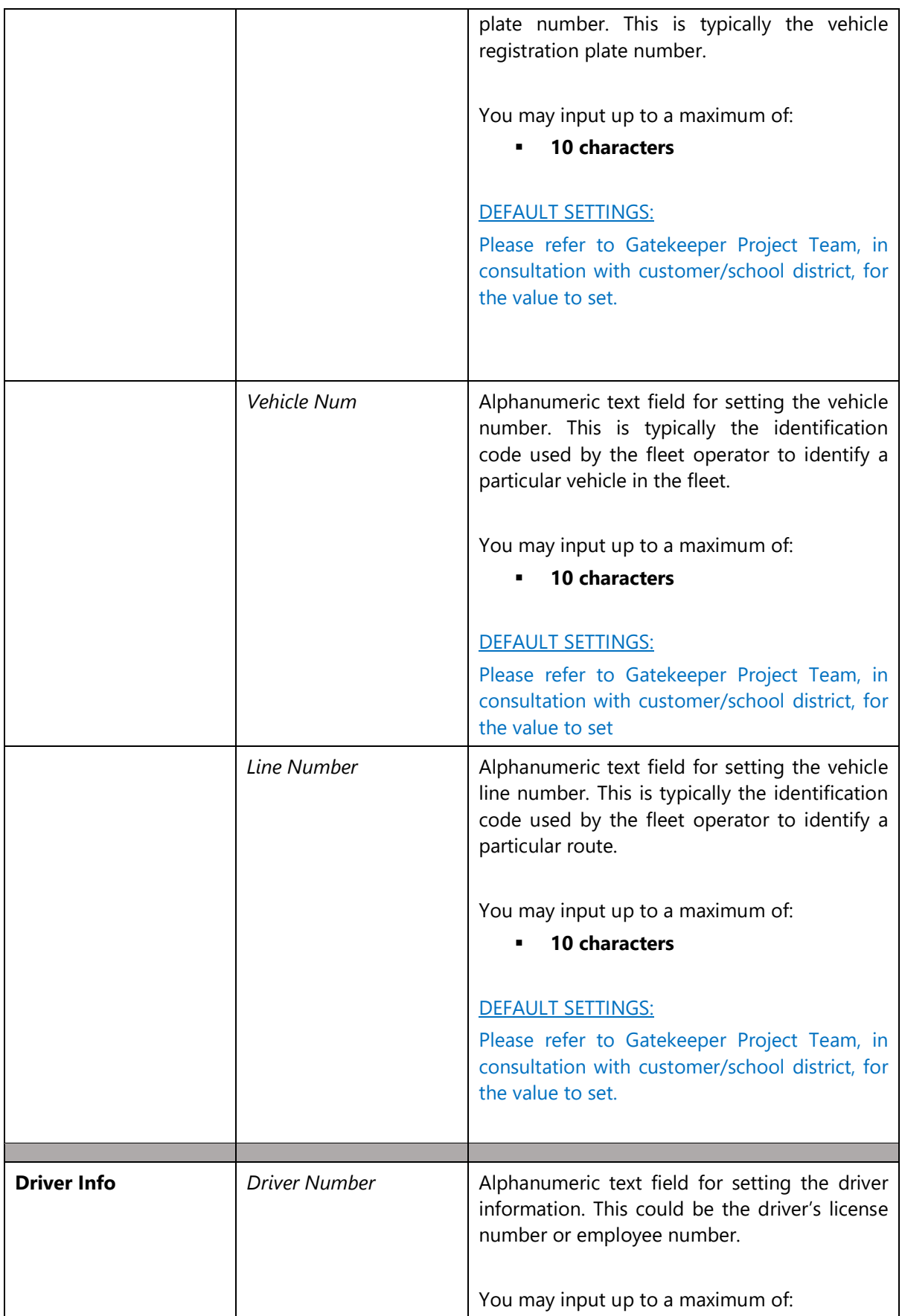

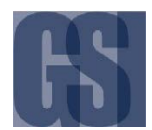

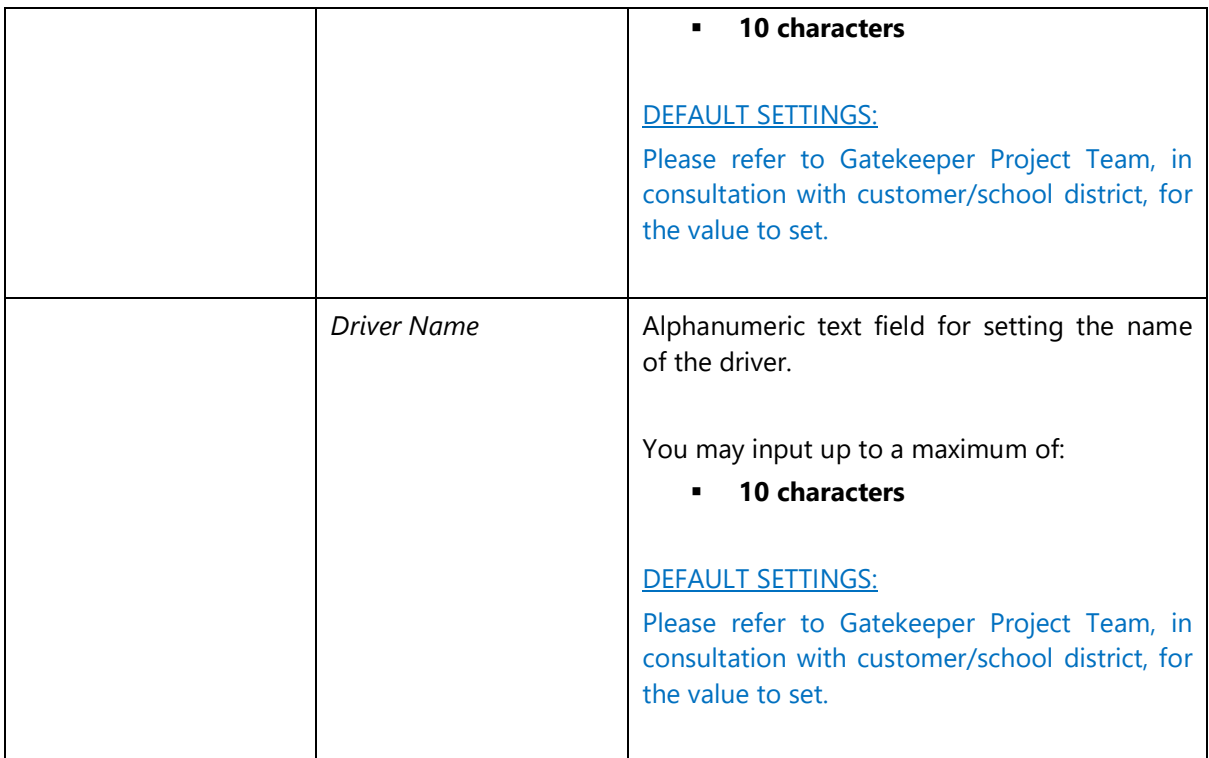

### <span id="page-68-0"></span>**6.3.2 Time Setup**

### *Navigate to: Main Menu Setup Basic Setup Time Setup*

The device contains a real time clock. This subsection enables you to view and set the date and time for the device, and also configure the options used for time synchronization as well as daylight savings.

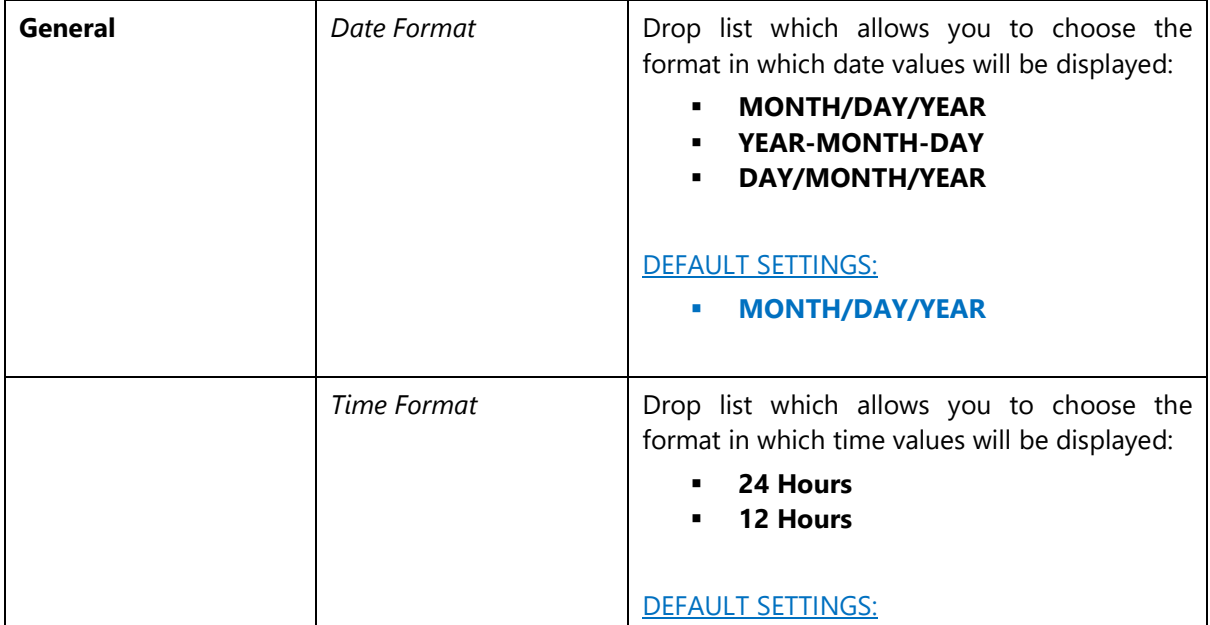

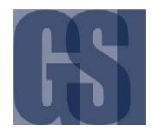

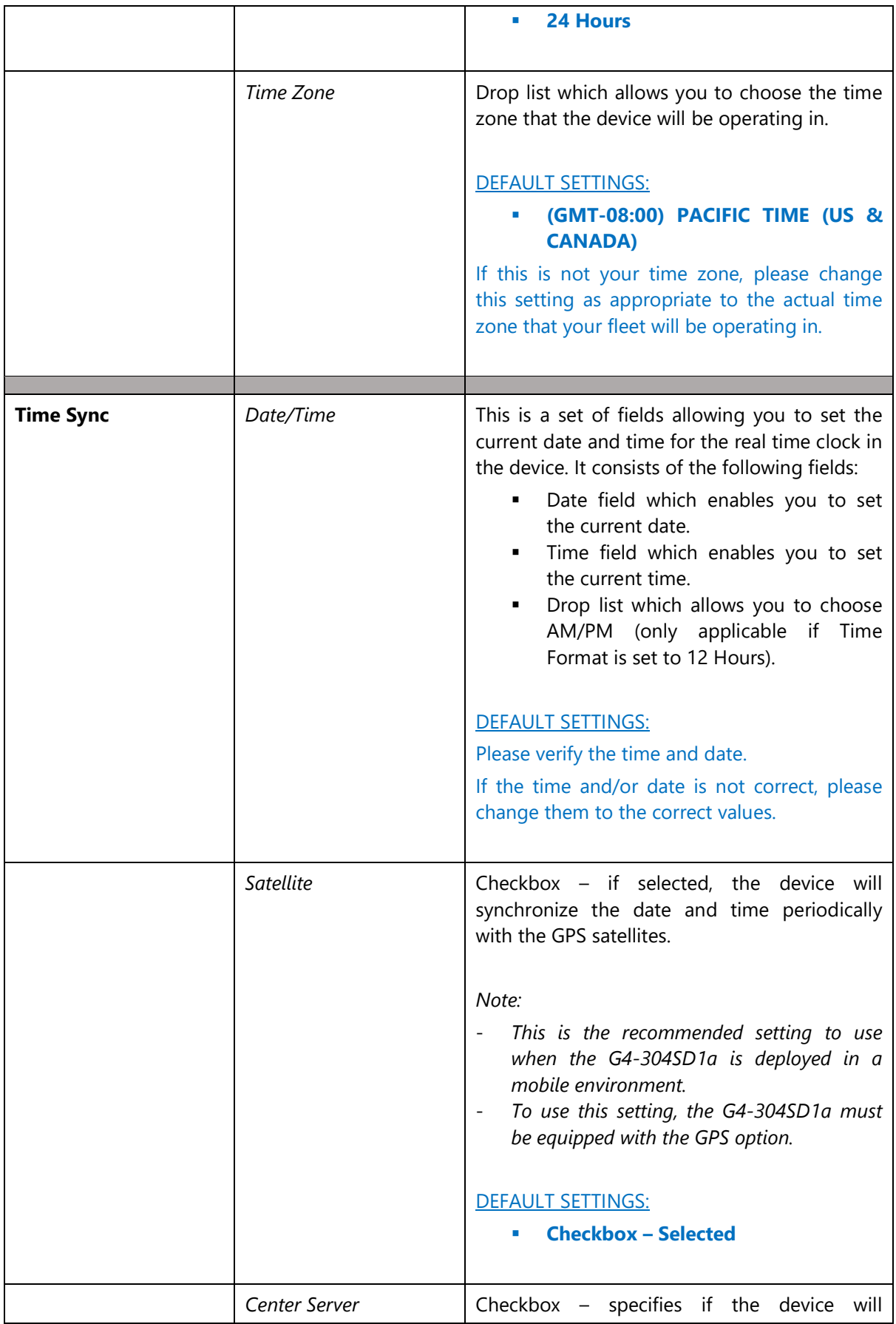

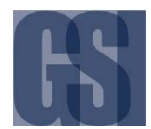

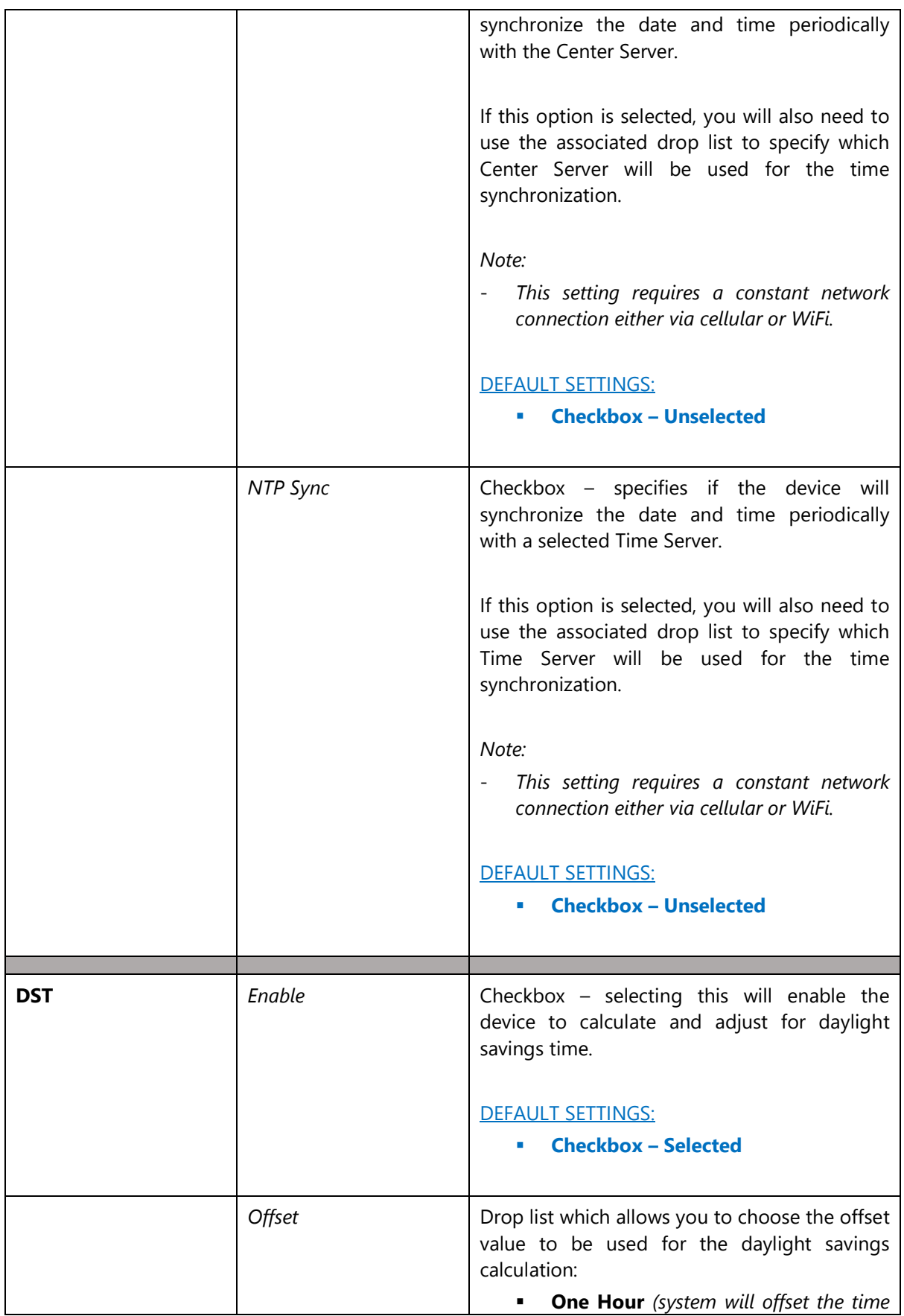

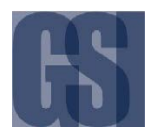

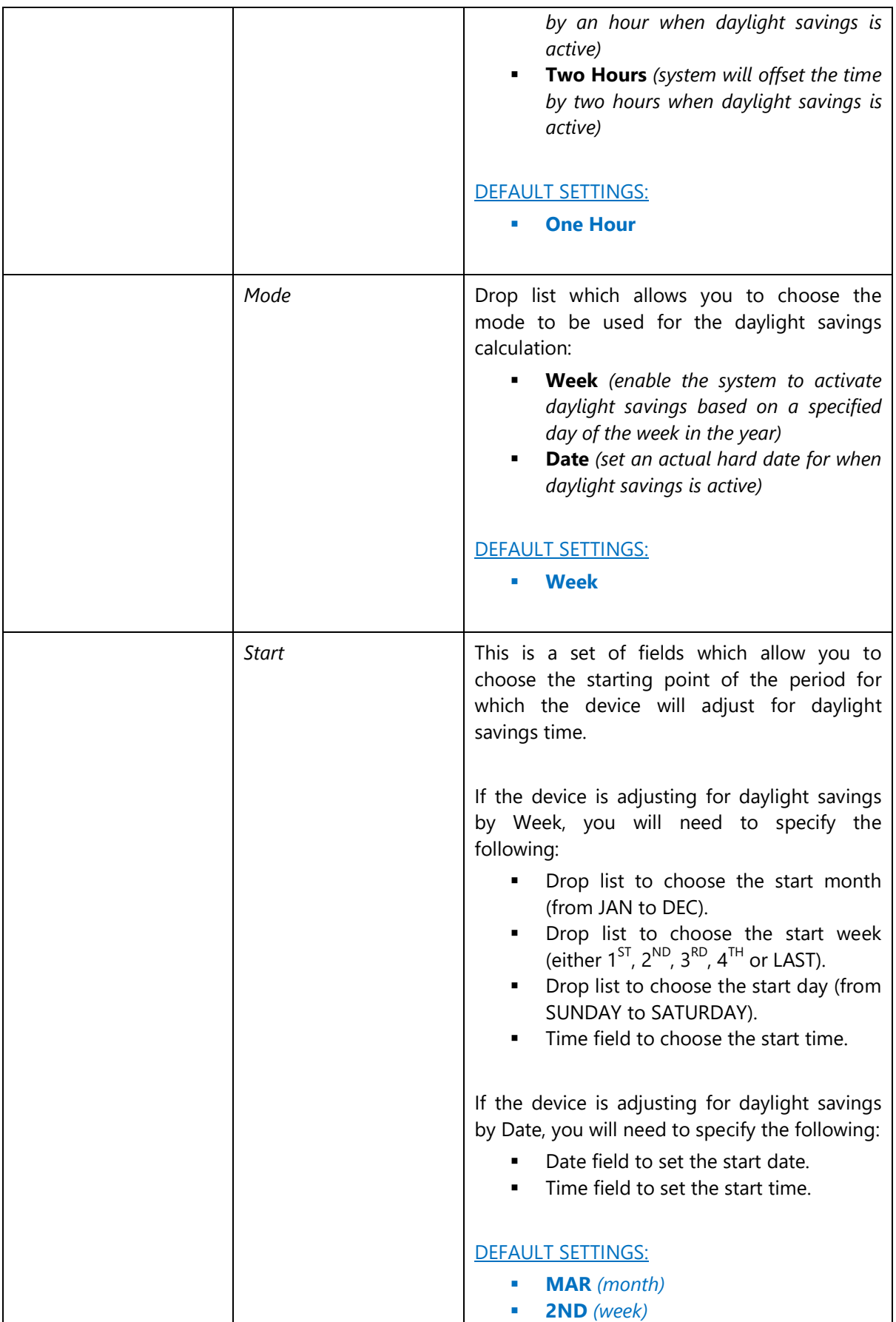
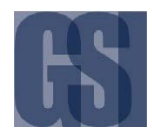

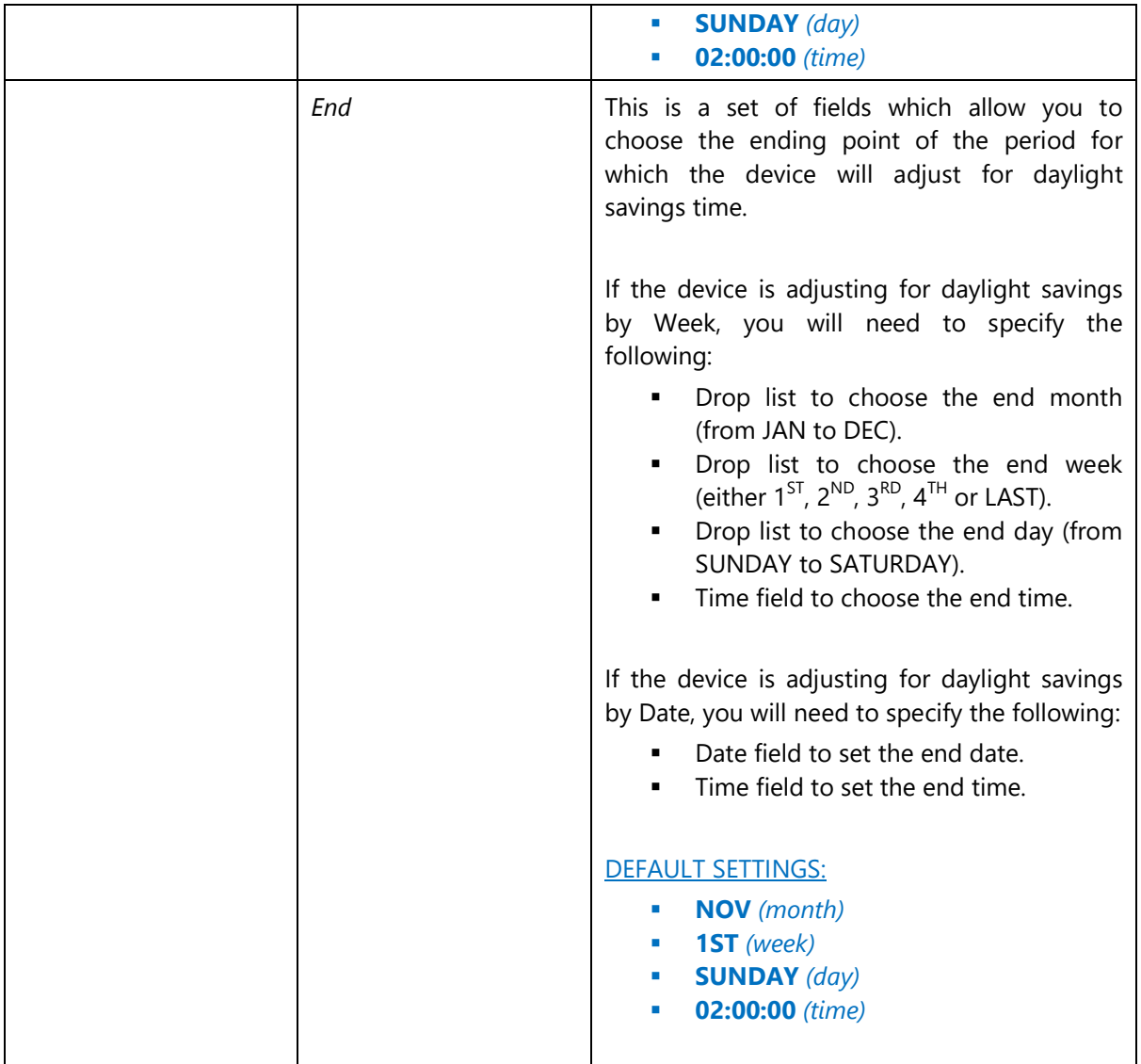

## **6.3.3 Startup**

### *Navigate to: Main Menu → Setup → Basic Setup → Startup*

This subsection enables you to set the startup characteristics of the device, as well behaviour of the device whilst in sleep mode.

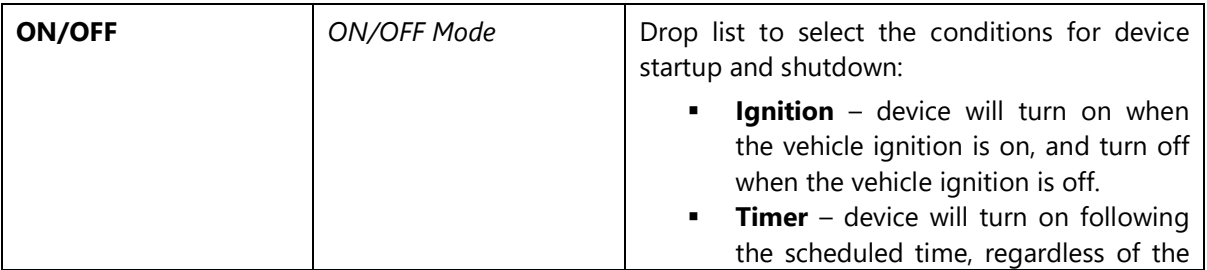

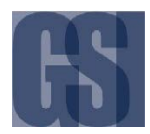

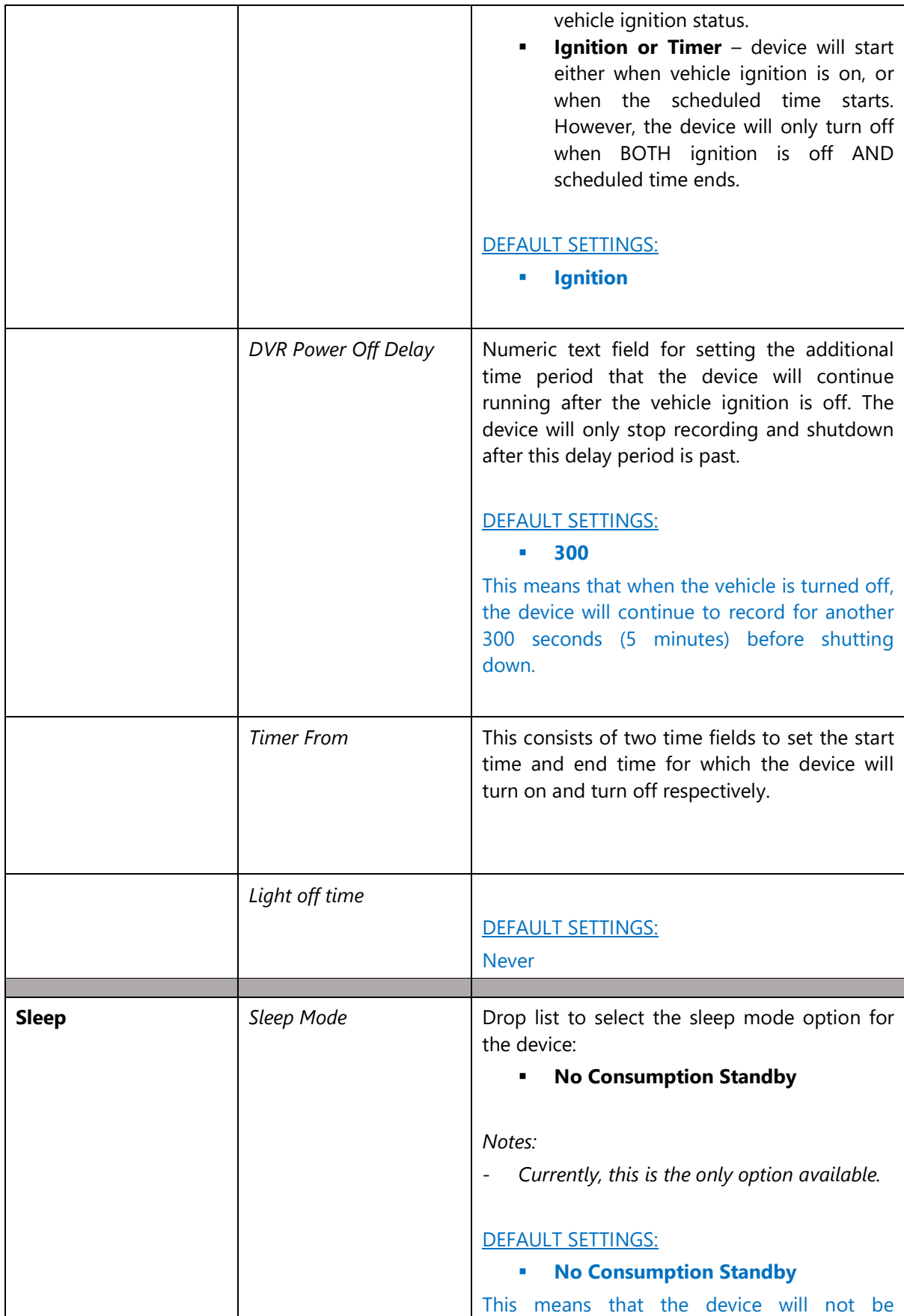

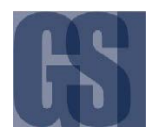

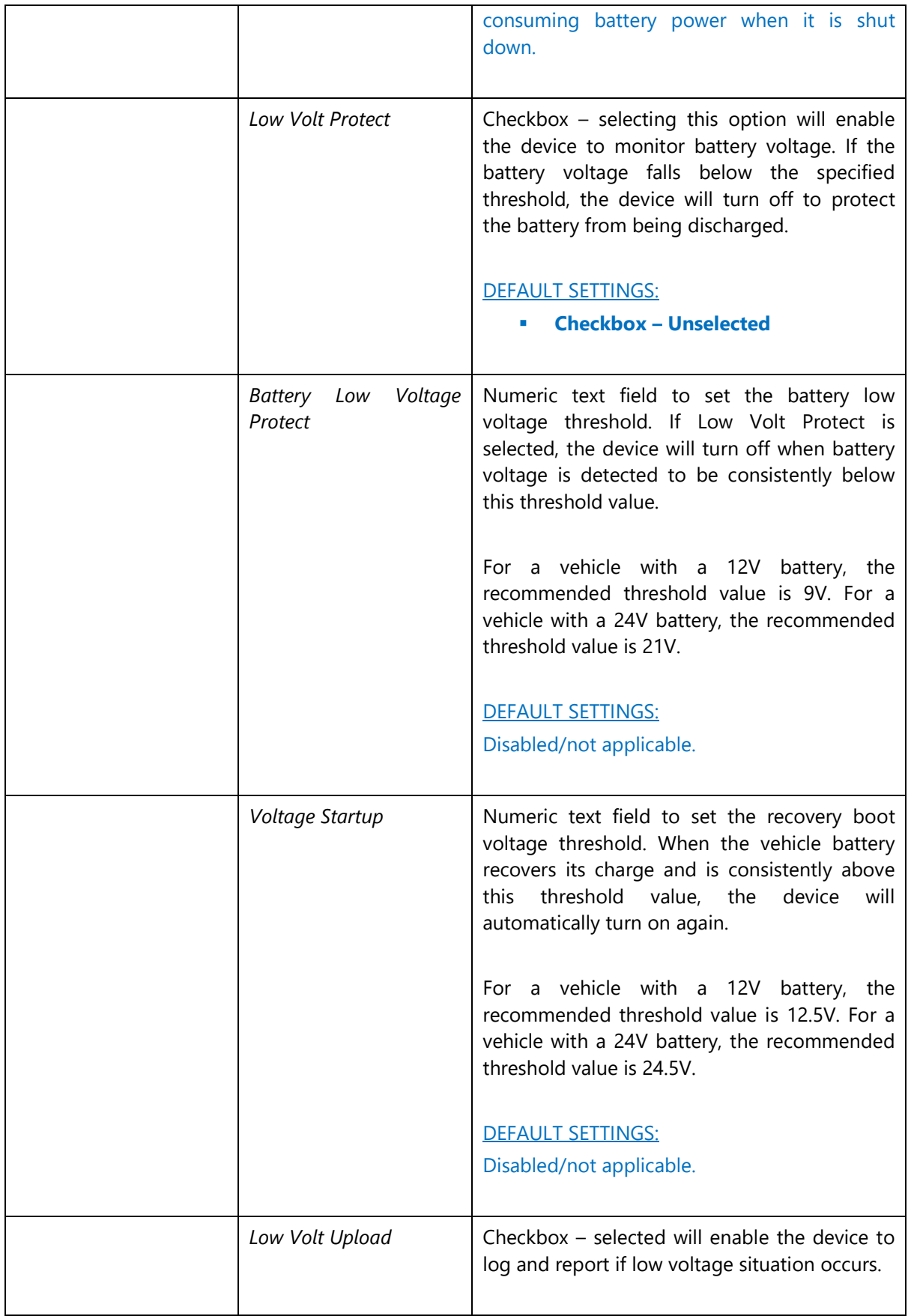

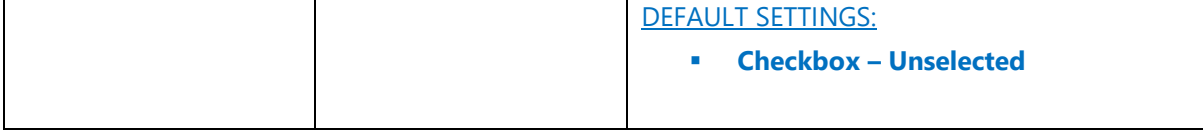

## **6.3.4 User Setup**

### *Navigate to: Main Menu Setup Basic Setup User Setup*

This subsection enables you to add and edit users, as well as change the passwords required to log into the system.

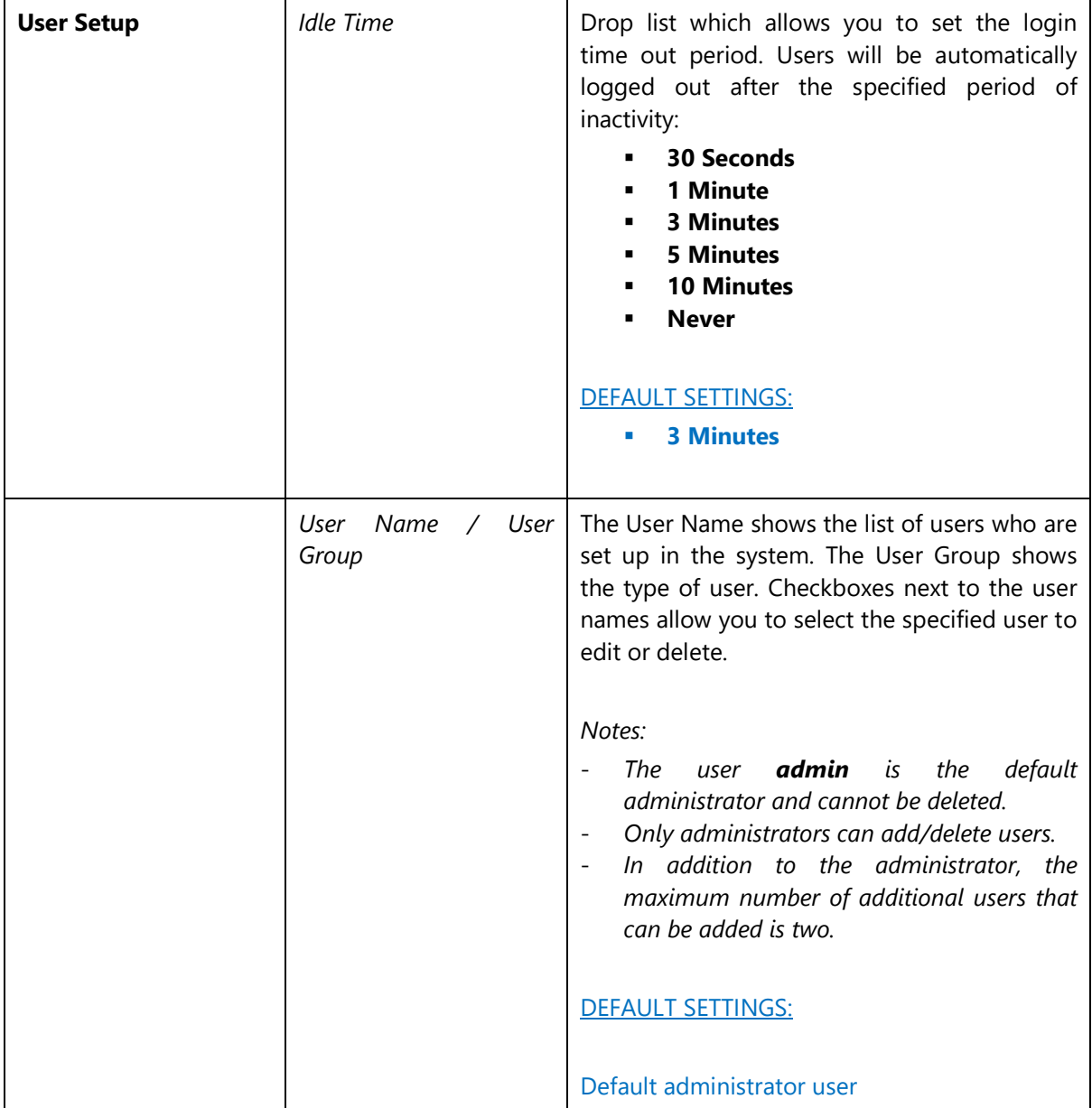

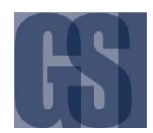

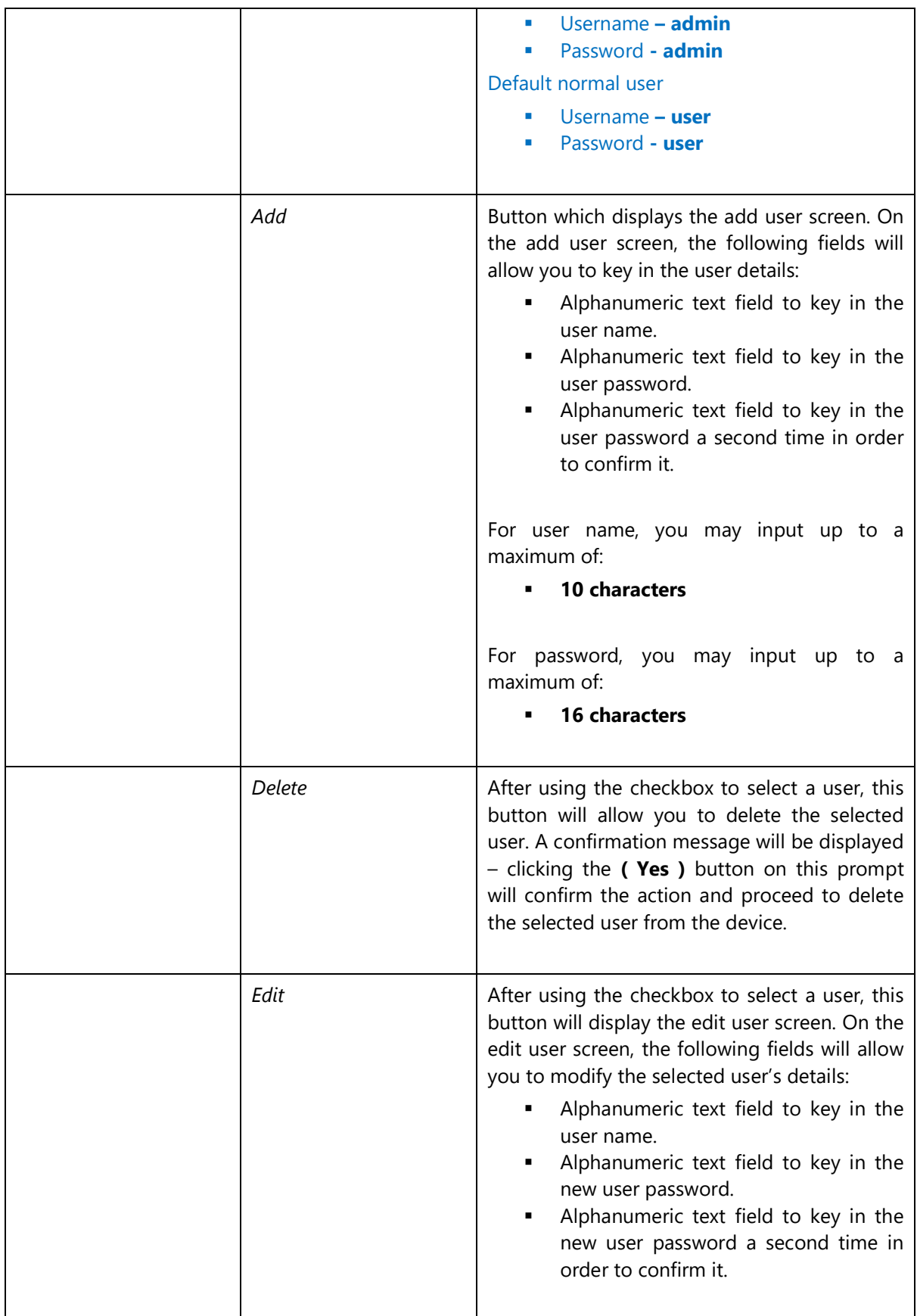

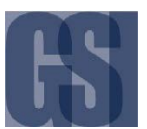

## **6.3.5 Network**

#### *Navigate to: Main Menu Setup Basic Setup Network*

This subsection enables you to view and set up all the network configuration options for the device communications. These include settings for the local network, web port settings, WiFi, communications module, and center server settings.

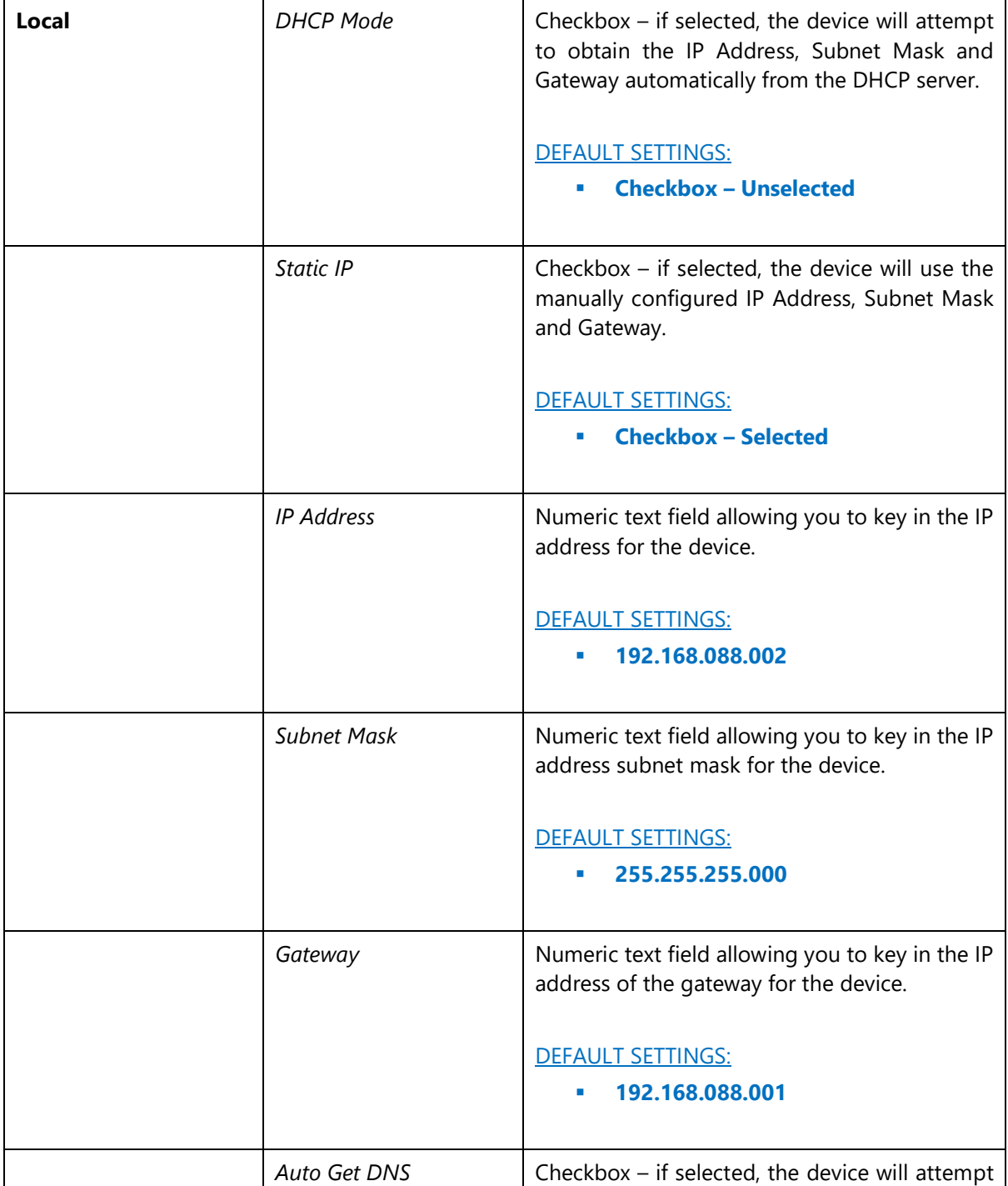

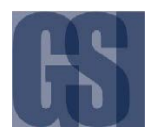

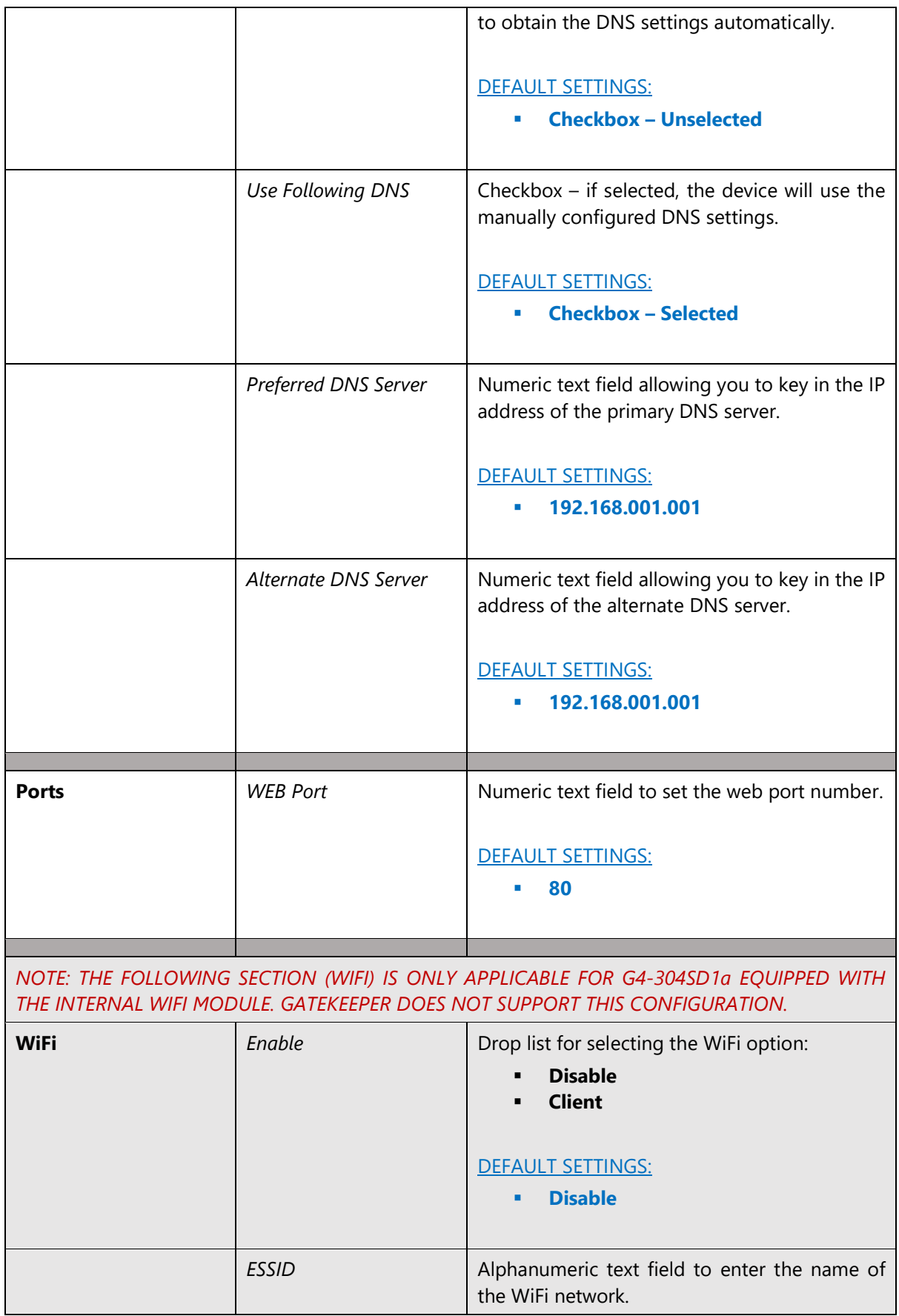

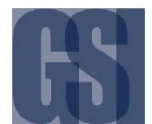

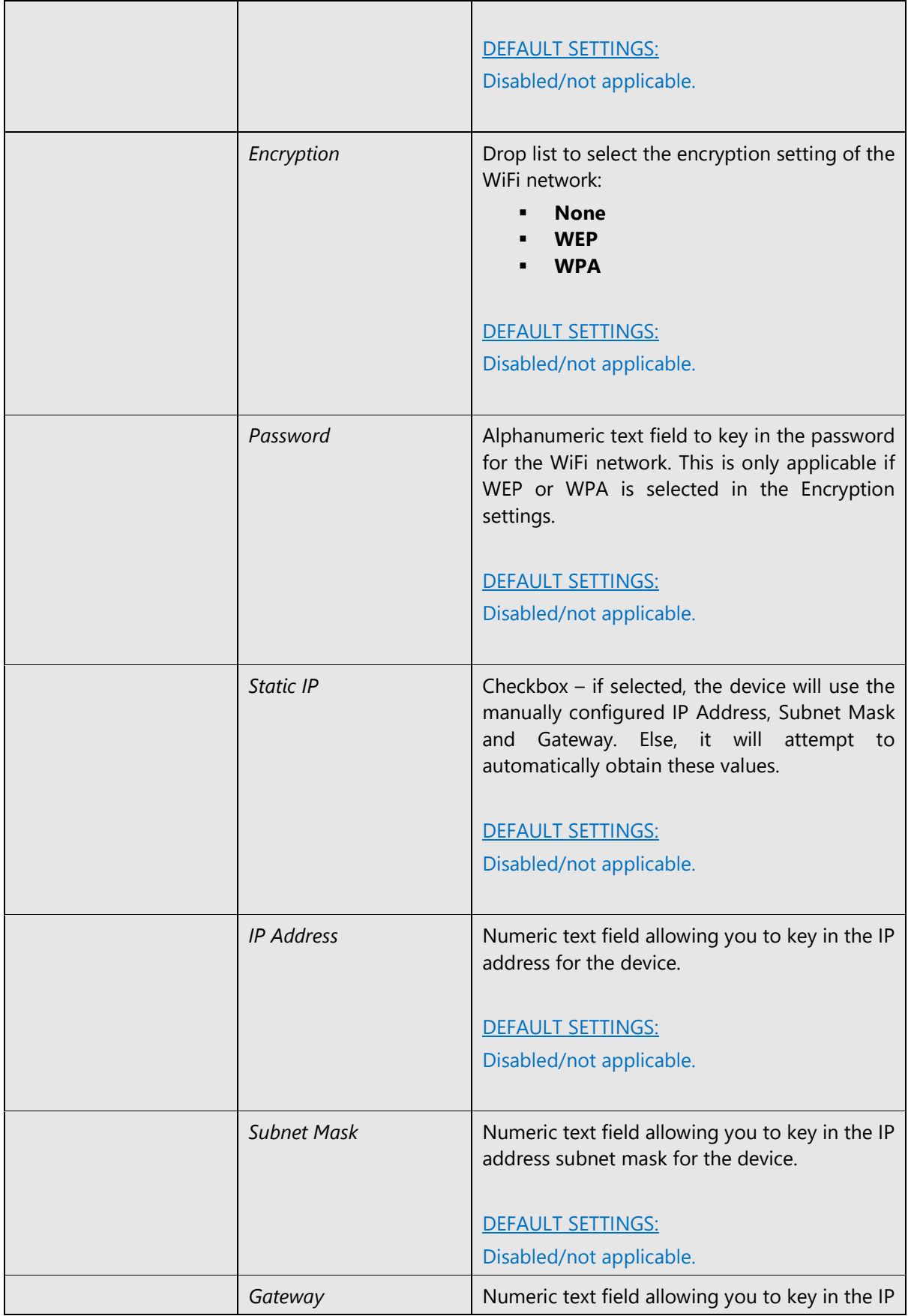

H

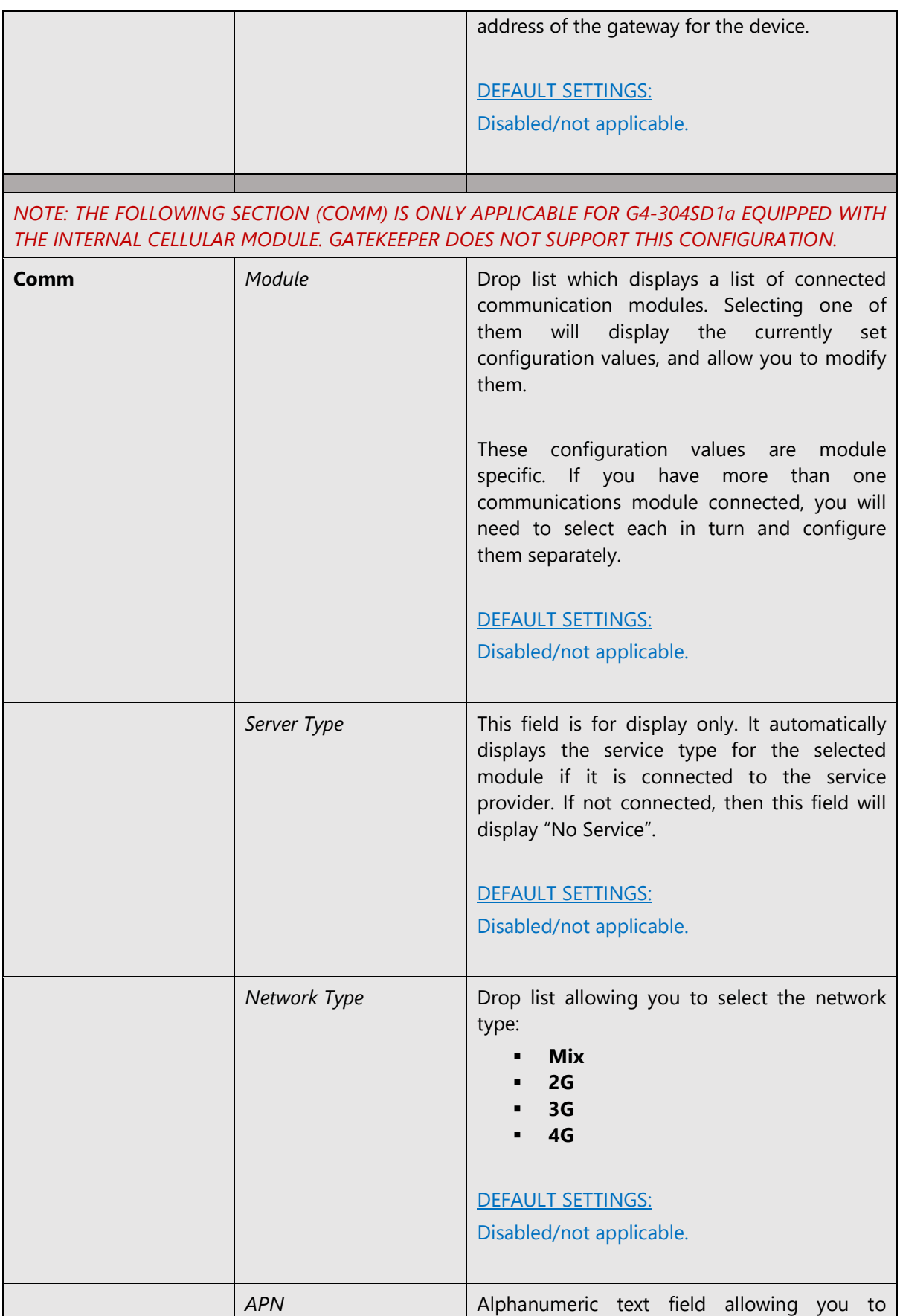

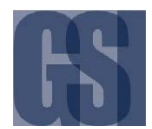

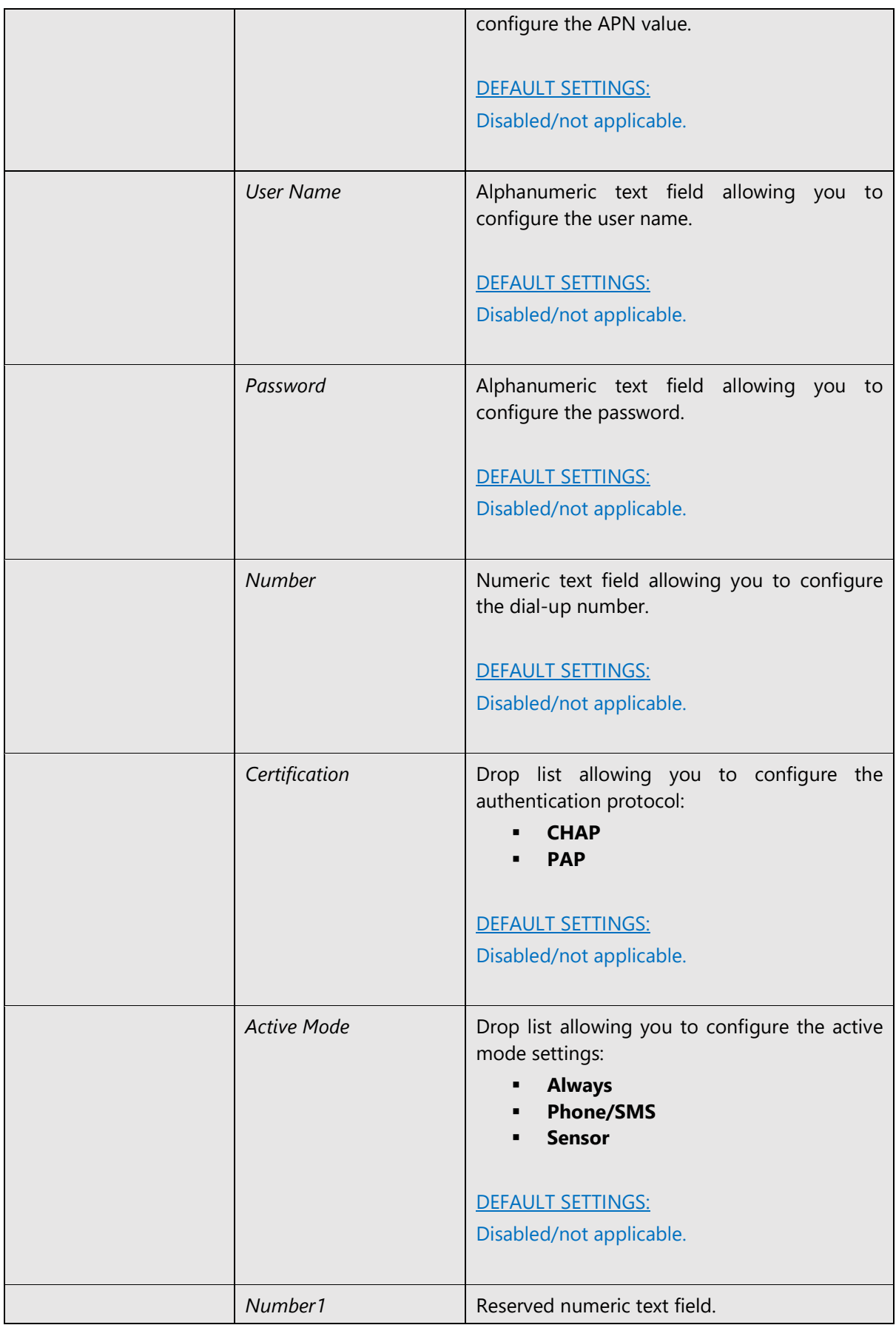

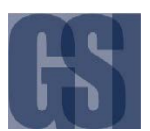

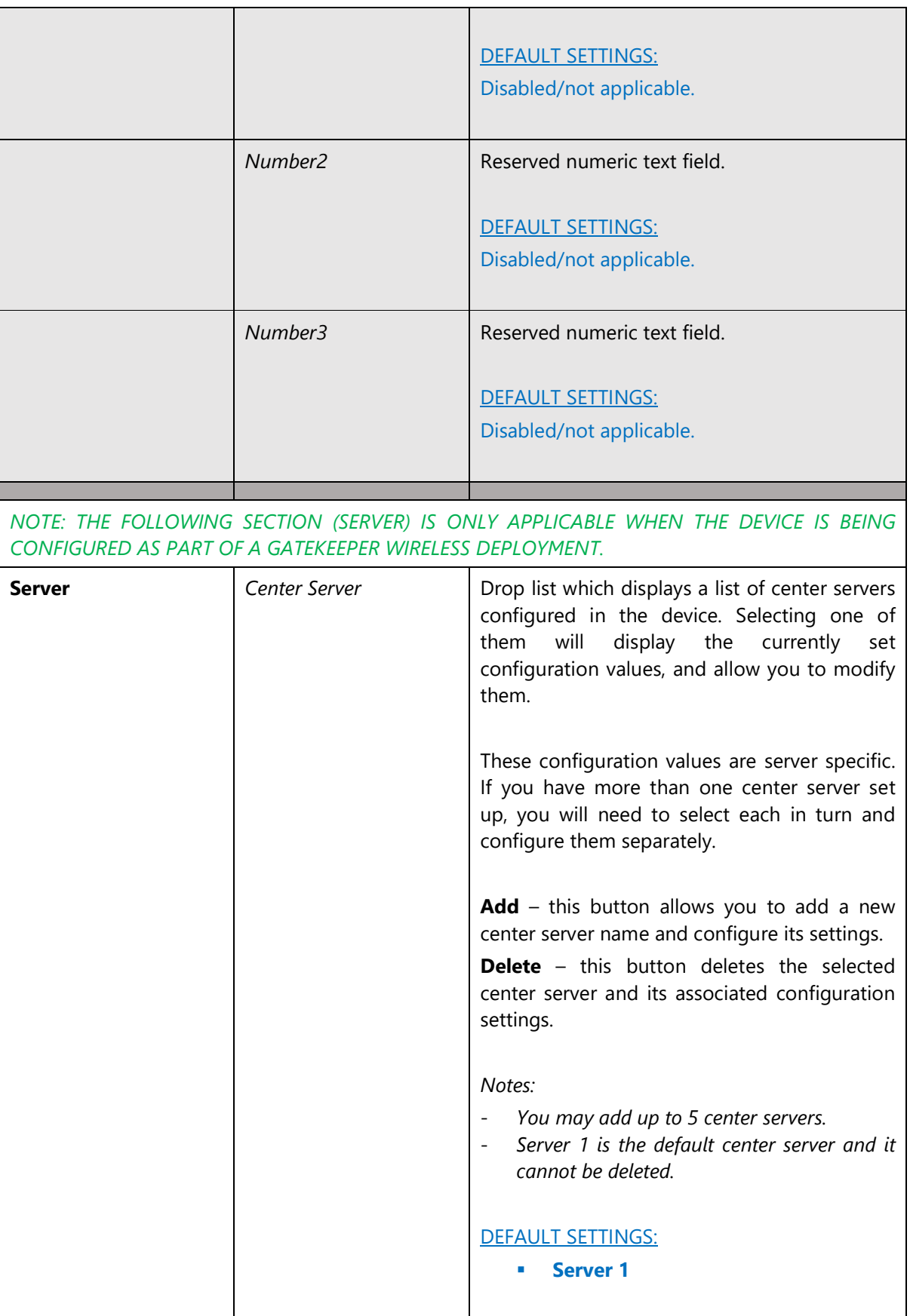

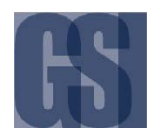

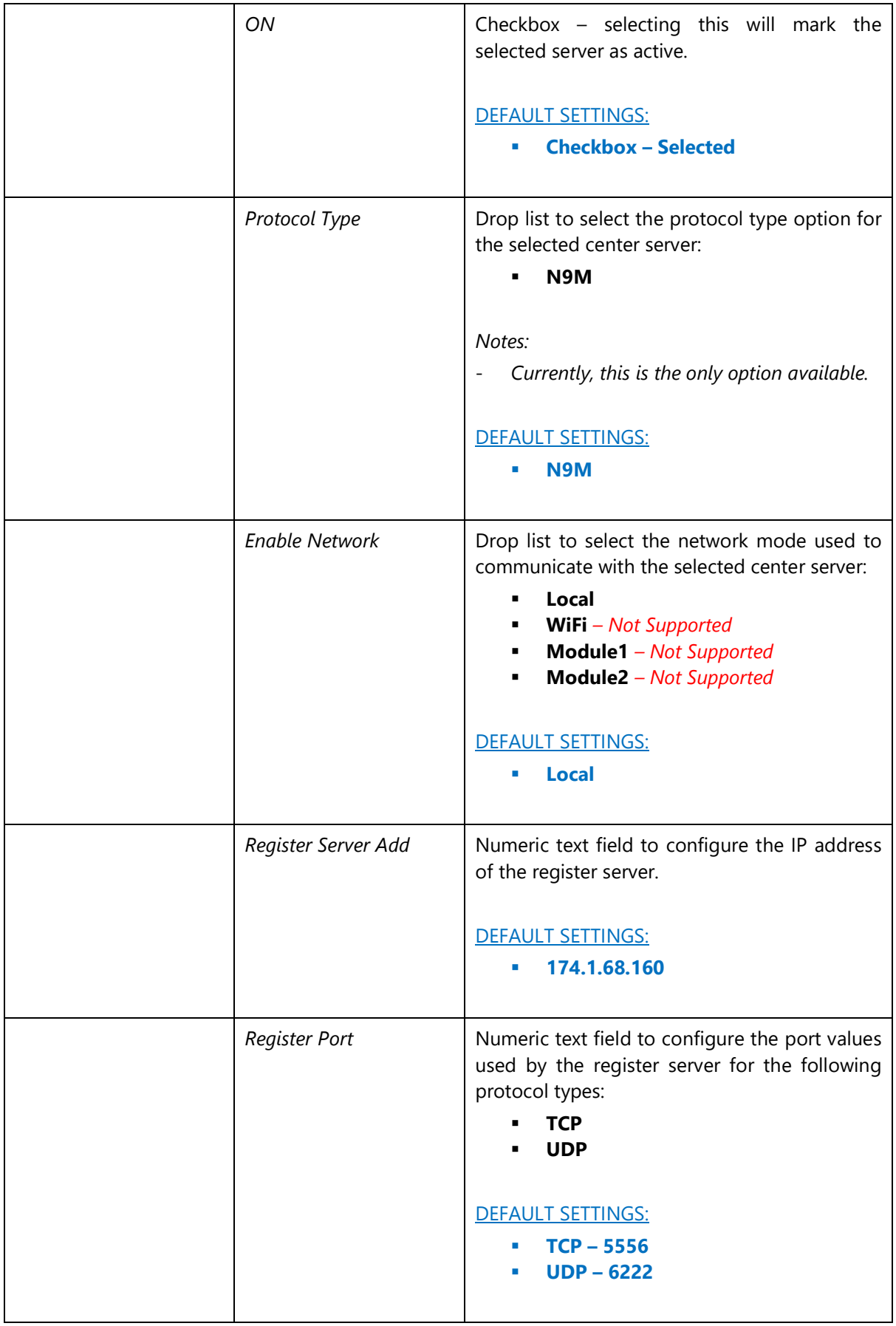

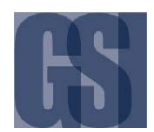

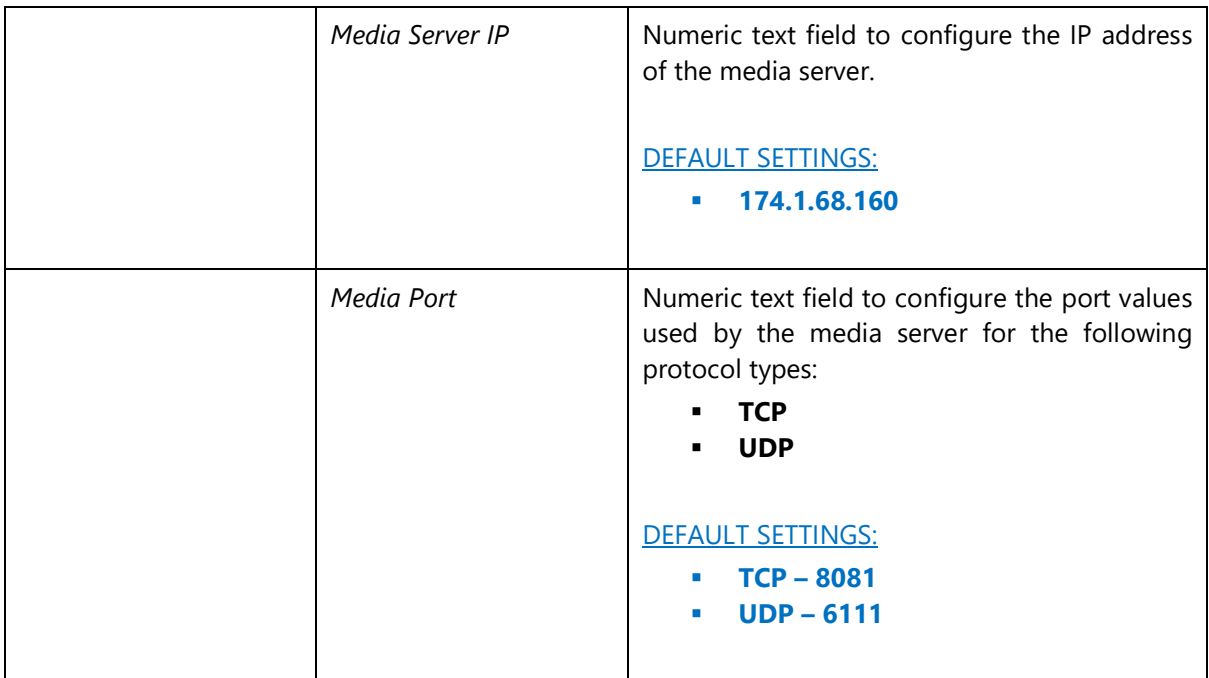

# **6.3.6 Application**

### *Navigate to: Main Menu Setup Basic Setup Application*

This subsection enables you to view and edit the application settings of the device, related to FTP and traffic management.

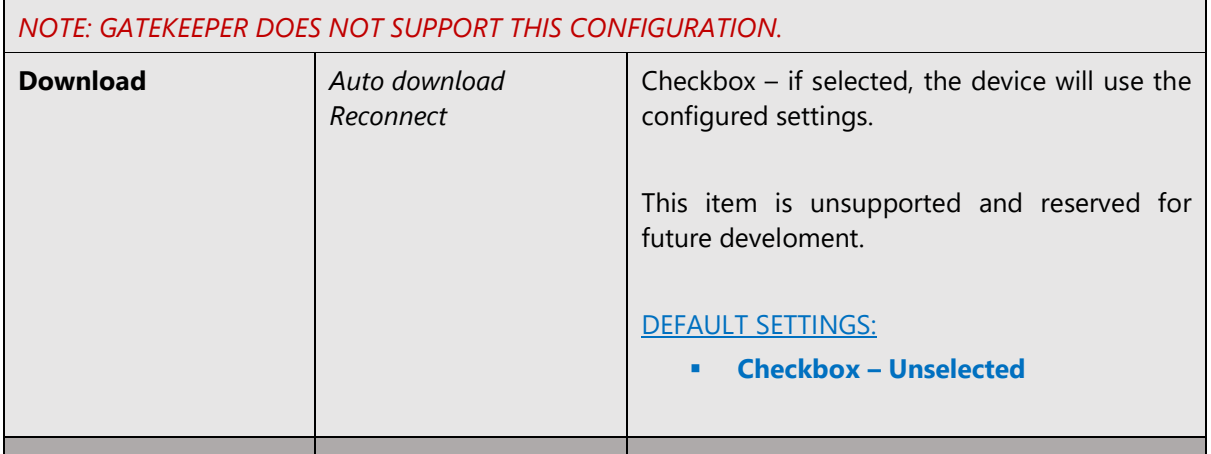

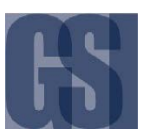

# *6.4 Surveillance Settings*

#### *Navigate to: Main Menu Setup Surveillance*

This section allows the user to setup the Digital IP Camera, and also configure the on-screen display and video capture and streaming settings for both the live viewing as well as the recording functions.

The settings here are crucial and will allow you to not only enable and disable cameras for viewing and recording, but also configure timings for when recording actually takes place, and adjust the resolution and quality of the recorded video.

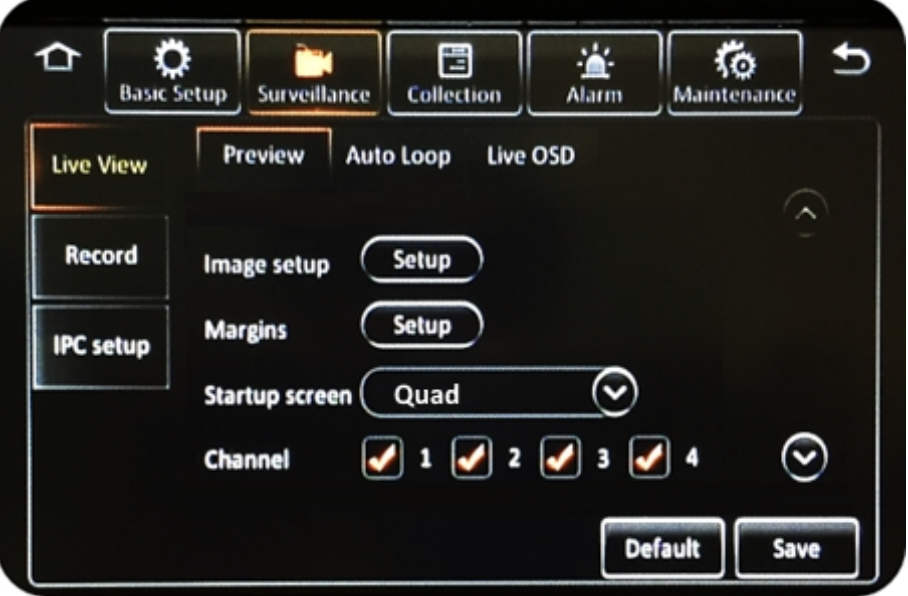

**Figure 6-3 Surveillance Tab in the Device Configuration Options**

### **6.4.1 Live View**

#### *Navigate to: Main Menu Setup Surveillance Live View*

This subsection enables you to configure the settings for the live view of the video coming from the cameras. These settings only affect the video being viewed on the LCD monitor or the ICD2 – they do not affect the recorded video.

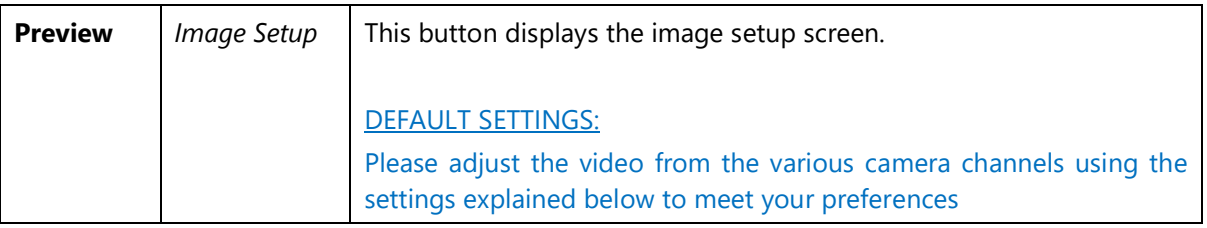

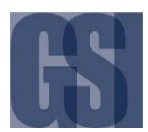

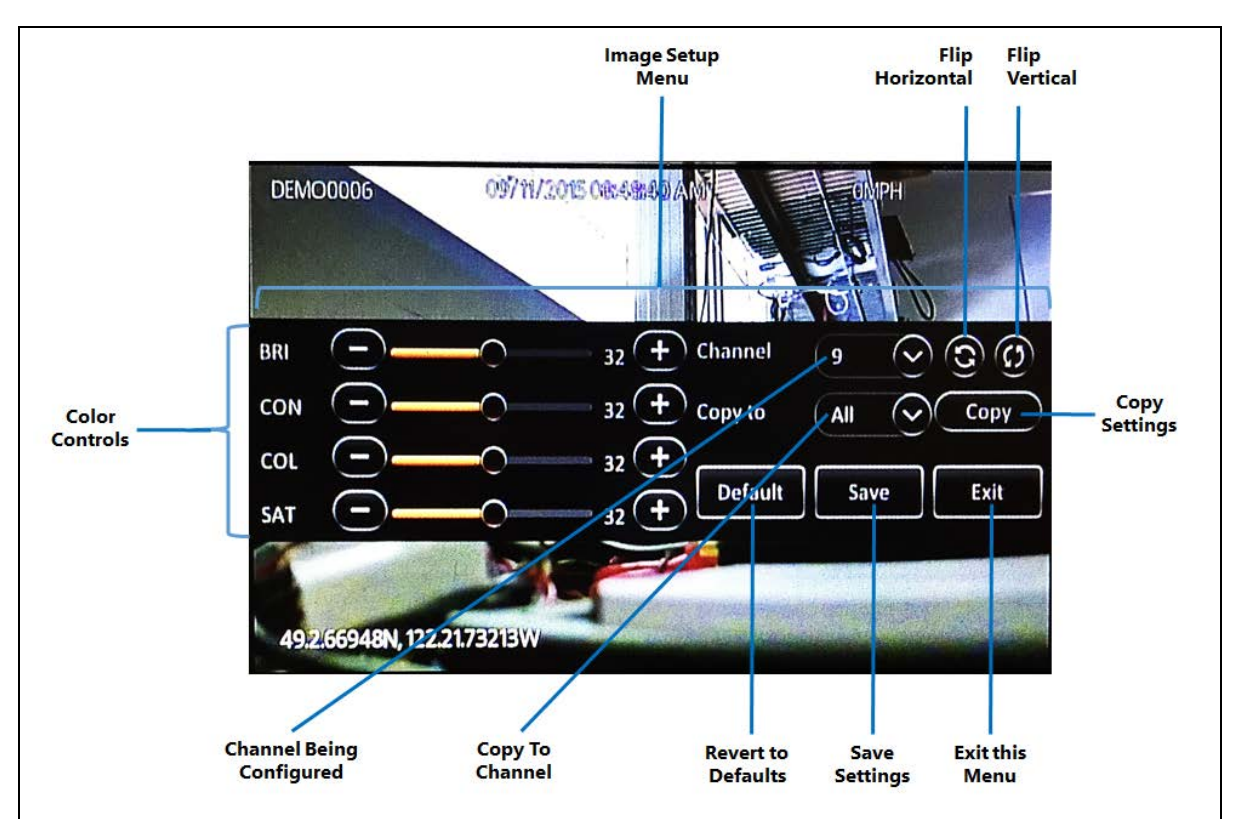

- *Image Setup Menu:* The entire image setup menu is floating over the video from the live camera. You may click and drag the entire image setup menu up and down in order to look at different parts of the image.
- *Flip Horizontal:* This button flips the entire camera video along the horizontal axis. This is especially useful for cameras installed in upside-down orientation.
- *Flip Vertical:* This button flips the entire camera video along the vertical axis.
- *Color Controls:* The **( - )** and **( + )** buttons enable you to adjust the color values of the image. You may also click and drag the respective slider bar knob to adjust the setting quickly. There are 4 image color settings which can be adjusted.
	- **BRI** : Brightness **CON** : Contrast **COL** : Color Warmth **SAT** : Color Saturation
- *Channel Being Configured:* This drop list enables you to select a channel to configure. The video from the selected channel will be displayed, and you will be able to adjust the settings. Each channel can have specific settings, and you will need to adjust each in turn.
- *Copy To Channel:* In multi-camera installations, this feature allows you to easily copy the configuration of one camera channel to another channel, or even overwrite all channels with the settings from the currently selected channel. Use the drop list to select the camera channel that you wish to overwrite with the current settings.

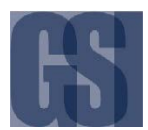

- *Copy Settings:* After selecting the camera channel that you wish to overwrite with the current settings, clicking the **( Copy )** button will proceed to do so.
- *Revert to Defaults:* Click the **( Default )** button to revert the settings to the factory defaults.
- *Save Settings:* Click the **( Save )** button to save the settings to the currently selected camera channel.
- *Exit this Menu:* Click the **( Exit )** button to return to the previous screen. Please note that you will lose any changes unless you first save the settings.

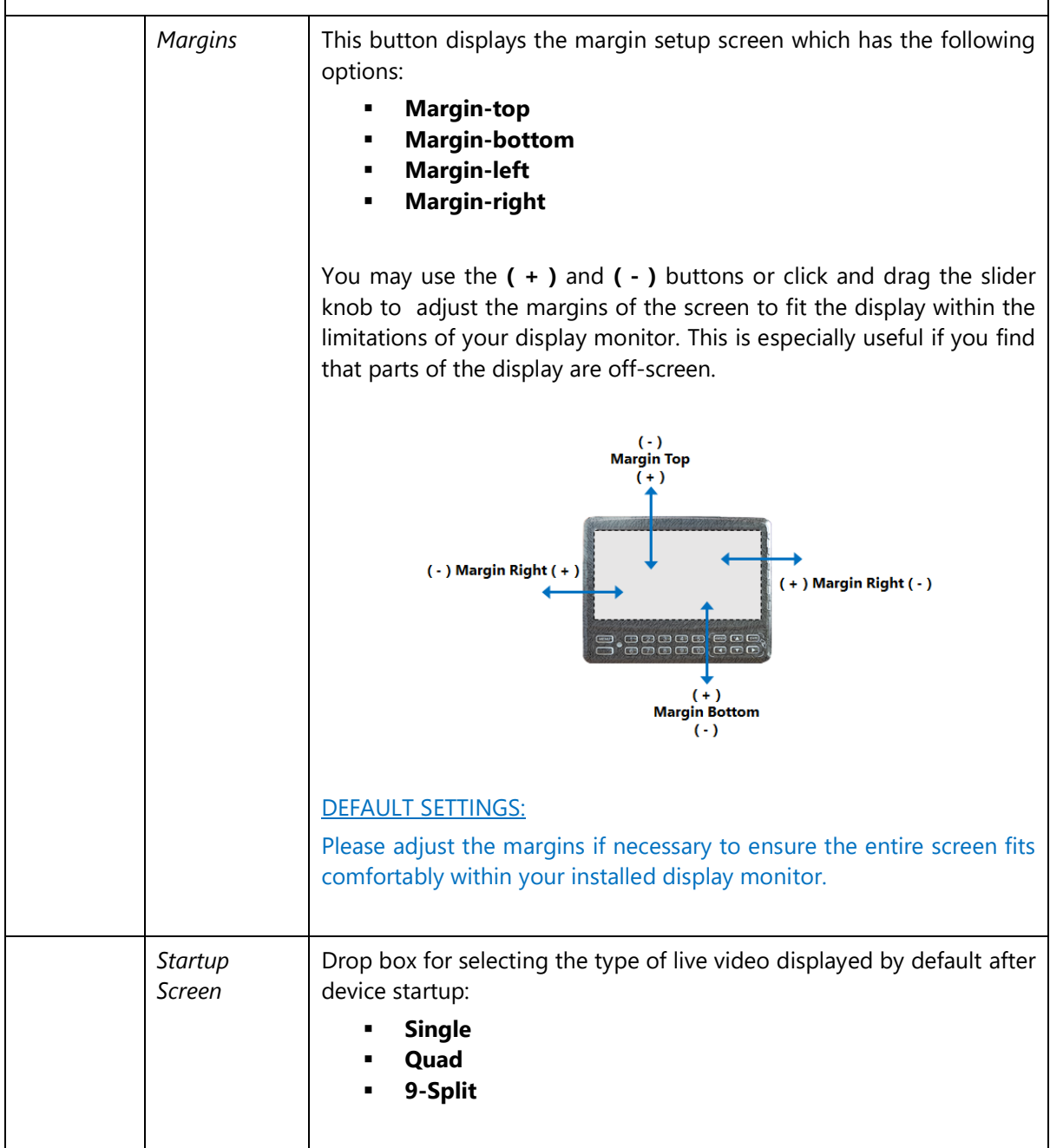

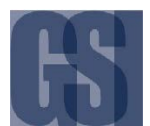

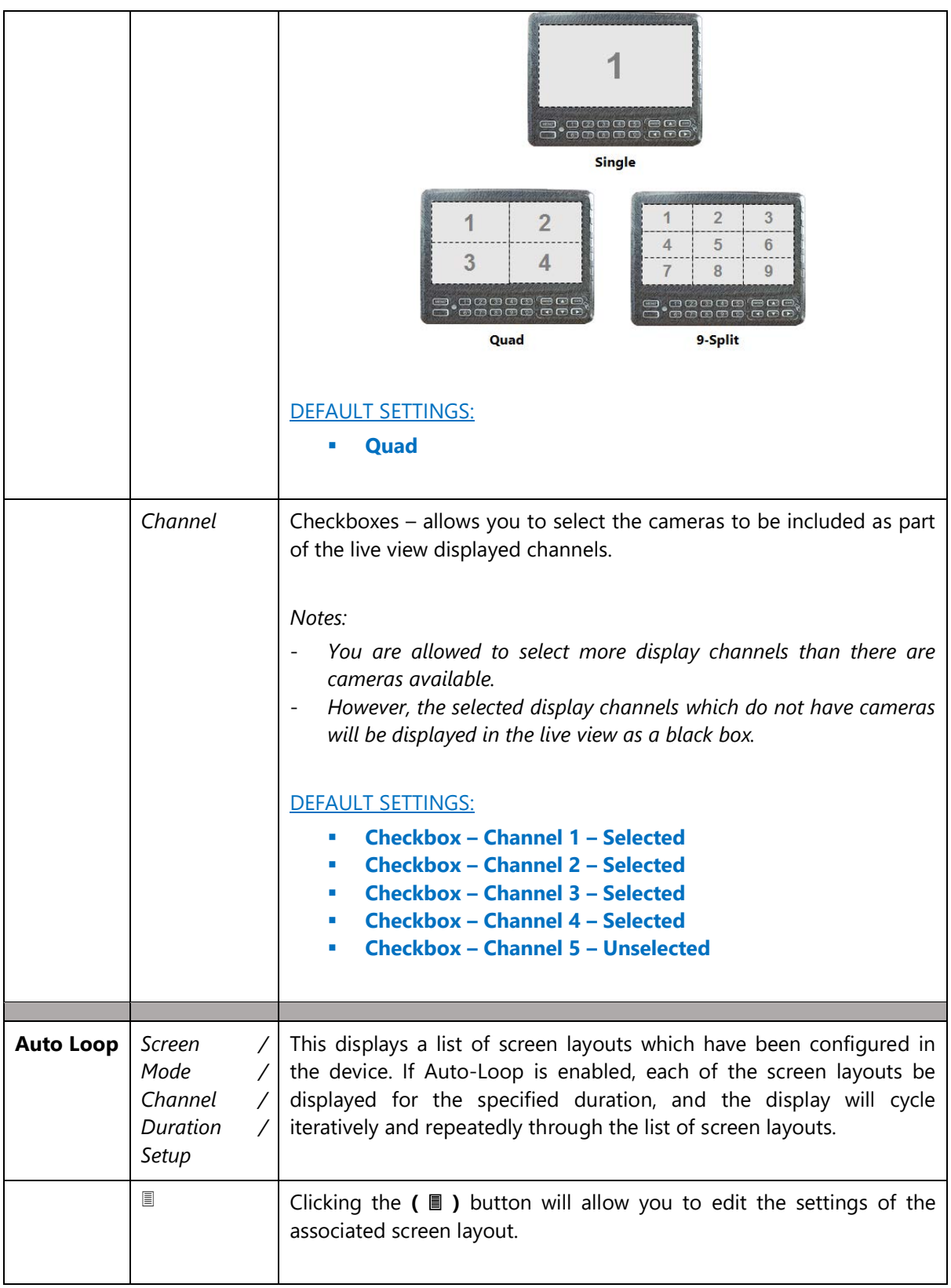

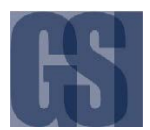

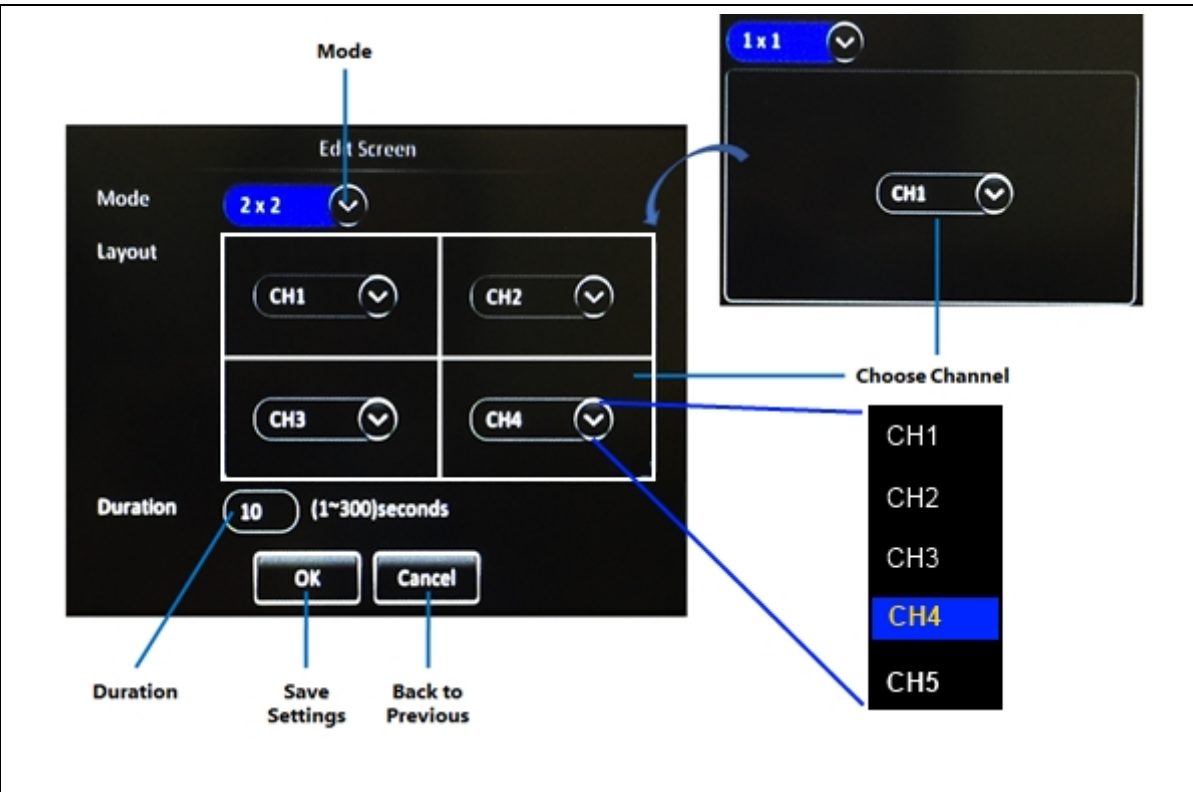

 *Mode:* This enables you to choose the display mode, whether channels will be displayed in single, quad or 9-split mode.

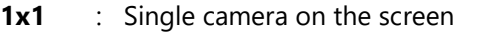

- **2x2** : Four cameras on the screen in 2x2 (quad) grid layout
- *Channel:* The drop lists are shown on-screen accordingly to the grid layout mode selected. You can easily choose each individual camera channel to be displayed in the selected grid segment visually. If you have less cameras than available grid segments, then those segments associated with an actual camera will be displayed as a black box. The drop down list will show for all connected cameras.
- **Duration:** This numeric text field allows you to specify the duration (in seconds) for which this layout will be displayed on the screen.
- *Save Settings:* The **( OK )** button allows you to save the settings for this screen layout.
- *Back to Previous:* The **( Cancel )** button allows you to return to the previous screen.

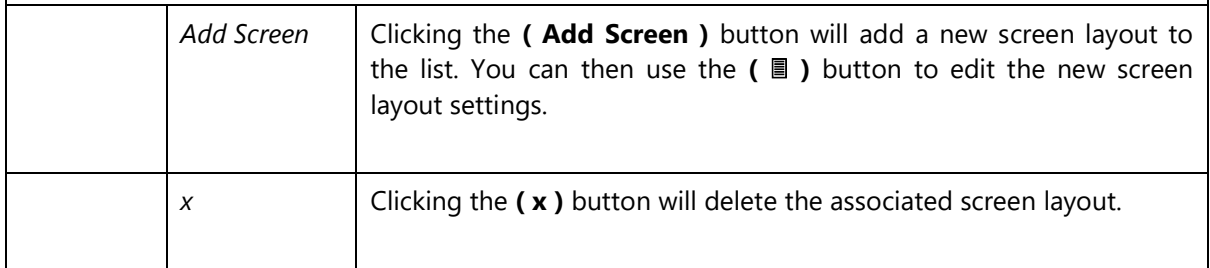

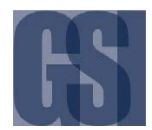

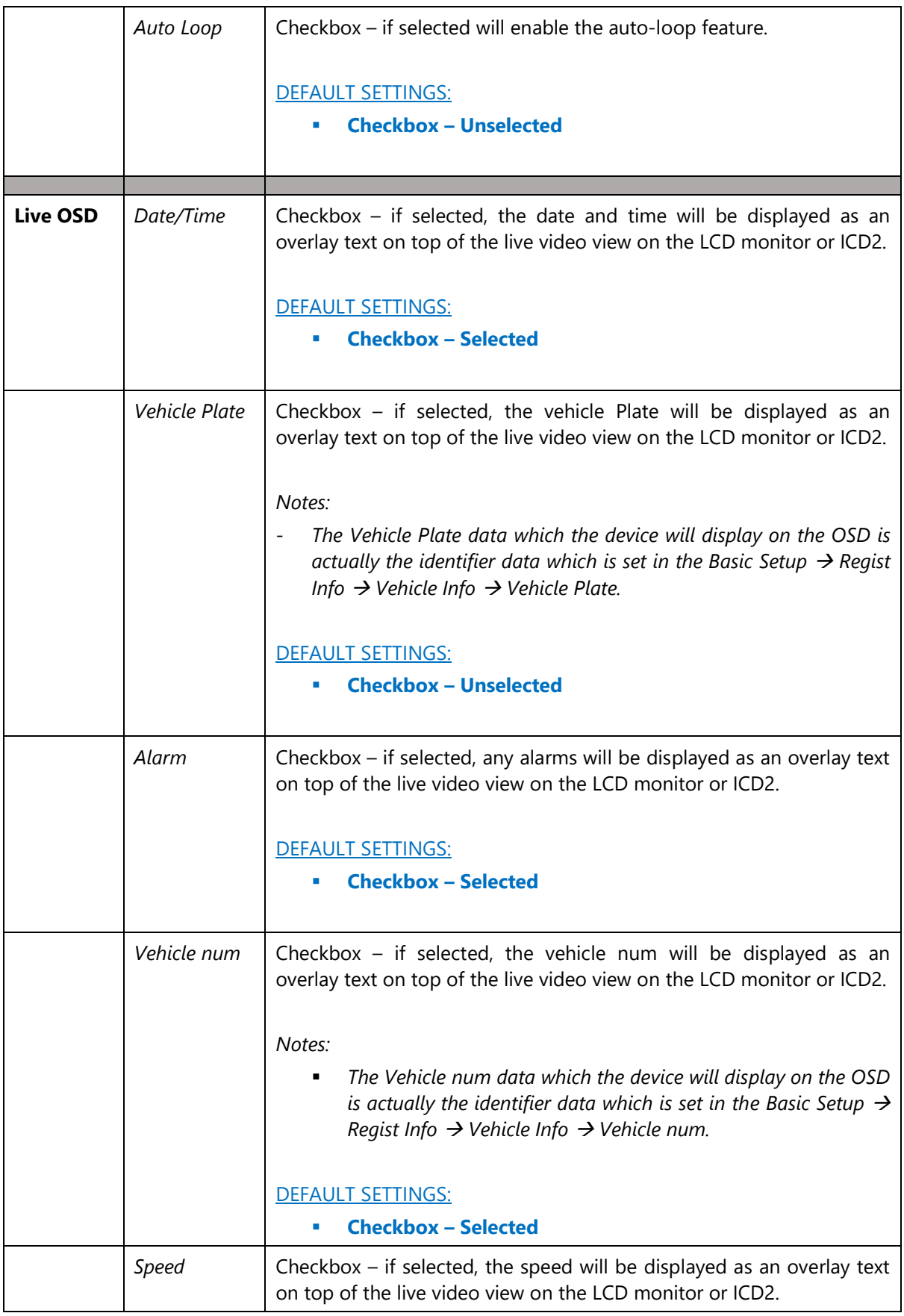

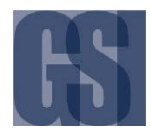

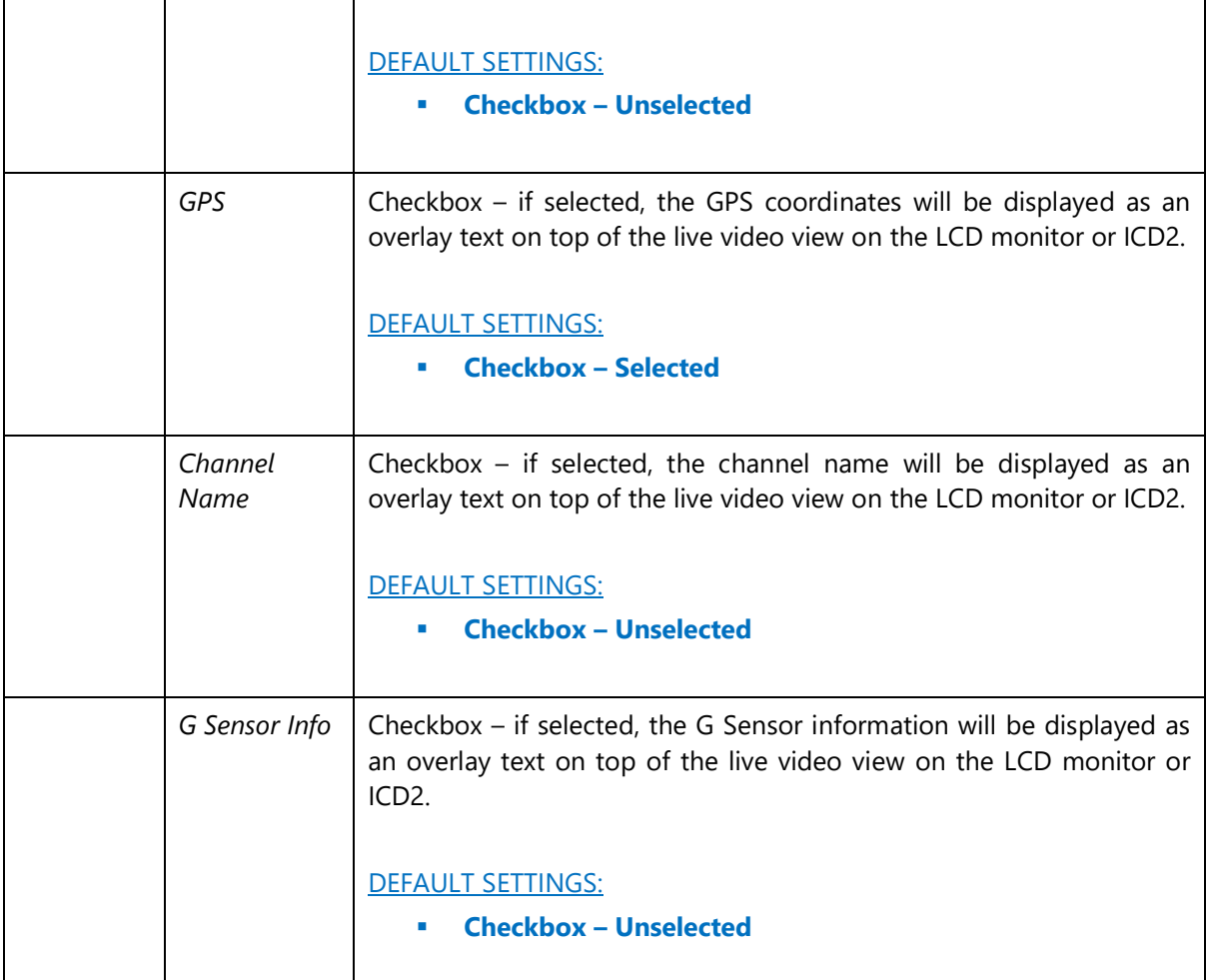

## **6.4.2 Record**

#### *Navigate to: Main Menu Setup Surveillance Record*

The G4-304SD1a is a hybrid DVR. It has the capability of having a combination of analog; analog HD and a single IP camera connected at the same time.

**Please Note:** that the cameras, if using a combination of analog and analog HD cameras, must be used in pairs, e.g. CAM 1 and CAM 2 (Analog) or CAM 3 and CAM 4 (Analog HD). The IP camera is a separate device and uses its own settings. Analog HD cameras have a maximum frame rate of 15Frames Per Second.

This subsection enables you to configure the settings related to the video being recorded from the various cameras.

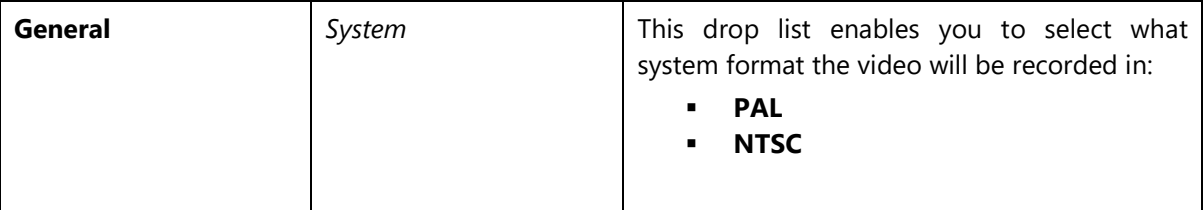

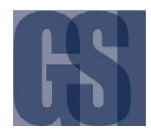

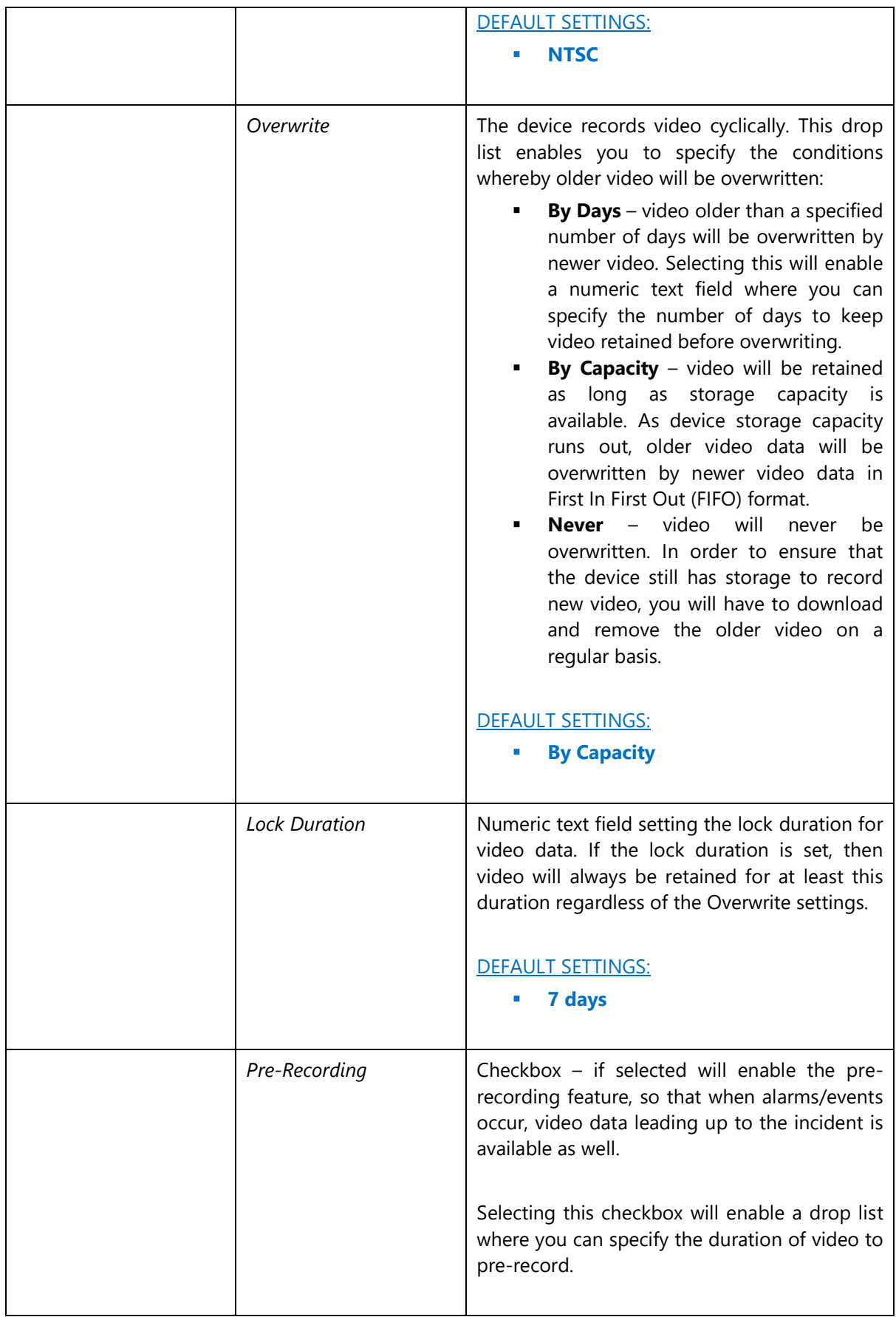

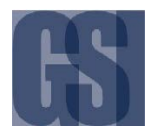

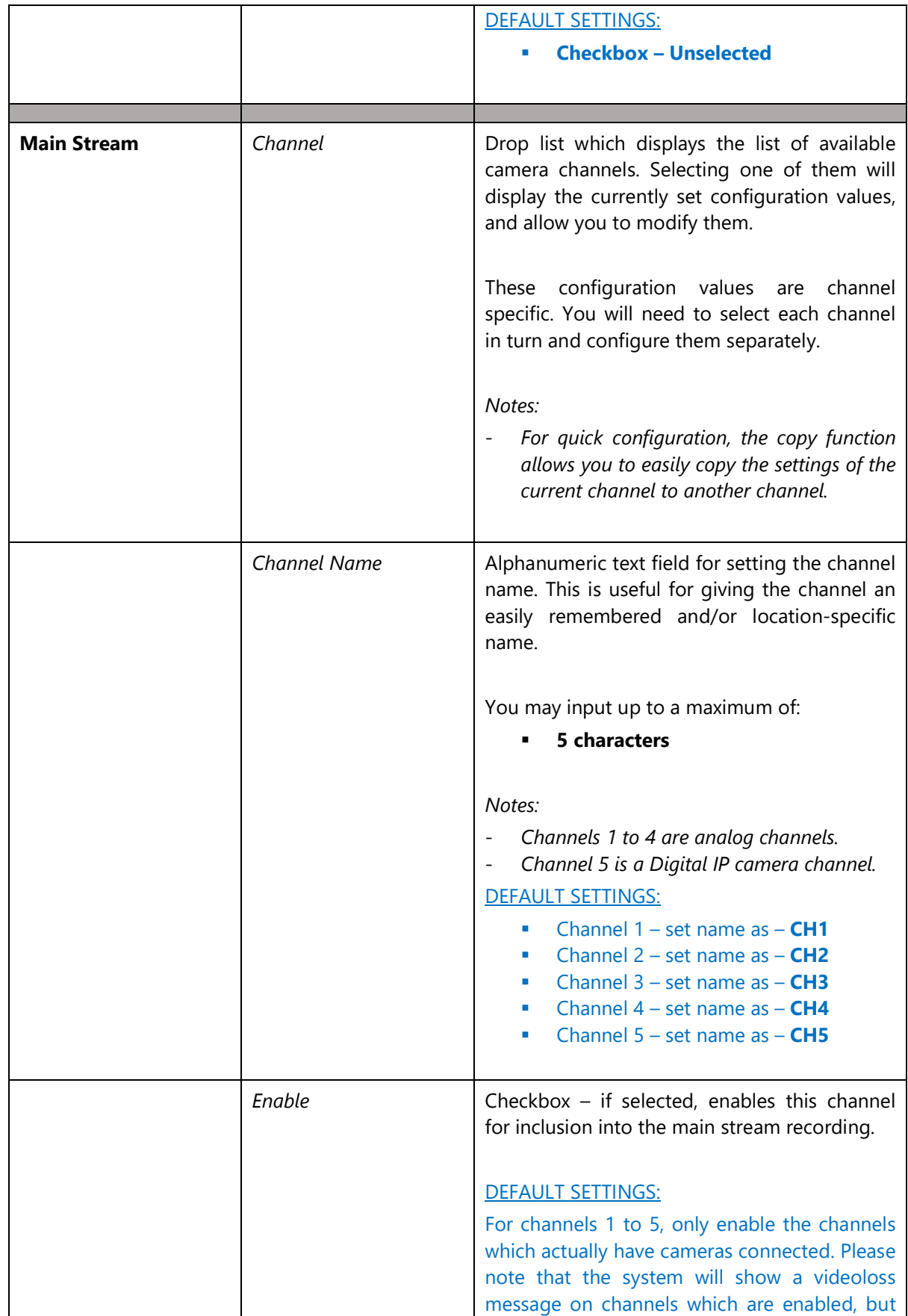

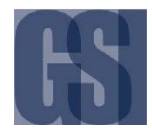

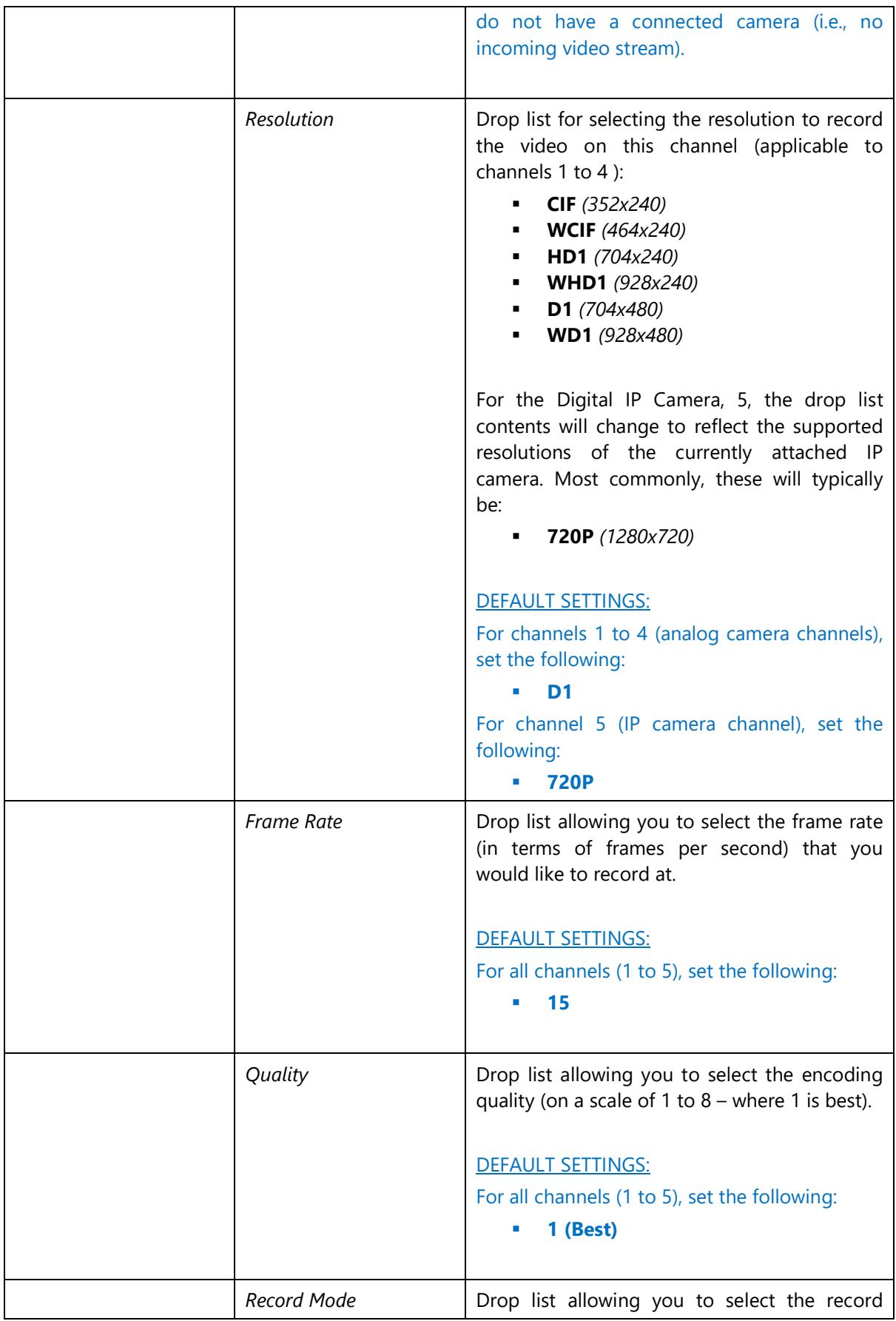

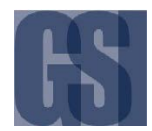

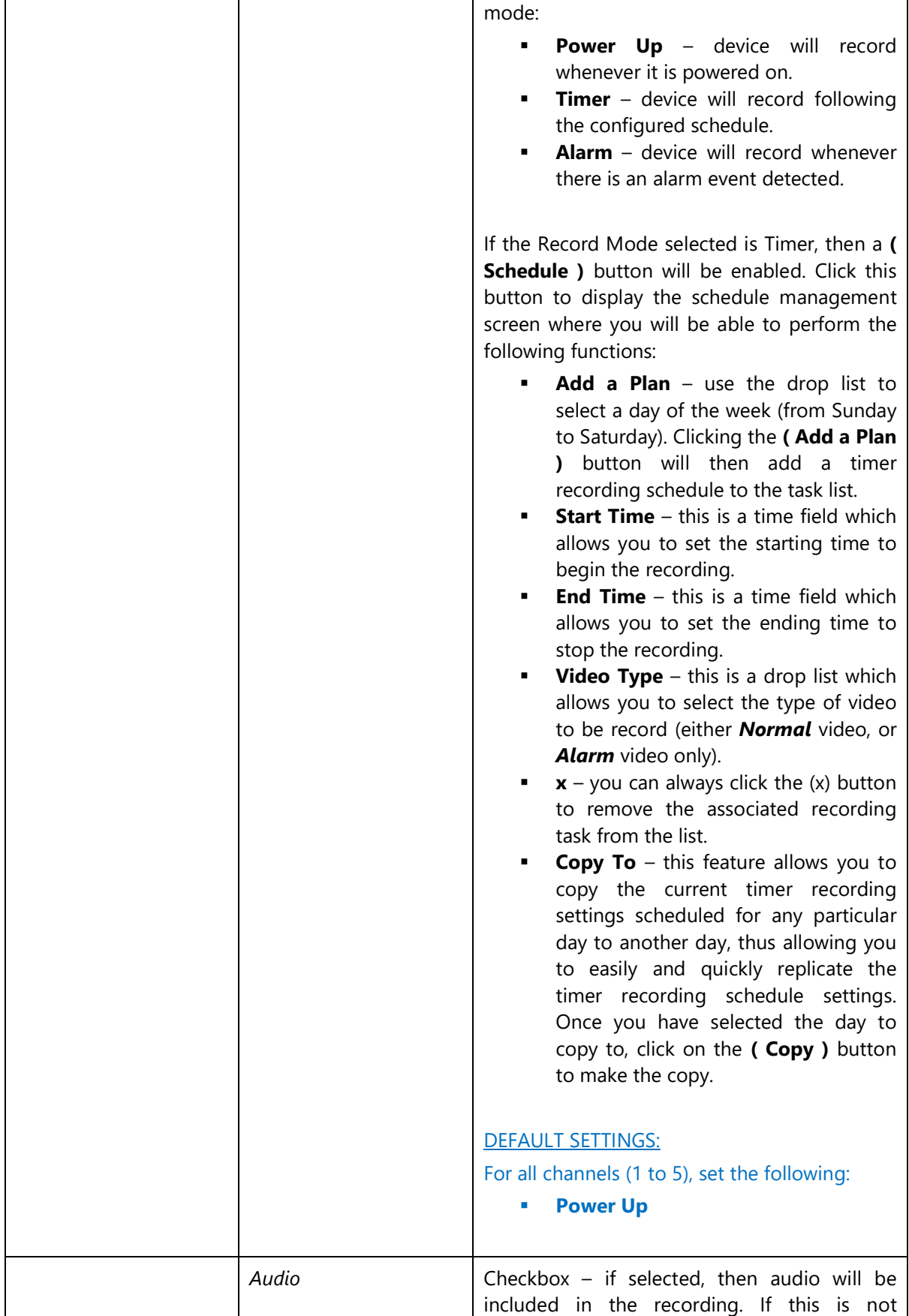

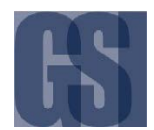

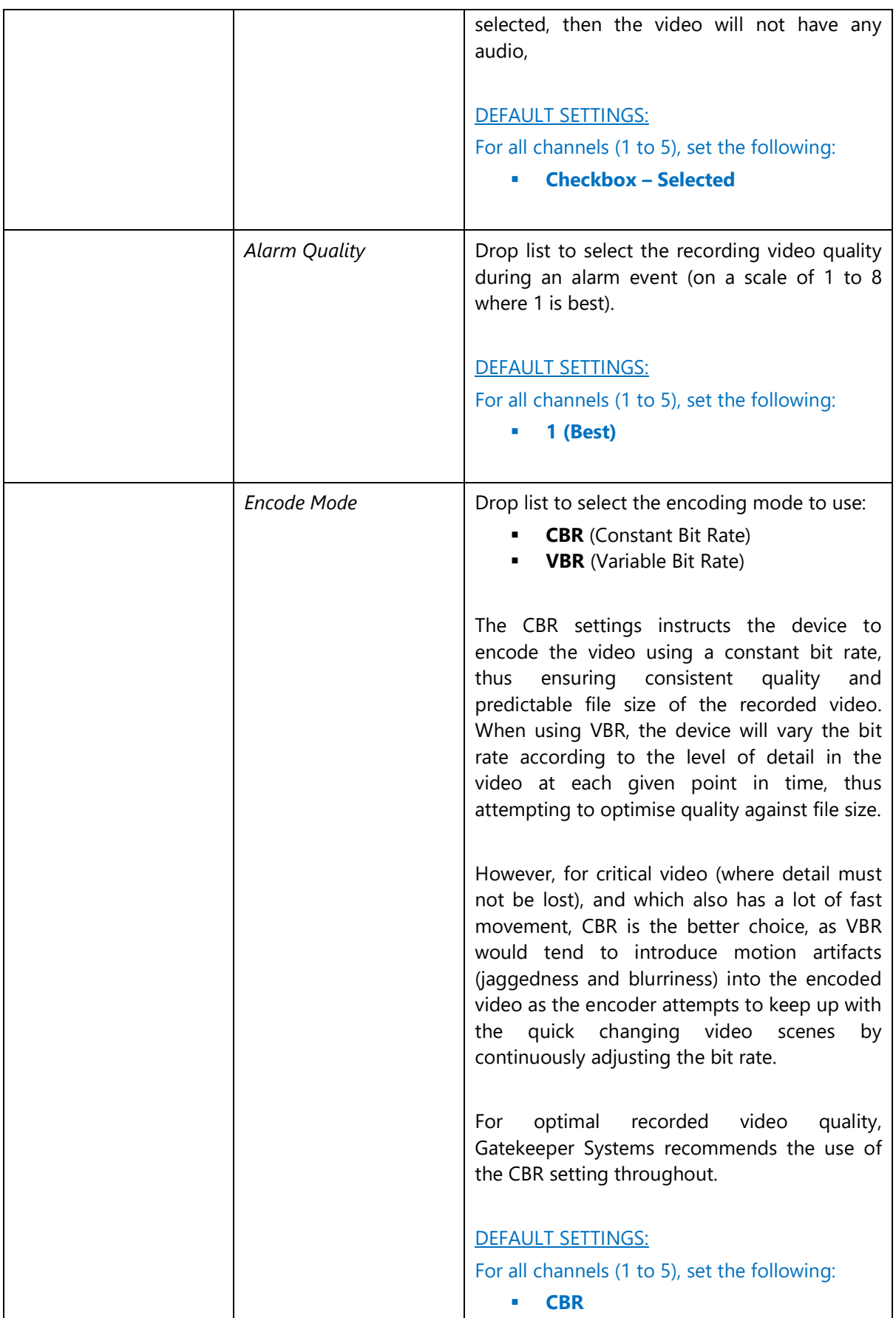

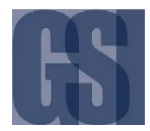

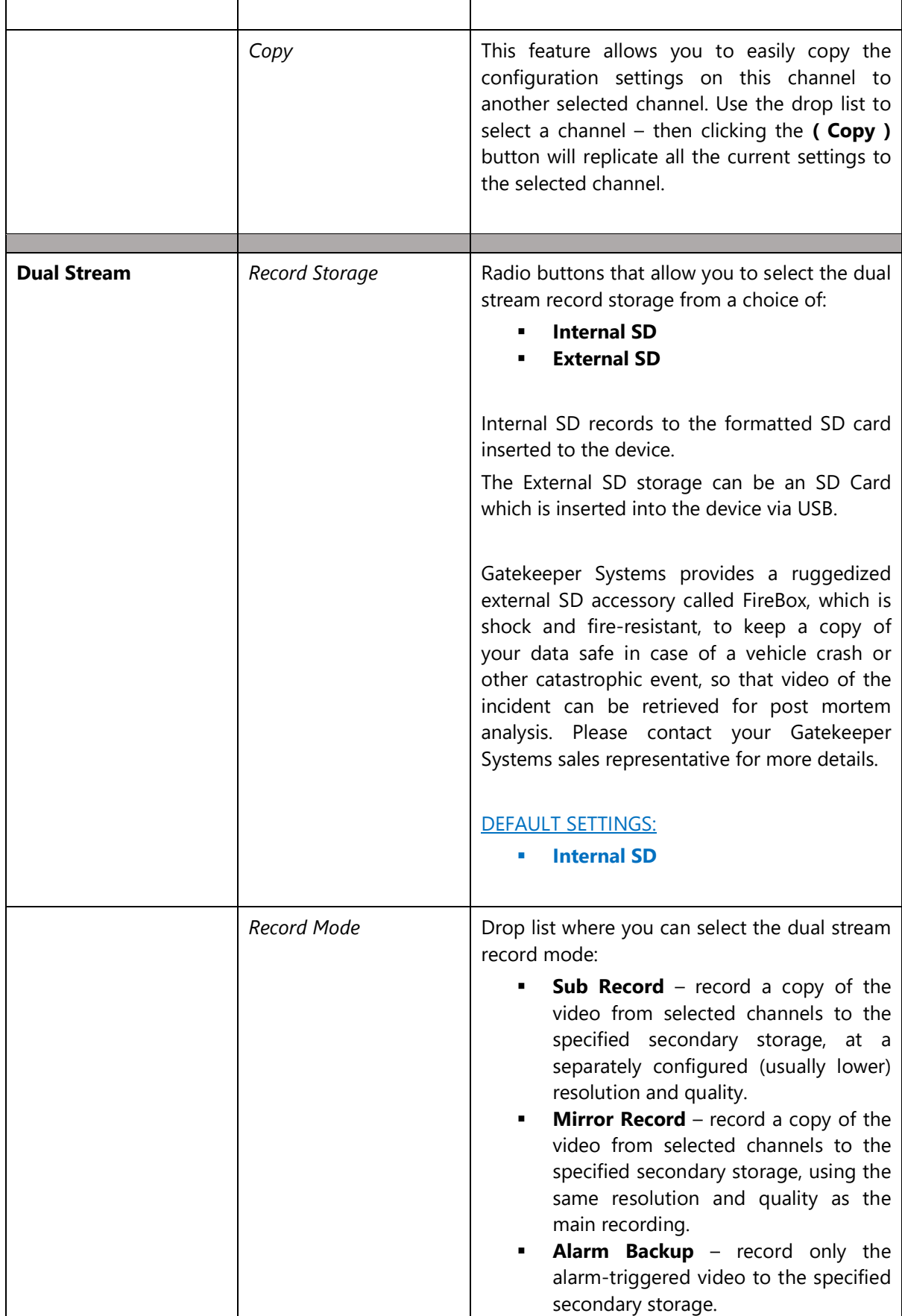

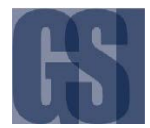

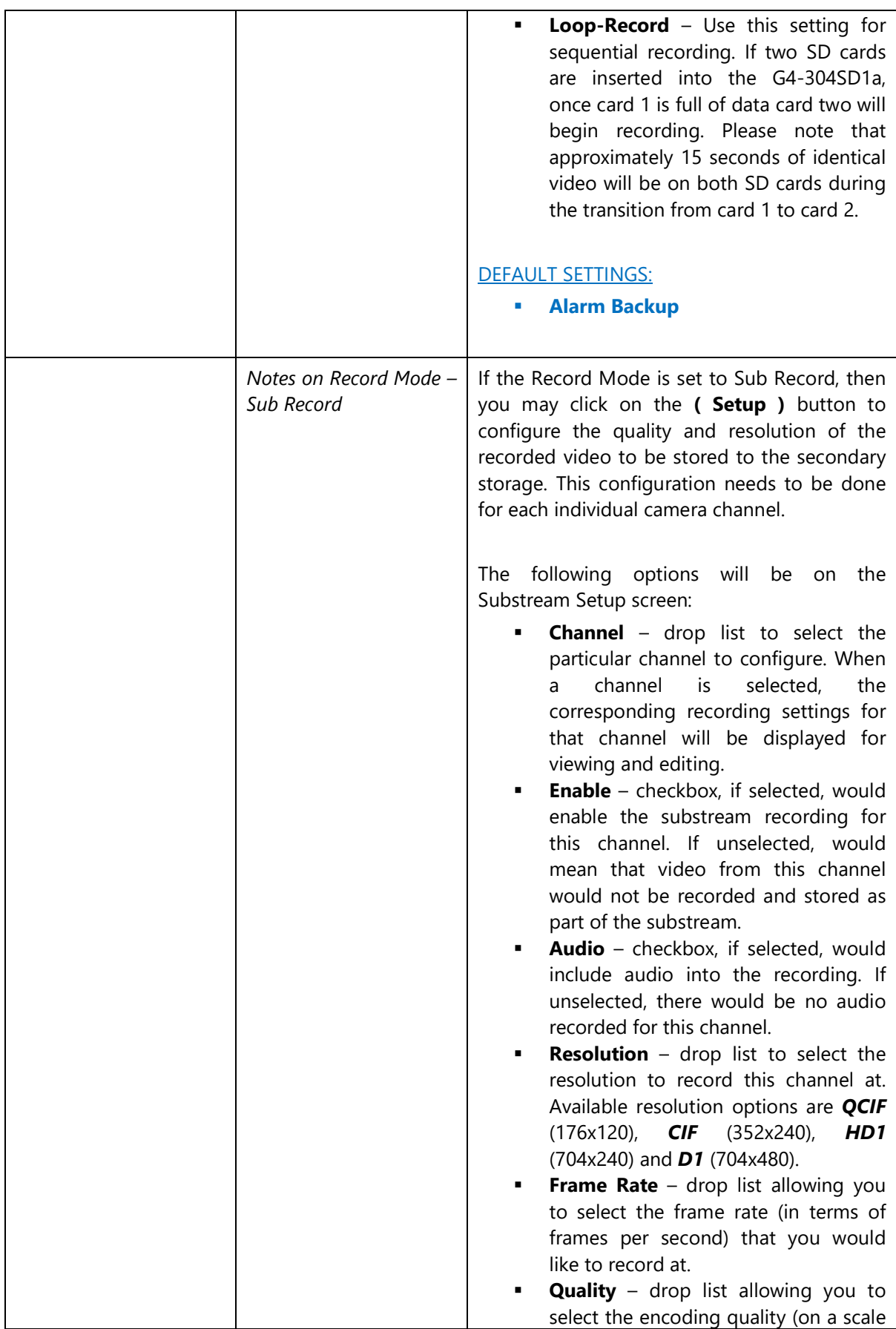

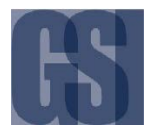

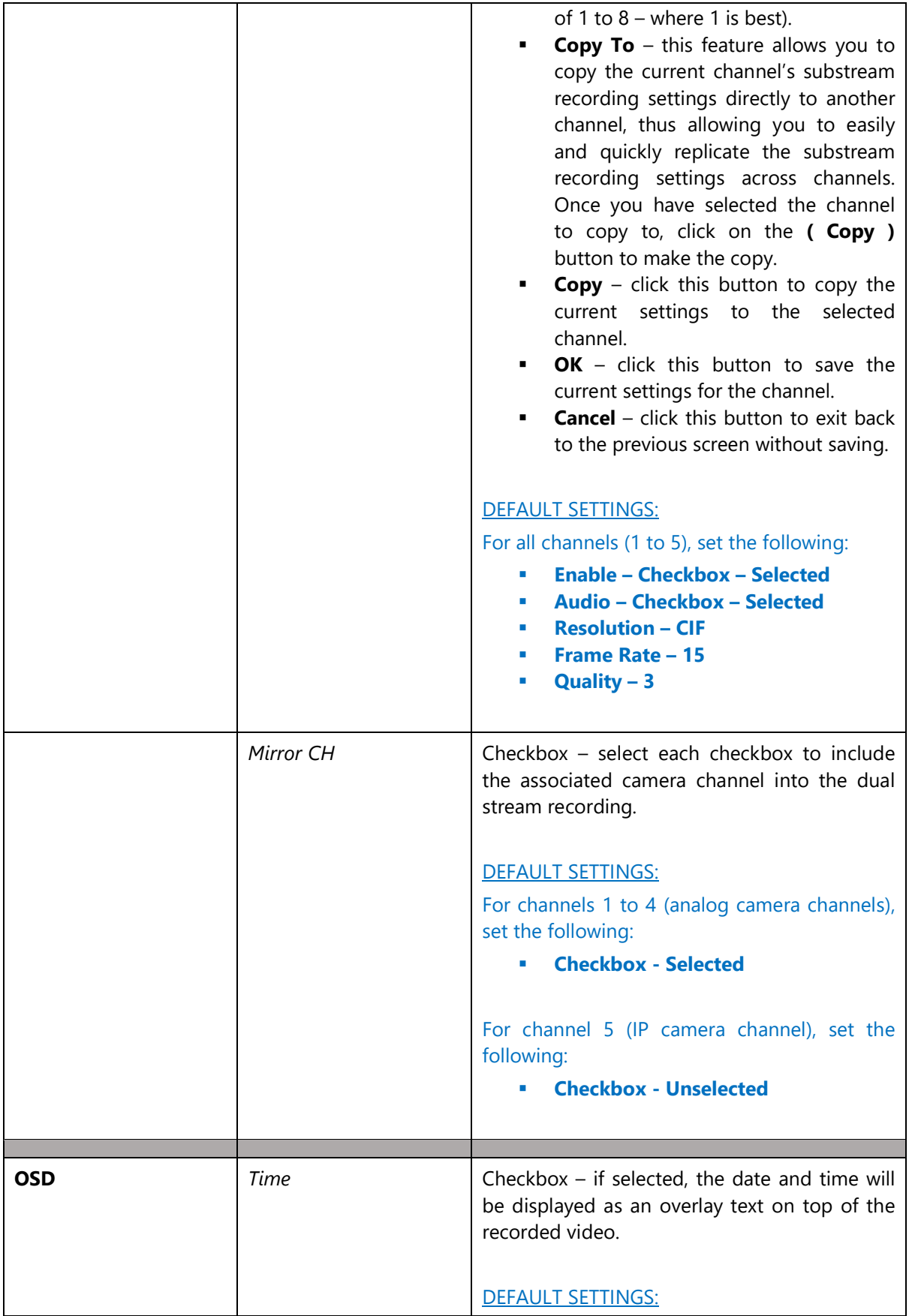

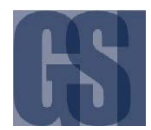

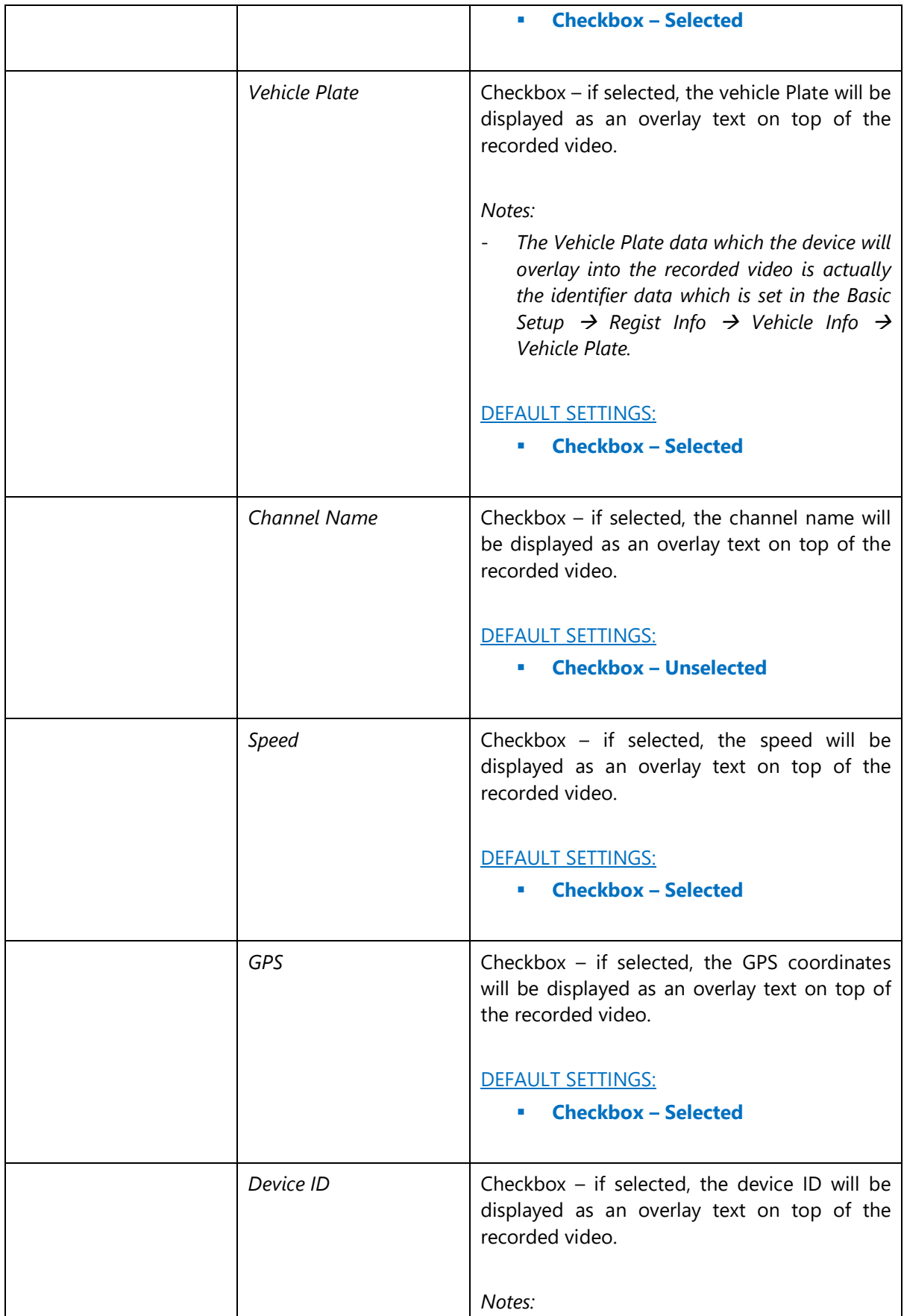

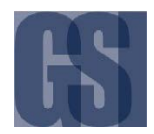

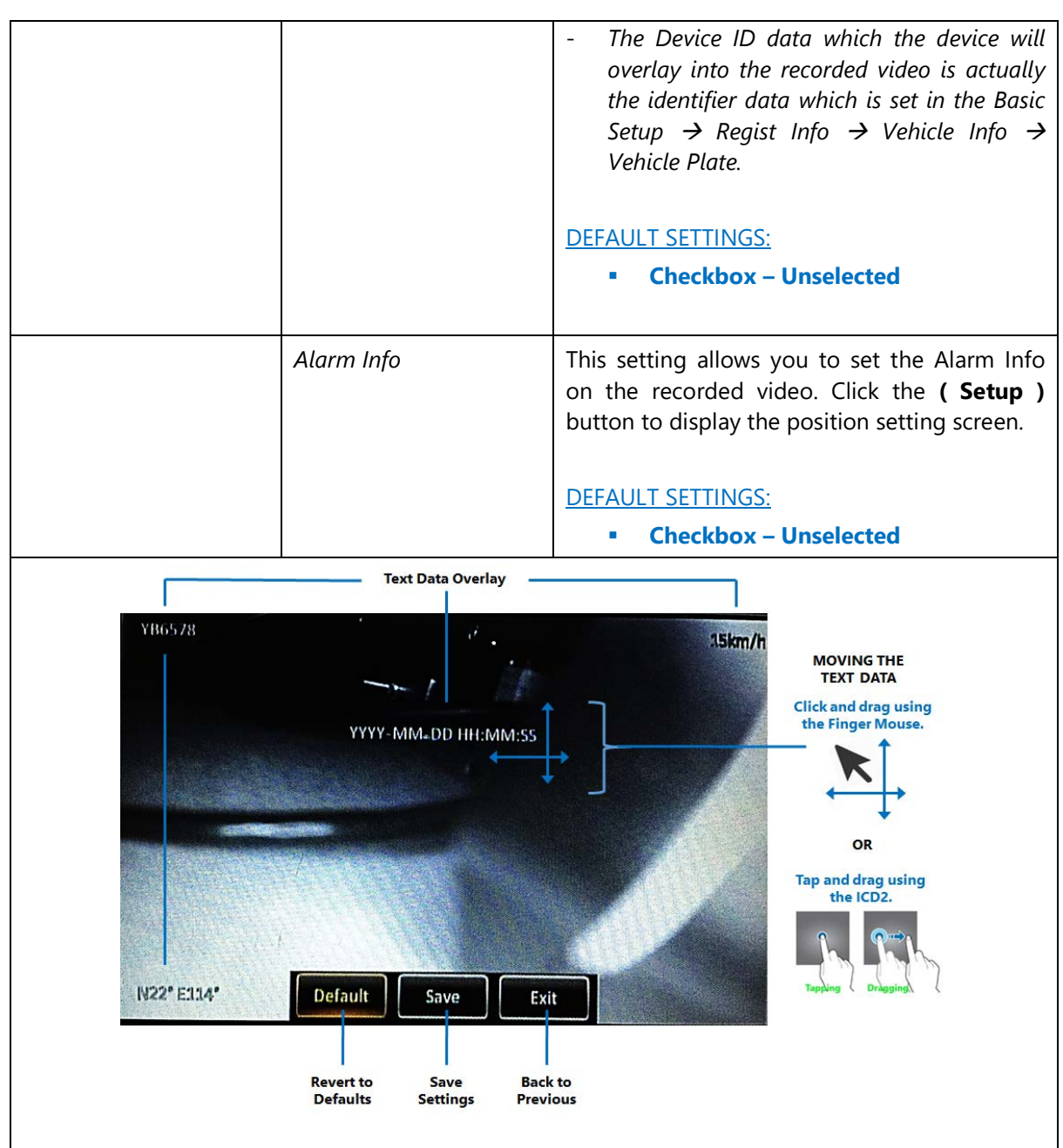

- *Text Data Overlay:* The selected data is displayed as a text overlay on top of the video.
- *Moving the Text Data:* The position of the text data can be easily customised by moving it to the desired location. In order to move it, just tap or click on the text, and then drag it to the desired location.
- *Revert to Defaults:* Clicking the **( Default )** button will revert all the text positions to their defaults.
- *Save Settings:* The **( Save )** button allows you to save the settings for text positions.
- *Back to Previous:* The **( Exit )** button allows you to return to the previous screen.

## **6.4.3 IPC Setup**

#### *Navigate to: Main Menu Setup Surveillance IPC Setup*

This subsection enables you to easily search for and configure the Digital IP camera connected to the G4-304SD1a.

#### **Selecting and Setting Up An IP Camera**

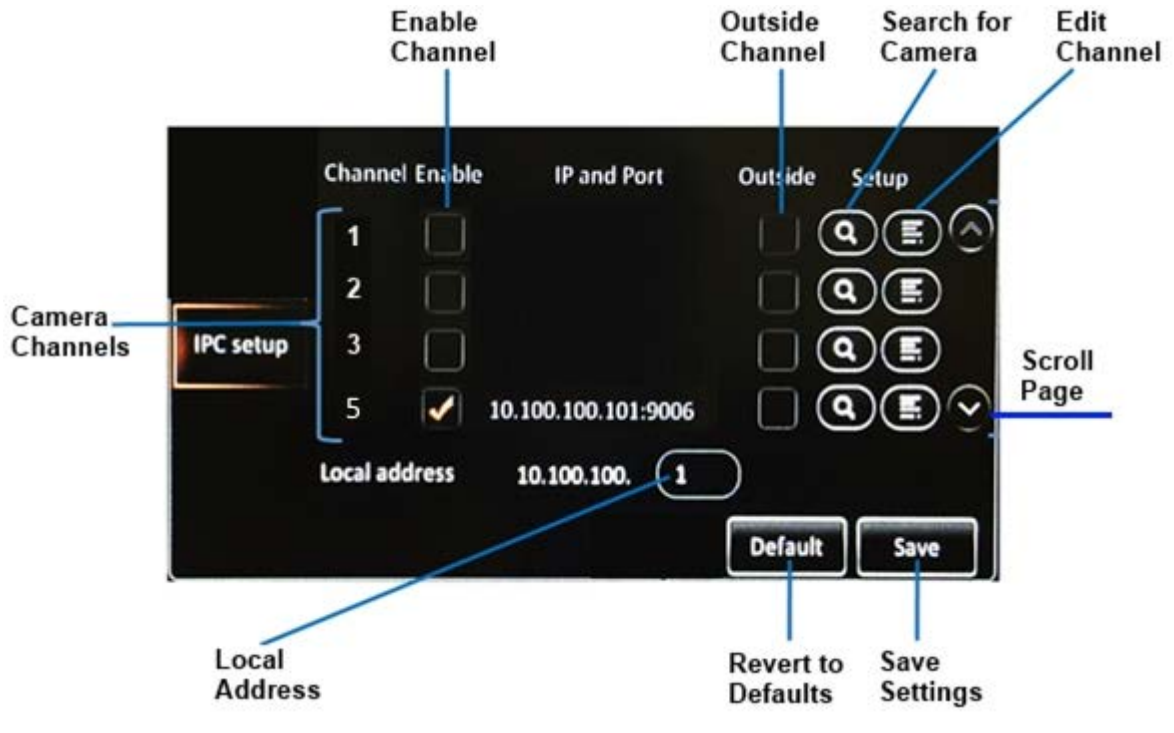

**Figure 6-4 4 IP Camera Setup Screen**

 *Camera Channels:* The available camera channels are listed on the screen along with their associated settings.

**Please Note:** On a G4-304SD1a there is only One IP camera channel, channel 5.

- *Scroll Page:* Use the **( ^ ) and ( v )** buttons to scroll the list of camera channels up and down respectively.
- *Enable Channel:* The checkbox toggles the camera between enabled and disabled.
- *Outside Channel:* This checkbox marks an outside camera.
- *Local Address:* This is a numeric text field to set the local address.

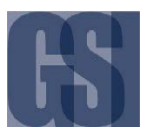

 *Search for Camera:* Click on the **( )** icon to search for an available IP camera to bind to the associated channel. This will display the IP camera search screen where you can select the desired camera for this channel.

The available IP camera will be displayed in a list together with the default settings for IP address, port and protocol type which have be automatically configured by the G4-304SD1a.

**Step 1** : Click on the checkbox to select the associated camera.

**Step 2** : Click on the **( OK )** button to bind the camera to the selected channel.

At any time, you may click the **( Refresh )** button to re-scan and update the list. You may also click on **( Cancel )** to return to the previous screen.

 *Edit Channel:* Click on the **( )** button to edit the settings for the IP camera which is bound to that associated channel. This displays a pop-up screen with the settings that you can configure.

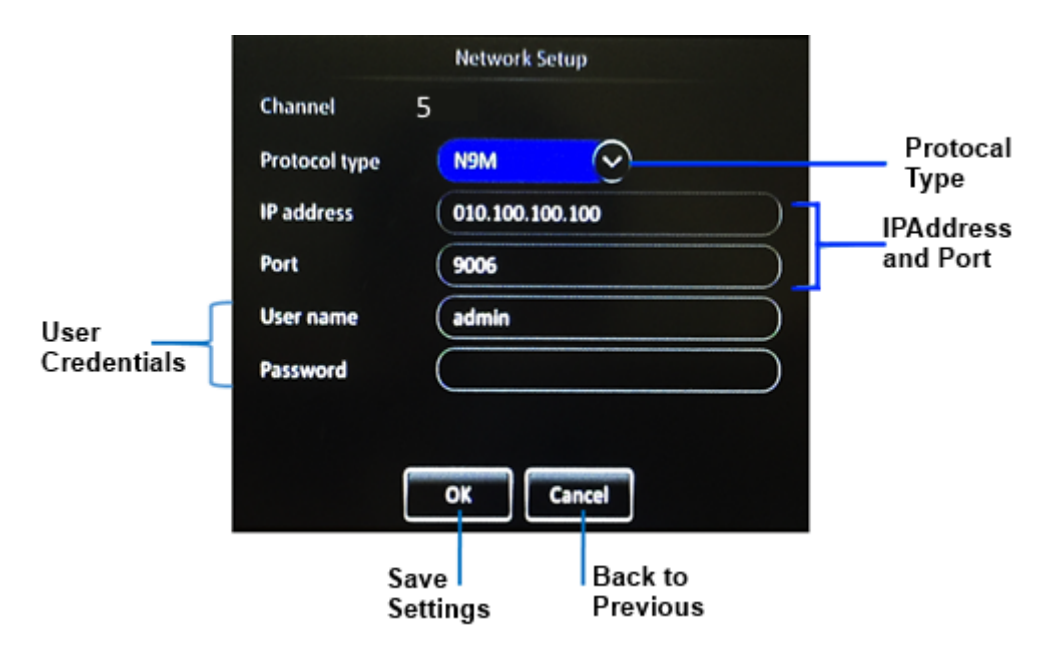

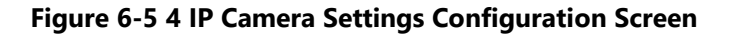

The settings for the IP Camera will be displayed and can be edited:

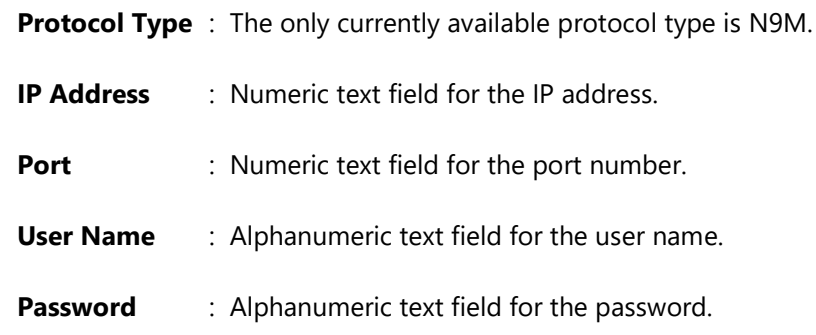

Click the **( OK )** button to save the settings for this camera. At any time, you may also click the **( Cancel )** button to return to the previous screen.

- *Revert to Defaults:* Clicking the **( Default )** button will revert all the settings to their defaults.
- *Save Settings:* The **( Save )** button allows you to save the IP camera configuration settings.

## *6.5 Collection Settings*

#### *Navigate to: Main Menu → Setup → Collection*

This section allows the user to configure all the settings related to data collection. This includes event logging from sensor input as well as alarms. The user can also configure the options for automated snapshots from the cameras based on specified triggers.

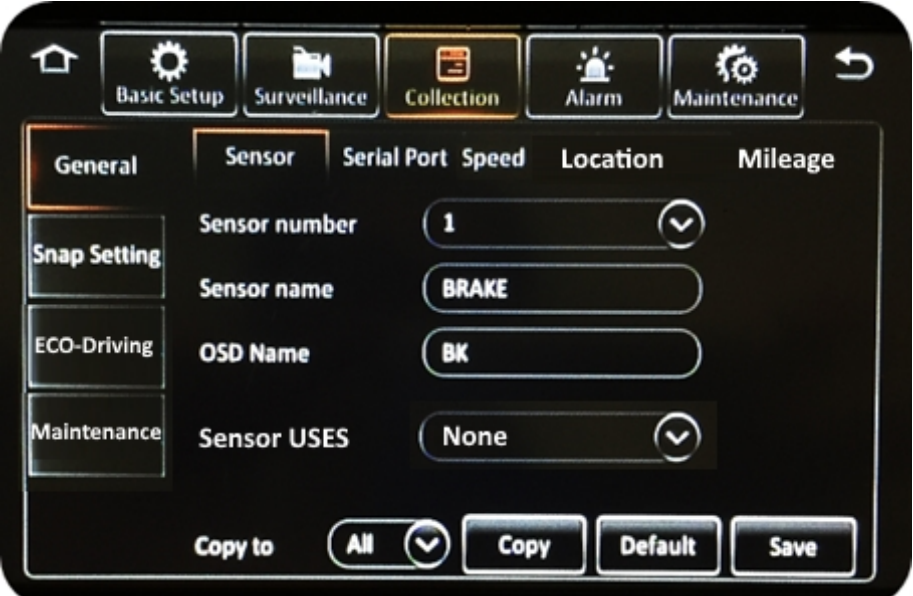

**Figure 6-6 Collection Tab in the Device Configuration Options**

### **6.5.1 General**

#### *Navigate to: Main Menu Setup Collection General*

This subsection enables you to view and edit the data collection settings for sensors, alarms and other related events.

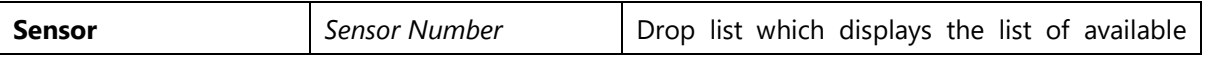

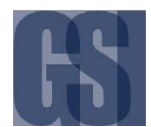

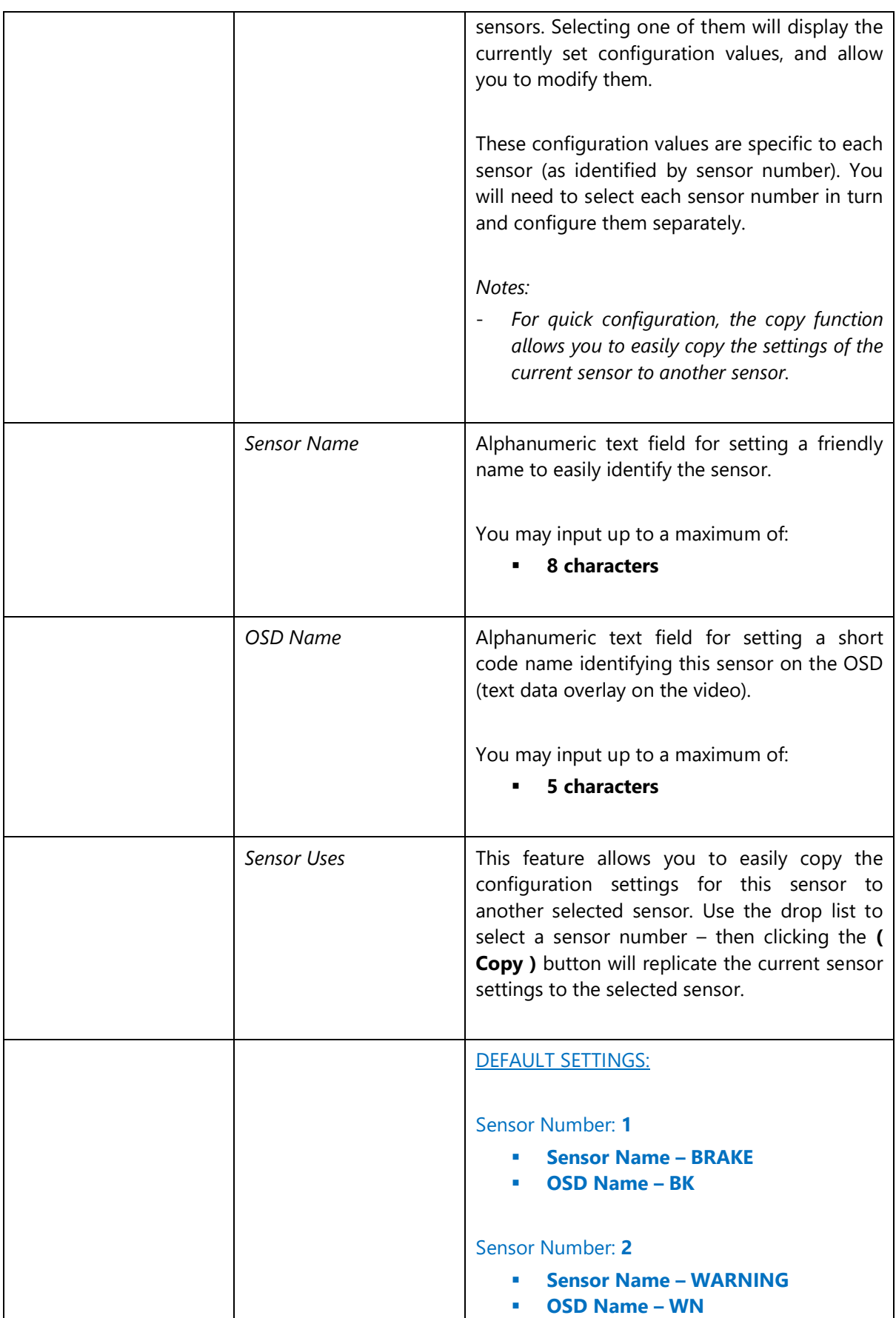

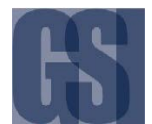

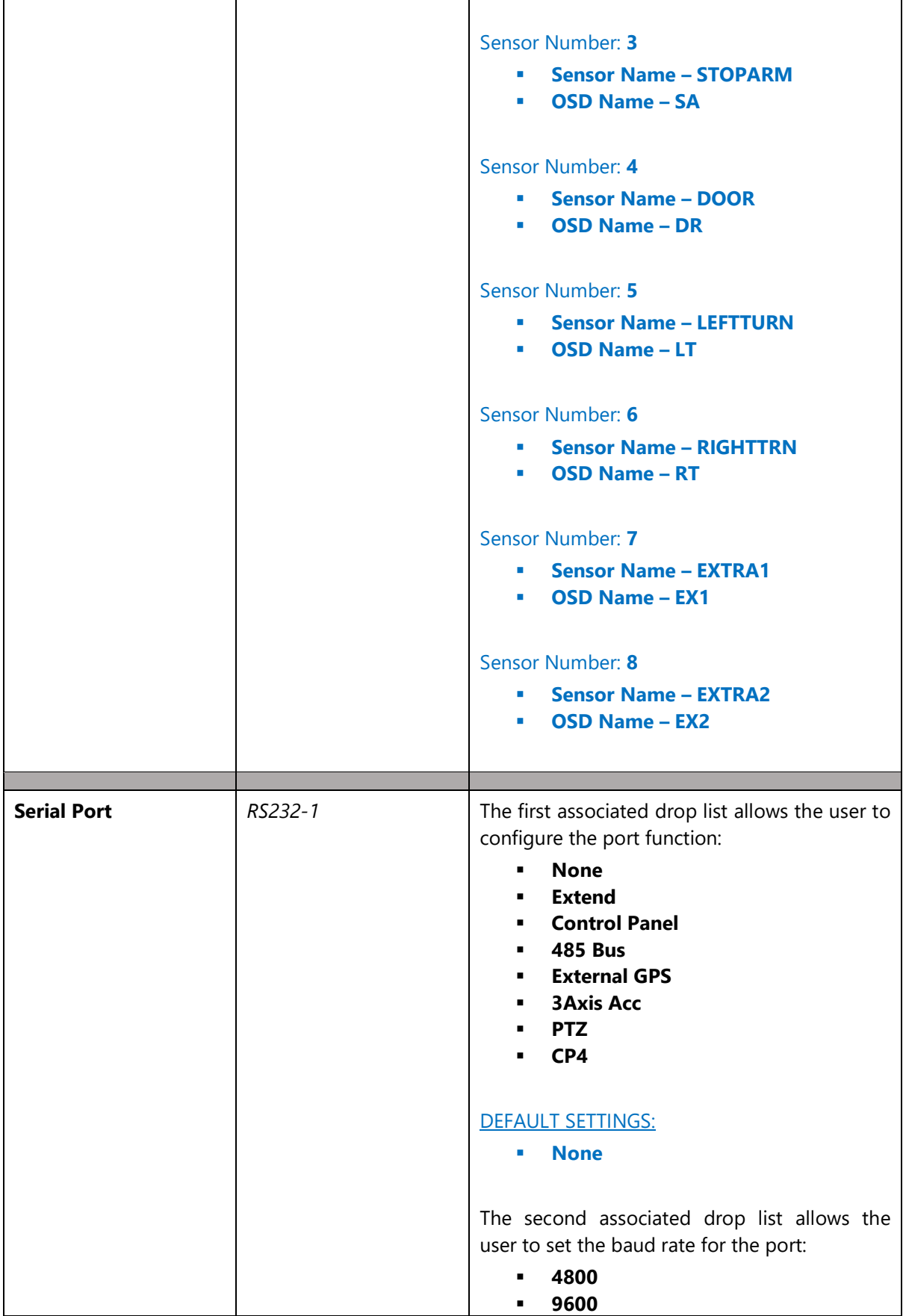

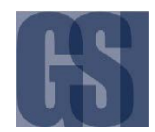

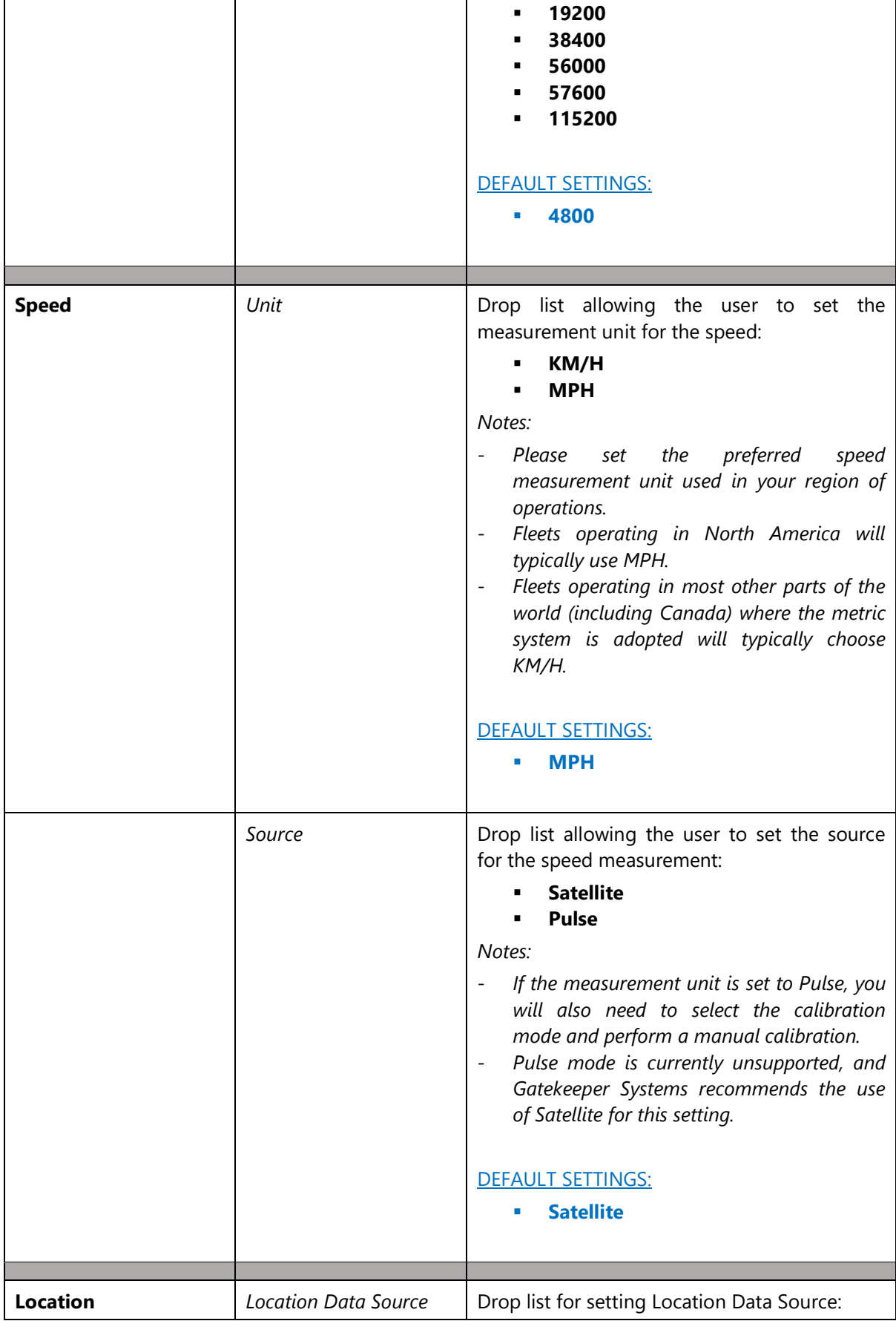
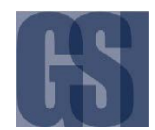

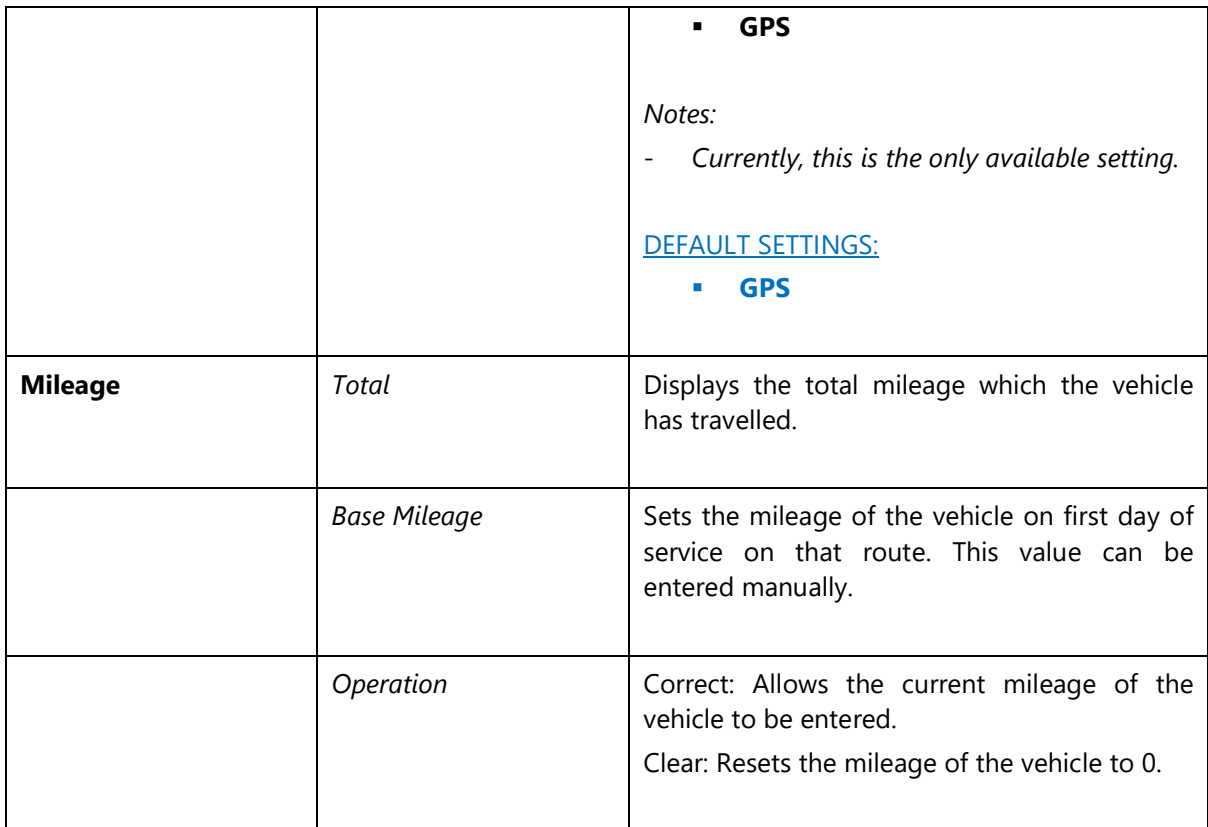

# **6.5.2 Snap Setting**

### *Navigate to: Main Menu Setup Collection Snap Setting*

This subsection enables you to view and edit the triggers and settings for capturing snapshots. Make sure to check mark the Time Snap option so as to be able to setup options.

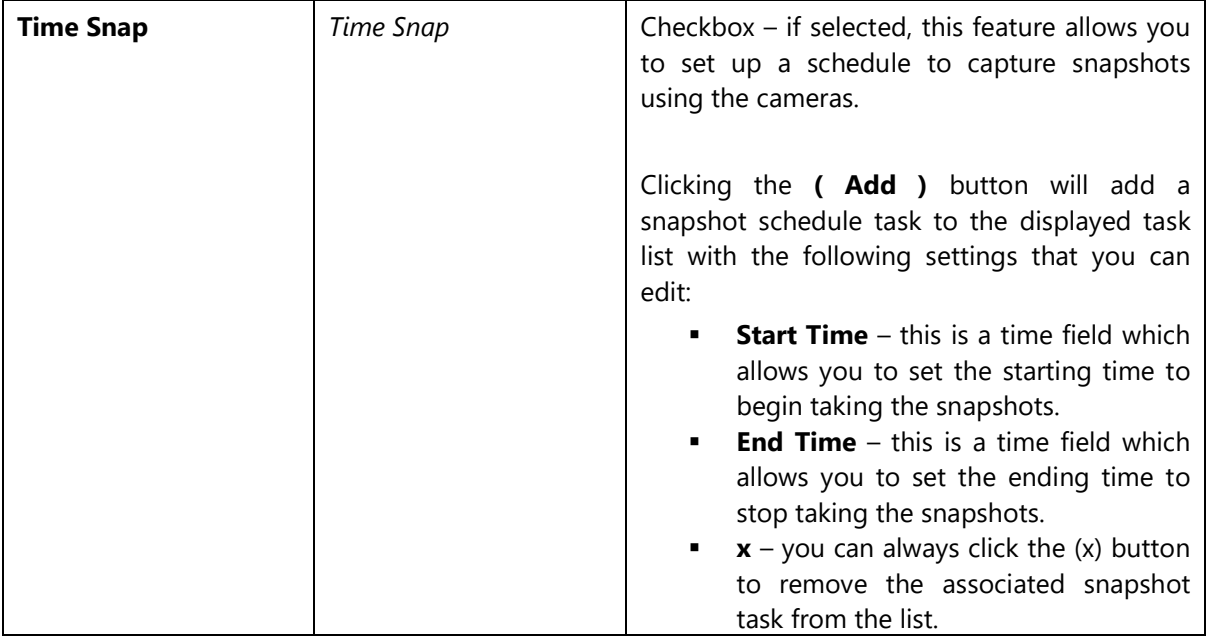

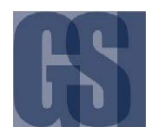

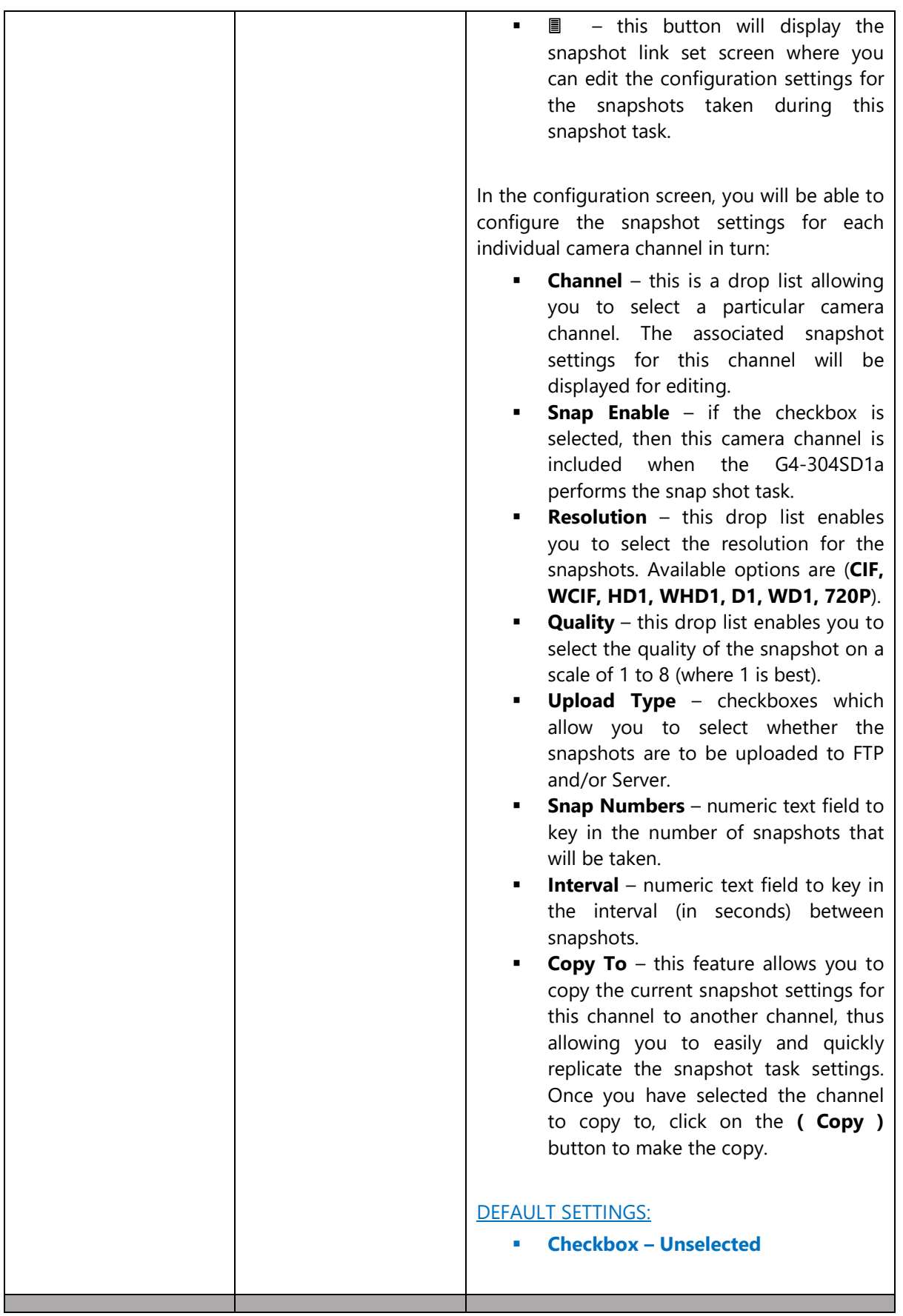

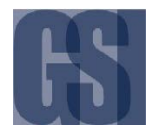

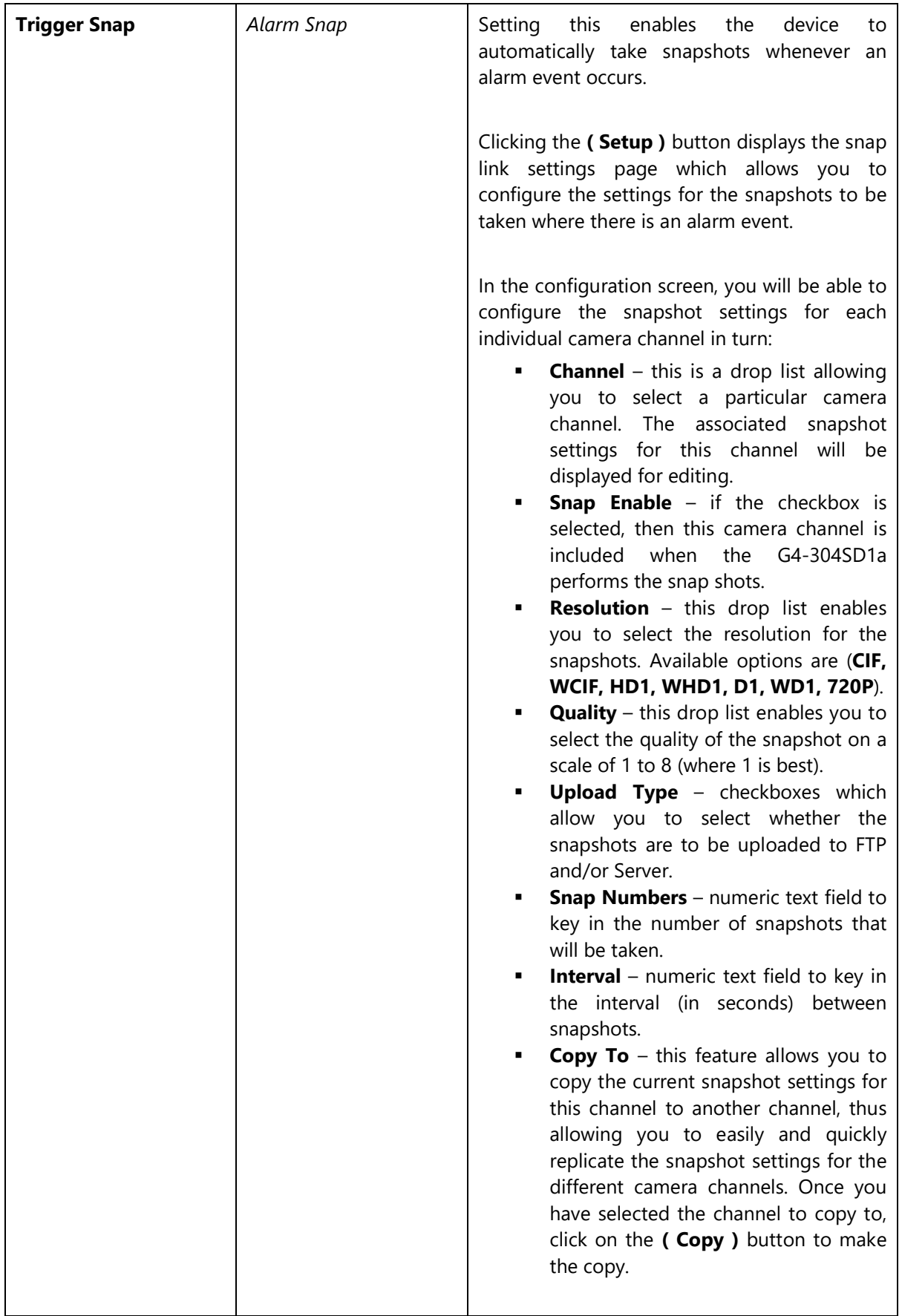

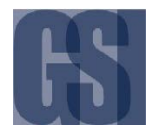

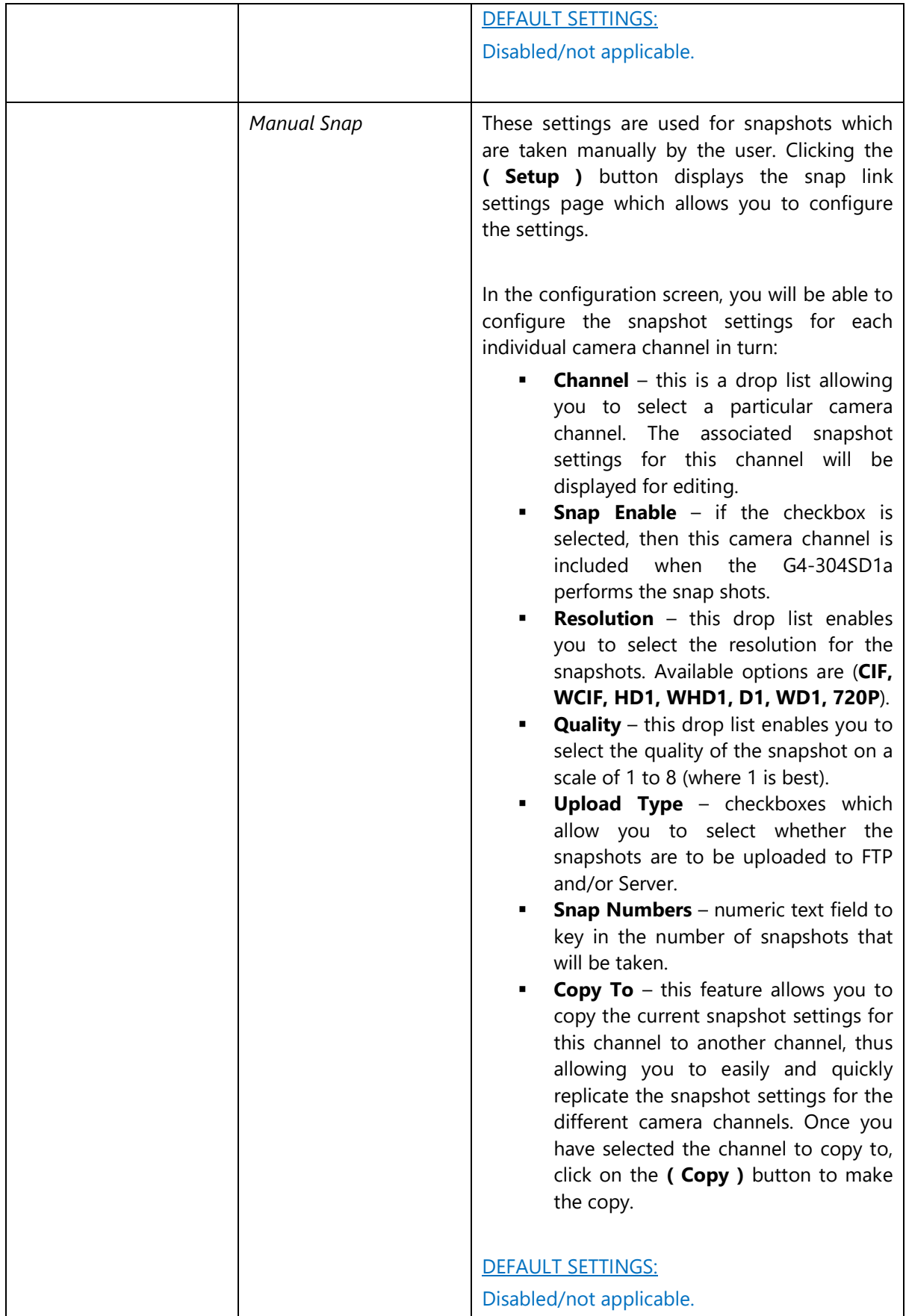

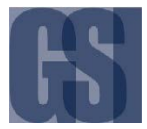

## **6.5.3 ECO-Driving.**

This menu option is currently unsupported by Gatekeeper Systems and is reserved for future development.

### *Navigate to: Main Menu → Setup → Collection → ECO-Driving*

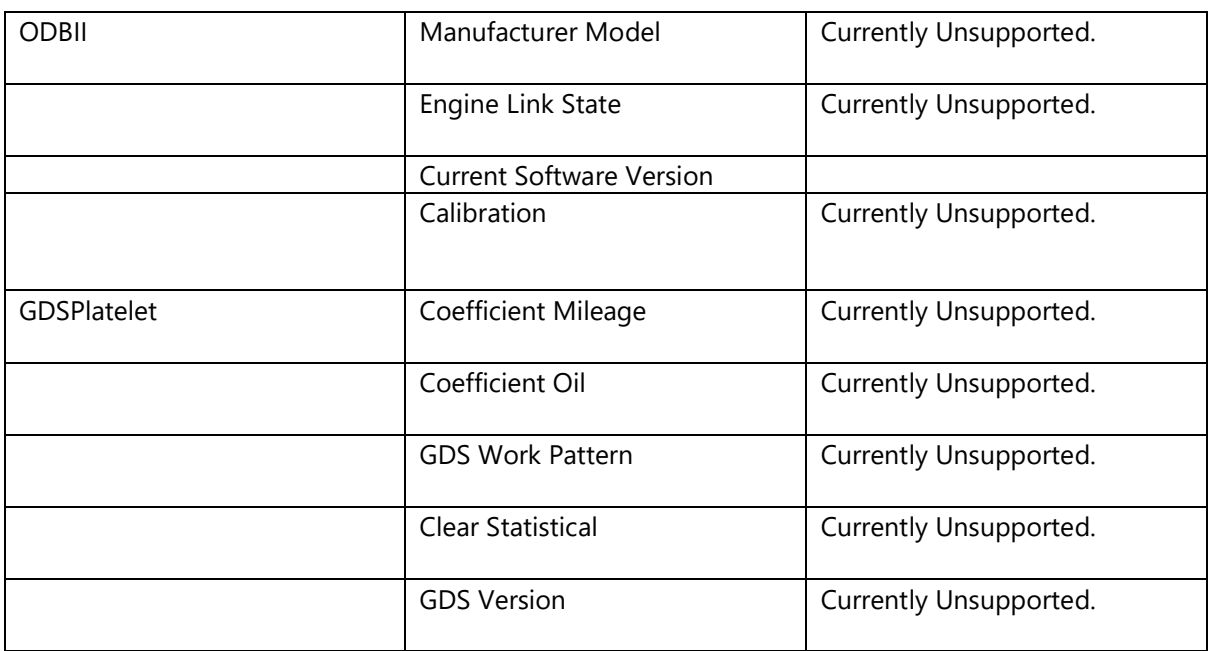

# *Alarm Settings*

#### *Navigate to: Main Menu Setup Alarm*

All settings related to alarm events are contained in this section. The user can configure the settings for the various alarms such as speed, panel, IO, ACC, as well as video loss events.

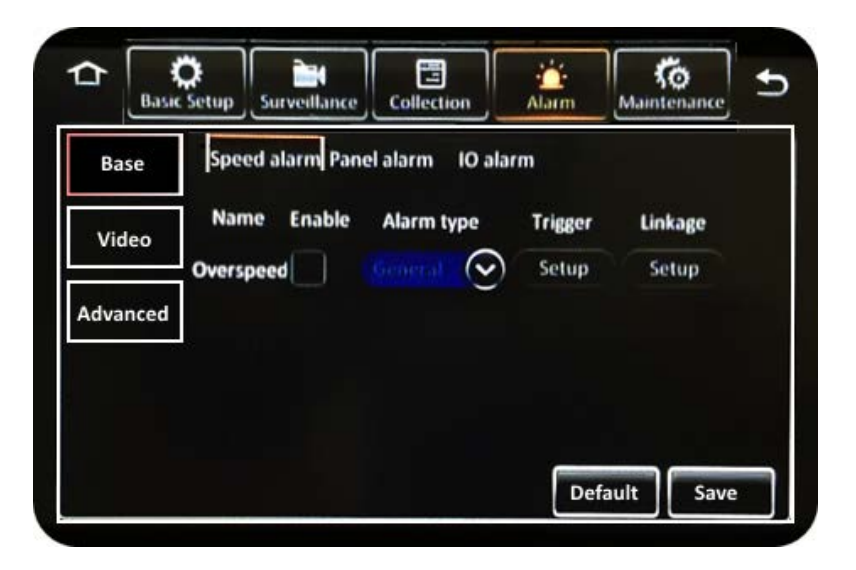

### **Figure 6-7 Alarm Tab in the Device Configuration Options**

### **6.5.4 Base**

### *Navigate to: Main Menu Setup Alarm Base*

This subsection enables you to set up the trigger for alarm events based on speed, panel and IO input, and also to define the actions that will be taken when the alarm occurs.

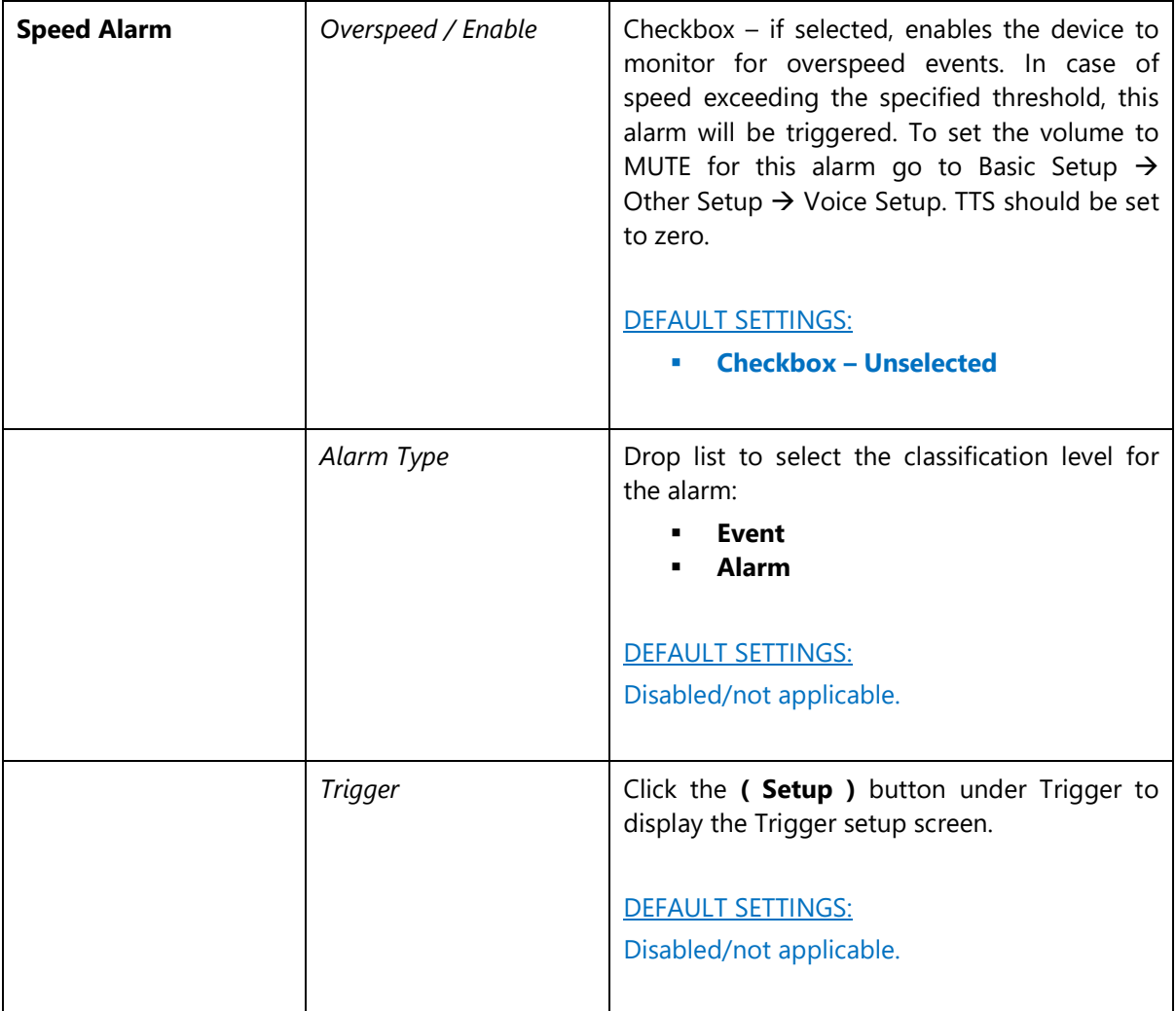

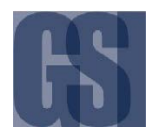

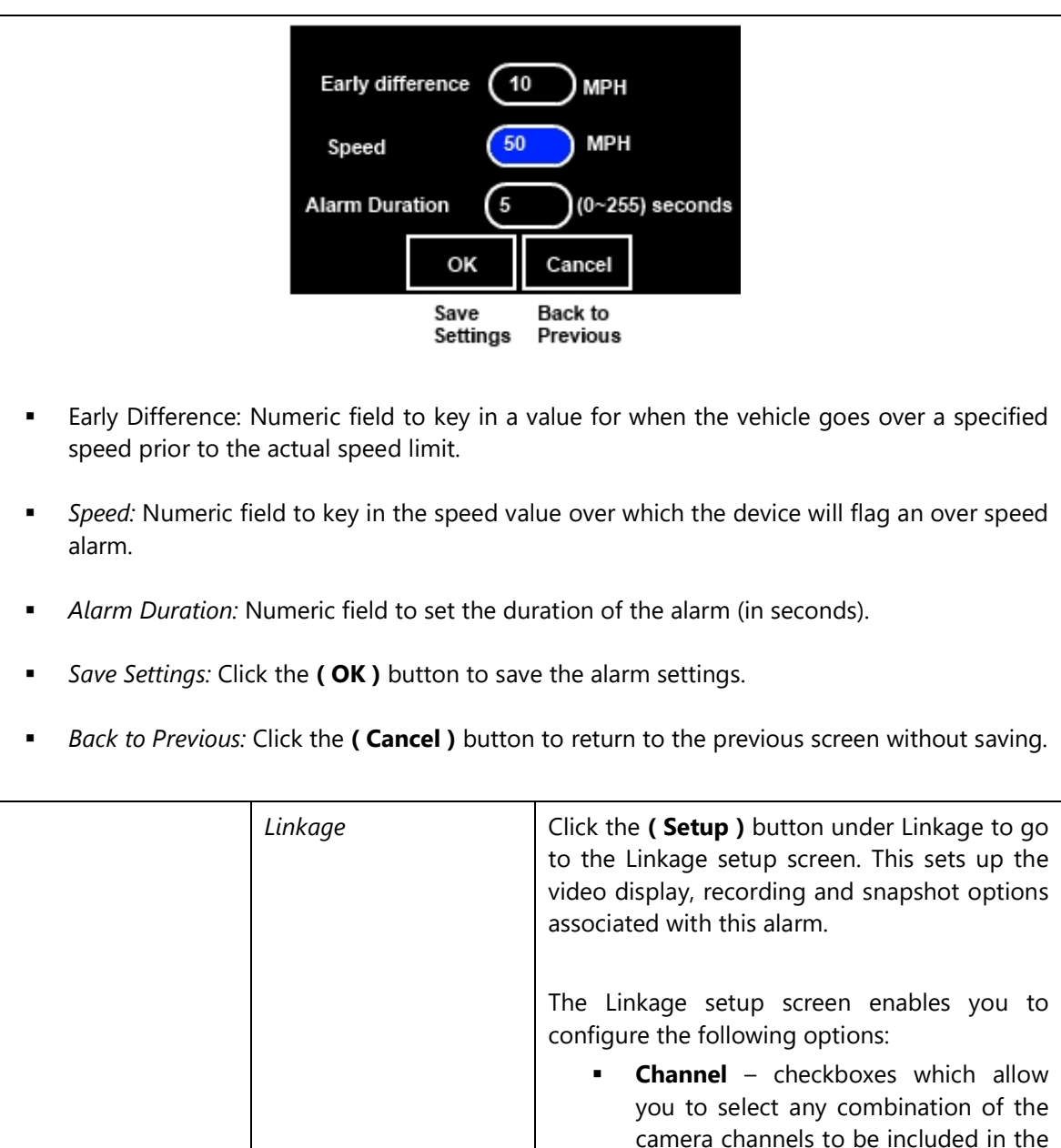

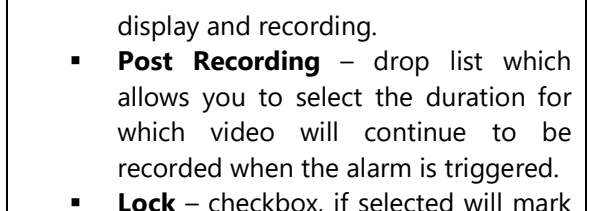

- **Lock** checkbox, if selected will mark the recorded video associated with this alarm as locked video.
- Linkage IO Output checkboxes, if enabled, the device will send a signal to the selected IO output lines.
- **Output Delay Time numeric text** field to set the delay time for the IO output (in seconds).
- **Alarm Upload** checkbox, if selected

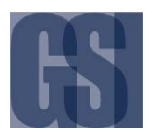

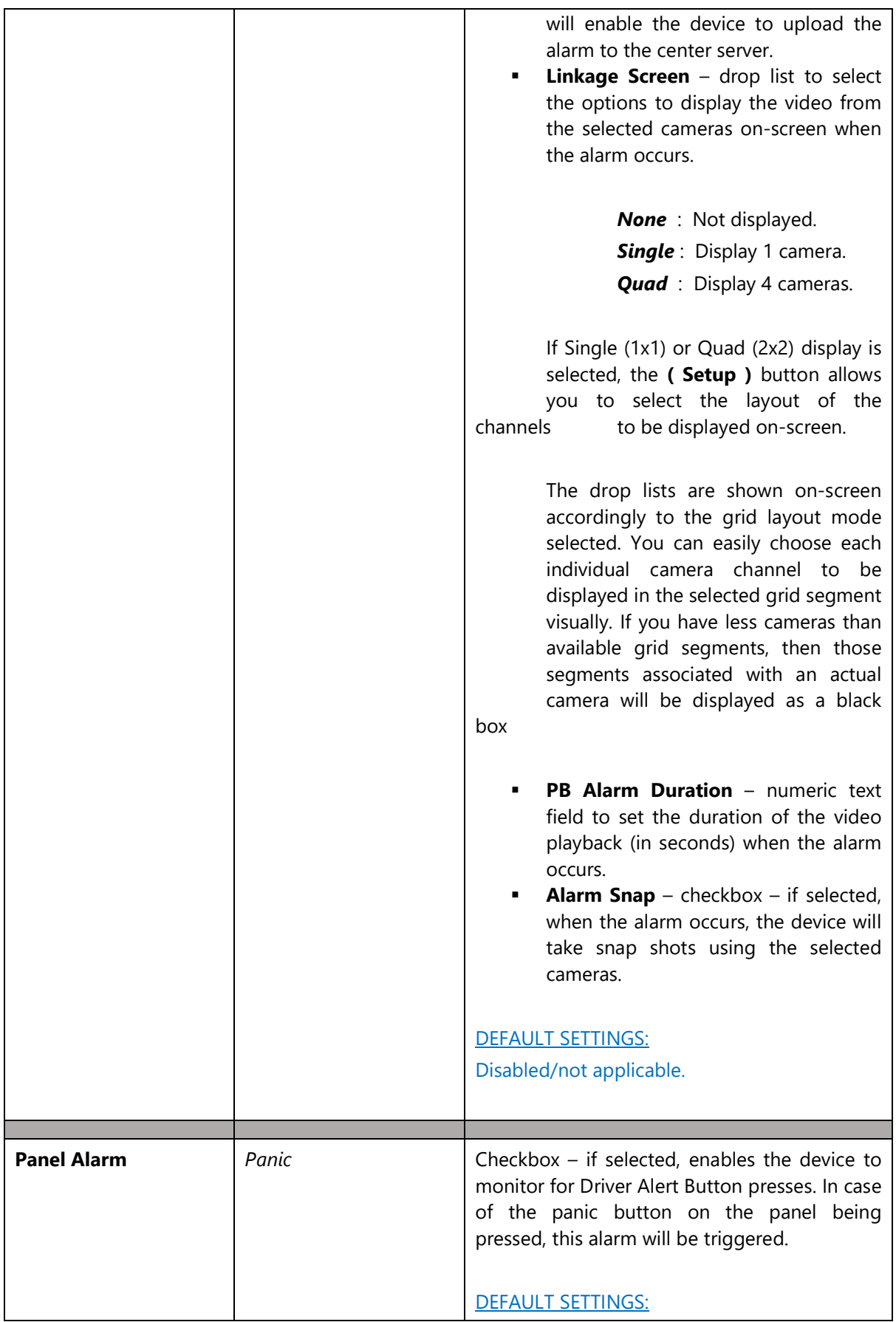

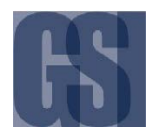

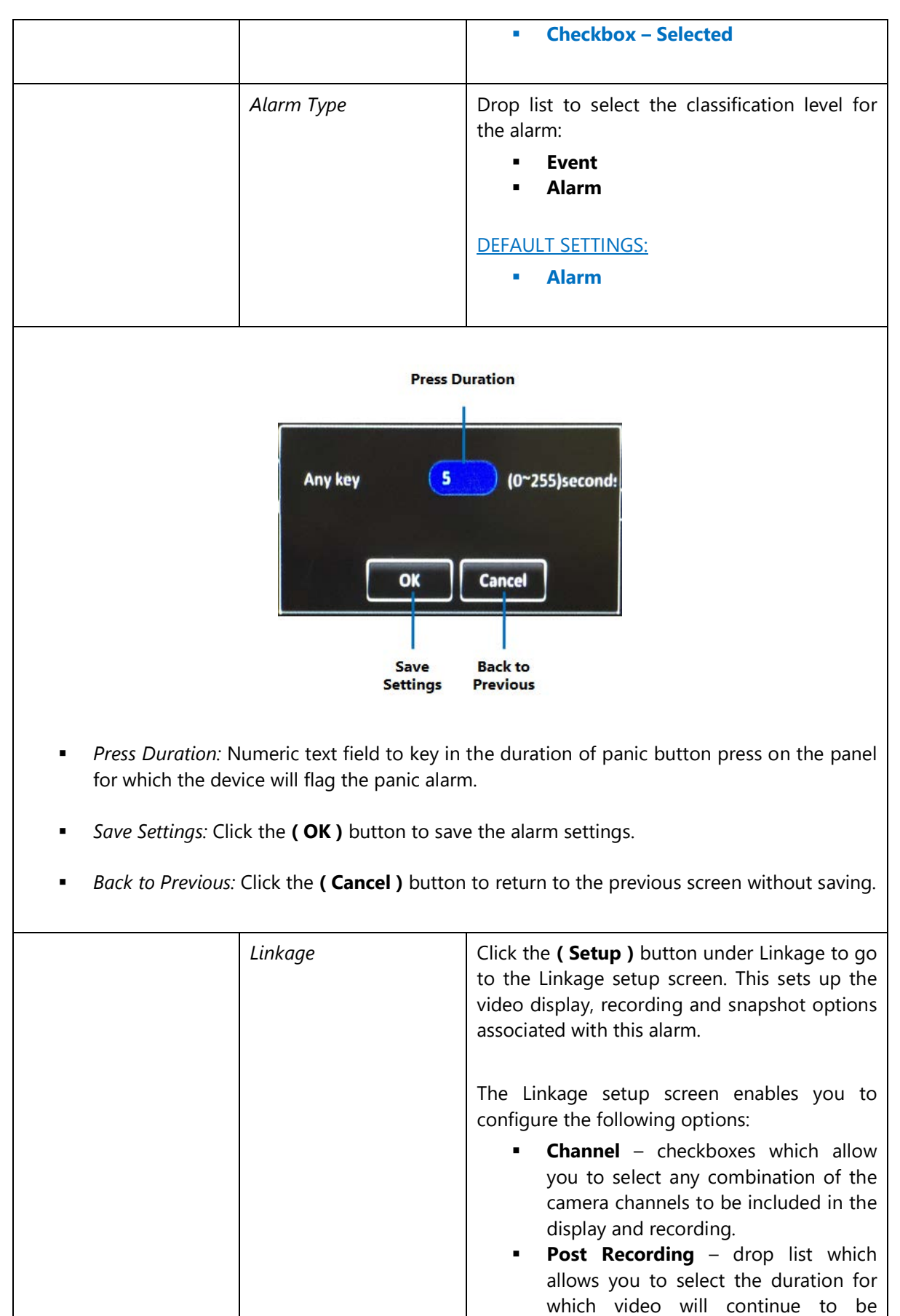

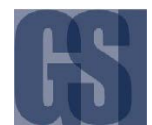

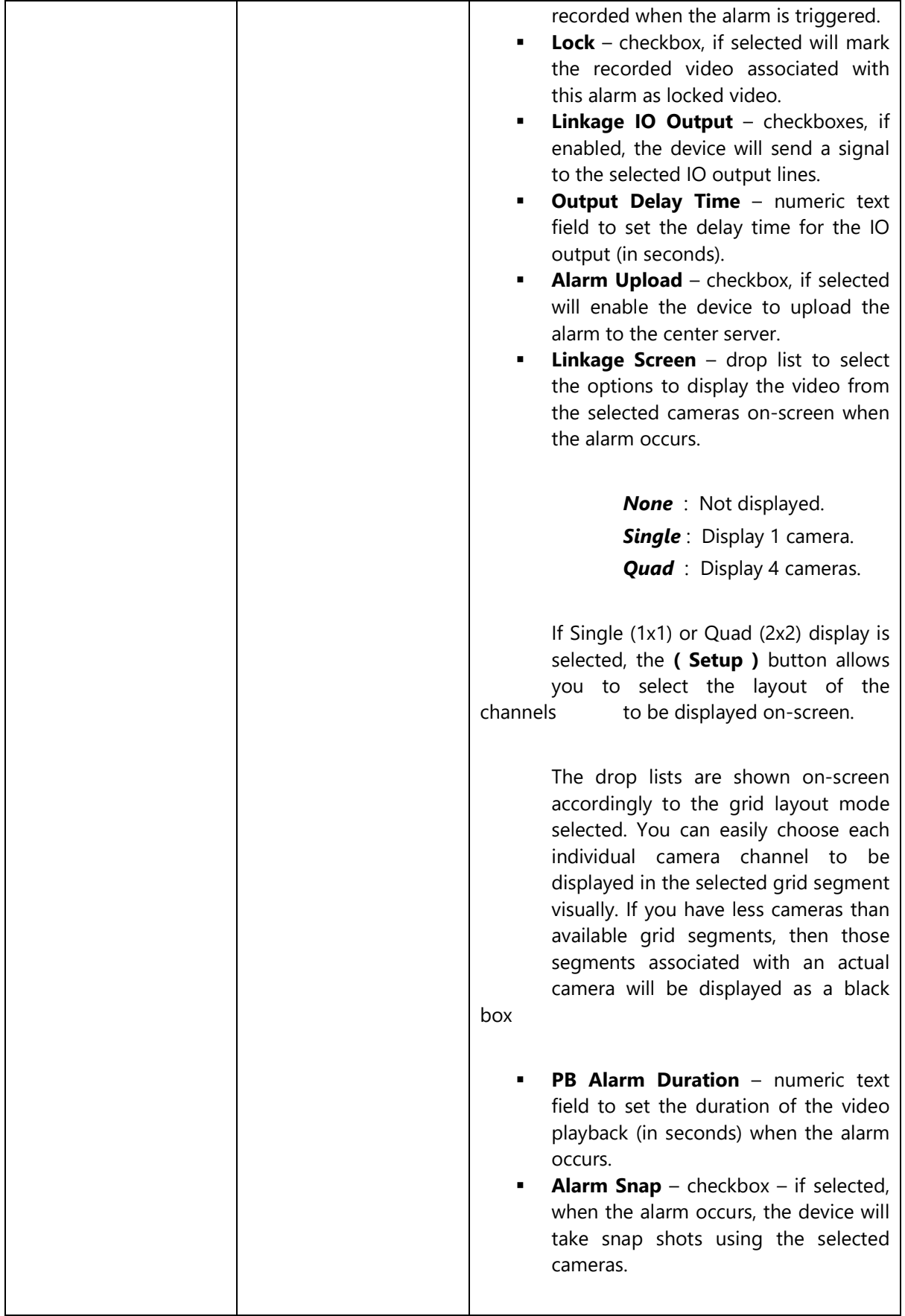

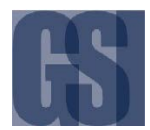

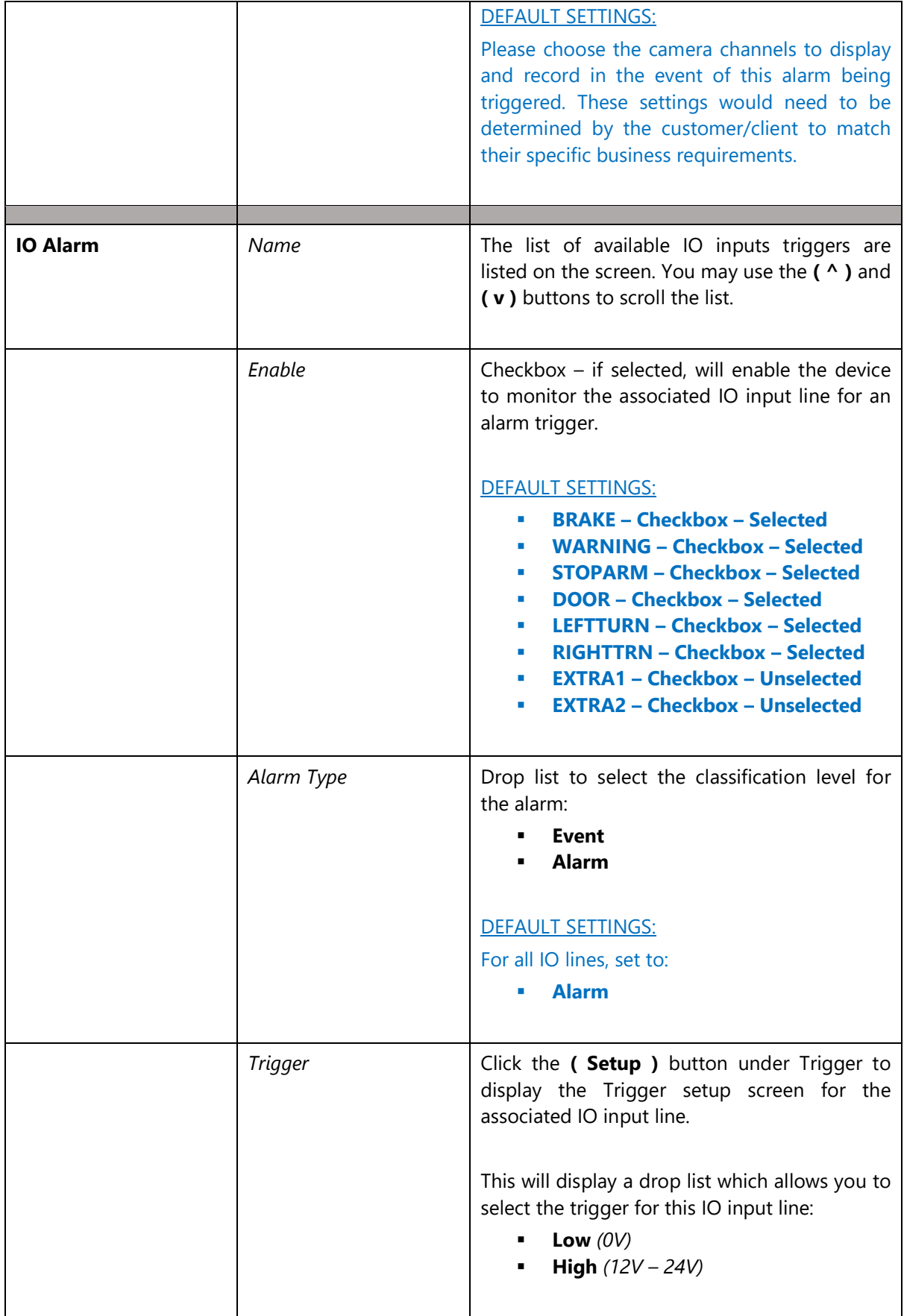

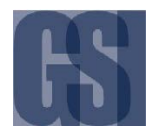

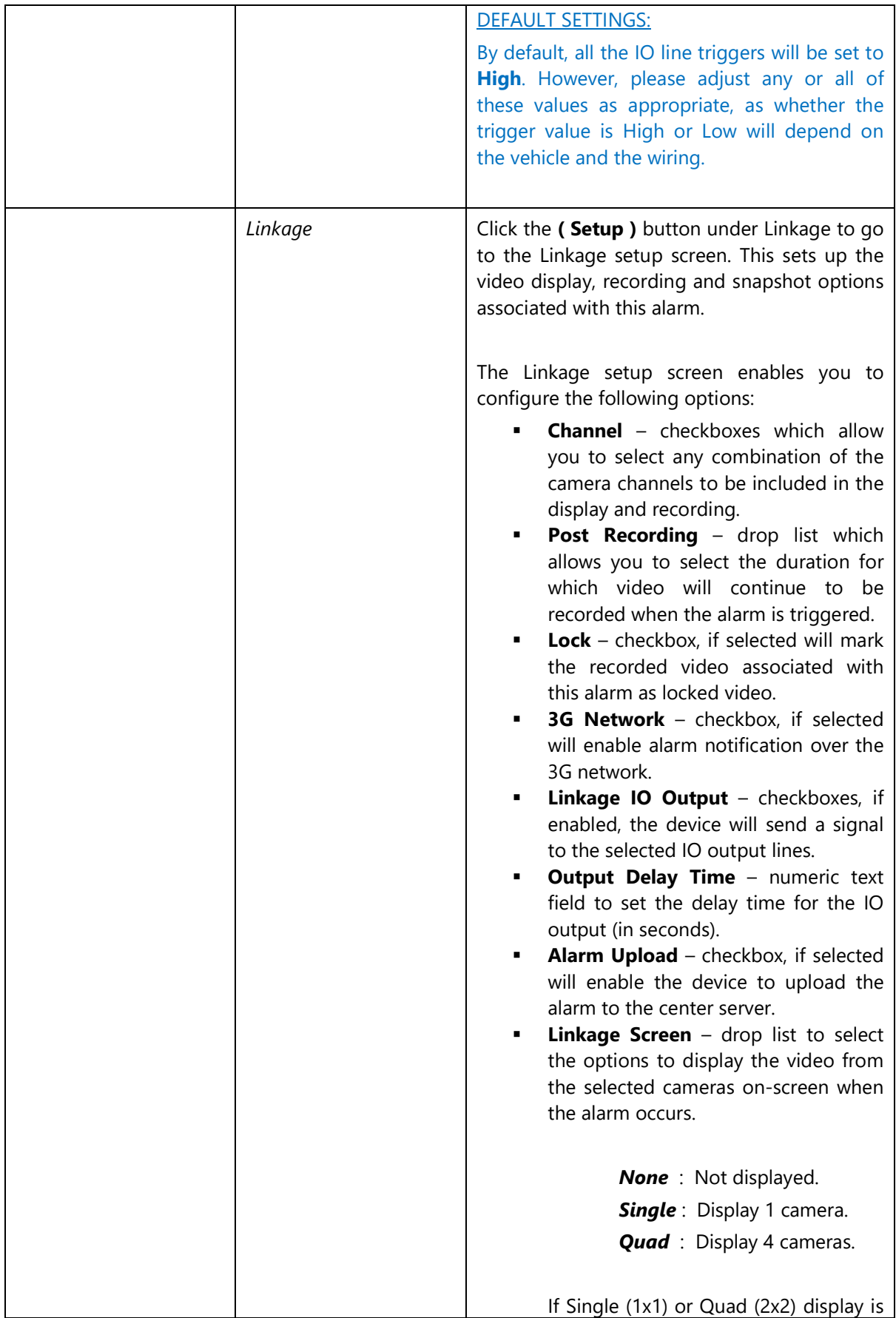

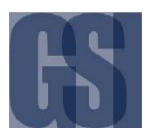

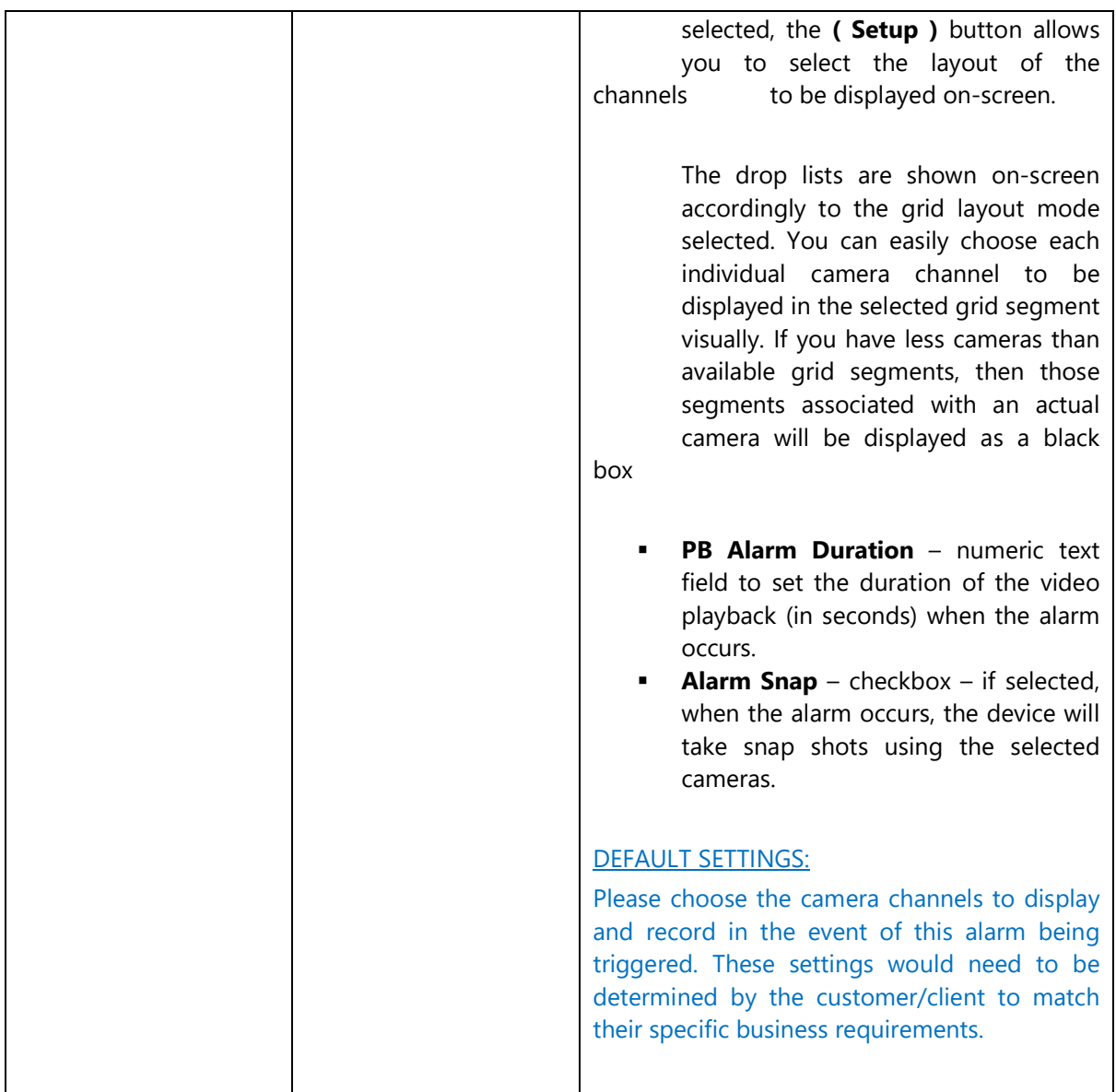

### **6.5.5 Driver Alert Button: Setup**

A Driver Alert Panel is available as an optional accessory for the G4- 304SD1a. The Driver Alert Panel must be installed using the provide Tek screws. The Driver Alert allows for the driver of the vehicle to press the button and mark the recorded video with an Alert. This makes searching for Alerts far faster and easier as G4 Viewer Plus can be set to display Alarms/Alerts.

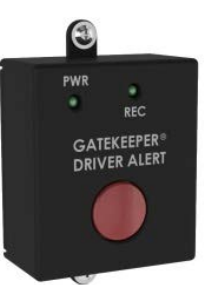

The Driver Alert Panel requires setting up in the configuration of the G4-304SD1a. Navigate to Setup  $\rightarrow$  Alarm  $\rightarrow$  Panel Alarm. Check the Enable box. Alarm Type should be set to Alarm.

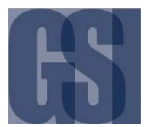

Trigger relates to the amount of time, in seconds, of pre-recording will be included from when the Driver Alert button was pressed. Linkage is currently unsupported by Gatekeeper Systems.

If the Driver Alert button has been pressed during the vehicle's route this alert will be easy to find using Gatekeeper Systems G4 Viewer Plus when playing back the video on a PC.

### **Serial Port Settings.**

Dual LED Driver Alert

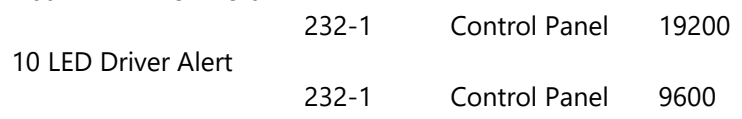

### **6.5.6 Video**

#### *Navigate to: Main Menu Setup Alarm Video*

This subsection enables you to set up the trigger for alarm events based on video loss, and also to define the actions that will be taken when the alarm occurs.

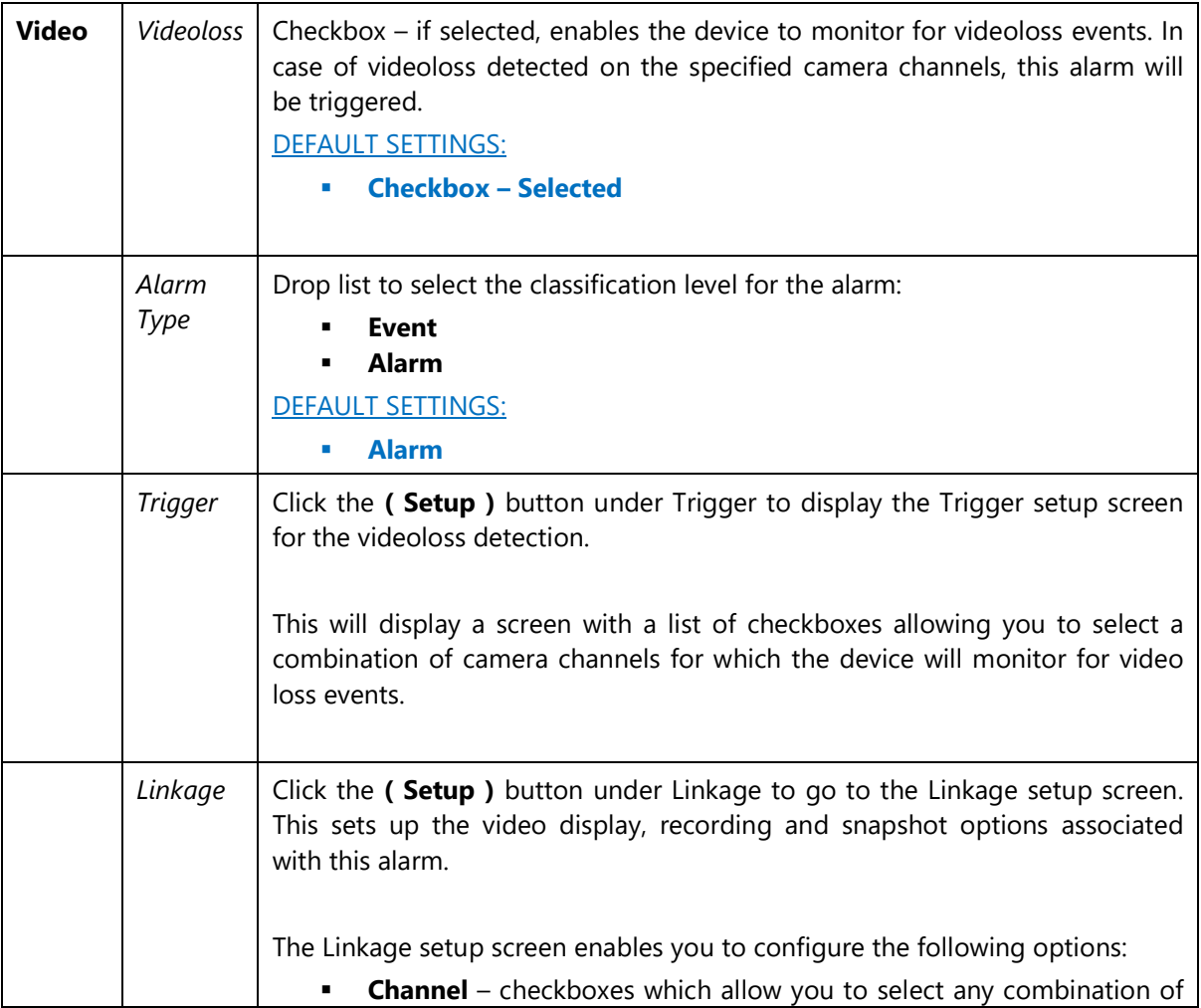

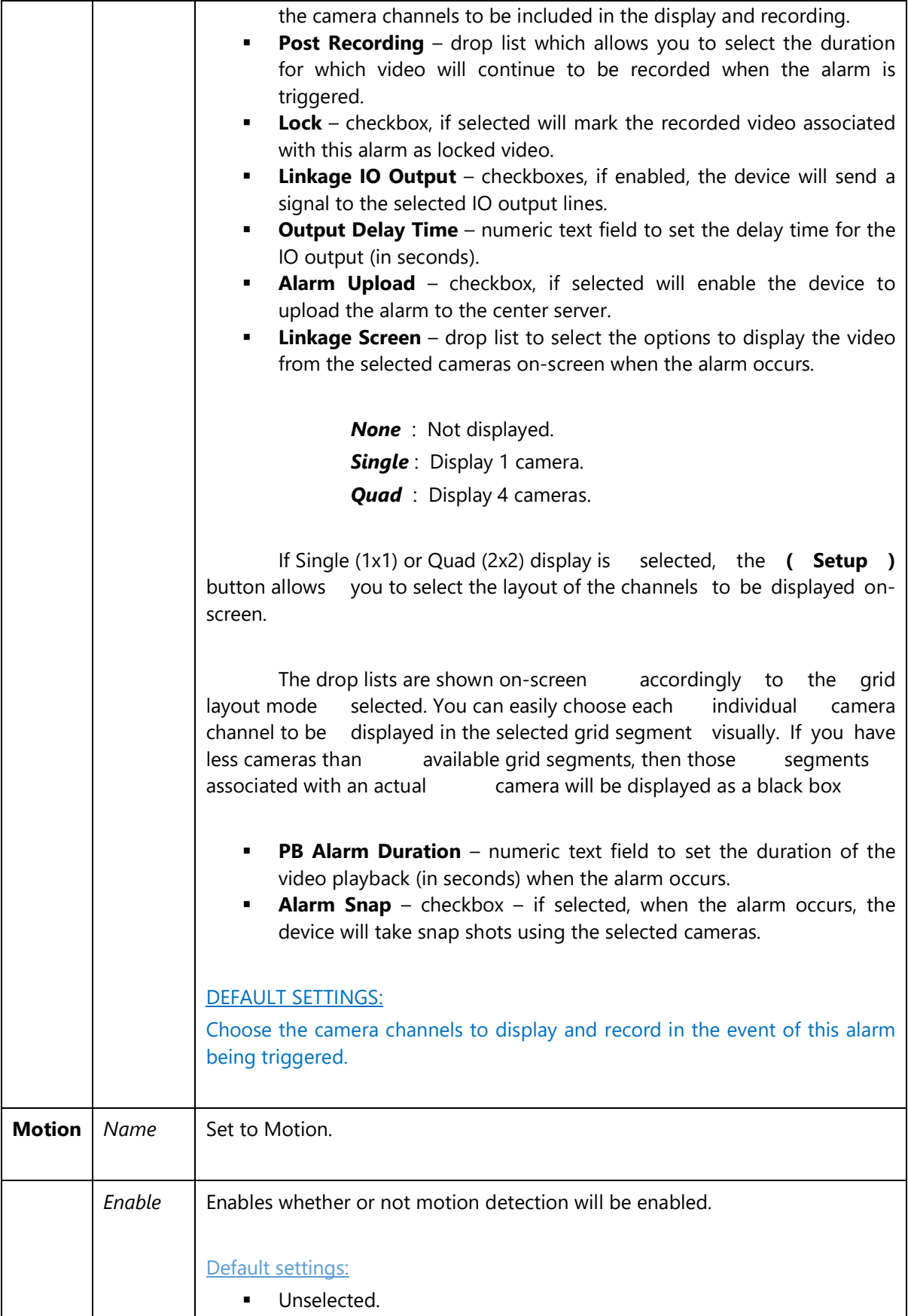

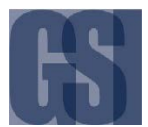

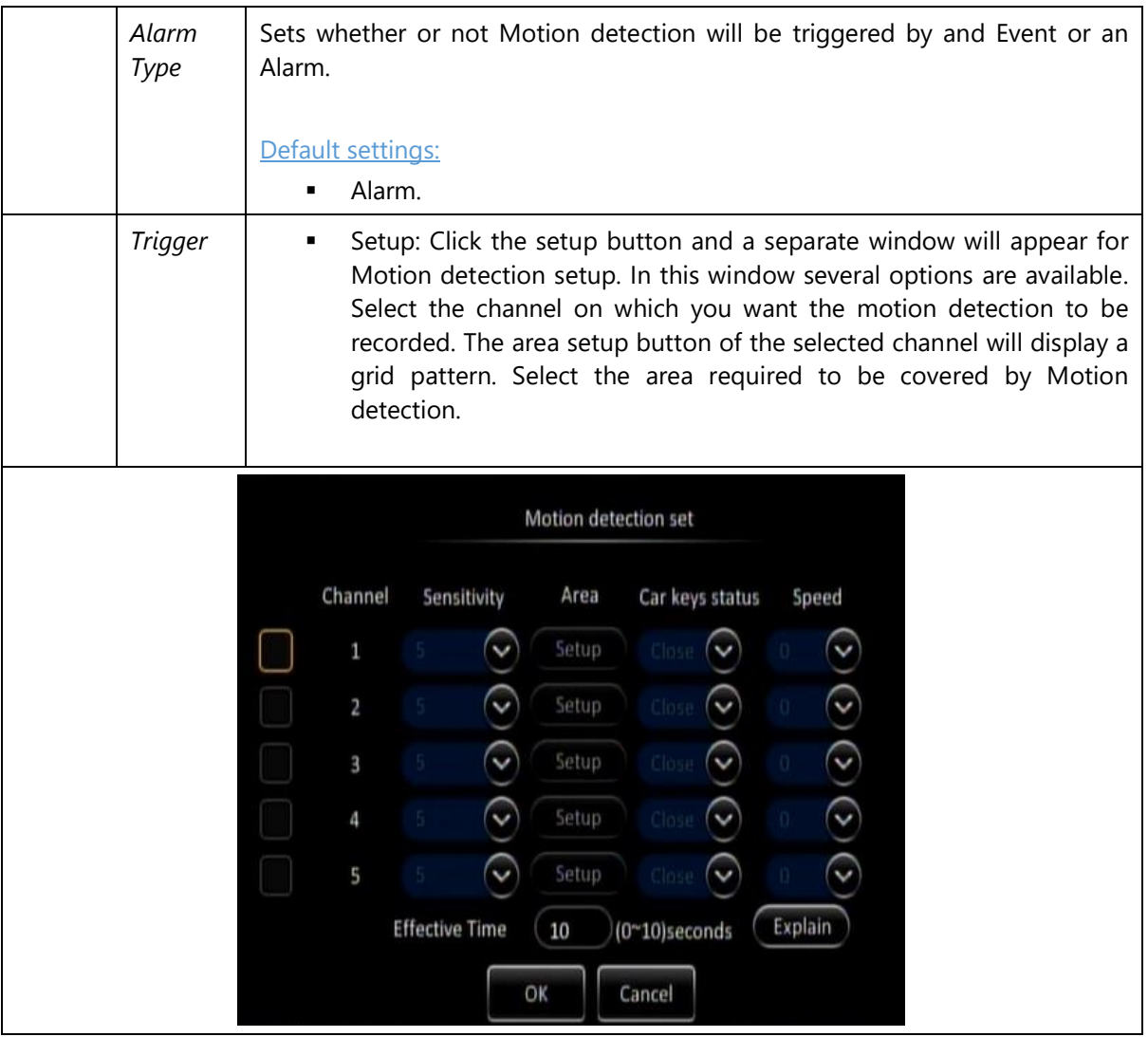

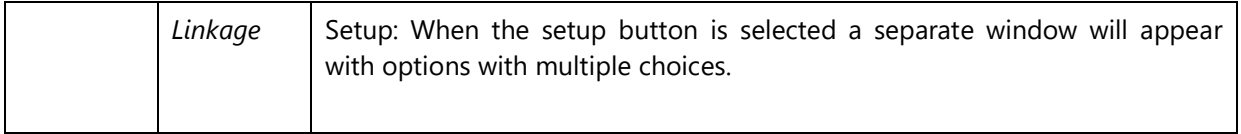

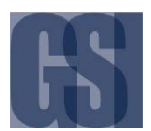

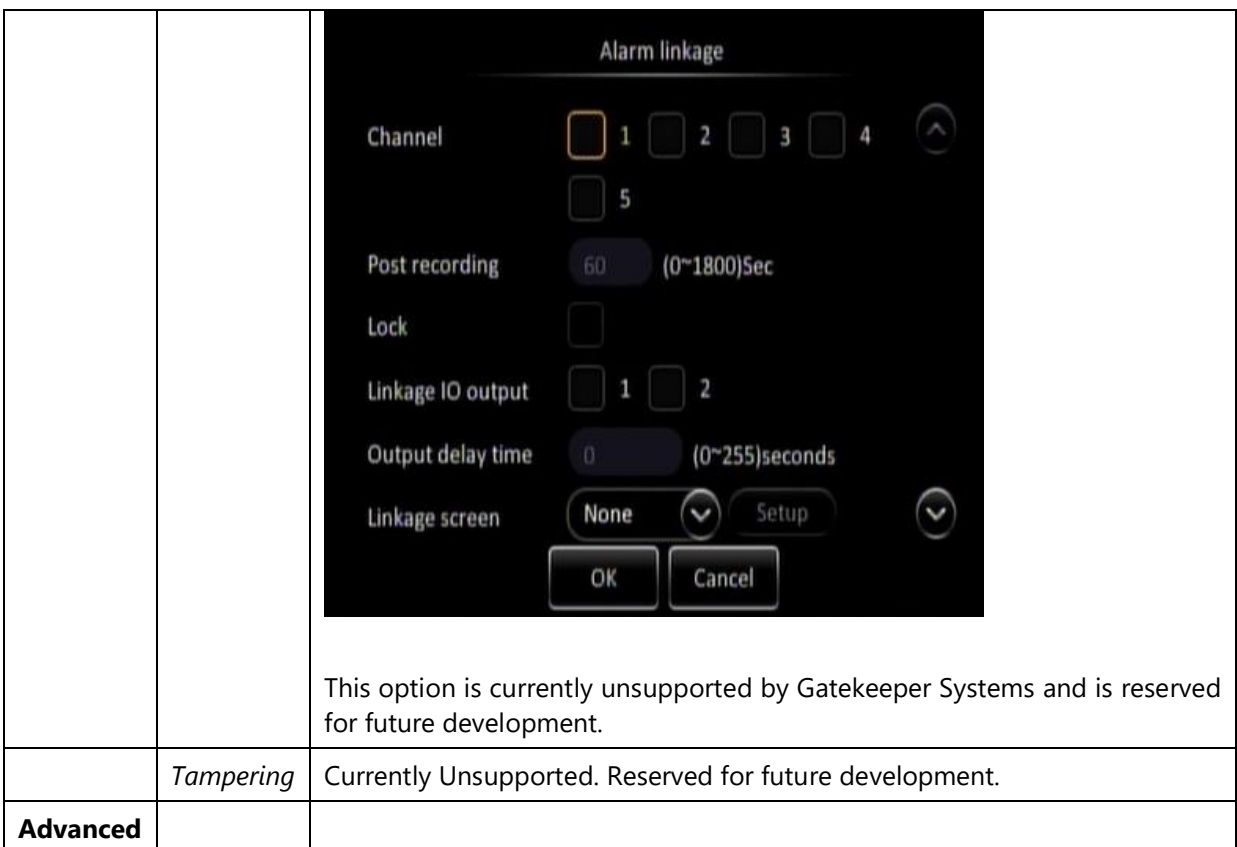

# **6.5.7 Advanced**

### *Navigate to: Main Menu Setup Alarm Advanced*

This subsection enables you to set up the trigger for alarm events based on ACC input, and also to define the actions that will be taken when the alarm occurs.

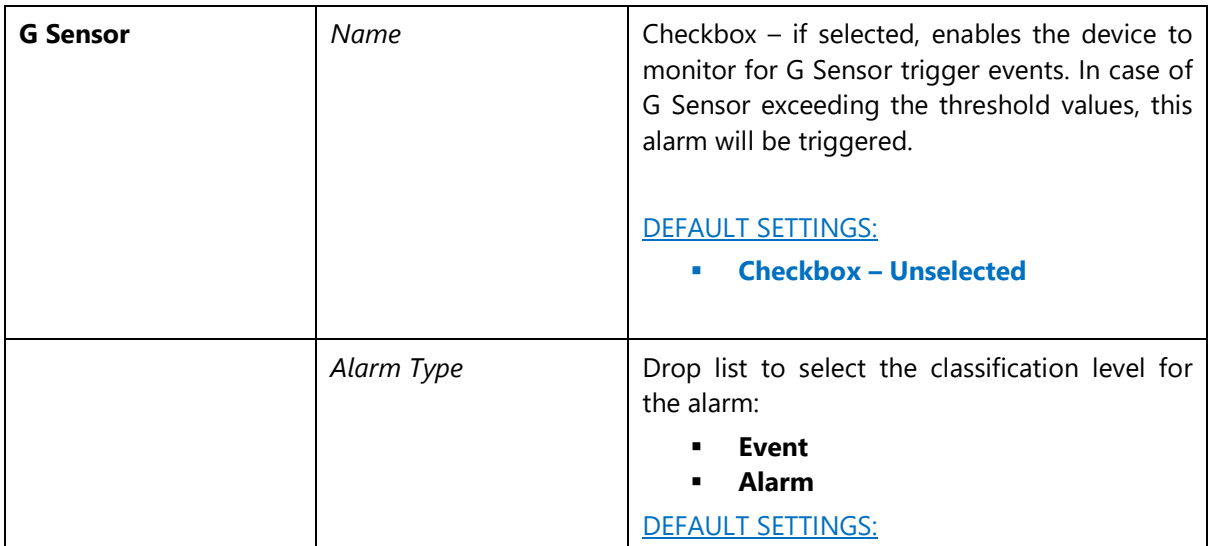

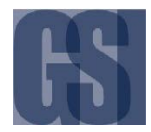

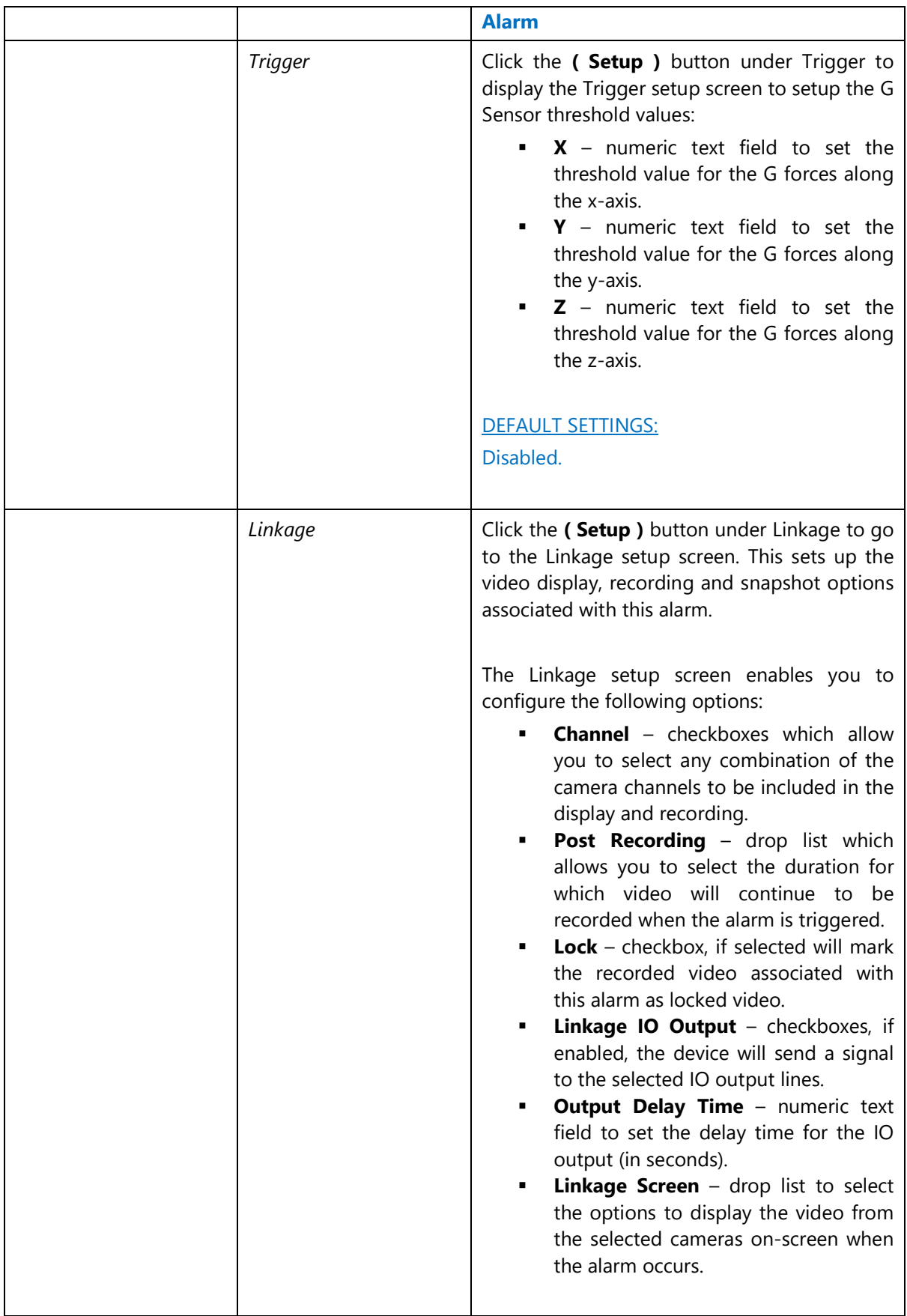

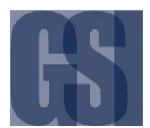

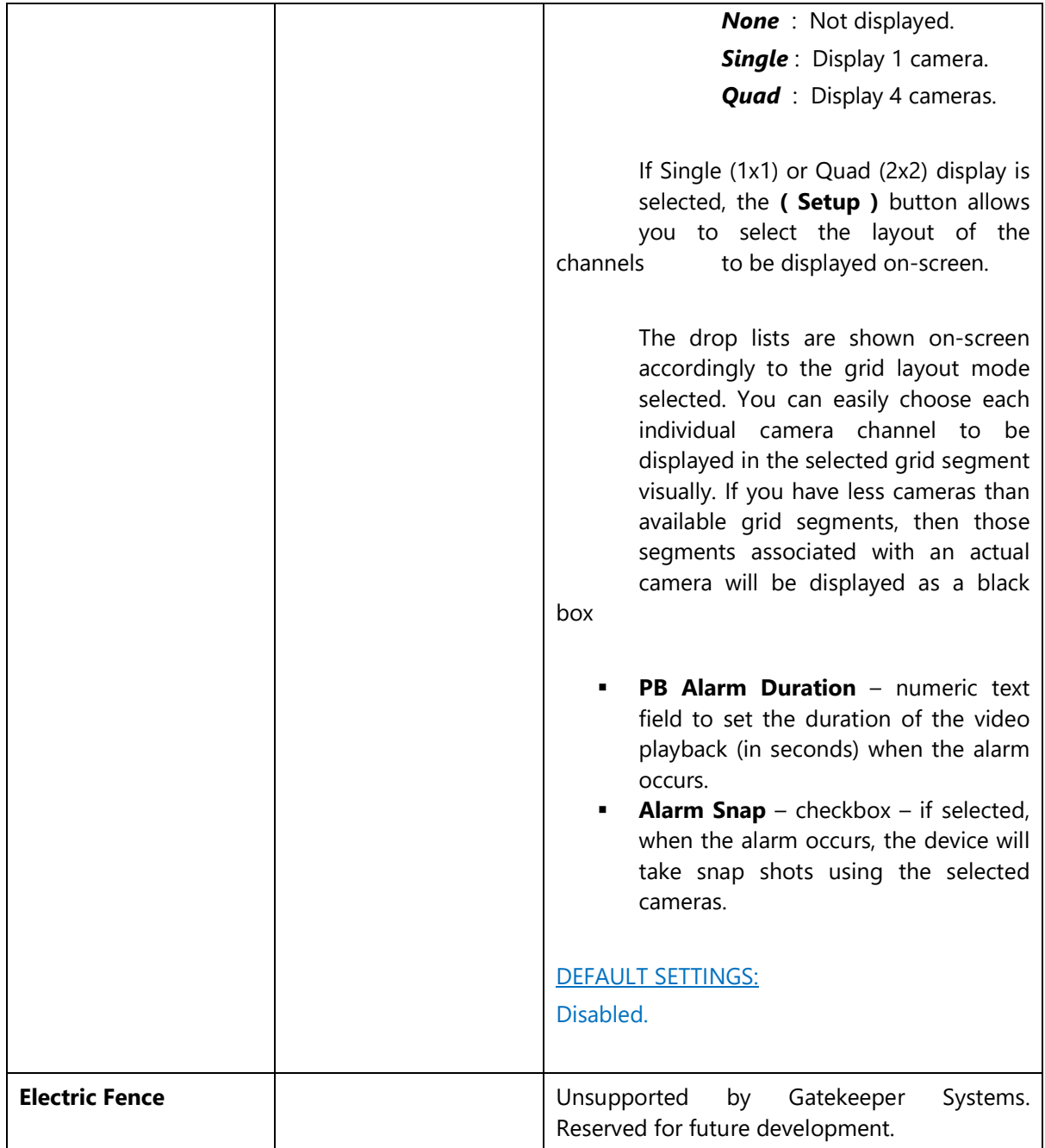

# *6.6 Maintenance Settings*

### *Navigate to: Main Menu Setup Maintenance*

This section allows the user to perform various maintenance operation such as import and export of data and configuration files, firmware upgrades, and storage media formatting.

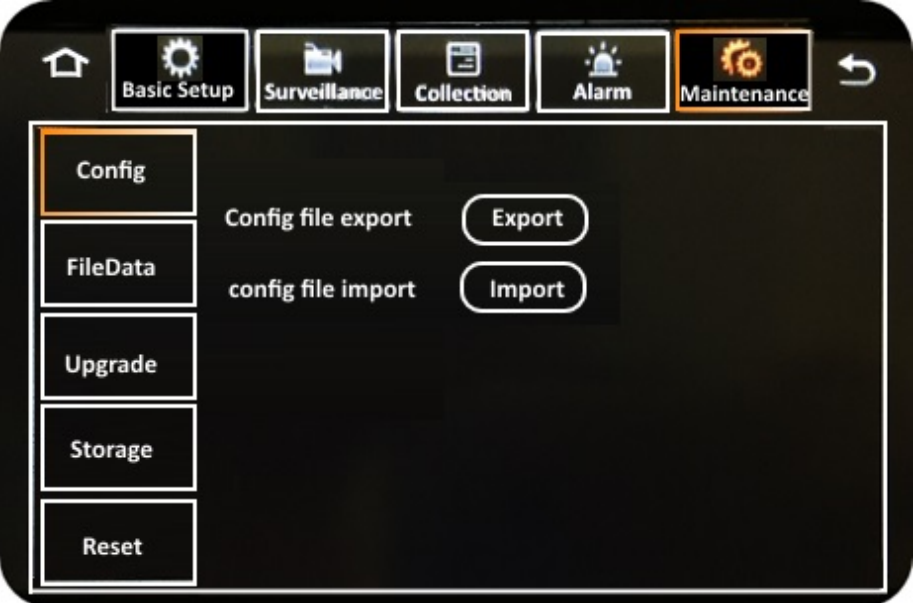

**Figure 6-8 Maintenance Tab in the Device Configuration Options**

# **6.6.1 Config**

### *Navigate to: Main Menu*  $\rightarrow$  *Setup*  $\rightarrow$  *Maintenance*  $\rightarrow$  *Config*

This subsection enables you to import and export configuration files for easy configuration of multiple G4-304SD1a.

**Please Note:** If you are using the Finger Mouse/LCD combination to navigate you will need to use a Gatekeeper Systems USB Hub to allow two devices to share the one USB port.

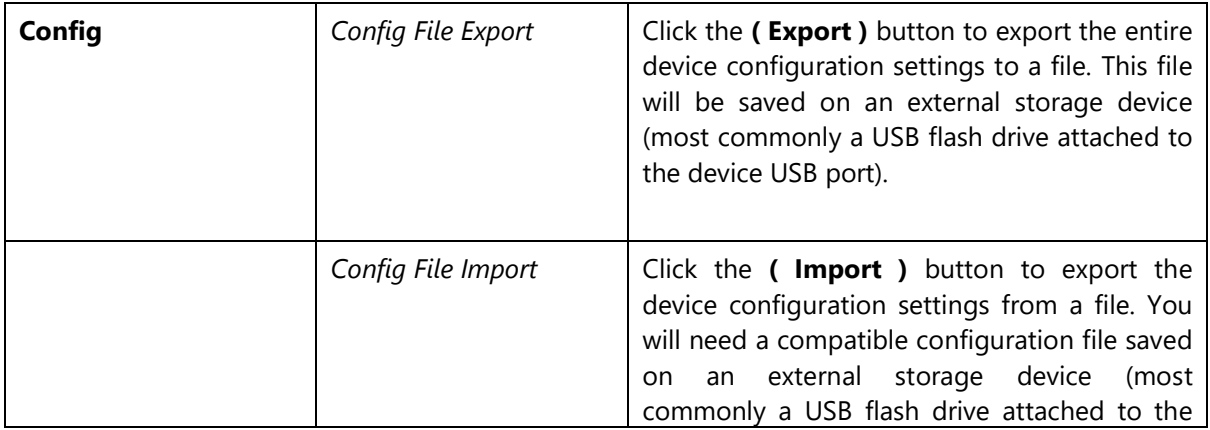

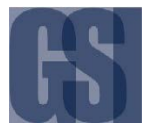

device USB port).

# **6.6.2 Filedata**

### *Navigate to: Main Menu Setup Maintenance Filedata*

This subsection enables you to export the device data files for viewing and archival.

**Please Note:** If you are using the Finger Mouse/LCD combination to navigate you will need to use a Gatekeeper Systems USB Hub to allow two devices to share the one USB port.

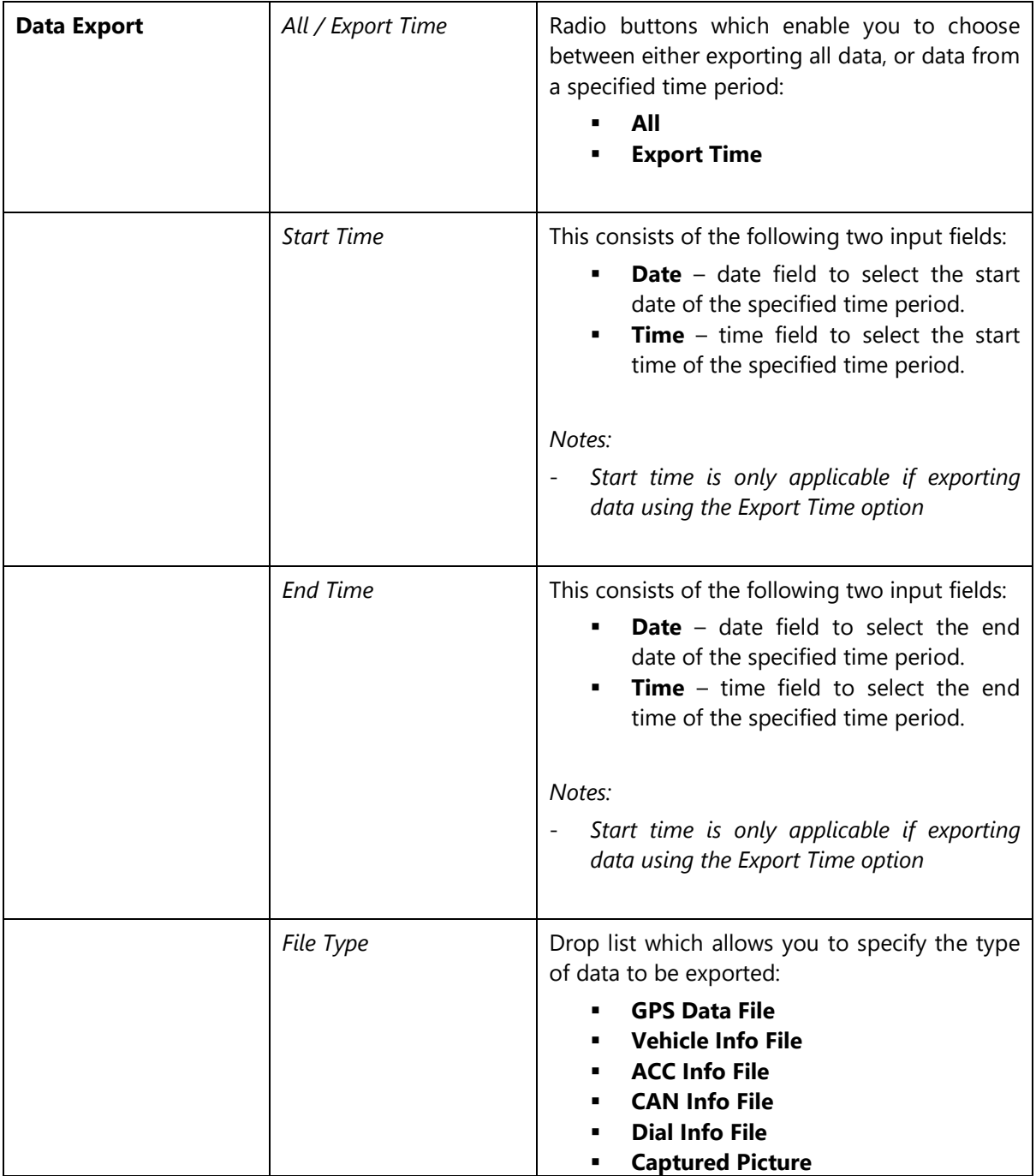

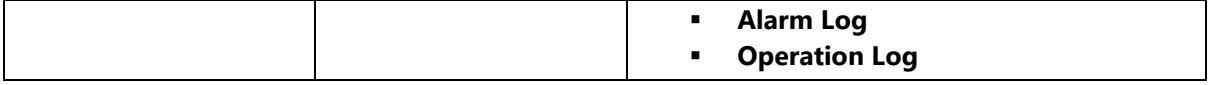

## **6.6.3 Upgrade**

### *Navigate to: Main Menu Setup Maintenance Upgrade*

This subsection enables you to upgrade the firmware for selected system components.

**Please Note:** If you are using the Finger Mouse/LCD combination to navigate you will need to use a Gatekeeper Systems USB Hub to allow two devices to share the one USB port.

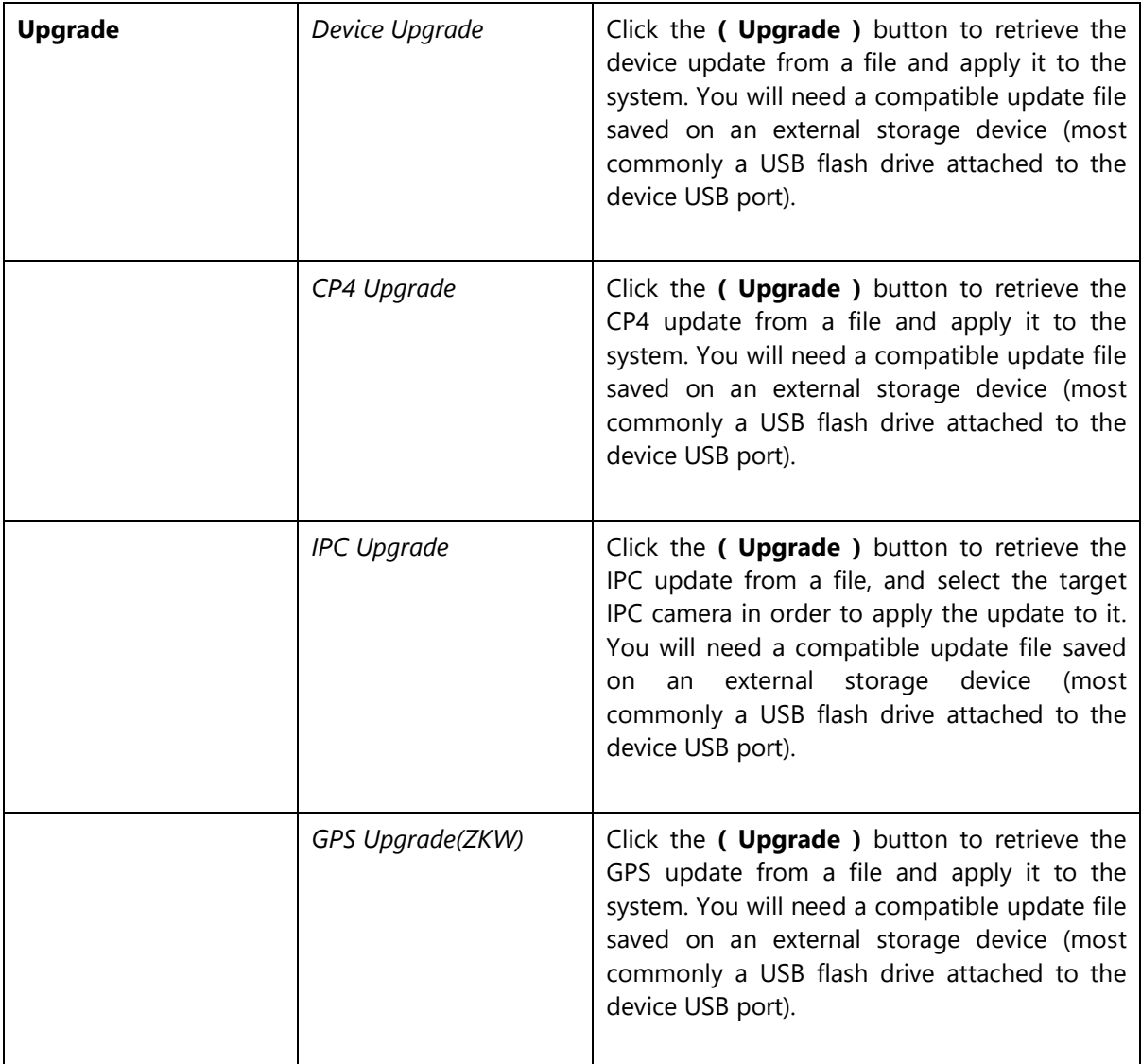

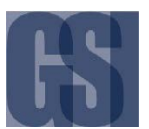

# **6.6.4 Storage**

### *Navigate to: Main Menu Setup Maintenance Storage*

This subsection enables you to view and format the storage devices attached to the G4-304SD1a.

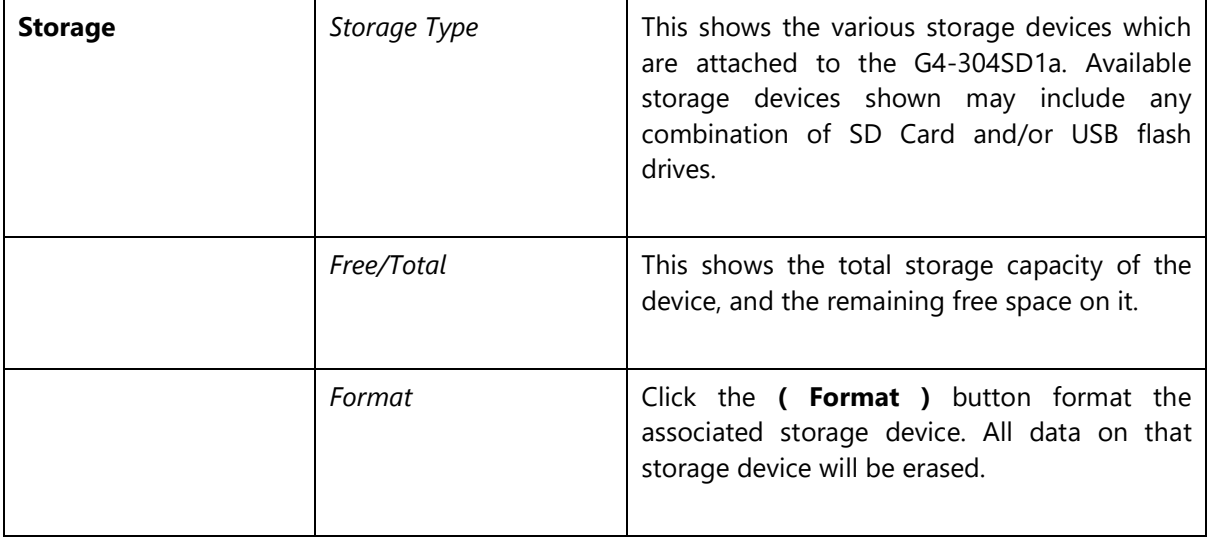

### **6.6.5 Reset**

#### *Navigate to: Main Menu Setup Maintenance Reset*

This subsection enables you to reset the G4-304SD1a.

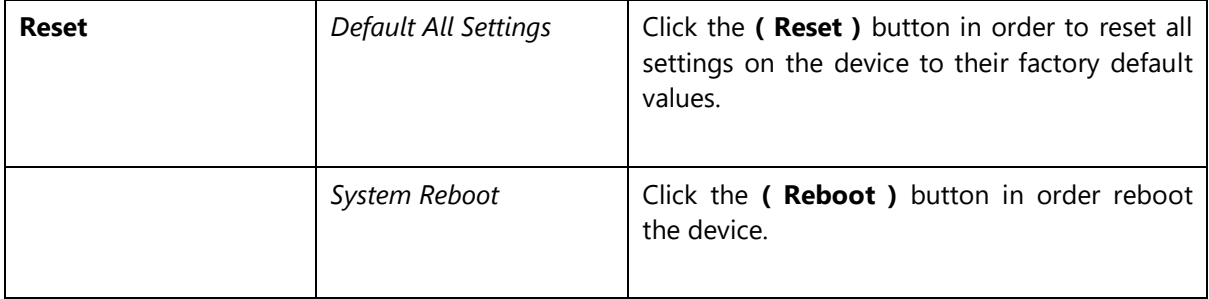

### **6.6.6 Hardware.**

### *Navigate to: Main Menu Setup Maintenance Hardware*

This subsection enables you to Import and Export Hardware configurations to the G4-304SD1a

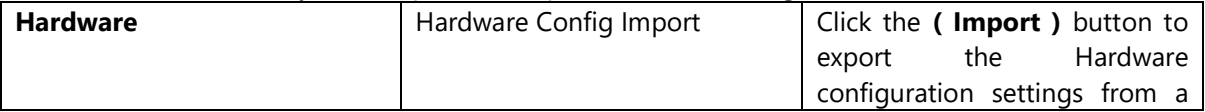

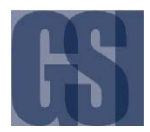

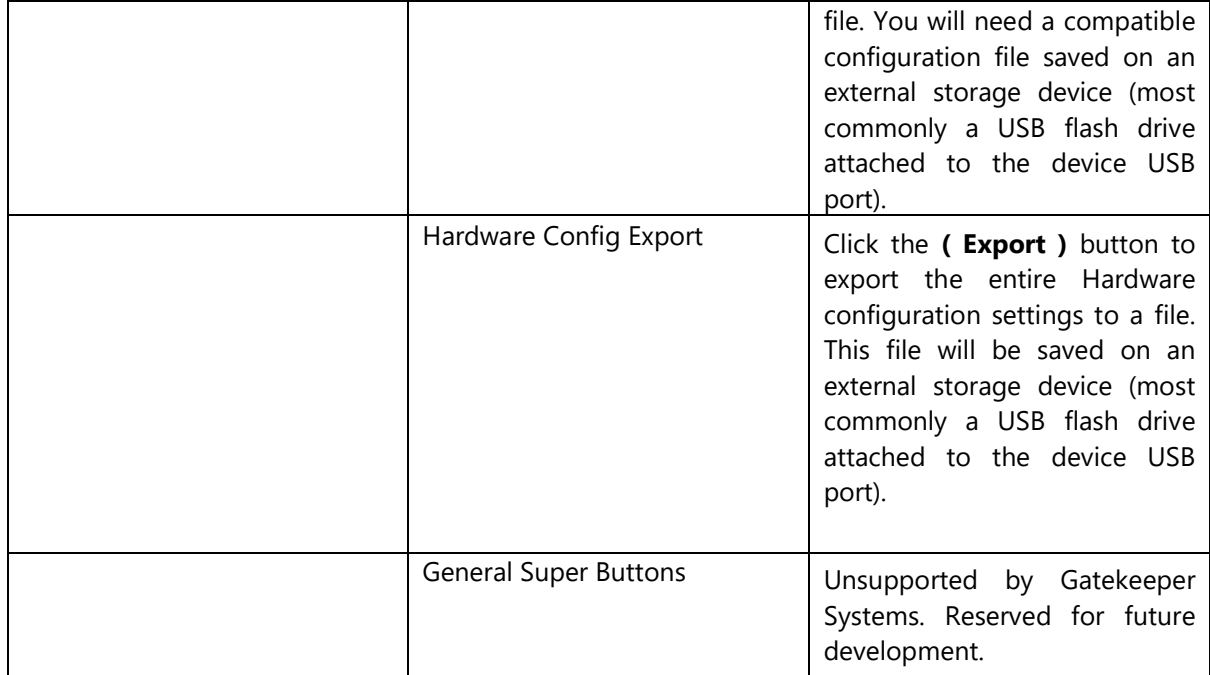

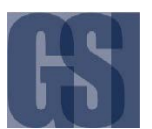

# **7 Special Topics**

# *7.1 Setting Up An IP Camera*

In contrast to setting up analog cameras, which just involves wiring up the camera to the appropriate channel input on the device, there is an extra step required for an IP Camera. After being connected physically, the IP Camera need to be configured in the system with the appropriate settings and IP address before it will work.

In the G4-304SD1a though, adding a new IP camera to the system can easily be done through the automated setup options available in the setup menu.

## **7.1.1 Adding an IP Camera**

The steps below provide a quick guide to adding a new IP Camera to the system manually.

For a detailed discussion on the configuration options available, please refer to *[Section 6.4.3](#page-102-0)*.

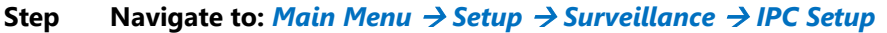

- **7.1.1.1**
- Enable the channel that you wish to set up the new IP Camera on, by selecting the checkbox next to the channel number.

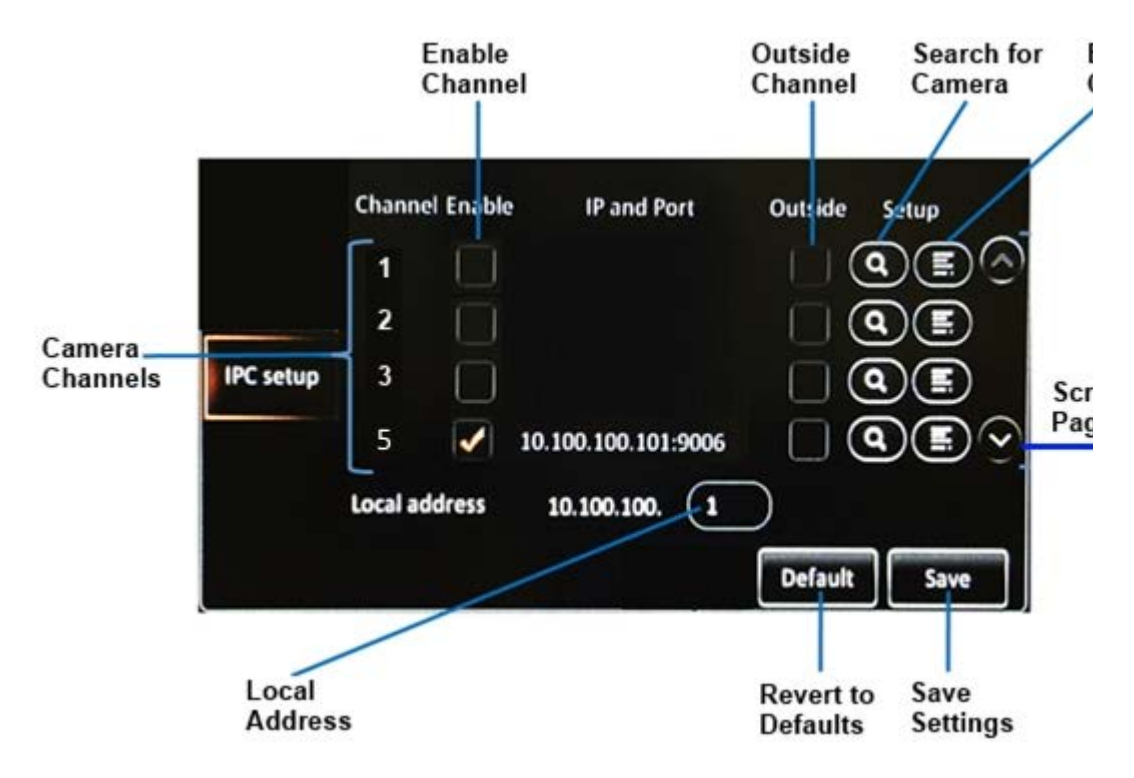

Click on the  $(9)$  icon which is on the same row as channel 5 to add the new IP Camera.

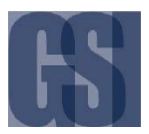

- **Step 7.1.1.2** Your new IP Camera's IP address will now be added to the list on the channel which you had previously selected when you performed the search.
	- Ensure that the **Enable** checkbox next to the channel is selected.

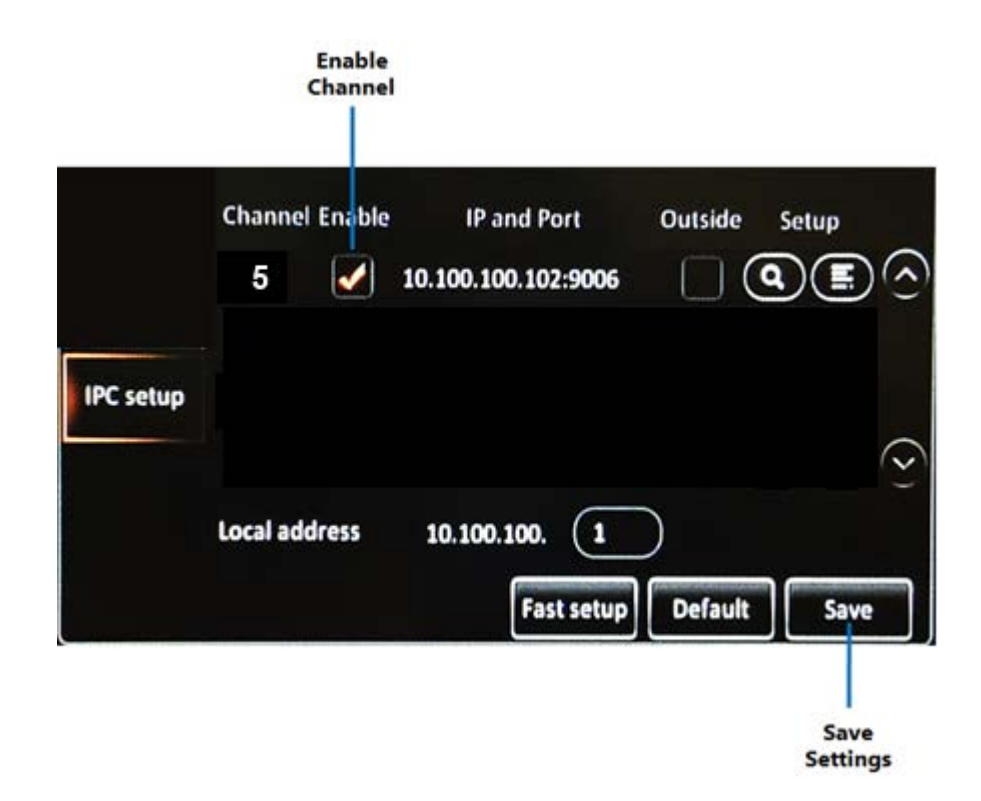

- Click on the **( Save )** button to save the settings and exit from this screen.
- Your new IP Camera is now configured, and will stream video to the selected channel for viewing and recording.

# *7.2 Configuring Substream Recording Quality*

When you choose to record the substream to a secondary storage device using the *Sub Record* option, you can also choose a different set of quality settings to use for this substream recording.

To configure this, first go to the Record settings under the Surveillance tab in the Setup menu as follows:

**[Navigate to:** *Main Menu* $\rightarrow$  **Setup**  $\rightarrow$  Surveillance  $\rightarrow$  Record  $\rightarrow$  Dual Stream]

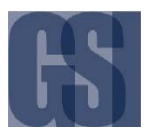

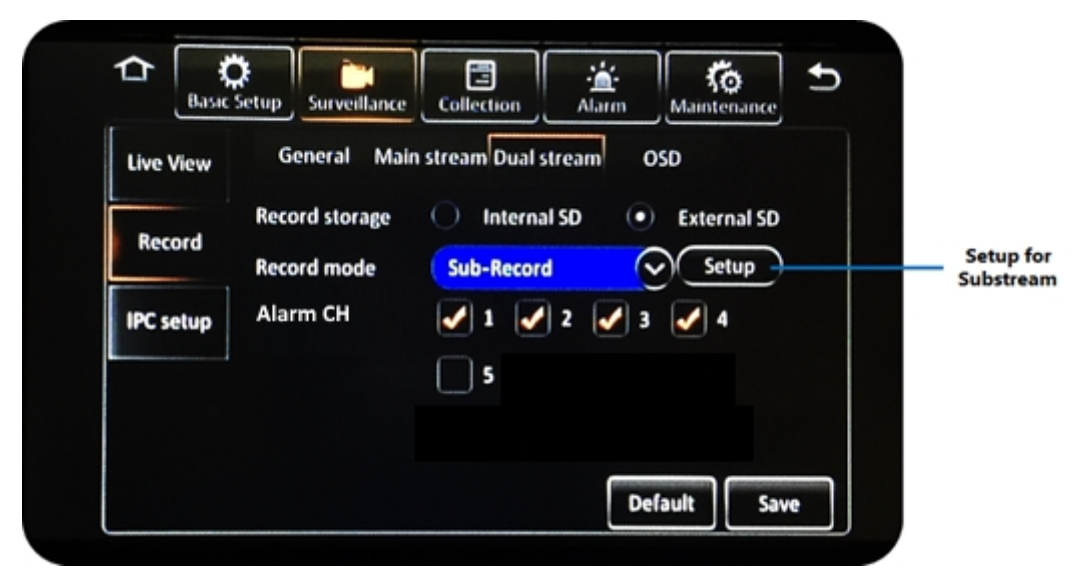

**Figure 7-1 Setting Up for Substream Recording**

Click the **( Setup )** button to set up the recording options for the substream.

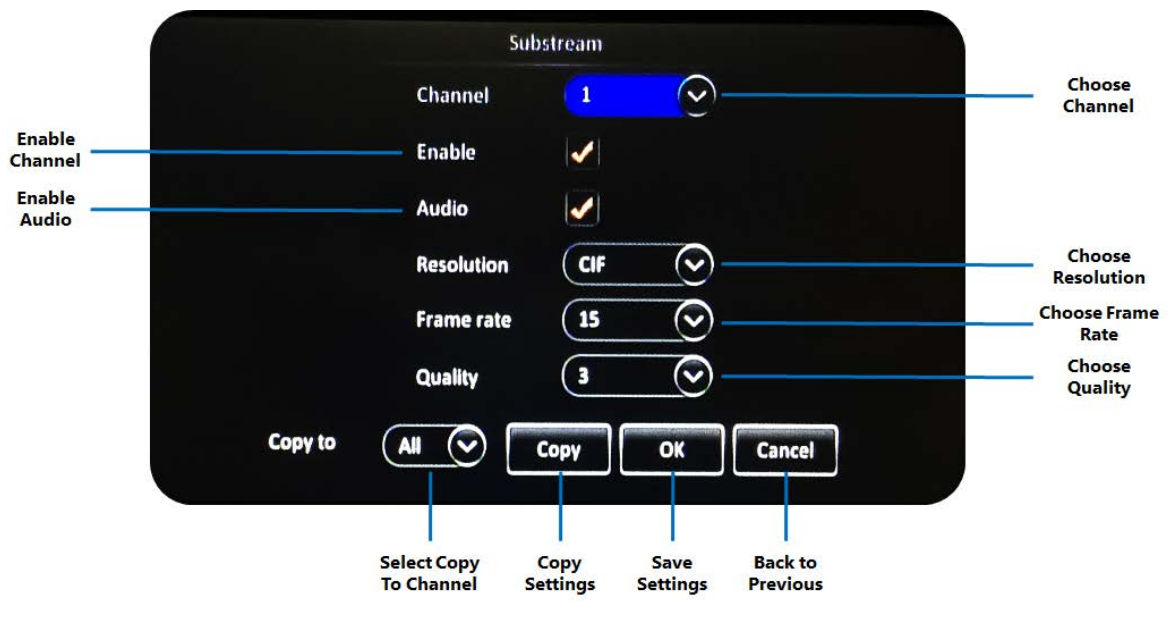

**Figure 7-2 Substream Recording Settings**

This substream recording settings configuration needs to be done for each individual camera channel separately.

The following options will be available for configuration:

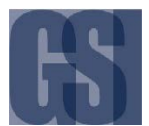

- **Choose Channel** drop list to select the particular channel to configure. When a channel is selected, the corresponding recording settings for that channel will be displayed for viewing and editing.
- **Enable Channel** checkbox, if selected, would enable the substream recording on this channel. If unselected, would mean that video from this channel would not be recorded and stored as part of the substream.
- **Enable Audio** checkbox, if selected, would include audio into the recording. If unselected, there would be no audio recorded for this channel.
- **Choose Resolution** drop list to select the resolution to record this channel at. Available resolution options are *QCIF* (176x120), *CIF* (352x240), *HD1* (704x240).
- **Choose Frame Rate** drop list allowing you to select the frame rate (in terms of frames per second) that you would like to record at.
- **Choose Quality**  drop list allowing you to select the encoding quality (on a scale of 1 to 8 where 1 is best).
- **Select Copy To Channel** this feature allows you to copy the current channel's substream recording settings directly to another channel, thus allowing you to easily and quickly replicate the substream recording settings across channels. Once you have selected the channel to copy to, click on the **( Copy )** button to make the copy.
- **Copy Settings** click the **( Copy )** button to copy the current settings to the selected channel.
- **Save Settings** click the (OK) button to save the current settings for the channel.
- **Back to Previous** click the **( Cancel )** button to exit back to the previous screen without saving.

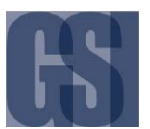

# *7.3 Using a New SD Card*

The G4-304SD1a uses a propriety filesystem format to store data to the SD Card. As such, any new SD Card would need to be formatted in the device itself prior to use.

When there is a need to review the video recorded on the SD card, ensure that the G4-304SD1a is powered down prior to removing the SD card else data corruption will occur.

To do this, just insert the SD Card into the SD Card slot on the G4-304SD1a.

```
Then Navigate to: Main Menu  Setup  Maintenance  Storage.
```
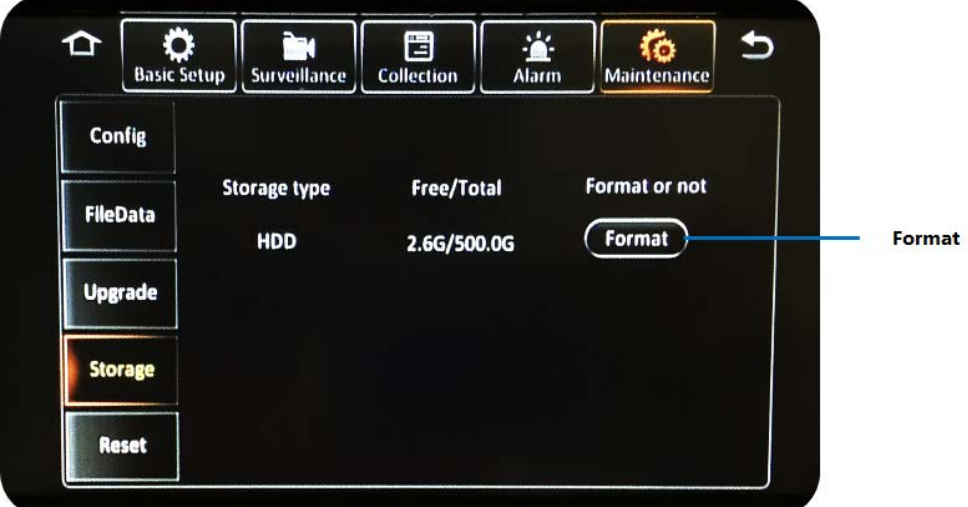

**Figure 7-3 Formatting a New Storage Medium**

Click the **( Format )** button next to the SD Card to format it for use in the device.

Please note that formatting any storage media will remove all the data stored on it. If this is not a new storage media, please ensure that the data on it is no longer required, or that you have already made a backup of the data on it.

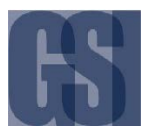

# *7.4 Sequential Recording (Requires Two SD Cards).*

G4-304SD1a DVR supports recording video to two SD cards sequentially. The G4- 304SD1a can be configured to write video to the first SD card and when full, to continue recording on the second SD card. This feature increases the available storage when two SD cards are in the DVR. This feature is called "Sequential Recording".

In order to enable Sequential Recording, the  $304SD1<sub>1a</sub>$  must be configured as follows:

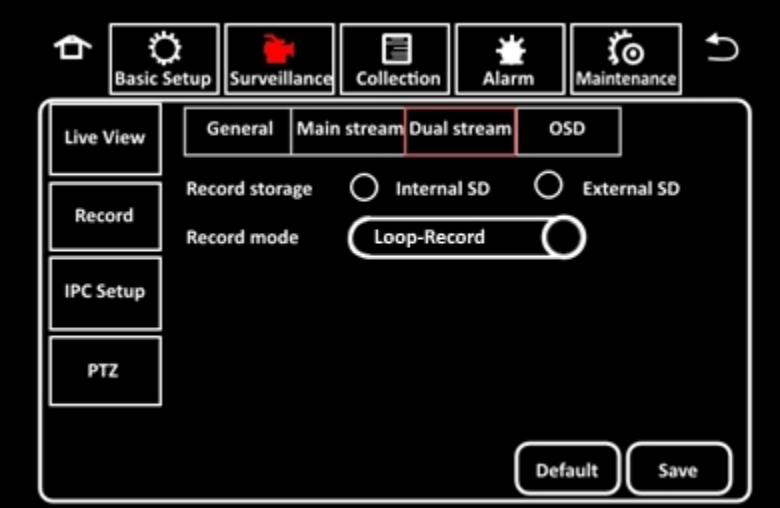

Navigate to Setup>Surveillance>Record>Dual Stream

Record storage: Internal SD

Record Mode: Loop-Record

This will enable the DVR to sequentially record.

During the changeover phase (from one SD card to the other) there will be about 15 seconds of the same video on both cards. This is done to ensure there is no loss of video.

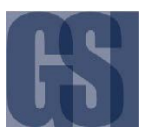

# *7.5 Upgrading Device Firmware*

Periodically Gatekeeper Systems may release new firmware updates for your device which will improve performance and reliability.

In order to update your device, please download the correct firmware update compatible with your device. If you have any doubts, please contact Gatekeeper Systems for assistance.

Once you have obtained the appropriate firmware update file, copy this file to a USB flash drive.

**Please Note:** If you are using the Finger Mouse/LCD combination to navigate you will need to use a Gatekeeper Systems USB Hub to allow two devices to share the one USB port. Please follow the insertion process noted on the Gatekeeper Systems USB hub.

### Then **Navigate to:** *Main Menu Setup Maintenance Upgrade*.

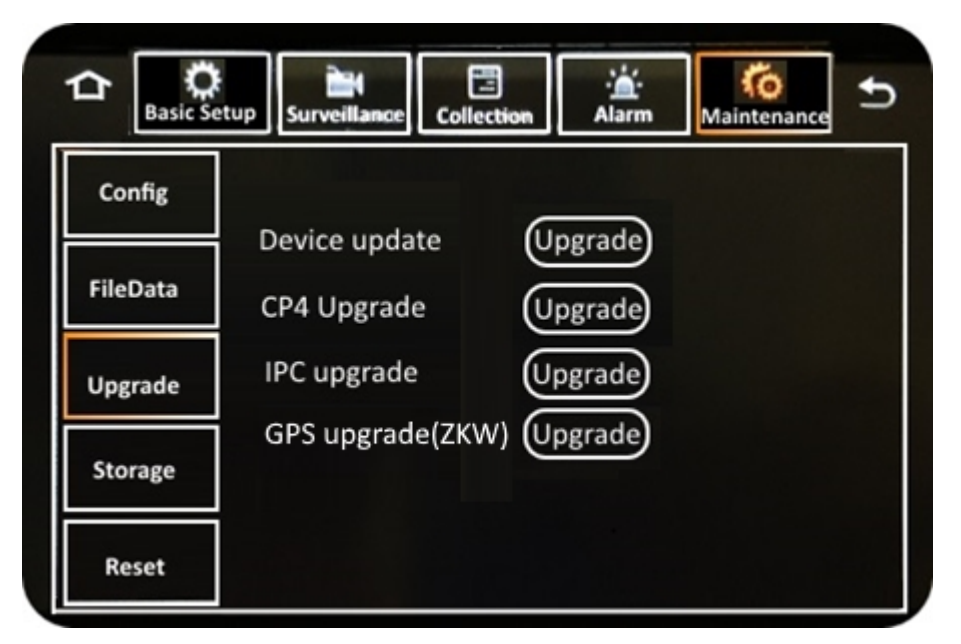

**Figure 7-4 Upgrading Device Firmware**

Click the appropriate **( Upgrade )** button next to the component that you wish to update. Browse to the folder on your USB flash drive and select the correct firmware update file to apply.

The device will update the firmware accordingly and reboot.

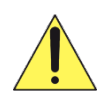

Please ensure that you have the correct Gatekeeper Systems authorised firmware update. Installing third-party, wrong, or otherwise unauthorised updates will void your warranty and may cause permanent damage to your device.

# **8 Maintenance and Troubleshooting**

#### **Maintenance**

Whilst the G4-304SD1a is a dependable and robust piece of equipment, it is still a complex electronic device and as such, may require maintenance occasionally. To ensure optimal performance, Gatekeeper Systems strongly recommends that a proper Preventive Maintenance Schedule be set up and adhered to.

Besides that, it is recommended that the following seven basic maintenance steps be performed at least twice a year:

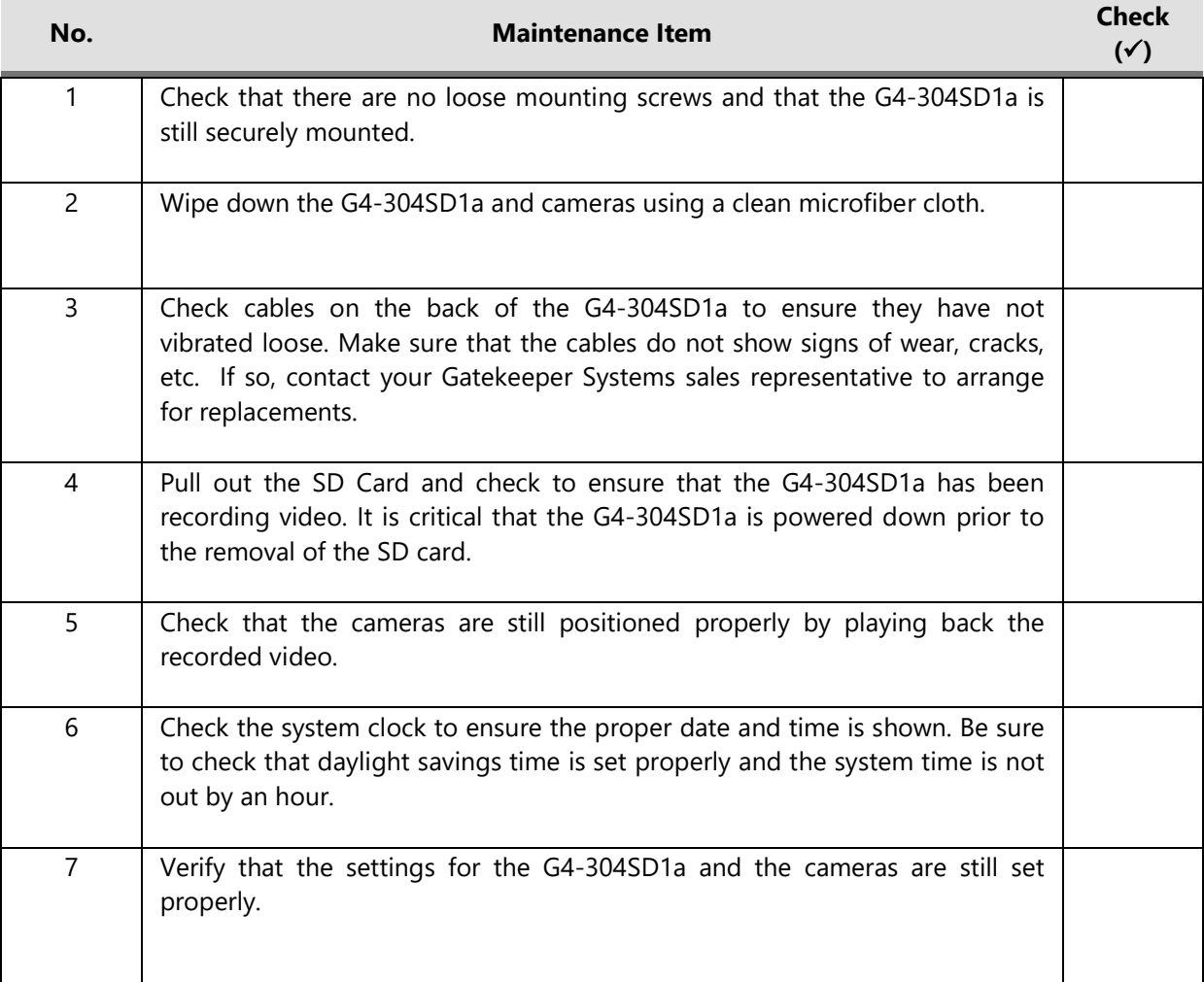

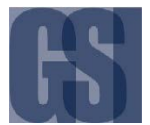

# **9 Hardware Installation**

# *9.1 Quick Reference Guide for Installation*

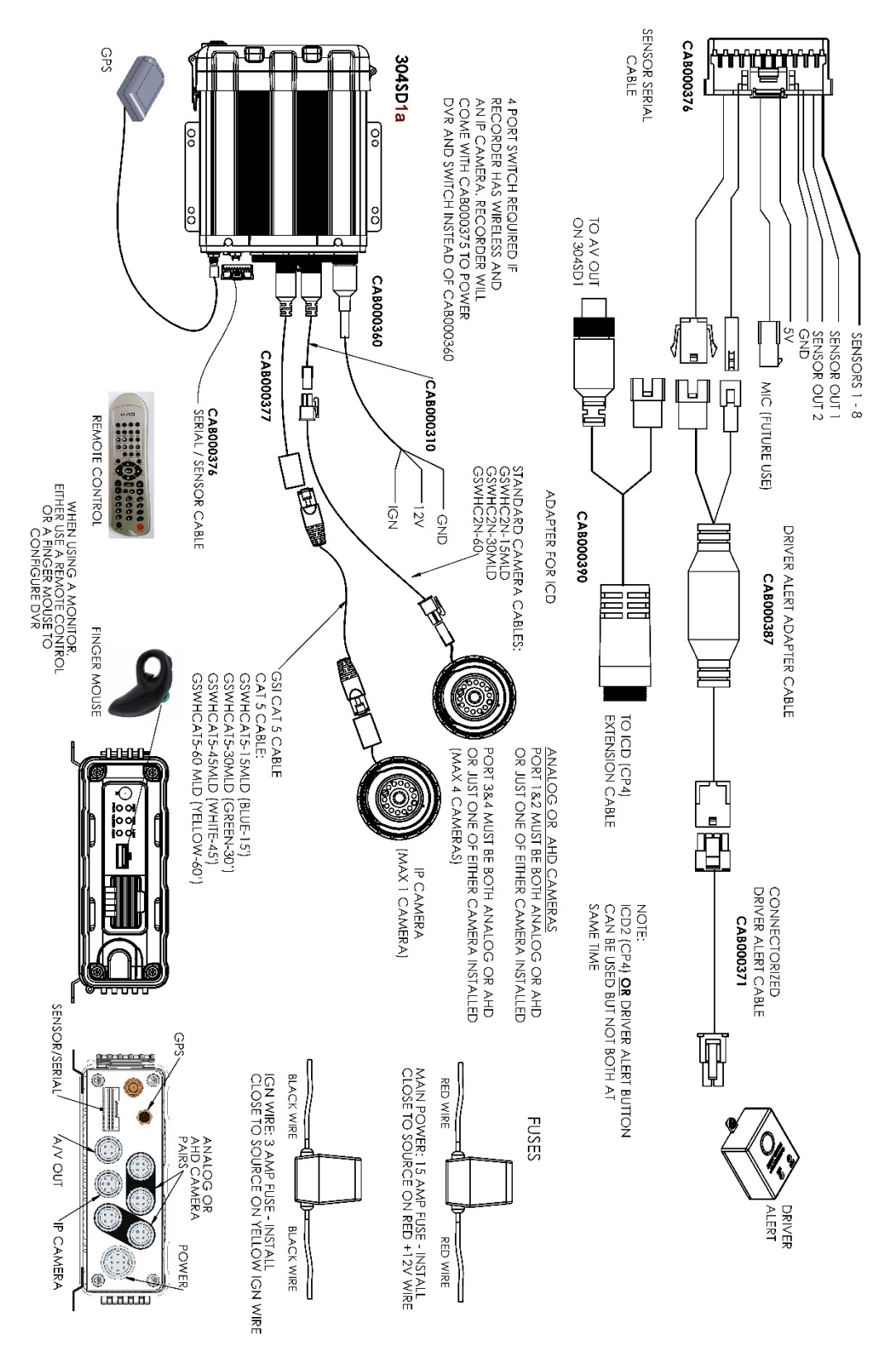

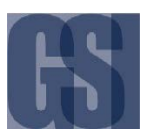

#### **Installation Guidelines**

Please note the following:

- The device must be secured to an interior surface of the vehicle using the Tek Screws provided.
- Wire the device into the vehicle according to the Quick Reference Guide and the appropriate cabling diagram.
- DO NOT disassemble the device. There are no user serviceable parts inside.

#### **Configuration Guidelines**

- The device firmware must be configured before using the G4-304SD1a.
- Use either an ICD2 or Monitor/Finger Mouse combination to access the setup menu.
- **Enter the following login information when prompted:** 
	- **User name : admin**

#### **Password : admin**

- You can also use the ICD2's touch screen to perform these tasks starting with the Menu button.
- Move the cursor to the Setup icon and press Enter.
- Navigate to *Surveillance>Record>Mainstream* to setup the analog channels (one through four).
- To set up IP Channel navigate to *Surveillance>IPC Setup*.
- To set Vehicle ID, navigate to *Basic Setup>Regist Info>Vehicle Info*.
- After setting the configurations, with the SD Card inserted, access the Setup menu. Navigate to *Setup>Maintenance>Storage* to format the SD Card.

**Please note:** non-Gatekeeper branded SD cards may not function reliably. If used, non-Gatekeeper branded SD cards must be formatted in the G4-304SD1a prior to use.

- Start vehicle, and wait for recorder to boot up (approximately two minutes). Confirm live camera video is visible on monitor (small Green camera in each camera image – indicates the G4-304SD1a is recording).
- Confirm G4-304SD1a is recording by observing the LED's as per the following table.

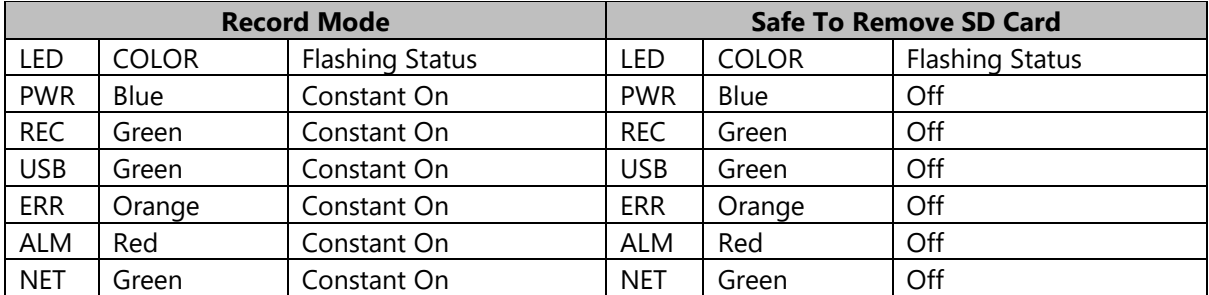

*Note: The NET status LED is currently not supported.*

To access the SD Card turn key to unlocked position, and unclip the side retainer panel.

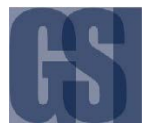

# *9.2 Instructions for Mounting the System*

#### **Installation Requirements**

The device has an operating temperature range of  $-40^{\circ}$  C to  $+65^{\circ}$  C. Please ensure that the device is mounted in an area in which acceptable temperature ranges are experienced.

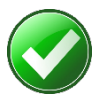

As part of installation best practices, it is recommended to mount the device in the vehicle cabin area where there is environmental control (i.e. heating and/or air-conditioning). This will extend the device operating life by not exposing it unnecessarily to adverse environmental conditions.

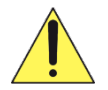

Please take a moment to read and understand the following important installation conditions to ensure the Customer Warranty will not be voided.

- The device operates between 6V  $\sim$  36V. Please ensure a regulated, consistent power source is available for the device.
- DO NOT remove any enclosures/covers associated with the device as this will void the warranty.
- Remove the In-Line Power fuse prior to jump starting the vehicle.
- **Select a solid ground connection for the device.**
- **DO NOT use any third party accessories, unless approved by Gatekeeper Systems.**
- The device is designed for interior use only. Do not install in areas that are exposed to excessive moisture.
- Mount the device in a location that has good airflow and is not subject to excessive heat/cold variations.
- Ensure that the device is mounted where it is not easily accessible by non-authorized personnel.
- Ensure that ALL provided Split Loom are used around exposed cables. Grommets are to be used as directed by install sheet. Failure to use provided Split Loom and Grommets will void the warranty.
- Gatekeeper Systems provides Tek Screws with which to mount the G4-304SD1a these have been tested and are approved for mounting.

#### **Power Connection**

- Plug the power cable into the DC6-36V connector. The device will operate between 6 and 36 volts DC, however the lower the voltage the higher the current. The power source should be clean and preferably right from the battery or the power bus.
- The supplied fuses MUST be used. Failure to protect the system with the correct value fuse may lead to the warranty being voided.
- The 1AMP fuse must be installed as close as possible to the power source on the Yellow Ignition wire on CAB000360.
- The 15AMP fuse must be installed as close as possible to the source on the Red (+12V) wire on CAB000360.

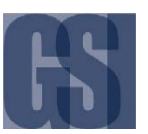

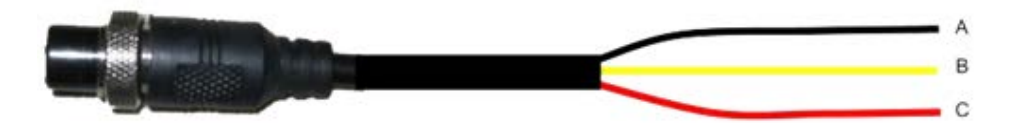

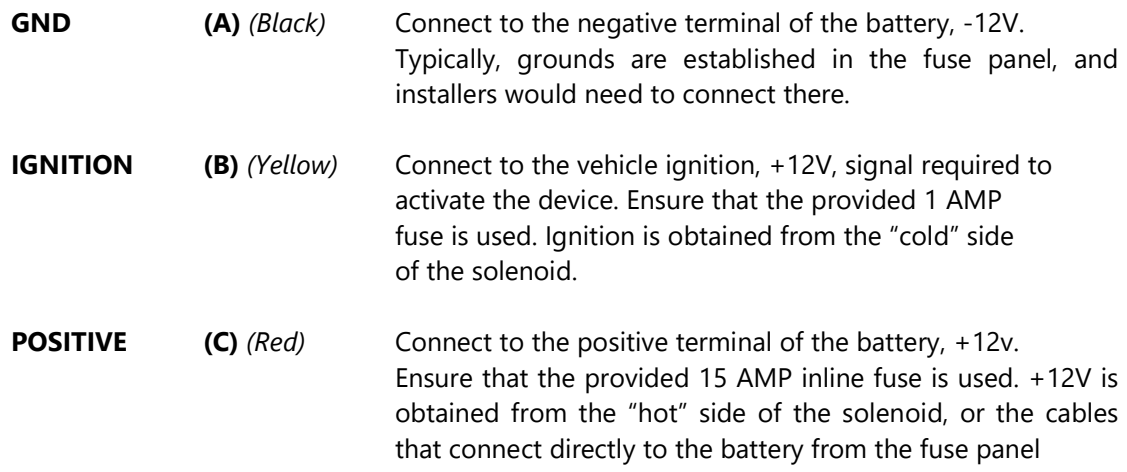

### **Sensor Cable**

- The sensor cable CAB000376 connects to the connector marked "SERIAL/SENSOR" on the back of the device. The sensor portion of the cable is 5 metres sheathed together. Wires are colour coded and labelled with its corresponding Sensor number.
- There is a 4 pin flat Molex connector for attaching a Driver Alert Button or Alert Panel.

#### **ICD**

**The ICD connector is used to connect an optional ICD2 touch screen panel to the device. The** panel can be used for configuring the recorder, configuring the IP camera, viewing live video and playing back video. CAB000391 is used to connect the ICD2 Panel to the recorder.

### **GPS**

 If this option is included, a GPS module must be installed and a 5 GHz antenna must be attached to imbed the vehicle location and speed into the video.
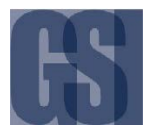

**G4-304SD1a User Manual & Install Guide**

## *9.3 Detailed Cabling Diagrams*

## **9.3.1 Fuse Connections**

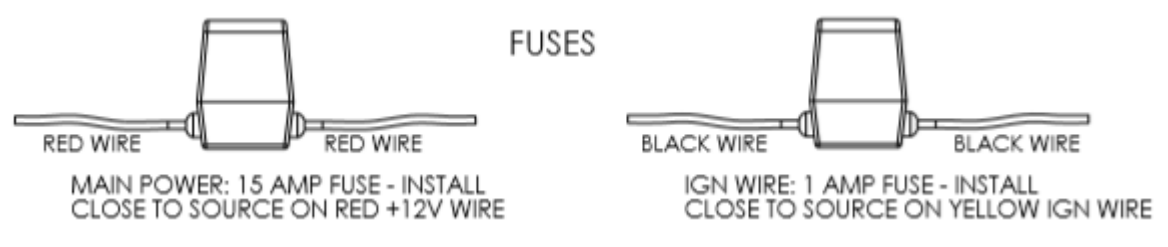

**Figure 9-1 G4-304SD1a Fuse Connections**

## **9.3.2 Cabling Diagrams**

Please refer to the following pages with detailed cabling diagrams for the different installation configurations of the G4-304SD1a.

**1. Cabling Diagram with Analog Cameras Only**

### **2. Cabling Diagram with Analog and Digital IP Camera**

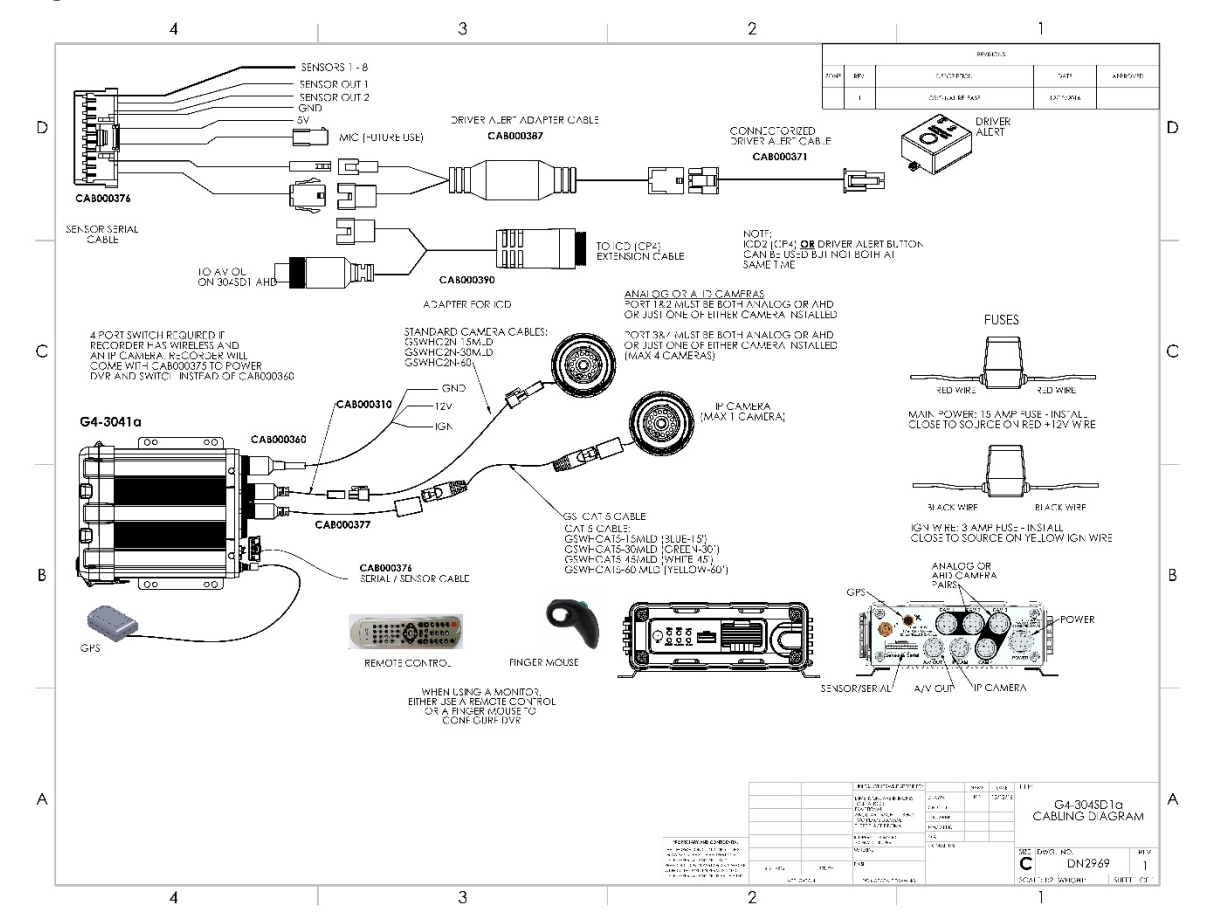

### **Figure 9-2: Basic Connection**

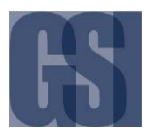

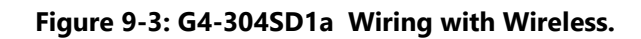

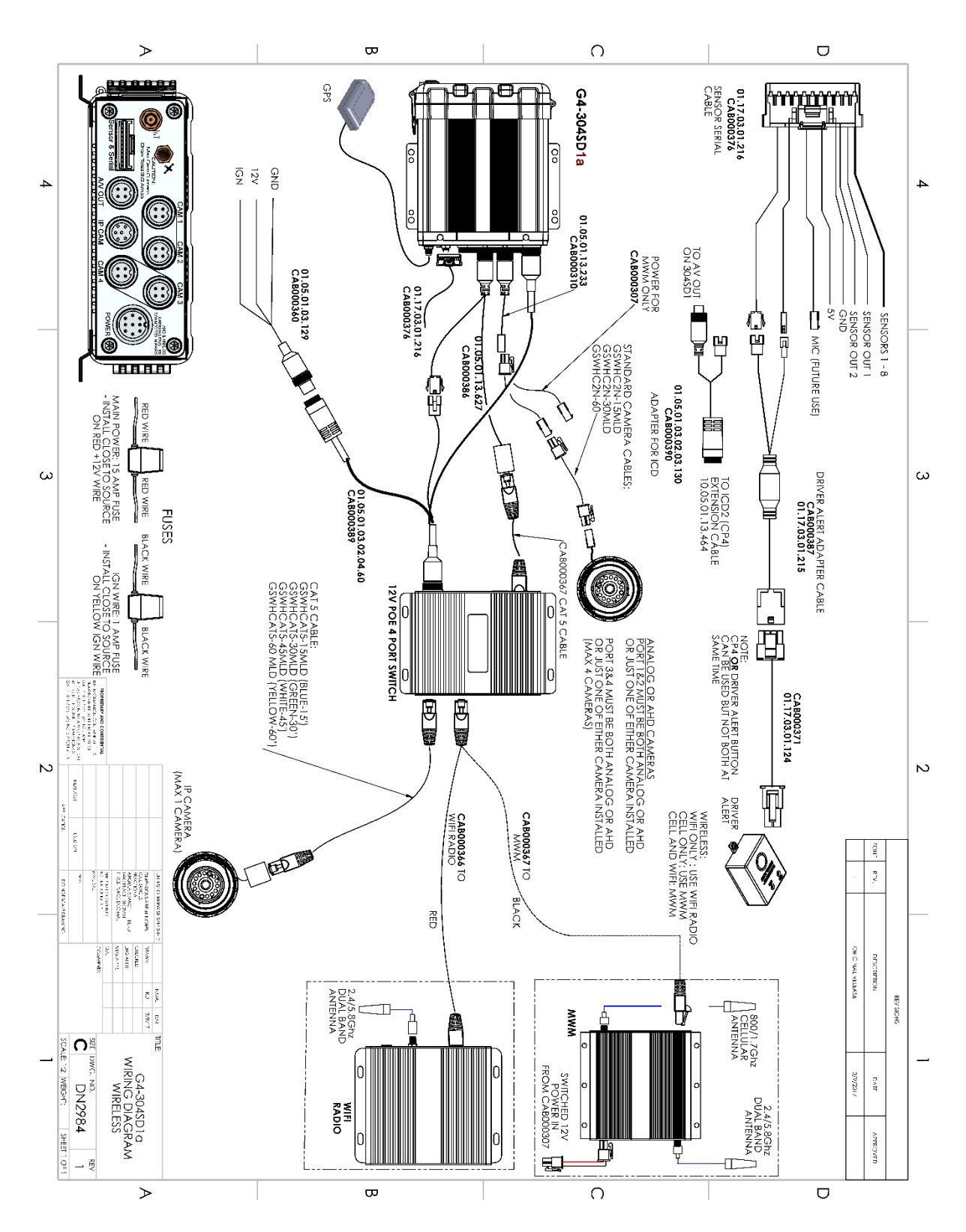

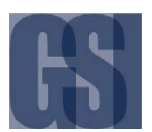

## *9.4 Camera Mounting and Connections*

#### **General Considerations**

- Camera mounting locations are to be determined by the customer/client.
- Cameras should be mounted to the ceiling whenever possible. Install the rubber pad provided with each camera and cut a small notch in the rubber pad to accommodate the camera cable. The audio hole on the front of the camera can be used as an aiming guide for the direction the camera needs to be facing.
- All camera harnesses must be carefully routed to the G4-304SD1a unit to avoid pinching or piercing the shielded camera cable.
- All cables running through holes in sheet metal (ceiling, bulkhead, etc) must be protected with grommets.
- Ensure included gasket is in place between dome base plate and mounting surface.

When installing multiple cameras, mark camera harness wires so the school district knows which camera is front and back by looking at the marked Molex output connectors.

#### **Important Notes**

Routing the Camera Harness (GSWHC2N-XX):

- Always use grommets when running the harness through sheet metal holes.
- Avoid excessively tight bends especially around metal surfaces.
- Coil and tie off excess harness in a safe place.

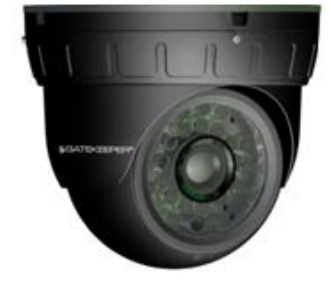

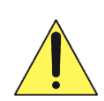

DO NOT disassemble the Camera Ball unless directed to, and under the supervision of an authorised Gatekeeper Systems support technician.

#### **Camera Body Parts**

- **A :** *Rubber Gasket*
- **B :** *Base Plate*
- **B1 :** *Cut Out Notches*
- **C :** *Camera Ball*
- **D :** *Camera Collar*
- **E :** *Retainer Ring*

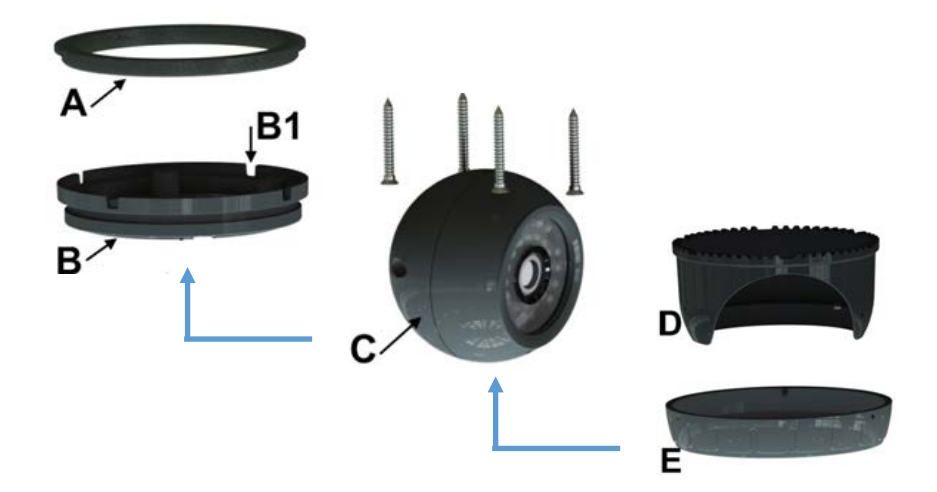

#### **Camera Installation Instructions**

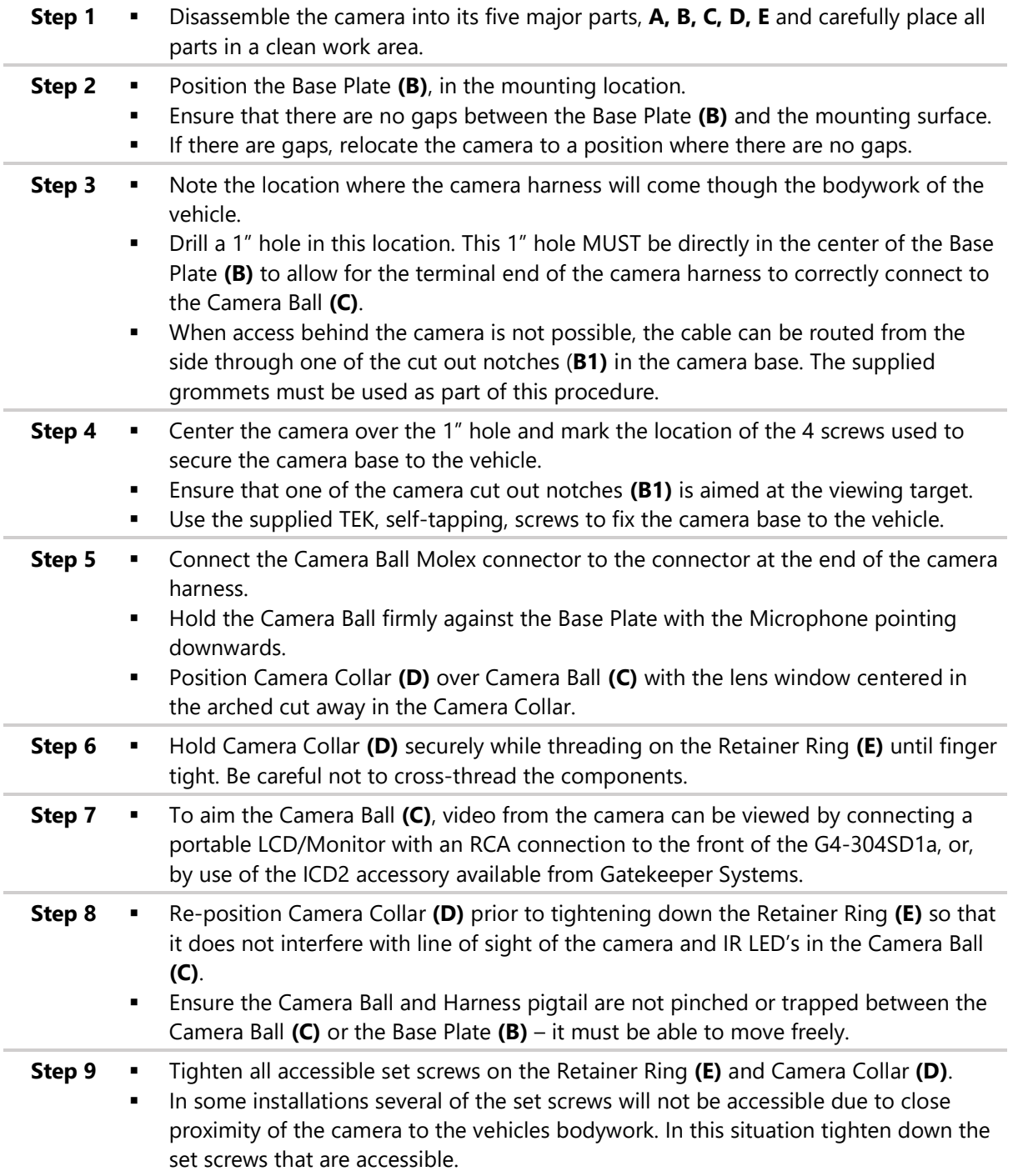

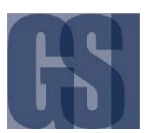

#### **Suggested Camera Mounting Locations**

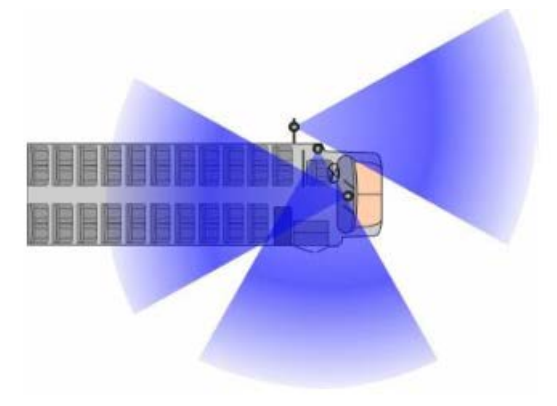

**Three Camera Configuration** 

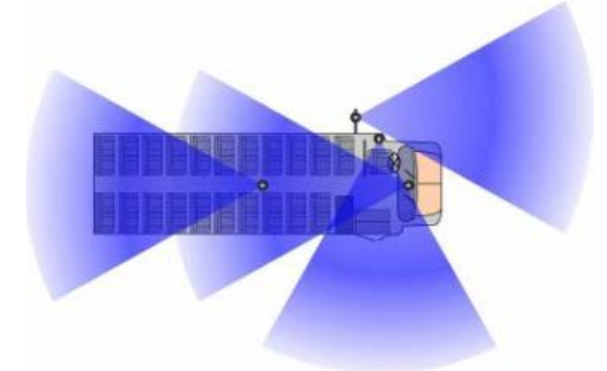

**Four Camera Configuration** 

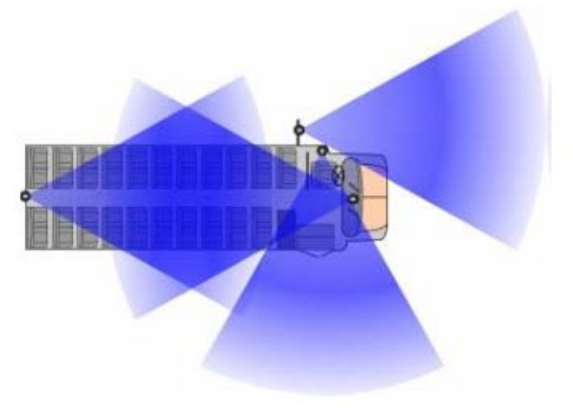

**Alternate Four Camera Configuration** 

### *Check For:*

- **-** Ceiling mount recommended.
- Do not obstruct walkways.

 Avoid contact with abrasive metal to prevent short circuits.

#### *Wire Routing:*

- **EXEC** Camera harness to be connected through opening in base.
- **Use existing wire paths wherever possible,** eg. radio, speakers, etc.
- Avoid excessively tight bends especially around metal surfaces.

 Always use grommets when routing through sheet metal holes.

 Coil and tie off excess harness or tuck up into ceiling.

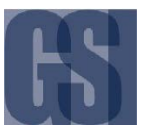

# **10 Customer Limited Warranty**

**GATEKEEPER SYSTEMS INC.** (Company) warrants that any product manufactured or supplied by Gatekeeper Systems and found in the reasonable judgment of Gatekeeper Systems to be defective in material or workmanship will be repaired or replaced by Gatekeeper Systems without charge for parts and labor.

This warranty shall cover the following periods and equipment:

#### **Gatekeeper System**

Interior Cameras - 5 years Exterior Cameras - 3 years G series G4-304SD1a's – 3 years Gatekeeper Branded SD Cards – 3 years Hard Drives – 1 Year

All Accessories and Other Products Not Identified above - 1 year

The warranty periods commence on the date of shipment. During the period of the warranty the Company, at its discretion will repair and/or replace all improperly functioning equipment caused by a manufacturer's defect. This warranty does not protect against accidental or intentional damage, vehicle electrical systems generating steady state or transients, voltages or currents exceeding product specification, loss, acts of nature, water damage, or any other event that did not originate during the manufacturer of the product. G4-304SD1a's must be returned once every twelve months for service otherwise warranty may be void.

The Gatekeeper Systems product including any defective part must be returned to Gatekeeper Systems within the warranty period. The expense of delivering Company product to Gatekeeper Systems for warranty work will be paid by the customer. The expense of delivering Company product back to the customer will be paid by Gatekeeper Systems. Gatekeeper Systems' responsibility in respect to claims is limited to making the required repairs or replacements and no claim of breach of warranty shall be cause for cancellation or rescission of the contract of sale. Proof of purchase complete with the serial numbers of the products purchased will be required by the customer to substantiate any warranty claim. All warranty work must be performed by an authorized Gatekeeper Systems service representative.

This warranty does not cover any Gatekeeper Systems' product that has been subject to misuse, neglect, negligence, or accident, or that has been operated in any way contrary to the operating instructions as specified by Gatekeeper Systems either verbally, in writing, by instructions written on the product or in the Gatekeeper Systems Installation and Operating Manual.

This warranty does not apply to any damage to the Gatekeeper Systems product that is the result of improper maintenance or to any Gatekeeper Systems' product that has been altered or modified so as to adversely affect the products' operation,

f d bili h h b l d difi d

I

Gatekeeper Systems' is not responsible for lost or missing video.

The warranty does not extend to repairs made necessary by normal wear or by the use of parts or accessories which are either incompatible with the Company product or adversely affect its operation, performance or durability.

Gatekeeper Systems reserves the right to change or improve the design of any Company product without assuming any obligation to modify any product previously manufactured.

ALL IMPLIED WARRANTIES ARE LIMITED IN DURATION TO THE SPECIFIED PERIOD FOR EACH PRODUCT CATEGORY AS LISTED IN THIS DOCUMENT. ACCORDINGLY, ANY SUCH IMPLIED WARRANTIES INCLUDING MERCHANTABILITY, FITNESS FOR A PARTICULAR PURPOSE, OR OTHERWISE, ARE DISCLAIMED IN THEIR ENTIRETY AFTER THE EXPIRATION OF THE APPROPRIATE WARRANTY PERIOD. GATEKEEPER SYSTEMS' OBLIGATION UNDER THIS WARRANTY IS STRICTLY AND EXCLUSIVELY LIMITED TO THE REPAIR OR REPLACEMENT OF DEFECTIVE PARTS, AND GATEKEEPER SYSTEMS DOES NOT ASSUME OR AUTHORIZE ANYONE TO ASSUME FOR THEM ANY OTHER OBLIGATION.

GATEKEEPER SYSTEMS ASSUMES NO RESPONSIBILITY FOR INCIDENTAL, CONSEQUENTIAL OR OTHER DAMAGES INCLUDING, BUT NOT LIMITED TO THE EXPENSE OF RETURNING THE COMPANY PRODUCT TO GATEKEEPER SYSTEMS CORPORATE HEAD OFFICE, MECHANIC'S TRAVEL TIME, CUSTOMER LABOR EXPENSES, TELEPHONE OR TELEGRAM CHARGES, RENTAL OF LIKE PRODUCT DURING THE TIME WARRANTY SERVICE IS BEING PERFORMED, TRAVEL, LOSS OF USE OF THE PRODUCT, LOSS OF TIME OR INCONVENIENCE.

#### **Warranty Service**

To obtain warranty service, the purchaser must notify the Company during the warranty period. The Purchaser will discuss the defect or problem with a Company technician, and once the problem has been verified the Company will issue a return material authorization number (RMA) authorizing the purchaser to return faulty merchandise to the Company for repair or replacement as determined by the Company. It may be necessary for the customer to assist Gatekeeper Systems in assessing failed product. Gatekeeper Systems may require the customer to remove hardware, manipulate software and/or perform other diagnostic activities. Failure to assist in and allow remote diagnostic activities may result in a service fee being charged.

Advance replacements will be issued for the first 45 days from the date of shipment.

This Warranty applies to all Company products manufactured by Gatekeeper Systems and sold in the United States and Canada.

This warranty gives you specific legal rights, and you may also have other rights which vary from state to state.

**USA RECEIVING FACILITY:** Gatekeeper Systems Inc.

446 Harrison Street Sumas WA 98295 Tel. 1.604.864.6187 Fax 1.604.864.8490 Toll Free (N.A.) 1.888.666.4833

**CANADA OPERATIONS:** Gatekeeper Systems Inc. 301-3 1127 Wheel Avenue Abbotsford BC V2T 6H1 Tel. 1.604.864.6187 Fax. 1.604.864.8490 Toll Free (N.A.) 1.888.666.4833 **G4-304SD1a User Manual & Install Guide**

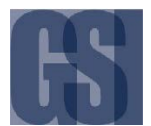

# **11Contact Information.**

#### **CONTACT INFORMATION**

**GSI – Canada**  301-31127 Wheel Avenue Abbotsford, BC V2T 6H1 Canada

**GSI – USA**  446 Harrison Street Sumas, WA 98295 USA

#### **SALES & TECHNICAL SUPPORT**

**North America:**  Tel: 1.604.864.6187 Fax: 1.604.864.8472

**Toll Free: 1.888.666.4833**